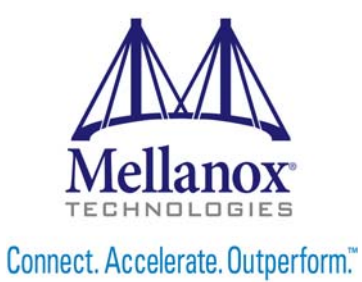

# **Mellanox WinOF VPI User Manual**

Rev 5.10

www.mellanox.com

#### NOTE:

THIS HARDWARE, SOFTWARE OR TEST SUITE PRODUCT ("PRODUCT(S)") AND ITS RELATED DOCUMENTATION ARE PROVIDED BY MELLANOX TECHNOLOGIES "AS-IS" WITH ALL FAULTS OF ANY KIND AND SOLELY FOR THE PURPOSE OF AIDING THE CUSTOMER IN TESTING APPLICATIONS THAT USE THE PRODUCTS IN DESIGNATED SOLUTIONS. THE CUSTOMER'S MANUFACTURING TEST ENVIRONMENT HAS NOT MET THE STANDARDS SET BY MELLANOX TECHNOLOGIES TO FULLY QUALIFY THE PRODUCT(S) AND/OR THE SYSTEM USING IT. THEREFORE, MELLANOX TECHNOLOGIES CANNOT AND DOES NOT GUARANTEE OR WARRANT THAT THE PRODUCTS WILL OPERATE WITH THE HIGHEST QUALITY. ANY EXPRESS OR IMPLIED WARRANTIES, INCLUDING, BUT NOT LIMITED TO, THE IMPLIED WARRANTIES OF MERCHANTABILITY, FITNESS FOR A PARTICULAR PURPOSE AND NONINFRINGEMENT ARE DISCLAIMED. IN NO EVENT SHALL MELLANOX BE LIABLE TO CUSTOMER OR ANY THIRD PARTIES FOR ANY DIRECT, INDIRECT, SPECIAL, EXEMPLARY, OR CONSEQUENTIAL DAMAGES OF ANY KIND (INCLUDING, BUT NOT LIMITED TO, PAYMENT FOR PROCUREMENT OF SUBSTITUTE GOODS OR SERVICES; LOSS OF USE, DATA, OR PROFITS; OR BUSINESS INTERRUPTION) HOWEVER CAUSED AND ON ANY THEORY OF LIABILITY, WHETHER IN CONTRACT, STRICT LIABILITY, OR TORT (INCLUDING NEGLIGENCE OR OTHERWISE) ARISING IN ANY WAY FROM THE USE OF THE PRODUCT(S) AND RELATED DOCUMENTATION EVEN IF ADVISED OF THE POSSIBILITY OF SUCH DAMAGE.

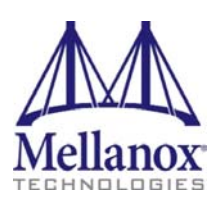

Mellanox Technologies 350 Oakmead Parkway Suite 100 Sunnyvale, CA 94085 U.S.A. www.mellanox.com Tel: (408) 970-3400 Fax: (408) 970-3403

© Copyright 2015. Mellanox Technologies. All Rights Reserved.

Mellanox®, Mellanox logo, BridgeX®, CloudX logo, Connect-IB®, ConnectX®, CoolBox®, CORE-Direct®, GPUDirect®, InfiniHost®, InfiniScale®, Kotura®, Kotura logo, Mellanox Federal Systems®, Mellanox Open Ethernet®, Mellanox ScalableHPC®, Mellanox Connect Accelerate Outperform logo, Mellanox Virtual Modular Switch®, MetroDX®, MetroX®, MLNX-OS®, Open Ethernet logo, PhyX®, SwitchX®, TestX®, The Generation of Open Ethernet logo, UFM®, Virtual Protocol Interconnect®, Voltaire® and Voltaire logo are registered trademarks of Mellanox Technologies, Ltd.

Accelio™, CyPU™, FPGADirect™, HPC-X™, InfiniBridge™, LinkX™, Mellanox Care™, Mellanox CloudX™, Mellanox Multi-Host™, Mellanox NEO™, Mellanox PeerDirect™, Mellanox Socket Direct™, Mellanox Spectrum™, NVMeDirect™, StPU™, Spectrum logo, Switch-IB™, Unbreakable-Link™ are trademarks of Mellanox Technologies, Ltd.

All other trademarks are property of their respective owners.

## **Table of Contents**

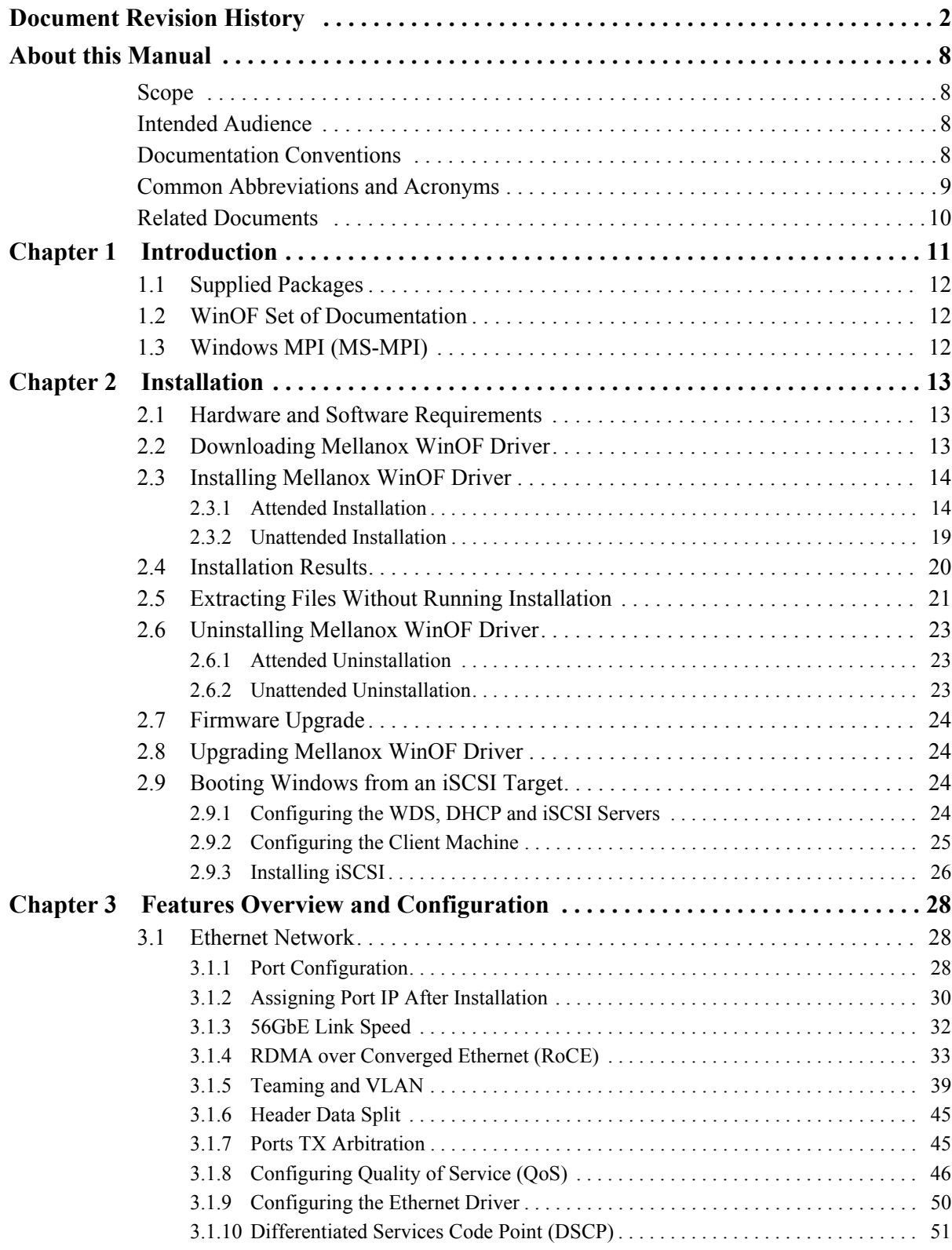

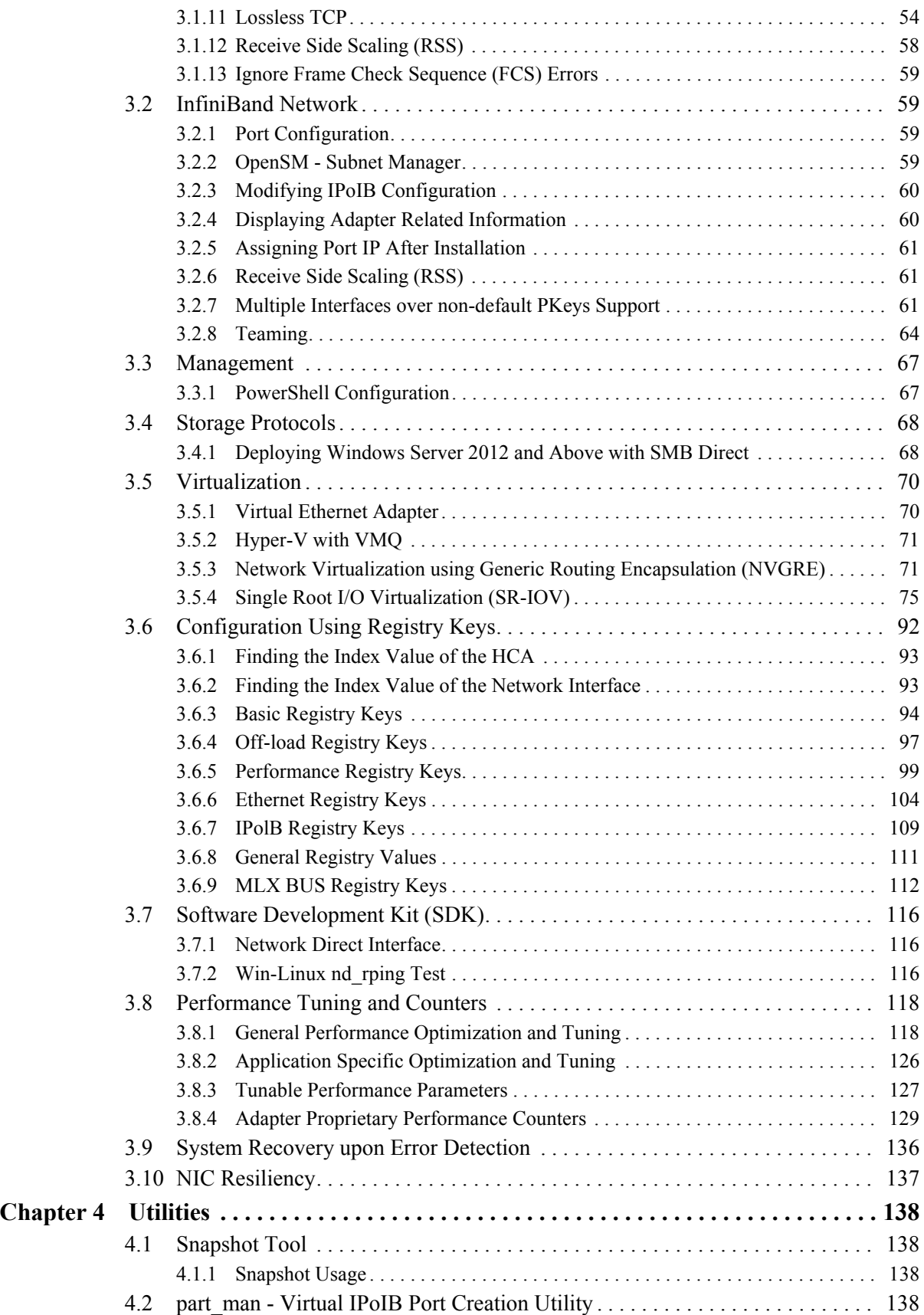

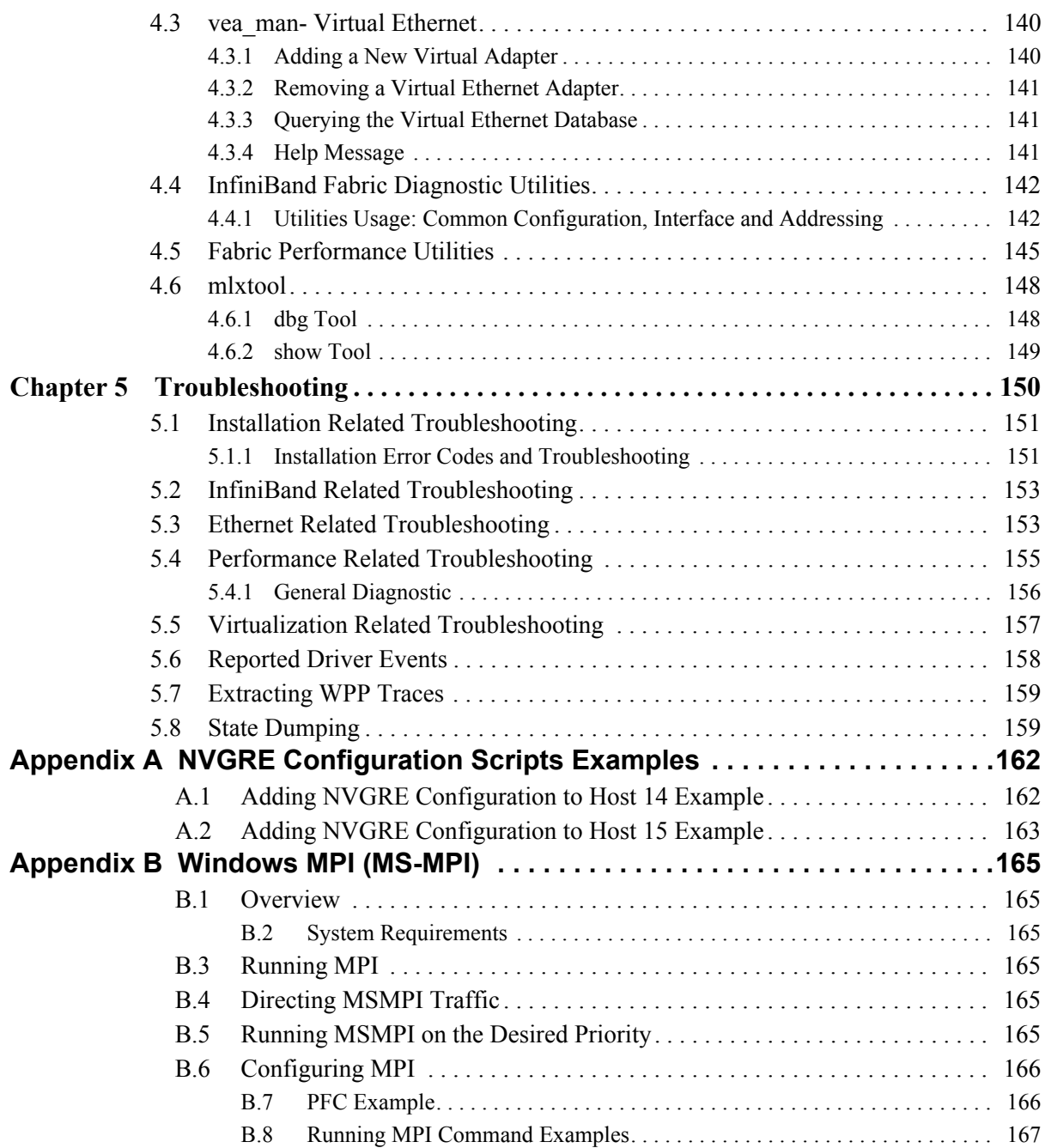

## **[List of Tables](#page-8-1)**

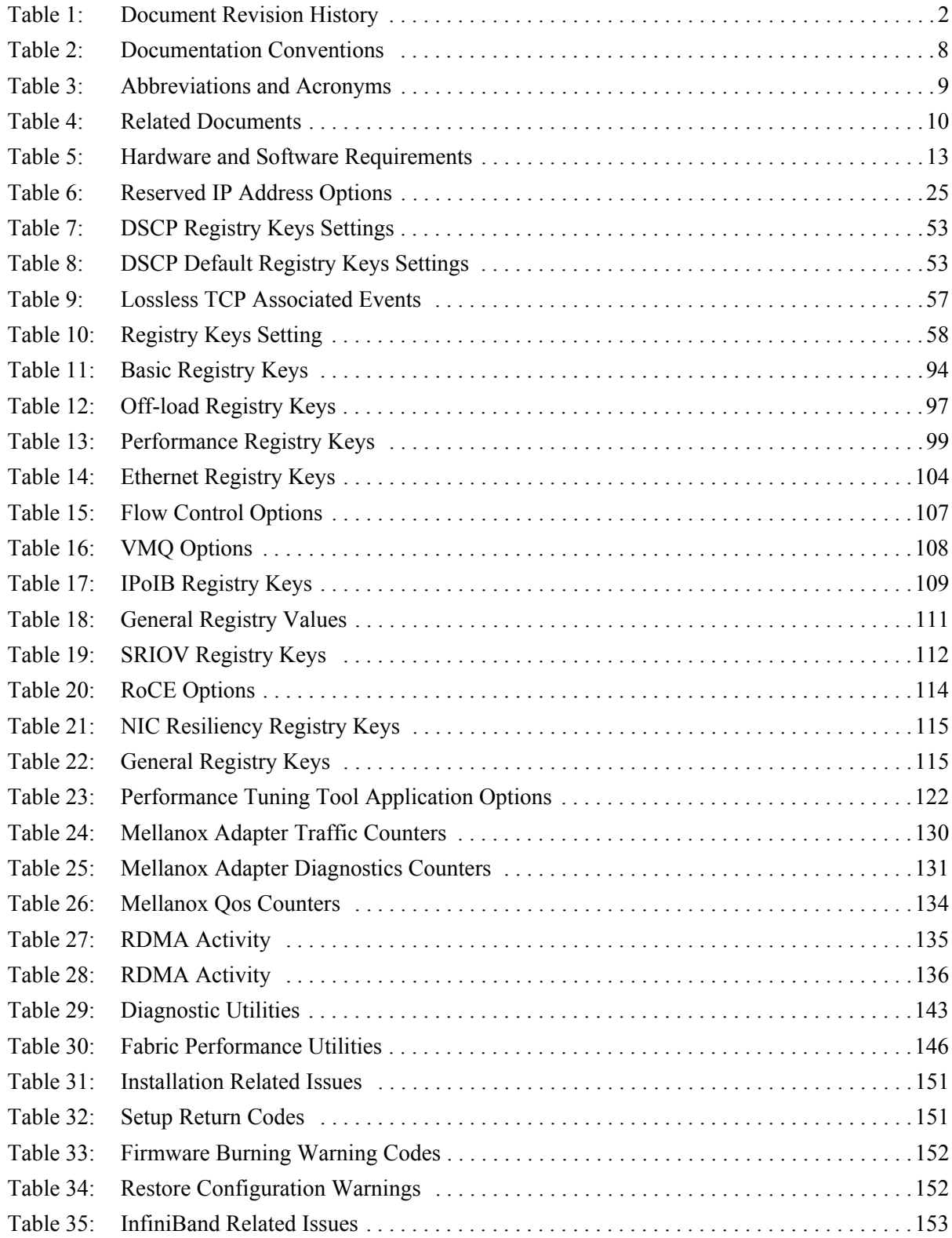

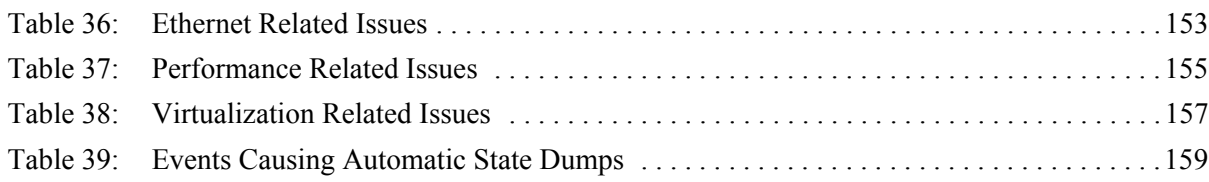

## **[List of Figures](#page-27-1)**

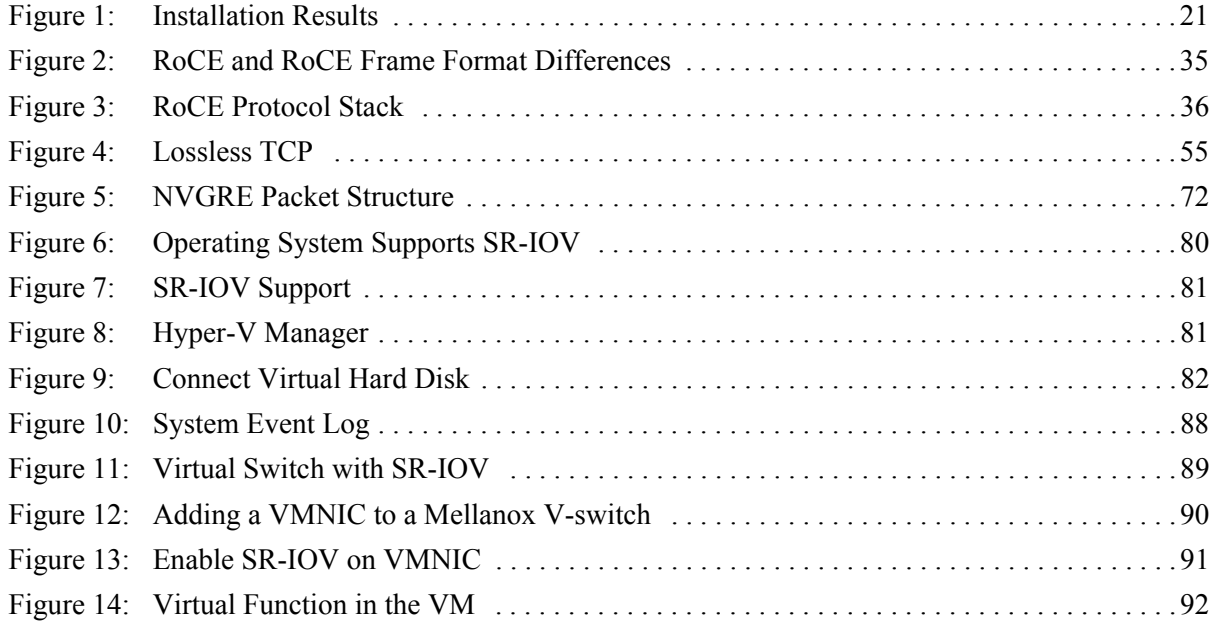

## <span id="page-8-0"></span>**Document Revision History**

<span id="page-8-1"></span>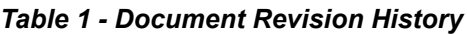

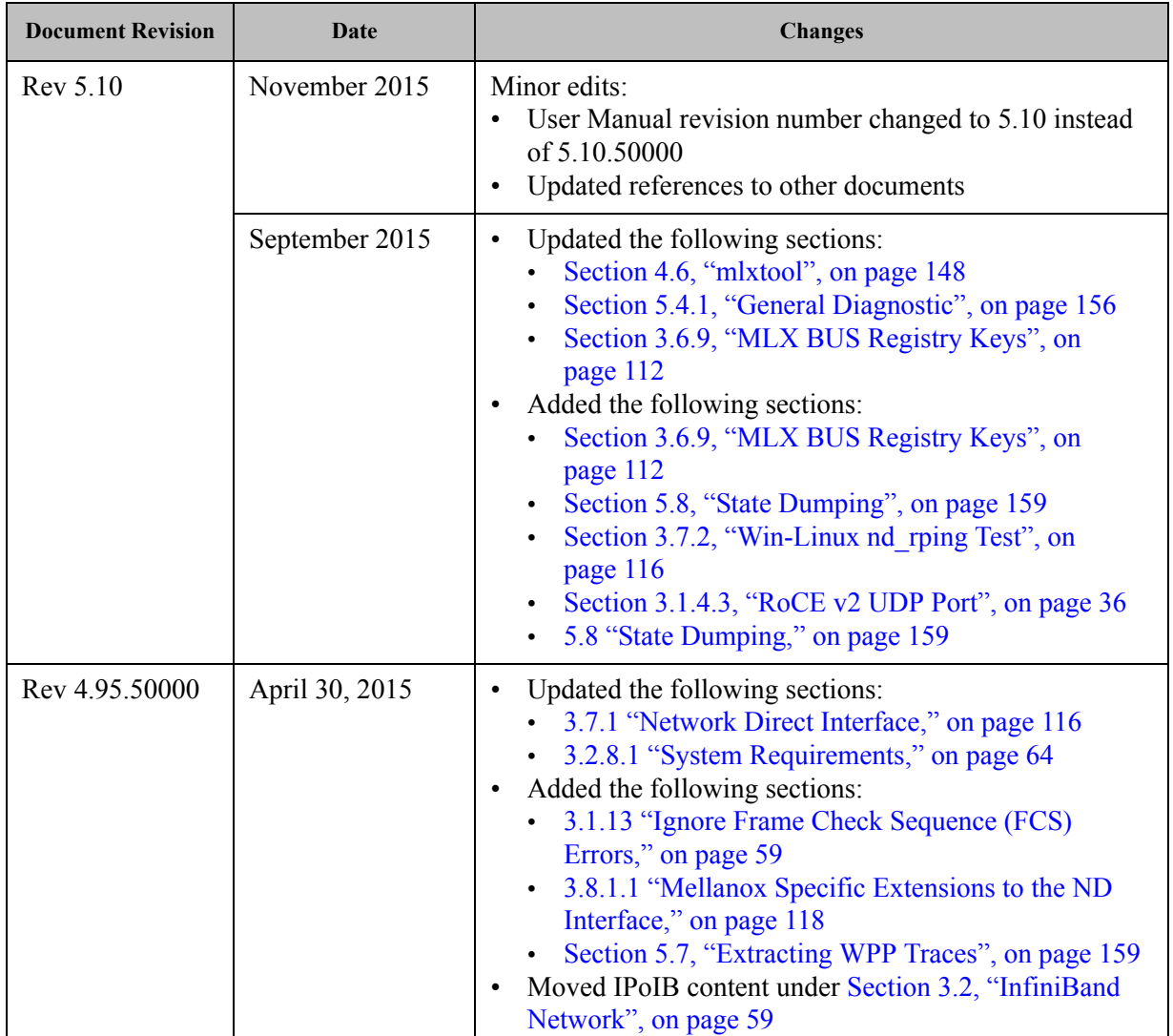

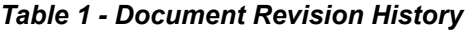

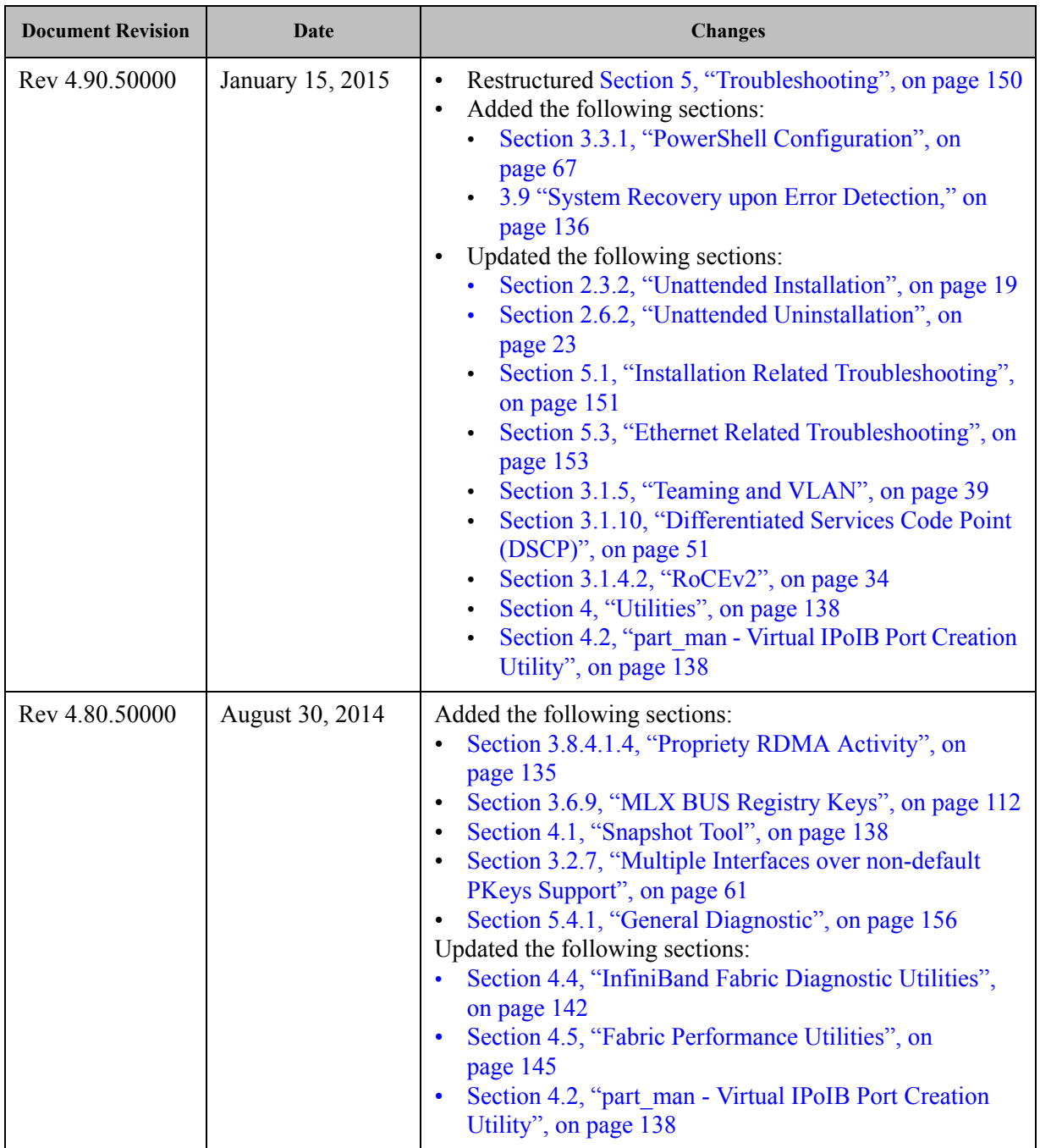

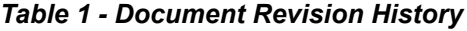

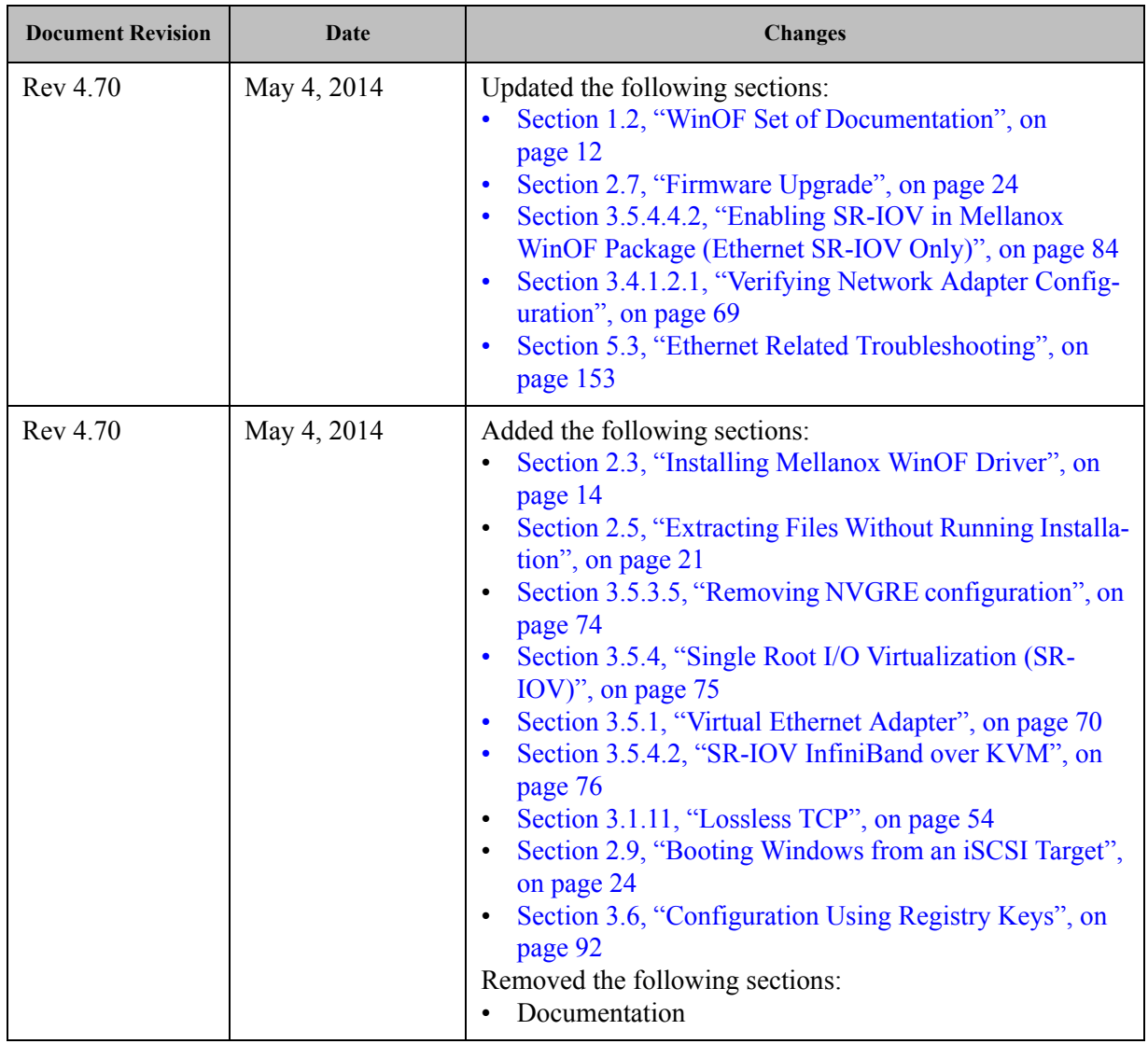

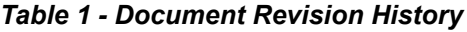

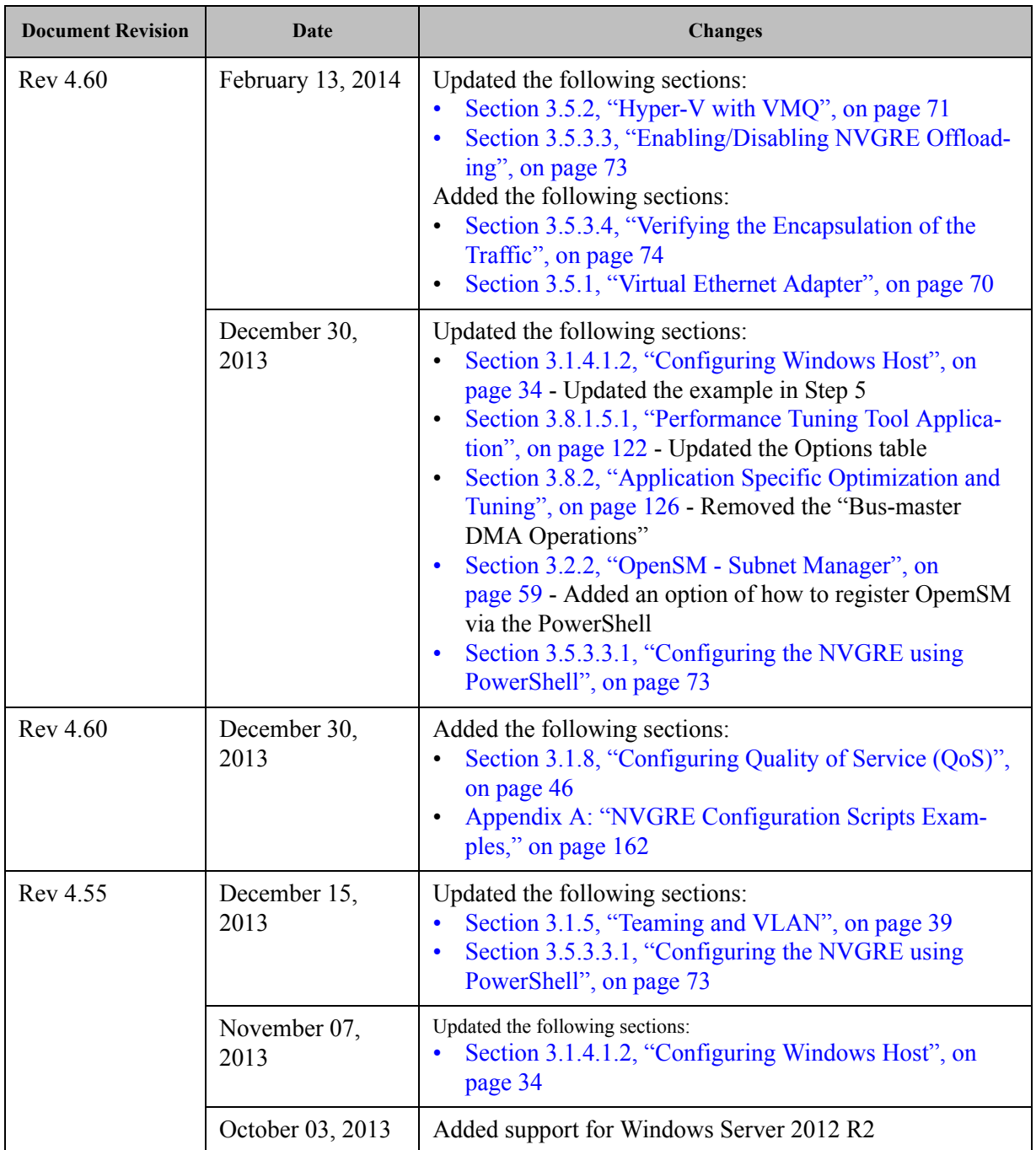

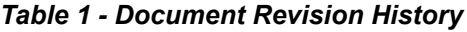

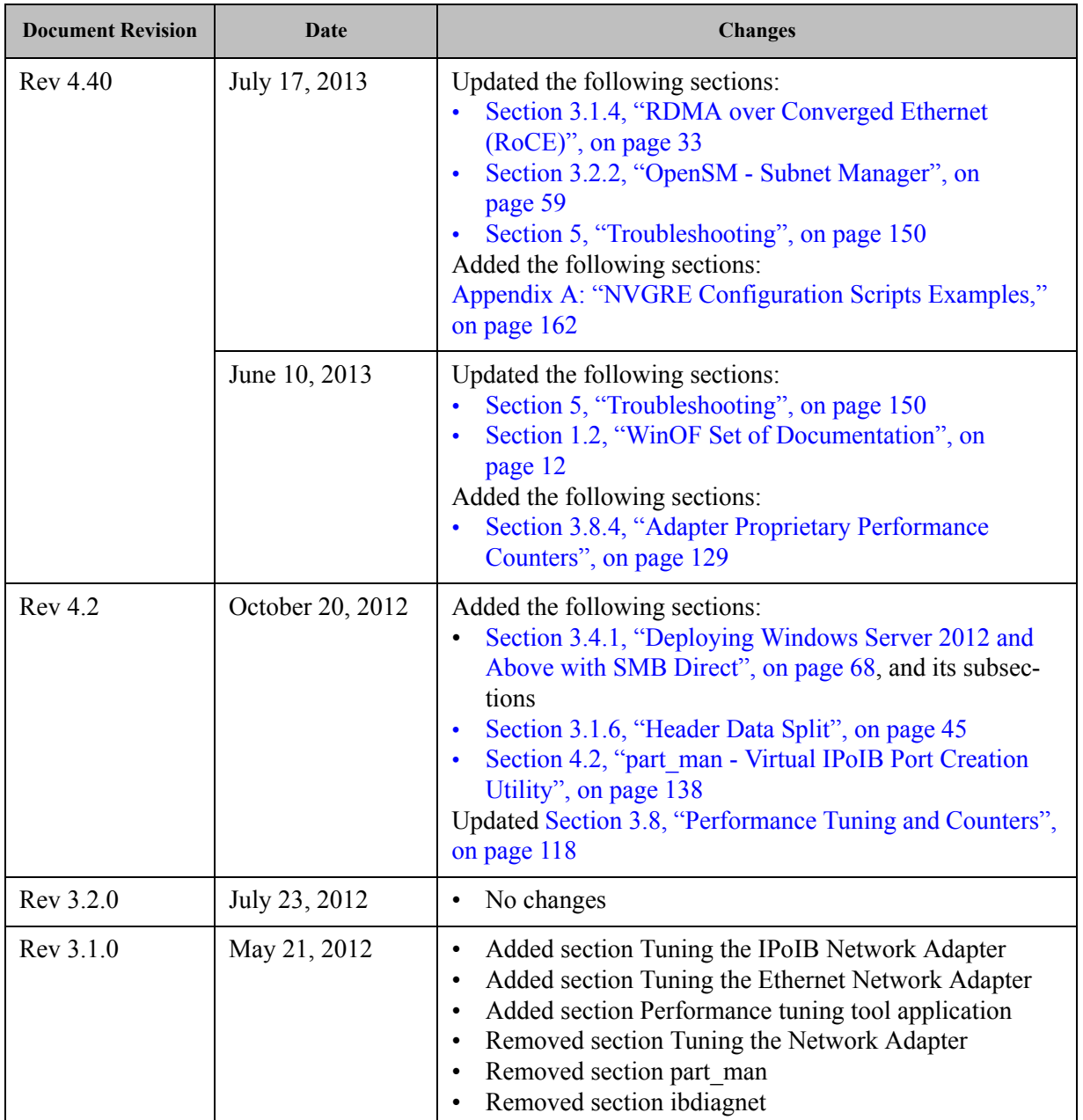

ļ

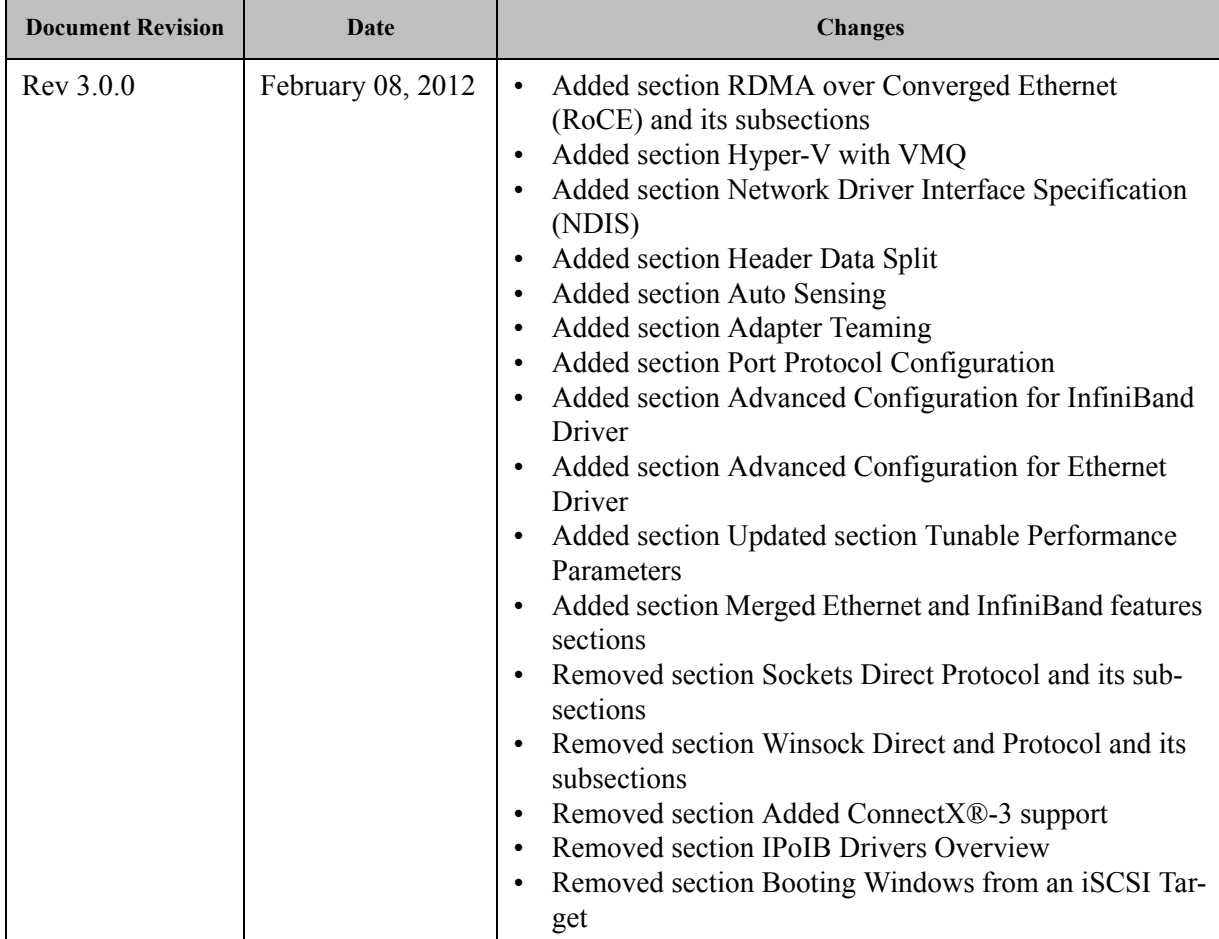

#### *Table 1 - Document Revision History*

## <span id="page-14-0"></span>**About this Manual**

### <span id="page-14-1"></span>**Scope**

The document describes WinOF Rev 5.10 features, performance, diagnostic tools, content and configuration. Additionally, this document provides information on various performance tools supplied with this version.

### <span id="page-14-2"></span>**Intended Audience**

This manual is intended for system administrators responsible for the installation, configuration, management and maintenance of the software and hardware of VPI (InfiniBand, Ethernet) ConnectX-3 and ConnectX-3 Pro adapter cards. It is also intended for application developers.

### <span id="page-14-3"></span>**Documentation Conventions**

#### <span id="page-14-4"></span>*Table 2 - Documentation Conventions*

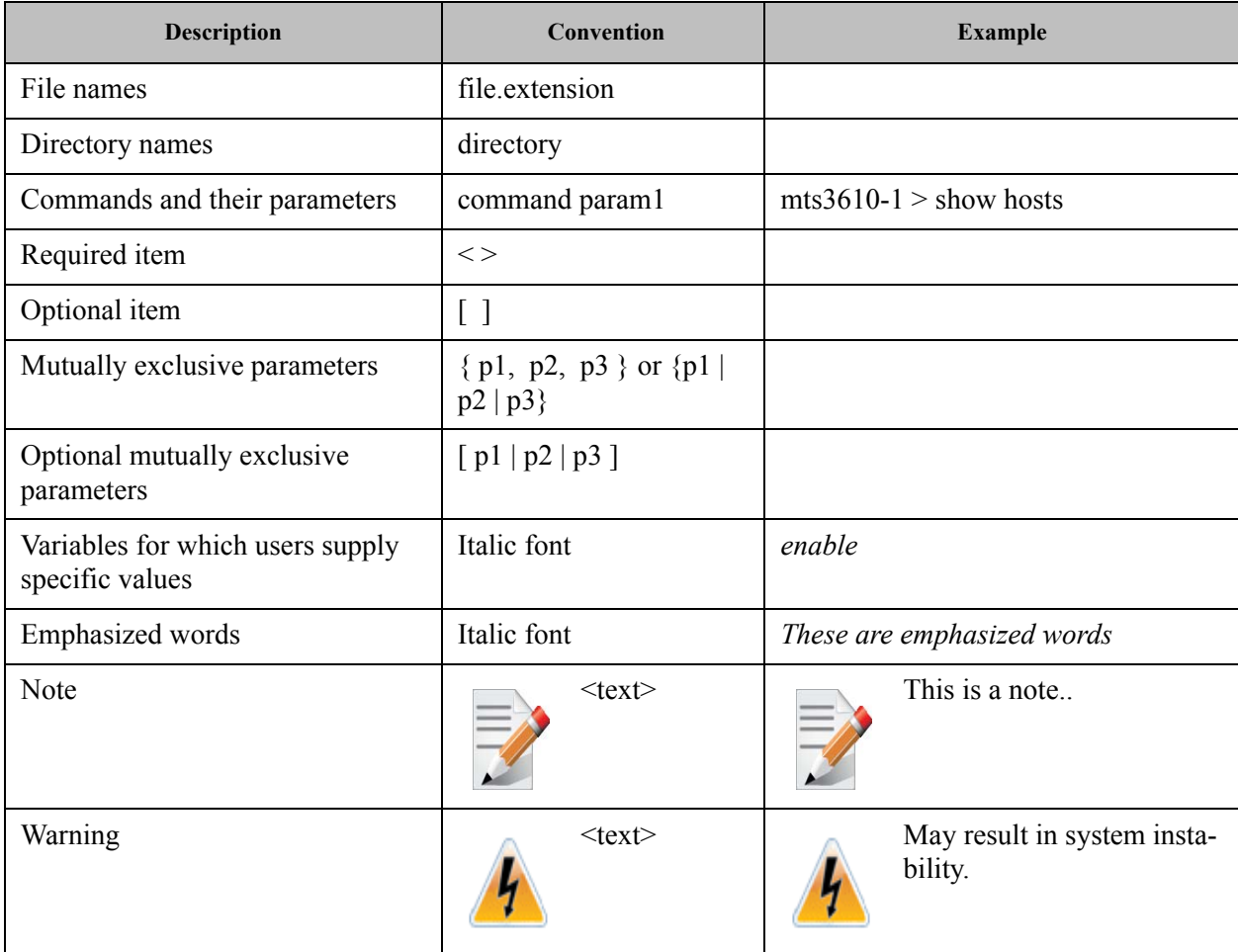

### <span id="page-15-0"></span>**Common Abbreviations and Acronyms**

#### <span id="page-15-1"></span>*Table 3 - Abbreviations and Acronyms*

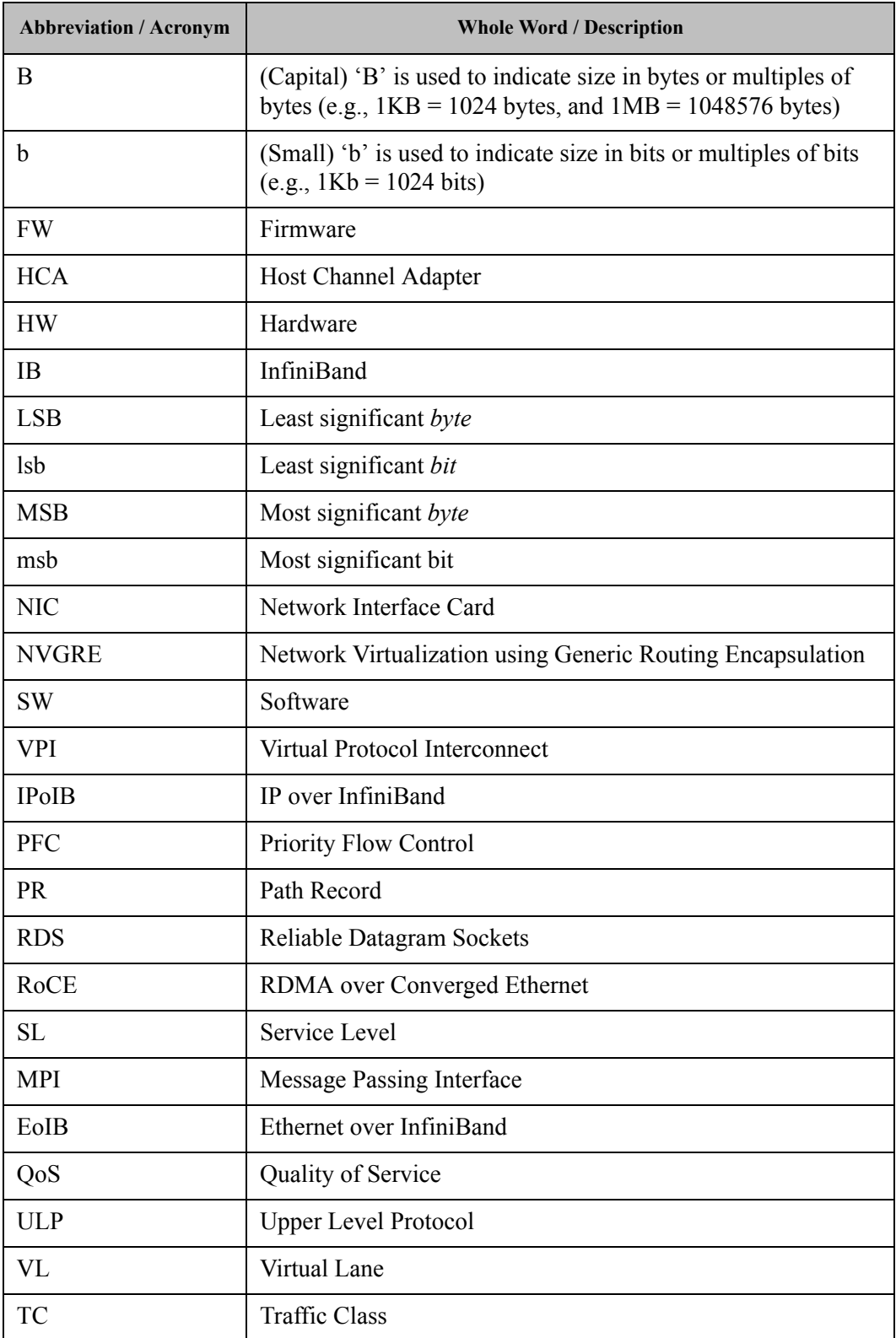

### <span id="page-16-0"></span>**Related Documents**

<span id="page-16-1"></span>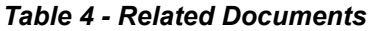

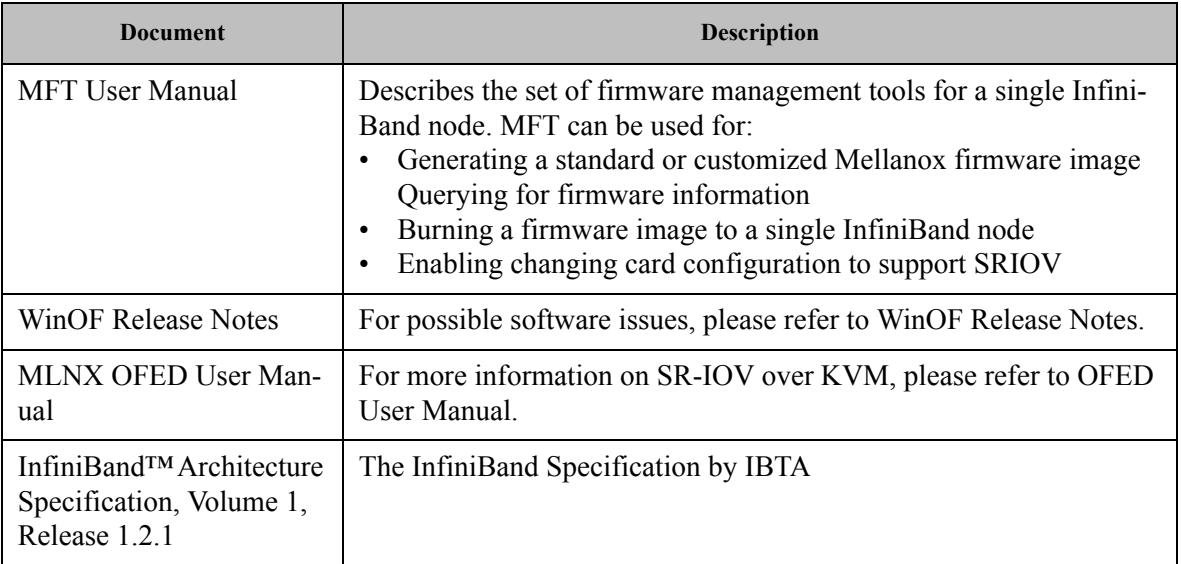

## <span id="page-17-0"></span>**1 Introduction**

This User Manual describes installation, configuration and operation of Mellanox WinOF driver Rev 5.10 package.

Mellanox WinOF is composed of several software modules that contain InfiniBand and Ethernet drivers for ConnectX-3 and ConnectX-3 Pro adapter cards. The Mellanox WinOF driver supports 10, 40 or 56 Gb/s Ethernet, and 40 or 56 Gb/s InfiniBand network ports. The port type is determined upon boot based on card capabilities and user settings.

The Mellanox VPI WinOF driver release introduces the following capabilities:

- Support for Single and Dual port Adapters
- Up to 16 Rx queues per port
- Rx steering mode (RSS)
- Hardware Tx/Rx checksum calculation
- Large Send off-load (i.e., TCP Segmentation Off-load)
- Hardware multicast filtering
- Adaptive interrupt moderation
- Support for MSI-X interrupts
- Support for Auto-Sensing of Link level protocol
- NDK with SMB-Direct
- NDv1 and v2 API support in user space
- VMQ for Hypervisor
- CIM and PowerShell

#### **Ethernet Only**:

- Hardware VLAN filtering
- Header Data Split
- RDMA over Converged Ethernet (RoCEv1)
- RDMA over Converged Ethernet
	- RoCE MAC Based (v1)
	- RoCE IP Based (v1)
	- RoCE over UDP (v2)
- DSCP over IPv4
- NVGRE hardware off-load in ConnectX®-3 Pro
- Ports TX arbitration/Bandwidth allocation per port
- Enhanced Transmission Selection (ETS)
- SR-IOV Ethernet on Windows Server 2012 R2 Hypervisor with Windows Server 2012 and above guests.

#### **InfiniBand Only:**

- SR-IOV over KVM Hypervisor
- Diagnostic tools

For the complete list of Ethernet and InfiniBand Known Issues and Limitations, WinOF Release Notes (www.mellanox.com -> Products -> Software -> InfiniBand/VPI Drivers -> Windows SW/ Drivers).

### <span id="page-18-0"></span>**1.1 Supplied Packages**

Mellanox WinOF driver Rev 5.10 includes the following package:

<span id="page-18-3"></span>• MLNX\_VPI\_WinOF-<version>\_All\_<OS>\_<arch>.exe: In this package, the port default is auto and RoCE is enabled

### <span id="page-18-1"></span>**1.2 WinOF Set of Documentation**

Under <installation\_directory>\Documentation:

- License file
- User Manual (this document)
- MLNX VPI WinOF Release Notes

### <span id="page-18-2"></span>**1.3 Windows MPI (MS-MPI)**

Message Passing Interface (MPI) is meant to provide virtual topology, synchronization, and communication functionality between a set of processes. MPI enables running one process on several hosts.

- Windows MPI runs over the following protocols:
	- Sockets (Ethernet)
	- Network Direct (ND)

For further details on MPI, please refer to Appendix [B,"Windows MPI \(MS-MPI\)," on page 165.](#page-171-6)

### <span id="page-19-0"></span>**2 Installation**

### <span id="page-19-3"></span><span id="page-19-1"></span>**2.1 Hardware and Software Requirements**

#### *Table 5 - Hardware and Software Requirements*

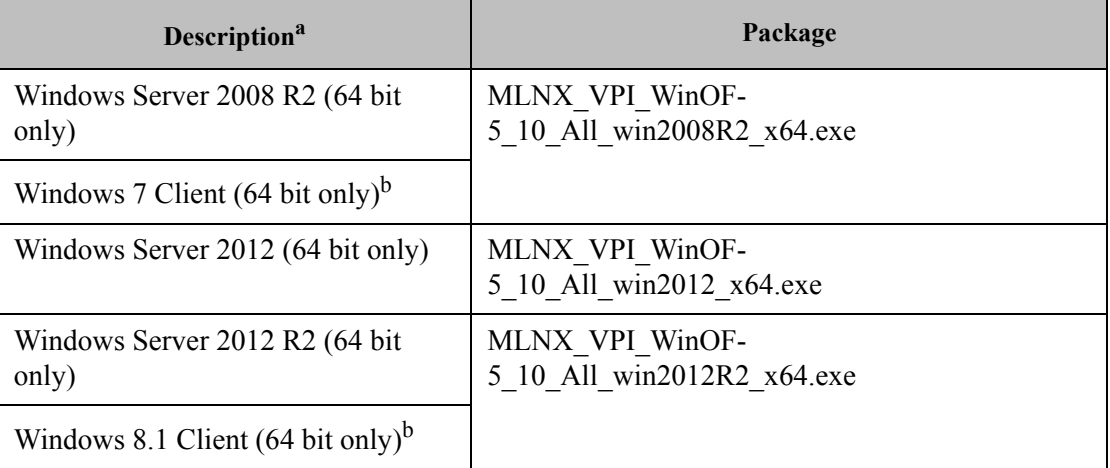

a. The Operating System listed above must run with administrator privileges.

b. These servers are not signed by Microsoft yet - to be signed in a short period of time.

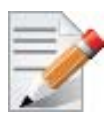

Required Disk Space for Installation is 100MB

### <span id="page-19-2"></span>**2.2 Downloading Mellanox WinOF Driver**

To download the .exe according to your Operating System, please follow the steps below:

 **Step 1.** Obtain the machine architecture.

#### **For Windows Server 2012 / 2012 R2**

- **1.** To go to the Start menu, position your mouse in the bottom-right corner of the Remote Desktop of your screen.
- **2.** Open a CMD console (Click Task Manager-->File --> Run new task, and enter CMD).
- **3.** Enter the following command.

> echo %PROCESSOR ARCHITECTURE%

On an x64 (64-bit) machine, the output will be "AMD64".

 **Step 2.** Go to the Mellanox WinOF web page at http://www.mellanox.com > Products > InfiniBand/VPI Drivers => Windows SW/Drivers.  **Step 3.** Download the .exe image according to the architecture of your machine (see Step 1) and the operating system. The name of the .exe is in the following format MLNX\_VPI\_WinOF-<version>\_All\_<OS>\_<arch>.exe.

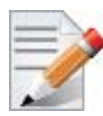

Installing the incorrect .exe file is prohibited. If you do so, an error message will be displayed. For example, if you try to install a 64-bit .exe on a 32-bit machine, the wizard will display the following (or a similar) error message:

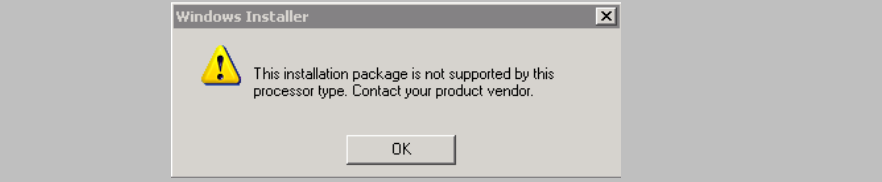

### <span id="page-20-2"></span><span id="page-20-0"></span>**2.3 Installing Mellanox WinOF Driver**

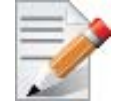

WinOF supports ConnectX-3 and ConnectX-3 Pro adapter cards. In case you have ConnectX-4 adapter card on your server, you will need to install WinOF-2 driver. For details on how to install WinOF-2 driver, please refer to WinOF-2 User Manual.

This section provides instructions for two types of installation procedures:

• ["Attended Installation"](#page-20-1)

An installation procedure that requires frequent user intervention.

• ["Unattended Installation"](#page-25-0)

An automated installation procedure that requires no user intervention.

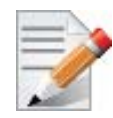

Both Attended and Unattended installations require administrator privileges.

#### <span id="page-20-1"></span>**2.3.1 Attended Installation**

The following is an example of a MLNX WinOF win2012 x64 installation session. **Step 1.** Double click the .exe and follow the GUI instructions to install MLNX WinOF.

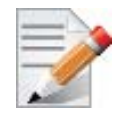

As of MLNX WinOF v4.55, the log option is enabled automatically. The default path of the log is: %LOCALAPPDATA%\MLNX\_WinOF.log0

 **Step 2.** [Optional] Manually configure your setup to contain the logs option.

> MLNX VPI WinOF-5 10 All win2012 x64.exe /v"/l\*vx [LogFile]"

**Step 3.** [Optional] If you do not want to upgrade your firmware version<sup>1</sup>.

> MLNX VPI WinOF-5 10 All win2012 x64.exe /v" MT SKIPFWUPGRD=1"

<sup>1.</sup> MT\_SKIPFWUPGRD default value is False

**Step 4.** [Optional] If you want to control the installation of the WMI/CIM provider<sup>1</sup>.

```
> MLNX_VPI_WinOF-5_10_All_win2012_x64.exe /v" MT_WMI=1"
```
Step 5. [Optional] If you want to control whether to restore network configuration or not<sup>2</sup>.

```
> MLNX_VPI_WinOF-5_10_All_win2012_x64.exe /v" MT_RESTORECONF=1"
```
For further help, please run:

> MLNX\_VPI\_WinOF-5\_10\_All\_win2012\_x64.exe /v" /h"

- **Step 6.** Click Next in the Welcome screen.
- **Step 7.** Read then accept the license agreement and click Next.

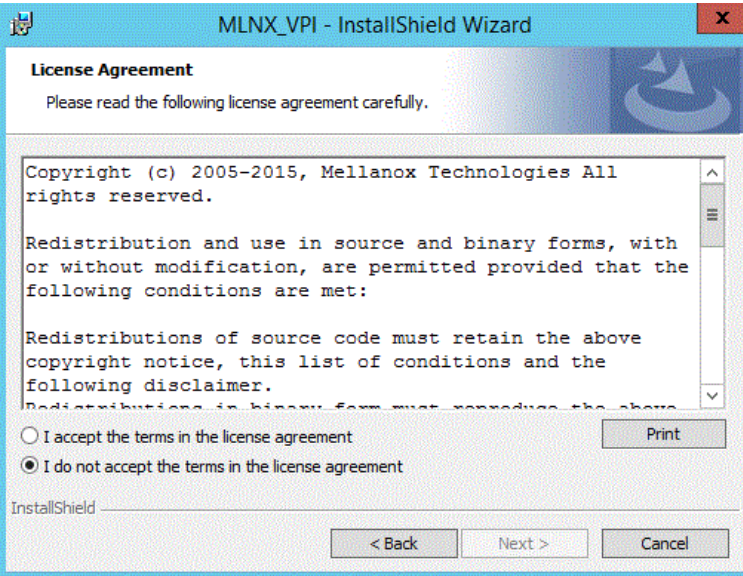

#### **Step 8.** Select the target folder for the installation.

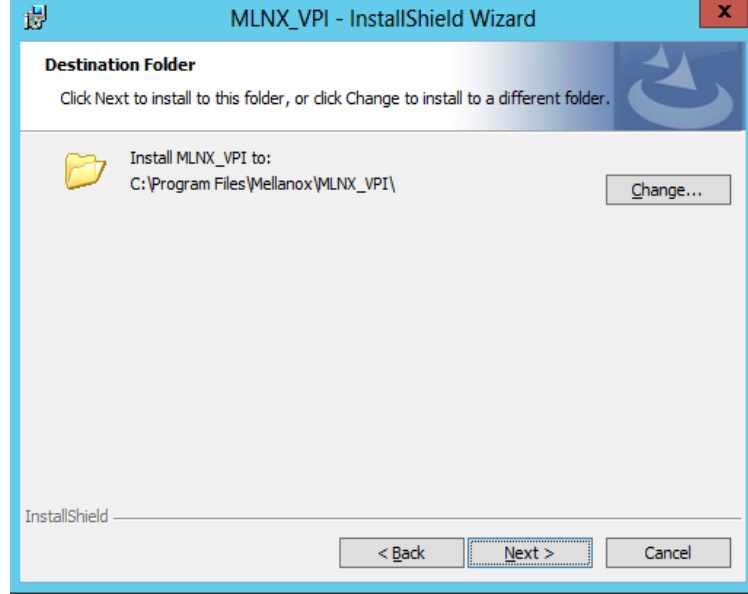

- 1. MT\_WMI default value is True
- 2. MT\_RESTORECONF default value is True

 **Step 9.** The firmware upgrade screen will be displayed in the following cases:

- If the user has an OEM card, in this case the firmware will not be updated.
- If the user has a standard Mellanox card with an older firmware version, the firmware will be updated accordingly. However, if the user has both OEM card and Mellanox card, only Mellanox card will be updated.

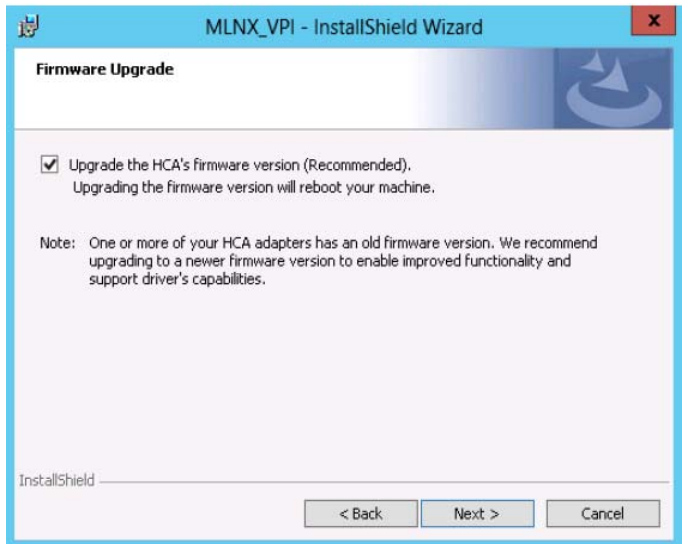

 **Step 10.**Configure your system for maximum performance by checking the maximum performance box.

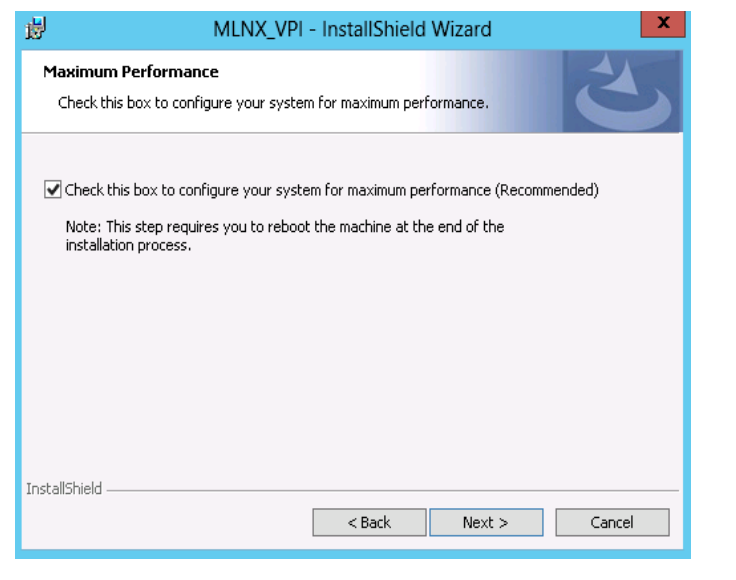

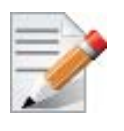

This step requires rebooting your machine at the end of the installation.

 **Step 11.**Select a Complete

 **Step 12.**In order to complete the installation, select Complete installation.

If you wish to customize the features you want installed, follow Step a and on below.

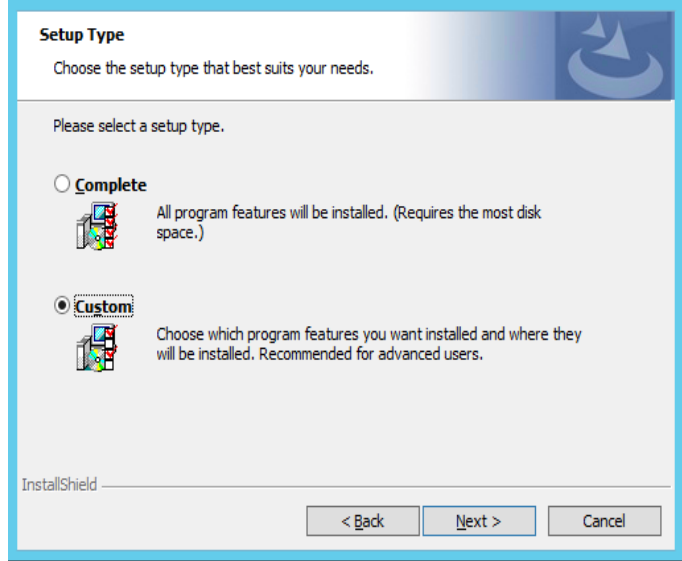

a.Select the desired feature to install:

- OpenSM installs Windows OpenSM that is required to manage the subnet from a host. OpenSM is part of the driver and installed automatically.
- Performances tools install the performance tools that are used to measure the InfiniBand performance in user environment.
- Analyze tools install the tools that can be used either to diagnosed or analyzed the InfiniBand environment.
- SDK contains the libraries and DLLs for developing InfiniBand application over IBAL.
- Documentation contains the User Manual and Installation Guide.

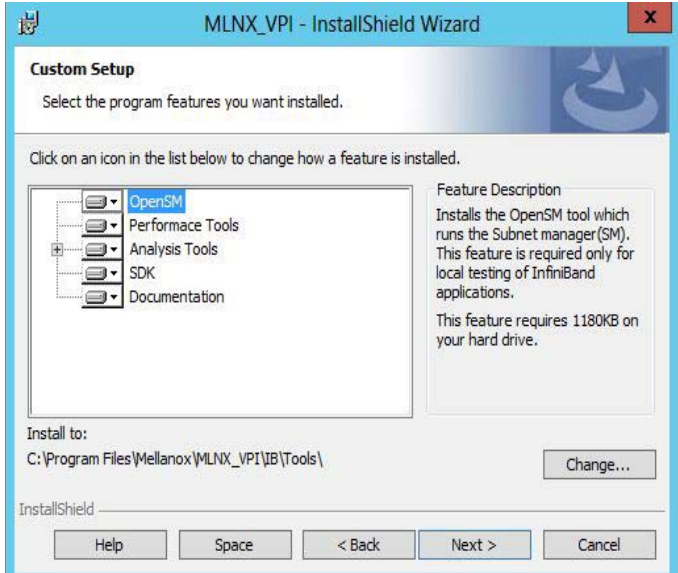

b. Click Install to start the installation.

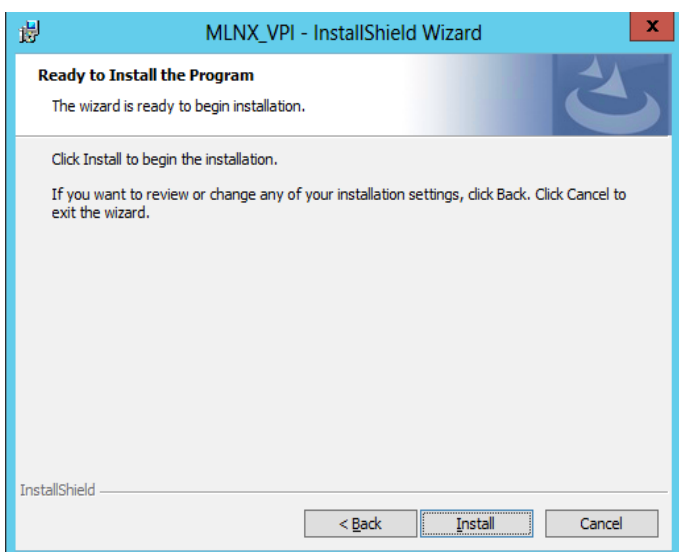

 **Step 13.**Click Finish to complete the installation.

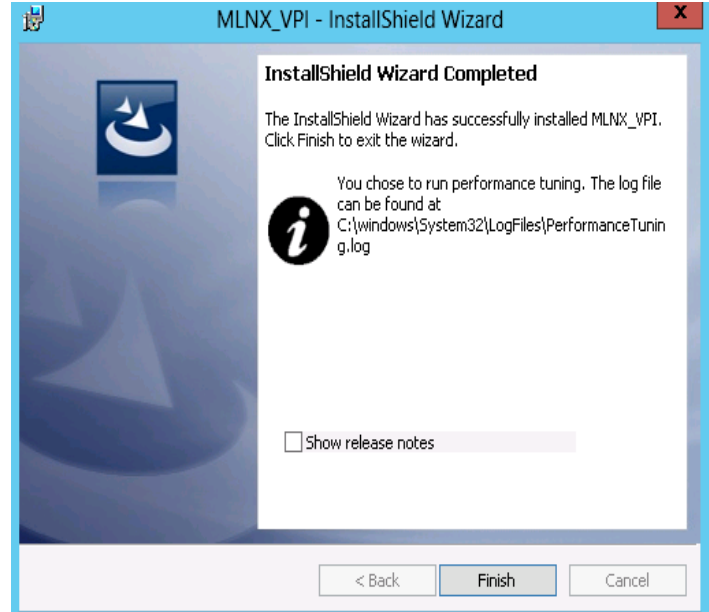

• If the firmware upgrade and the restore of the network configuration fails, the following message will be displayed.

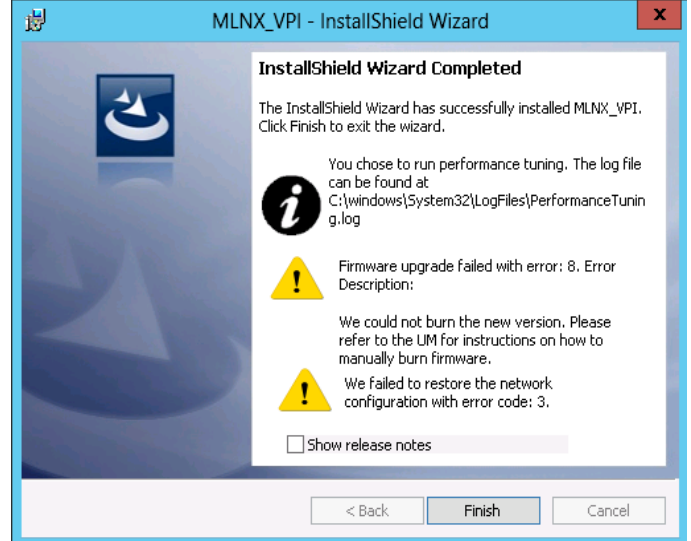

#### <span id="page-25-0"></span>**2.3.2 Unattended Installation**

<span id="page-25-1"></span>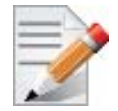

If no reboot options are specified, the installer restarts the computer whenever necessary without displaying any prompt or warning to the user.

Use the /norestart or /forcerestart standard command-line options to control reboots.

The following is an example of a MLNX\_WinOF\_win2012 x64 unattended installation session.

#### **Step 1.** Open a CMD console

**[Windows Server 2012 / 2012 R2] -** Click Start --> Task Manager-->File --> Run new task --> and enter CMD.

 **Step 2.** Install the driver. Run:

> MLNX VPI WinOF-5 10 All win2012  $x64$ .exe /S /v"/qn"

 **Step 3.** [Optional] Manually configure your setup to contain the logs option:

> MLNX VPI WinOF-5 10 All win2012 x64.exe /S /v"/qn" /v"/l\*vx [LogFile]"

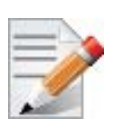

Starting from MLNX WinOF v4.55, the log option is enabled automatically. The default path of the log is: \$LOCALAPPDATA\$\MLNX\_WinOF.log0

**Step 4.** [Optional] If you do not wish to upgrade your firmware version<sup>1</sup>.

> MLNX\_VPI\_WinOF-5\_10\_All\_win2012\_x64.exe /v" MT\_SKIPFWUPGRD=1"

**Step 5.** [Optional] If you wish to control the installation of the WMI/CIM provider<sup>2</sup>.

> MLNX VPI WinOF-5 10 All win2012  $x64$ .exe /v" /MT WMI=1"

1. MT\_SKIPFWUPGRD default value is False

Step 6. [Optional] If you wish to control whether to restore network configuration or not<sup>1</sup>.

> MLNX\_VPI\_WinOF-5\_10\_All\_win2012\_x64.exe /v" MT\_RESTORECONF=1"

For further help, please run:

> MLNX\_VPI\_WinOF-5\_10\_All\_win2012\_x64.exe /v" /h"

- Step 7. [Optional] If you wish to control whether to execute performance tuning or not<sup>2</sup>. > MLNX VPI WinOF 5 10 All win2012 x64.exe /vPERFCHECK=0 /vPERFCHECK=0
- **Step 8.** [Optional] If you wish to control whether to install ND provider or not<sup>3</sup>. > MLNX\_VPI\_WinOF\_5\_10\_All\_win2012\_x64.exe /vMT\_NDPROPERTY=1

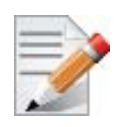

Applications that hold the driver files (such as ND applications) will be closed during the unattended installation.

### <span id="page-26-0"></span>**2.4 Installation Results**

Upon installation completion, you can verify the successful addition of the network card(s) through the Device Manager.

Upon installation completion, the inf files can be located at:

- %ProgramFiles%\Mellanox\MLNX\_VPI\ETH
- %ProgramFiles%\Mellanox\MLNX\_VPI\HW\mlx4\_bus
- %ProgramFiles%\Mellanox\MLNX\_VPI\IB\IPoIB

To see the Mellanox network adapter device, and the Ethernet or IPoIB network device (depending on the used card) for each port, display the Device Manager and expand "System devices" or "Network adapters".

<sup>2.</sup> MT\_WMI default value is True

<sup>1.</sup> MT\_RESTORECONF default value is True

<sup>2.</sup> PERFCHECK default value is True

<sup>3.</sup> MT\_NDPROPERTY default value is True

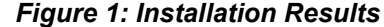

<span id="page-27-1"></span>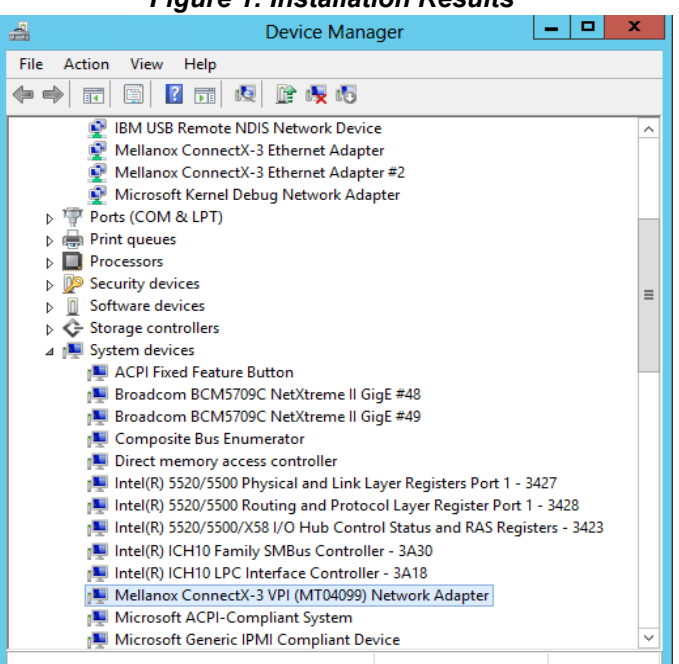

### <span id="page-27-0"></span>**2.5 Extracting Files Without Running Installation**

<span id="page-27-2"></span>To extract the files without running installation, perform the following steps.

 **Step 1.** Open a CMD console

**[Windows Server 2012 / 2012 R2] -** Click Start --> Task Manager-->File --> Run new task --> and enter CMD.

- **Step 2.** Extract the driver and the tools:
	- > MLNX\_VPI\_WinOF-5\_10\_All\_win2012\_x64.exe /a
	- To extract only the driver files.

> MLNX\_VPI\_WinOF-5\_10\_All\_win2012\_x64.exe /a /vMT\_DRIVERS\_ONLY=1

 **Step 3.** Click Next to create a server image.

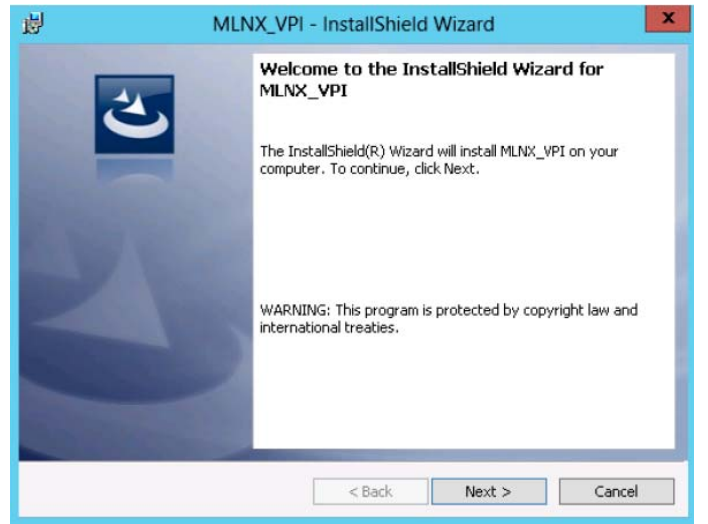

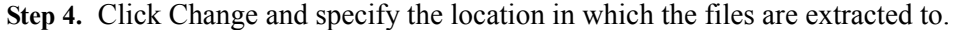

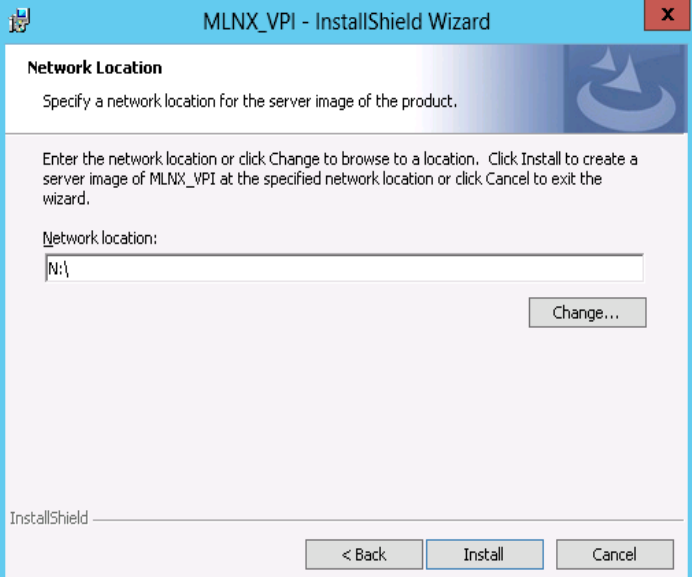

 **Step 5.** Click Install to extract this folder, or click Change to install to a different folder.

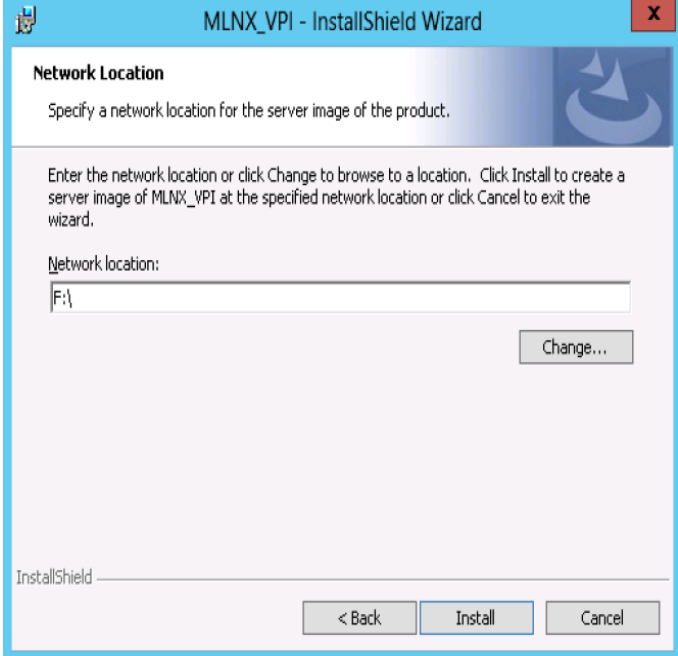

 **Step 6.** To complete the extraction, click Finish.

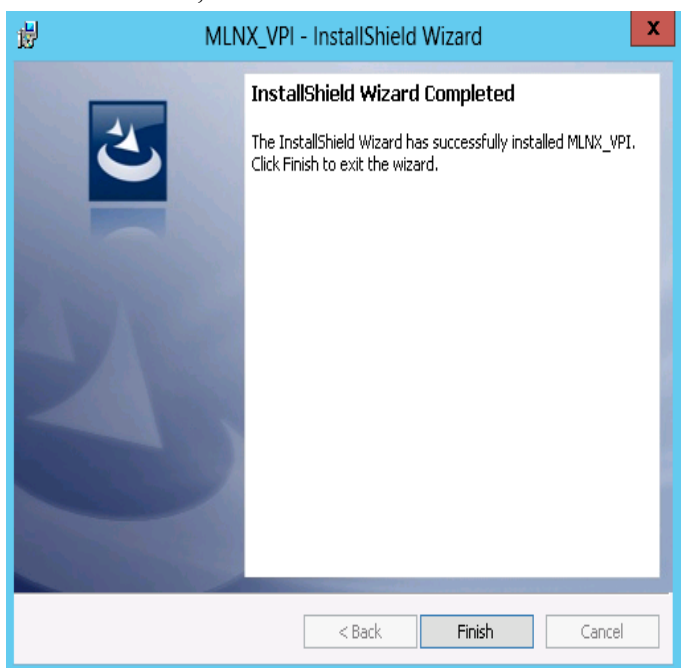

### <span id="page-29-0"></span>**2.6 Uninstalling Mellanox WinOF Driver**

#### <span id="page-29-1"></span>**2.6.1 Attended Uninstallation**

#### *To uninstall MLNX\_WinOF on a single node:*

- 1. Click Start-> Control Panel-> Programs and Features-> MLNX\_VPI-> Uninstall. (NOTE: This requires elevated administrator privileges – see Section [1.1, "Supplied Pack](#page-18-0)[ages", on page](#page-18-0) 12 for details.)
- 2. Double click the .exe and follow the instructions of the install wizard.
- 3. Click Start -> All Programs -> Mellanox Technologies -> MLNX\_WinOF -> Uninstall MLNX\_WinOF.

### <span id="page-29-2"></span>**2.6.2 Unattended Uninstallation**

<span id="page-29-3"></span>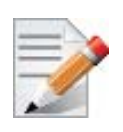

If no reboot options are specified, the installer restarts the computer whenever necessary without displaying any prompt or warning to the user.

Use the /norestart or /forcerestart standard command-line options to control reboots.

#### *To uninstall MLNX\_WinOF in unattended mode:*

 **Step 1.** Open a CMD console

**[Windows Server 2012 / 2012 R2] -** Click Start --> Task Manager-->File --> Run new task --> and enter CMD.

 **Step 2.** Uninstall the driver. Run:

```
> MLNX VPI WinOF-5 10 All win2012 x64.exe /S /x /v"/qn"
```
### <span id="page-30-0"></span>**2.7 Firmware Upgrade**

<span id="page-30-4"></span>If the machine has a standard Mellanox card with an older firmware version, the firmware will be updated automatically as part of the installation of the WinOF package.

For information on how to upgrade firmware manually please refer to MFT User Manual: www.mellanox.com ->Products -> InfiniBand/VPI Drivers -> Firmware Tools

### <span id="page-30-1"></span>**2.8 Upgrading Mellanox WinOF Driver**

The upgrade process differs between various Operating Systems.

- Windows Server 2012 and above:
	- When upgrading from WinOF version 4.2 to version 4.40 and above, the MLNX WinOF driver does not completely uninstall the previous version, but rather upgrades only the components that require upgrade. The network configuration is saved upon driver upgrade.
	- When upgrading from Inbox or any other version, the network configuration is automatically saved upon driver upgrade.

### <span id="page-30-5"></span><span id="page-30-2"></span>**2.9 Booting Windows from an iSCSI Target**

#### <span id="page-30-3"></span>**2.9.1 Configuring the WDS, DHCP and iSCSI Servers**

#### **2.9.1.1 Configuring the WDS Server**

#### *To configure the WDS server:*

- 1. Install the WDS server.
- 2. Extract the Mellanox drivers to a local directory using the '-a' parameter.

For boot over Ethernet, when using adapter cards with older firmware version than 2.30.8000, you need to extract the PXE package, otherwise use Mellanox WinOF VPI package.

Example:

Mellanox.msi.exe -a

3. Add the Mellanox driver to boot.wim<sup>1</sup>.

```
dism /Mount-Wim /WimFile:boot.wim /index:2 /MountDir:mnt
dism /Image:mnt /Add-Driver /Driver:drivers /recurse
dism /Unmount-Wim /MountDir:mnt /commit
```
4. Add the Mellanox driver to install.wim<sup>2</sup>.

```
dism /Mount-Wim /WimFile:install.wim /index:4 /MountDir:mnt
dism /Image:mnt /Add-Driver /Driver:drivers /recurse
dism /Unmount-Wim /MountDir:mnt /commit
```
5. Add the new boot and install images to WDS.

For additional details on WDS, please refer to:

<sup>1.</sup> Use 'index:2' for Windows setup and 'index:1'for WinPE.

<sup>2.</sup> When adding the Mellanox driver to install.wim, verify you are using the appropriate index for your OS flavor. To check the OS run 'imagex /info install.win'.

#### http://technet.microsoft.com/en-us/library/jj648426.aspx

#### **2.9.1.2 Configuring iSCSI Target**

- *To configure iSCSI Target:*
- 1. Install iSCSI Target (e.g StartWind).
- 2. Add to the iSCSI target initiators the IP addresses of the iSCSI clients.

#### **2.9.1.3 Configuring the DHCP Server**

#### *To configure the DHCP server:*

- 1. Install a DHCP server.
- 2. Add to IPv4 a new scope.
- 3. Add iSCSI boot client identifier (MAC/GUID) to the DHCP reservation.
- 4. Add to the reserved IP address the following options:

#### <span id="page-31-1"></span>*Table 6 - Reserved IP Address Options*

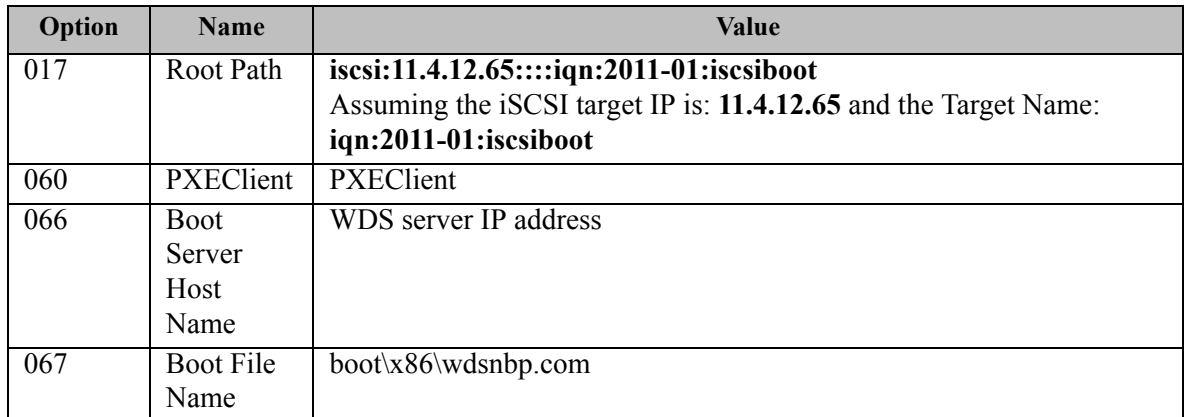

#### <span id="page-31-0"></span>**2.9.2 Configuring the Client Machine**

#### *To configuring your client:*

1. Verify the Mellanox adapter card is burned with the correct Mellanox FlexBoot version.

For boot over Ethernet, when using adapter cards with older firmware version than 2.30.8000, you need to burn the adapter card with Ethernet FlexBoot, otherwise use the VPI FlexBoot.

- 2. Verify the Mellanox adapter card is burned with the correct firmware version.
- 3. Set the "Mellanox Adapter Card" as the first boot device in the BIOS settings boot order.

#### <span id="page-32-0"></span>**2.9.3 Installing iSCSI**

- 1. Reboot your iSCSI client.
- 

```
2. Press F12 when asked to proceed to iSCSI boot.<br>
Virtual Media File View Macros Tools Power Chat Performance Help<br>
Link:down, TX:0 TXE:0 RX:0 RXE:01<br>
Waiting for link-up on net1... ok<br>
DHC (net1 00:21/255.255.0.0<br>
met1: 
                           Virtual Media File View Macros Tools Power Chat Performance Help
                            target<br>Registered SAM device 0x80<br>tftp://11.0.0.83/bootz5Cx86z5Cwdsnbp.com... ok
                             Downloaded WDSNBP from 11.0.0.83 11.0.0.83
                            WDSMBP started using DHCP Referral.<br>Contacting Server: 11.0.0.83 (Gateway: 0.0.0.0).<br>Architecture: x64<br>Contacting Server: 11.0.0.83.<br>TFTP Download: boot\x86\wdsnbp.com<br>Downloaded WDSMBP from 11.0.0.83 1-winqa-083
                             Press F12 for network service boot
                             Architecture: xo+<br>Contacting Server: 11.0.0.83.<br>TFTP Download: boot\x64\pxeboot.n12
                           Current User(s): rcon: 10.0.72.43
```
3. Choose the relevant boot image from the list of all available boot images presented.

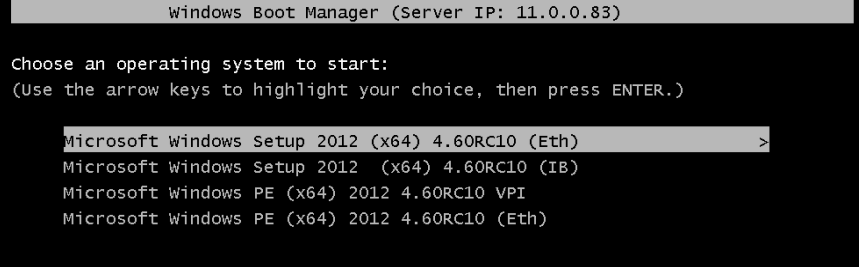

4. Choose the Operating System you wish to install.

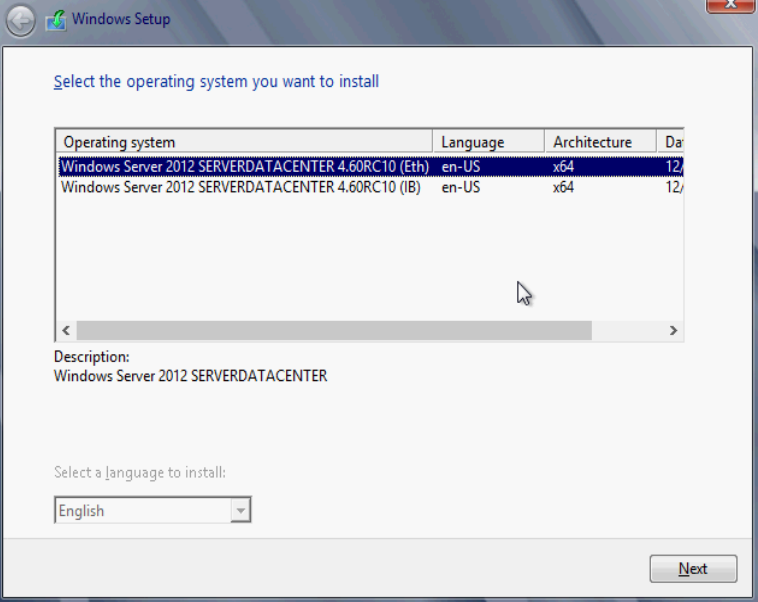

5. Run the Windows Setup Wizard.

6. Choose iSCSI target drive to install Windows and follow the instructions presented by the installation Wizard.

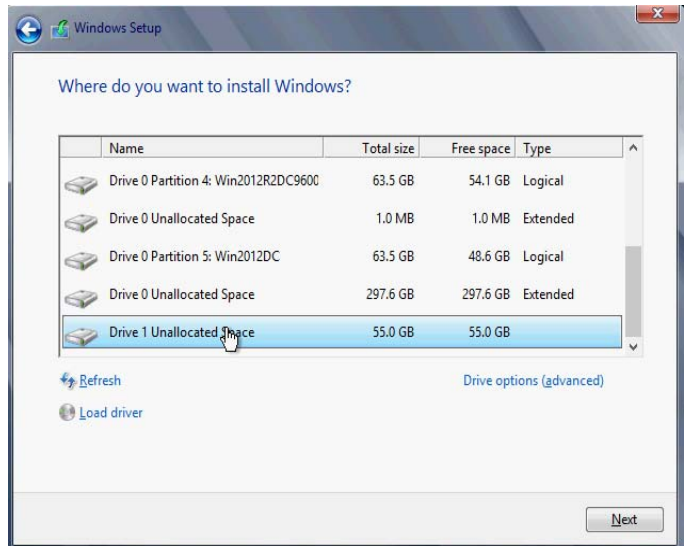

Installation process will start once completing all the required steps in the Wizard, the Client will reboot and will boot from the iSCSI target.

### <span id="page-34-0"></span>**3 Features Overview and Configuration**

Once you have installed Mellanox WinOF VPI package, you can perform various modifications to your driver to make it suitable for your system's needs

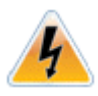

Changes made to the Windows registry happen immediately, and no backup is automatically made.

Do *not* edit the Windows registry unless you are confident regarding the changes.

### <span id="page-34-1"></span>**3.1 Ethernet Network**

#### <span id="page-34-2"></span>**3.1.1 Port Configuration**

#### **3.1.1.1 Auto Sensing**

Auto Sensing enables the NIC to automatically sense the link type (InfiniBand or Ethernet) based on the cable connected to the port and load the appropriate driver stack (InfiniBand or Ethernet).

Auto Sensing is performed only when rebooting the machine or after disabling/enabling the adapter cards from the Device Manager. Hence, if you replace cables during the runtime, the NIC will not perform Auto Sensing.

For further information on how to configure it, please refer to Section [3.1.1.2, "Port Protocol](#page-34-3)  [Configuration", on page](#page-34-3) 28.

#### <span id="page-34-3"></span>**3.1.1.2 Port Protocol Configuration**

**Step 1.** Display the Device Manager and expand "System devices".

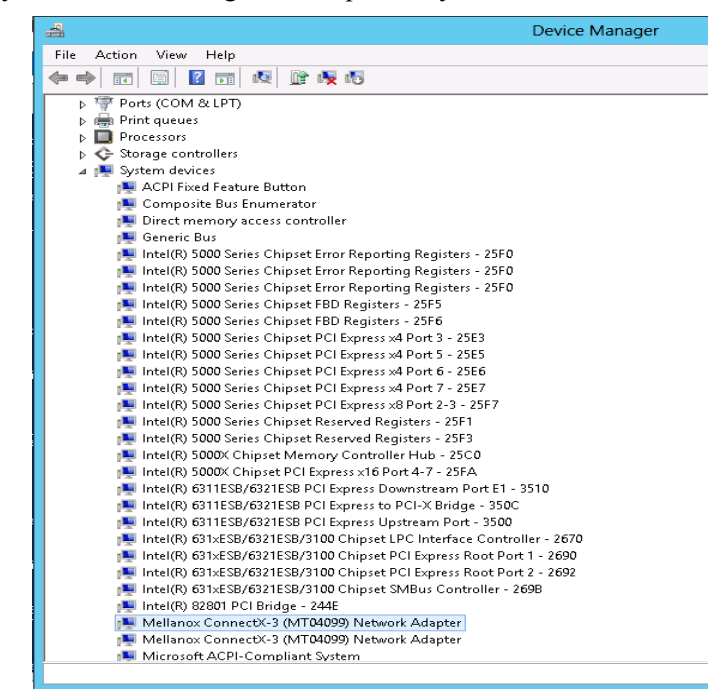

 **Step 2.** Right-click on the Mellanox ConnectX Ethernet network adapter and left-click Properties. Select the Port Protocol tab from the Properties window.

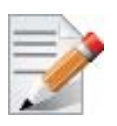

The "Port Protocol" tab is displayed only if the NIC is a VPI (IB and ETH).

The figure below is an example of the displayed Port Protocol window for a dual port VPI adapter card.

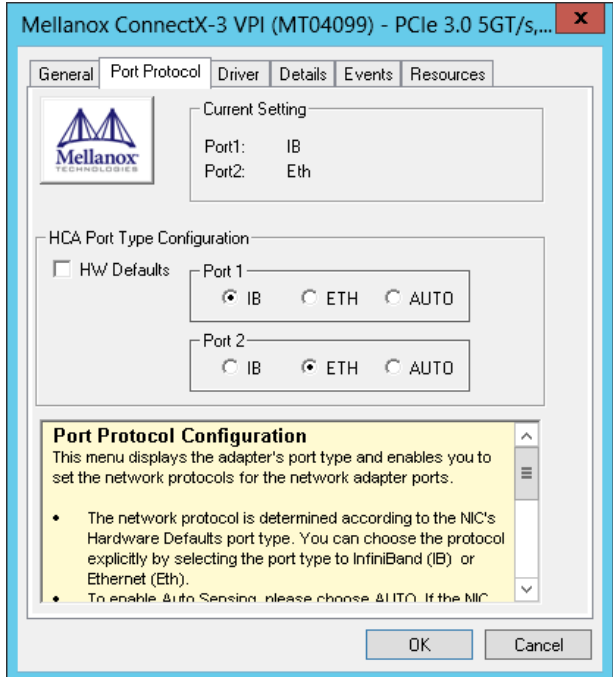

- **Step 3.** In this step, you can perform the following functions:
	- If you choose the HW Defaults option, the port protocols will be determined according to the NIC's hardware default values.
	- Choose the desired port protocol for the available port(s). If you choose IB or ETH, both ends of the connection must be of the same type (IB or ETH).
	- Enable Auto Sensing by checking the AUTO checkbox. If the NIC does not support Auto Sensing, the AUTO option will be grayed out.

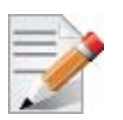

If you choose AUTO, the current setting will indicate the actual port settings: IB or ETH.

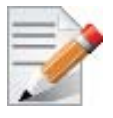

For firmware 2.32.5000 and above, there is an option to set port personality using mlxconfig tool. For further details please refer to MFT User Manual
# <span id="page-36-0"></span>**3.1.2 Assigning Port IP After Installation**

By default, your machine is configured to obtain an automatic IP address via a DHCP server. In some cases, the DHCP server may require the MAC address of the network adapter installed in your machine.

- *To obtain the MAC address:*
- **Step 1.** Open a CMD console

**[Windows Server 2012 / 2012 R2] -** Click Start --> Task Manager-->File --> Run new task --> and enter CMD.

 **Step 2.** Display the MAC address as "Physical Address"

> ipconfig /all

Configuring a static IP is the same for both IPoIB and Ethernet adapters.

- *To assign a static IP address to a network port after installation:*
- **Step 1.** Open the Network Connections window. Locate Local Area Connections with Mellanox devices.

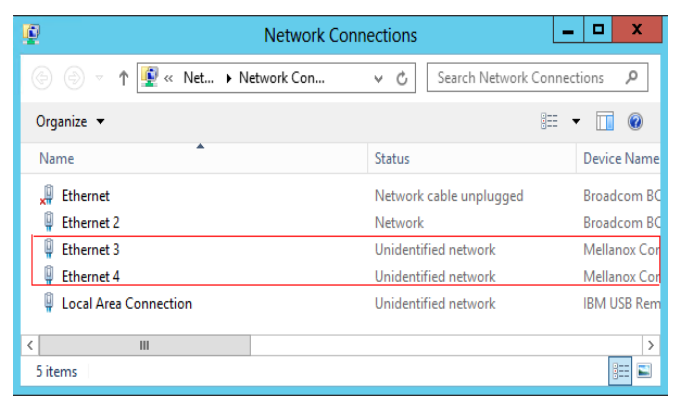

 **Step 2.** Right-click a Mellanox Local Area Connection and left-click Properties.

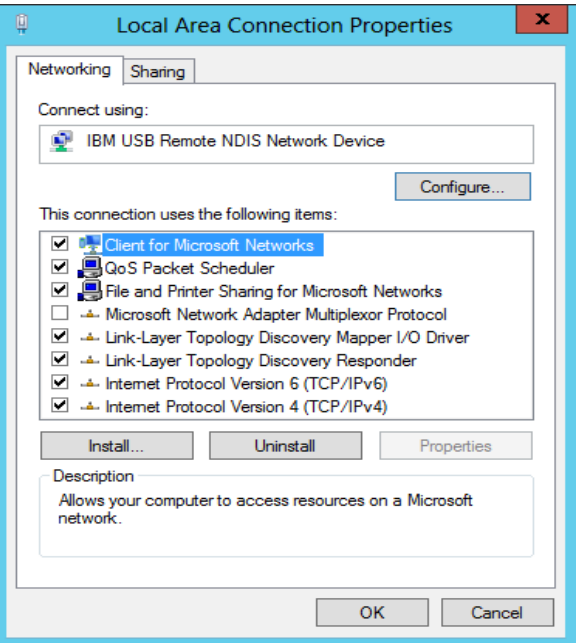

 **Step 3.** Select Internet Protocol Version 4 (TCP/IPv4) from the scroll list and click Properties.

 **Step 4.** Select the "Use the following IP address:" radio button and enter the desired IP information.

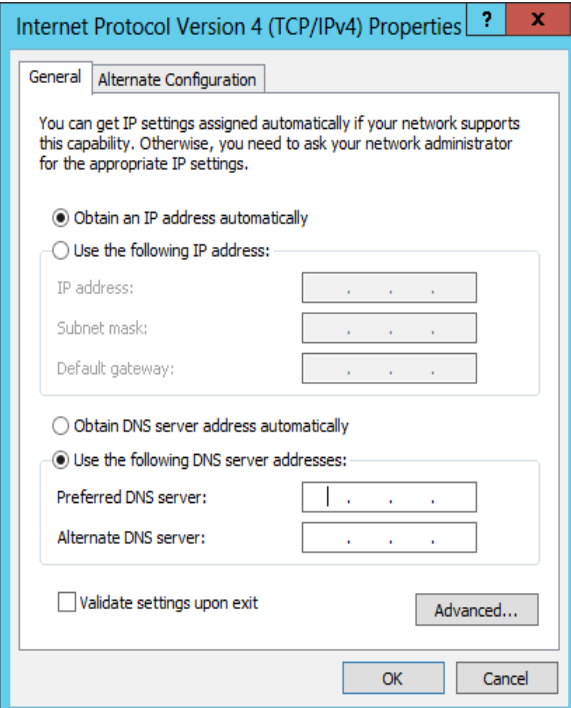

 **Step 5.** Click OK.

 **Step 6.** Close the Local Area Connection dialog.

**Step 7.** Verify the IP configuration by running 'ipconfig' from a CMD console.

```
> ipconfig
...
Ethernet adapter Local Area Connection 4:
   Connection-specific DNS Suffix . :
   IP Address. . . . . . . . . . . . : 11.4.12.63
   Subnet Mask . . . . . . . . . . . : 255.255.0.0
  Default Gateway . . . . . . . . . :
...
```
# **3.1.3 56GbE Link Speed**

## **3.1.3.1 System Requirements**

- Mellanox ConnectX®-3 and ConnectX®-3 Pro cards
- Firmware version: 2.31.5050 and above

## **3.1.3.2 Configuring 56GbE Link Speed**

Mellanox offers proprietary speed of 56GbE link speed over FDR systems. To achieve this, only the switch, supporting this speed, must be configured to enable it. The NIC, on the other hand, auto-detects this configuration automatically.

*To achieve 56GbE link speed over SwitchX® Based Switch System*

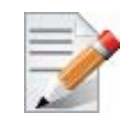

Make sure your switch supports 56GbE and that you have the relevant switch license installed.

 **Step 1.** Set the system profile to be eth-single-switch, and reset the system:

switch (config) # system profile eth-single-profile

 **Step 2.** Set the speed for the desired interface to 56GbE as follows. For example (for interface 1/1):

```
switch (config) # interface ethernet 1/1
switch (config interface ethernet 1/1) # speed 56000
switch (config interface ethernet 1/1) #
```
**Step 3.** Verify the speed is 56GbE.

```
switch (config) # show interface ethernet 1/1
Eth1/1
Admin state: Enabled
Operational state: Down
Description: N\A
Mac address: 00:02:c9:5d:e0:26
MTU: 1522 bytes
Flow-control: receive off send off
Actual speed: 56 Gbps
Switchport mode: access
Rx
0 frames
0 unicast frames
0 multicast frames
0 broadcast frames
0 octets
0 error frames
0 discard frames
```

```
Tx
0 frames
0 unicast frames
0 multicast frames
0 broadcast frames
0 octets
0 discard frames
switch (config) #
```
## **3.1.4 RDMA over Converged Ethernet (RoCE)**

Remote Direct Memory Access (RDMA) is the remote memory management capability that allows server to server data movement directly between application memory without any CPU involvement. RDMA over Converged Ethernet (RoCE) is a mechanism to provide this efficient data transfer with very low latencies on loss-less Ethernet networks. With advances in data center convergence over reliable Ethernet, ConnectX® EN with RoCE uses the proven and efficient RDMA transport to provide the platform for deploying RDMA technology in mainstream data center application at 10GigE, 40GigE and 56GigE link-speed. ConnectX® EN with its hardware offload support takes advantage of this efficient RDMA transport (InfiniBand) services over Ethernet to deliver ultra-low latency for performance-critical and transaction intensive applications such as financial, database, storage, and content delivery networks. RoCE encapsulates IB transport and GRH headers in Ethernet packets bearing a dedicated ether type. While the use of GRH is optional within InfiniBand subnets, it is mandatory when using RoCE. Applications written over IB verbs should work seamlessly, but they require provisioning of GRH information when creating address vectors. The library and driver are modified to provide mapping from GID to MAC addresses required by the hardware.

## **3.1.4.1 RoCE Configuration**

In order to function reliably, RoCE requires a form of flow control. While it is possible to use global flow control, this is normally undesirable, for performance reasons.

The normal and optimal way to use RoCE is to use Priority Flow Control (PFC). To use PFC, it must be enabled on all endpoints and switches in the flow path.

In the following section we present instructions to configure PFC on Mellanox ConnectX™ cards. There are multiple configuration steps required, all of which may be performed via Power-Shell. Therefore, although we present each step individually, you may ultimately choose to write a PowerShell script to do them all in one step. Note that administrator privileges are required for these steps.

For further information about RoCE configuration, please refer to: https://community.mellanox.com

#### **3.1.4.1.1 System Requirements**

The following are the driver's prerequisites in order to set or configure RoCE:

- RoCE: ConnectX®-3 and ConnectX®-3 Pro firmware version 2.30.3000 or higher
- RoCEv2: ConnectX®-3 Pro firmware version 2.31.5050 or higher
- All InfiniBand verbs applications which run over InfiniBand verbs should work on RoCE links if they use GRH headers
- Operating Systems: Windows Server 2008 R2, Windows Server 2012, Windows Server 2012 R2, Windows 7 Client, Windows 8.1 Client

• Set HCA to use Ethernet protocol:

Display the Device Manager and expand "System Devices". Please refer to Section [3.1.1.2, "Port Protocol Configuration", on page](#page-34-0) 28

#### **3.1.4.1.2 Configuring Windows Host**

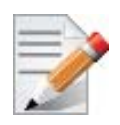

Since PFC is responsible for flow controlling at the granularity of traffic priority, it is necessary to assign different priorities to different types of network traffic. As per RoCE configuration, all ND/NDK traffic is assigned to one or more chosen priorities, where PFC is enabled on those priorities.

Configuring Windows host requires configuring QoS. To configure QoS, please follow the procedure described in Section [3.1.8, "Configuring Quality of Service \(QoS\)", on page](#page-52-0) 46

## **Global Pause (Flow Control)**

#### *To use Global Pause (Flow Control) mode, disable QoS and Priority:*

- PS \$ Disable-NetQosFlowControl
- PS \$ Disable-NetAdapterQos <interface name>

#### *To confirm flow control is enabled in adapter parameters:*

Device manager-> Network adapters-> Mellanox ConnectX-3 Ethernet Adapter-> Properties ->Advanced tab

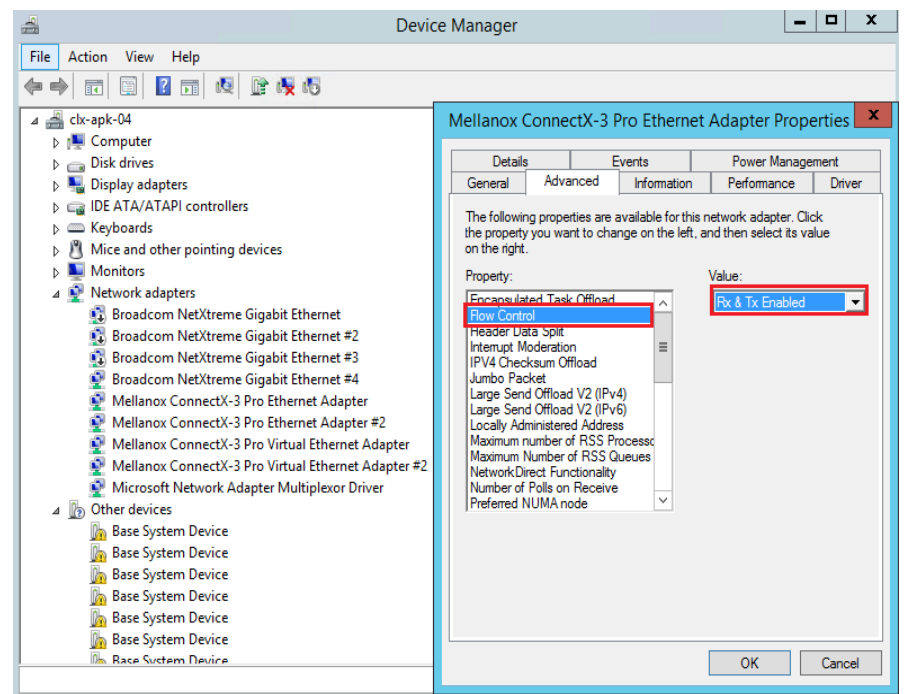

## **3.1.4.2 RoCEv2**

RoCE has two addressing modes: MAC based GIDs, and IP address based GIDs. If the IP address changes while the system is running, the GID for the port will automatically be updated with the new IP address, using either IPv4 or IPv6.

RoCE IP based allows RoCE traffic between Windows and Linux systems, which use IP based GIDs by default.

A straightforward extension of the RoCE protocol enables traffic to operate in layer 3 environments. This capability is obtained via a simple modification of the RoCE packet format. Instead of the GRH used in RoCE, routable RoCE packets carry an IP header which allows traversal of IP L3 Routers and a UDP header that serves as a stateless encapsulation layer for the RDMA Transport Protocol Packets over IP.

<span id="page-41-0"></span>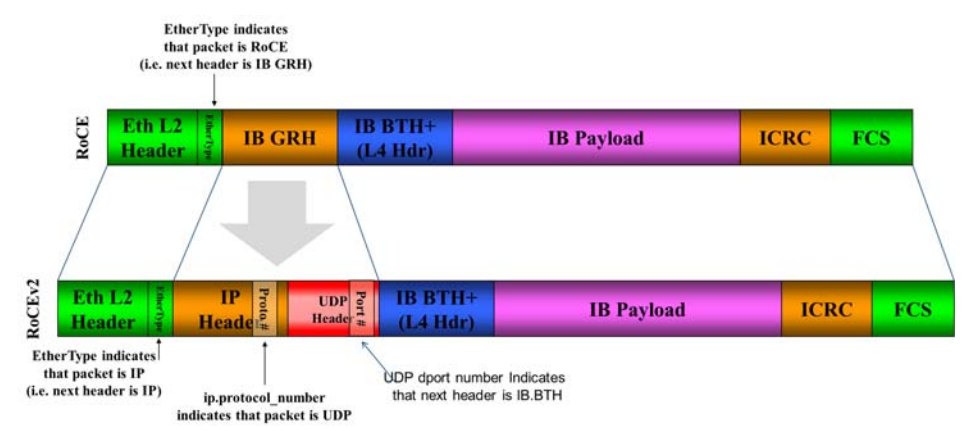

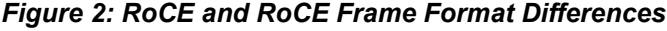

The proposed RoCE packets use a well-known UDP destination port value that unequivocally distinguishes the datagram. Similar to other protocols that use UDP encapsulation, the UDP source port field is used to carry an opaque flow-identifier that allows network devices to implement packet forwarding optimizations (e.g. ECMP) while staying agnostic to the specifics of the protocol header format.

The UDP source port is calculated as follows: UDP. SrcPort = (SrcPort XOR DstPort) OR 0xC000, where SrcPort and DstPort are the ports used to establish the connection.

For example, in a Network Direct application, when connecting to a remote peer, the destination IP address and the destination port must be provided as they are used in the calculation above. The source port provision is optional.

Furthermore, since this change exclusively affects the packet format on the wire, and due to the fact that with RDMA semantics packets are generated and consumed below the AP applications can seamlessly operate over any form of RDMA service (including the routable version of RoCE as shown in Figure [2,"RoCE and RoCE Frame Format Differences"\)](#page-41-0), in a completely transparent  $way<sup>1</sup>$ .

<sup>1.</sup> Standard RDMA APIs are IP based already for all existing RDMA technologies

#### *Figure 3: RoCE Protocol Stack*

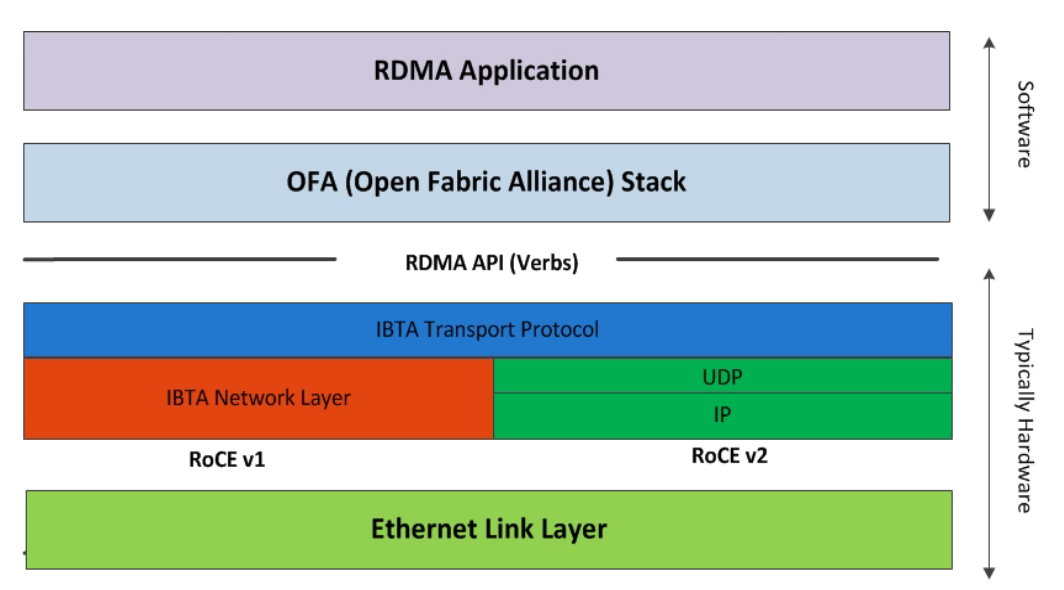

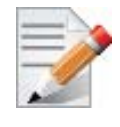

The fabric must use the same protocol stack in order for nodes to communicate.

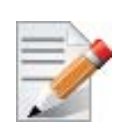

The default RoCE mode in Windows is MAC based. The default RoCE mode in Linux is IP based. In order to communicate between Windows and Linux over RoCE, please change the RoCE mode in Windows to IP based.

## **3.1.4.3 RoCE v2 UDP Port**

In RoCEv2, the RDMA payload is encapsulated as UDP payload with a specific UDP destination port number indicating that the payload is RDMA.

Prior to WinOF Rev 5.10, the destination port number indicating RoCEv2 traffic was 1021. Starting WinOF Rev 5.10, the default destination port number used is 4791. This is to comply with The Internet Assigned Numbers Authority (IANA) guidance.

The UDP destination port is a configurable parameter of the driver. For its registry key, please refer to [Table 20 - "RoCE Options," on page 114.](#page-120-0)

## **3.1.4.3.1 Driver Upgrade Considerations**

Since the default RoCEv2 port is changed in WinOF 5.10.50000, upgrade from an older version that uses the RoCEv2 with the default port will effectively change the port used for RoCEv2. Therefore, on a system that uses an older version with RoCEv2 and the default port, when upgrading to Rev 5.10.50000 or newer, it is advised that the entire group of computers be upgraded at the same time in order to maintain RoCEv2 connectivity.

To allow gradual upgrade without affecting the RoCEv2 connectivity, it is possible to override the default port before upgrade. This can be done by setting the roce\_udp\_dport parameter to the desired port in the registry so that this port is used by both older and newer versions.

## **3.1.4.4 Configuring SwitchX® Based Switch System**

## *To enable RoCE, the SwitchX should be configured as follows:*

- Ports facing the host should be configured as access ports, and either use global pause or Port Control Protocol (PCP) for priority flow control
- Ports facing the network should be configured as trunk ports, and use Port Control Protocol (PCP) for priority flow control

For further information on how to configure SwitchX, please refer to SwitchX User Manual.

## **3.1.4.5 Configuring Arista Switch**

 **Step 1.** Set the ports that face the hosts as trunk.

(config)# interface et10 (config-if-Et10)# switchport mode trunk

 **Step 2.** Set VID allowed on trunk port to match the host VID.

(config-if-Et10)# switchport trunk allowed vlan 100

 **Step 3.** Set the ports that face the network as trunk.

(config)# interface et20 (config-if-Et20)# switchport mode trunk

#### **Step 4.** Assign the relevant ports to LAG.

(config)# interface et10 (config-if-Et10)# dcbx mode ieee (config-if-Et10)# speed forced 40gfull (config-if-Et10)# channel-group 11 mode active

 **Step 5.** Enable PFC on ports that face the network.

(config)# interface et20 (config-if-Et20)# load-interval 5 (config-if-Et20)# speed forced 40gfull (config-if-Et20)# switchport trunk native vlan tag (config-if-Et20)# switchport trunk allowed vlan 11 (config-if-Et20)# switchport mode trunk (config-if-Et20)# dcbx mode ieee (config-if-Et20)# priority-flow-control mode on (config-if-Et20)# priority-flow-control priority 3 no-drop

## **3.1.4.5.1 Using Global Pause (Flow Control)**

*To enable Global Pause on ports that face the hosts, perform the following:*

(config)# interface et10 (config-if-Et10)# flowcontrol receive on (config-if-Et10)# flowcontrol send on

## **3.1.4.5.2 Using Priority Flow Control (PFC)**

*To enable Global Pause on ports that face the hosts, perform the following:*

```
(config)# interface et10
(config-if-Et10)# dcbx mode ieee
(config-if-Et10)# priority-flow-control mode on
(config-if-Et10)# priority-flow-control priority 3 no-drop
```
## **3.1.4.6 Configuring Router (PFC only)**

The router uses L3's DSCP value to mark the egress traffic of L2 PCP. The required mapping, maps the three most significant bits of the DSCP into the PCP. This is the default behavior, and no additional configuration is required.

## **3.1.4.6.1 Copying Port Control Protocol (PCP) between Subnets**

The captured PCP option from the Ethernet header of the incoming packet can be used to set the PCP bits on the outgoing Ethernet header.

## **3.1.4.7 Configuring the RoCE Mode**

Configuring the RoCE mode requires the following:

• RoCE mode is configured per-driver and is enforced on all the devices in the system

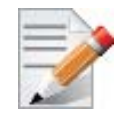

The supported RoCE modes depend on the firmware installed. If the firmware does not support the needed mode, the fallback mode would be the maximum supported RoCE mode of the installed NIC.

RoCE mode can be enabled and disabled via PowerShell.

- *To enable RoCEv1 using the PowerShell:*
- Open the PowerShell and run:

PS \$ Set-MlnxDriverCoreSetting –RoceMode 1

- *To enable RoCE using the PowerShell:*
- Open the PowerShell and run:

PS \$ Set-MlnxDriverCoreSetting –RoceMode 2

- *To disable any version of RoCE using the PowerShell:*
- Open the PowerShell and run:

PS \$ Set-MlnxDriverCoreSetting –RoceMode 0

- *To check current version of RoCE using the PowerShell:*
- Open the PowerShell and run: PS \$ Get-MlnxDriverCoreSetting

• Example output:

```
Caption : DriverCoreSettingData 'mlx4 bus'
Description : Mellanox Driver Option Settings
.
.
.
RoceMode : 0
```
## **3.1.5 Teaming and VLAN**

Windows Server 2012 and above supports Teaming as part of the operating system. Please refer to Microsoft guide "NIC Teaming in Windows Server 2012" following the link below:

http://www.microsoft.com/en-us/download/confirmation.aspx?id=40319

Mellanox WinOF drivers provide teaming solutions for Windows Server 2008R2 operating system and client operating systems namely Windows 7 and Windows 8.1.

## **3.1.5.1 System Requirements**

Ethernet teaming is supported only in Windows 7 Client, Windows 8.1 client and Windows Server 2008R2.

## **3.1.5.2 Adapter Teaming**

Adapter teaming can group a set of ports inside a network adapter or a number of physical network adapters into virtual adapters that provide the fault-tolerance and load-balancing functions. Depending on the teaming mode, one or more interfaces can be active. The non-active interfaces in a team are in a standby mode and will take over the network traffic in the event of a link failure in the active interfaces. All of the active interfaces in a team participate in load-balancing operations by sending and receiving a portion of the total network traffic.

## **Teaming Types**

#### 1. **Fault Tolerance**

Provides automatic redundancy for the server's network connection. If the primary adapter fails, the secondary adapter (currently in a standby mode) takes over. Fault Tolerance is the basis for each of the following teaming types and is inherent in all teaming modes.

#### 2. **Switch Fault Tolerance**

Provides a failover relationship between two adapters when each adapter is connected to a separate switch.

## 3. **Send Load Balancing**

Provides load balancing of transmit traffic and fault tolerance. The load balancing performs only on the send port.

## 4. **Load Balancing (Send & Receive)**

Provides load balancing of transmit and receive traffic and fault tolerance. The load balancing splits the transmit and receive traffic statically among the team adapters (without changing the base of the traffic loading) based on the source/destination MAC and IP addresses.

#### 5. **Adaptive Load Balancing**

The same functionality as Load Balancing (Send & Receive). In case of traffic load in one of the adapters, the load balancing channels the traffic between the other team adapter.

## 6. **Dynamic Link Aggregation (802.3ad)**

Provides dynamic link aggregation allowing creation of one or more channel groups using same speed or mixed-speed server adapters.

## 7. **Static Link Aggregation (802.3ad)**

Provides increased transmission and reception throughput in a team comprised of two to eight adapter ports through static configuration.

If the switch connected to the HCA supports 802.3ad the recommended setting is teaming mode 6.

## **3.1.5.2.1 Creating a Team**

Teaming is used to balance the workload of packet transfers by distributing the workload over a team of network instances and to set a secondary network instance to take over packet indications and information requests if the primary network instance fails.

## **How to Create a Team**

## *The following steps describe the process of creating a team:*

**Step 1.** Display the Device Manager.

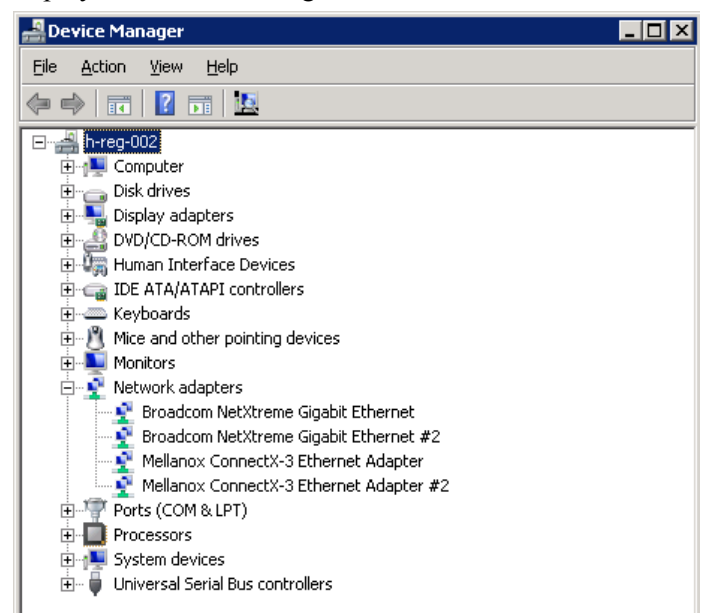

 **Step 2.** Right-click one of Mellanox ConnectX Ethernet adapters (under "Network adapters" list) and left click Properties. Select the Teaming tab from the Properties window.

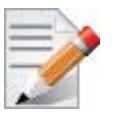

It is not recommended to open the Properties window of more than one adapter at the same time.

Teaming dialog enables creating, modifying or removing a team. Note that only Mellanox Technologies adapters can be part of the team.

## *To create a new team, perform the following*

- **Step 1.** Click Create.
- **Step 2.** Enter a (unique) team name.
- **Step 3.** Select a team type.
- **Step 4.** Select the adapters to be included in the team (that have not been associated with a VLAN).
- **Step 5.** [Optional] Select Primary Adapter A failover team type implements an active-passive scenario where only one interface is active at any given time. When the active one is disconnected, one of the other interfaces becomes active. When the primary link comes up, the team interface returns to transfer data using the primary interface. If the primary adapter is not selected, the primary interface is selected randomly.
- **Step 6.** [Optional] Failback to Primary

The Failback to Primary option (checked box) specifies that the team will switch to the primary adapter even though the active adapter can continue functioning as the active one. When the checkbox is unchecked, the active adapter will remain active even though the primary can function as the active one.

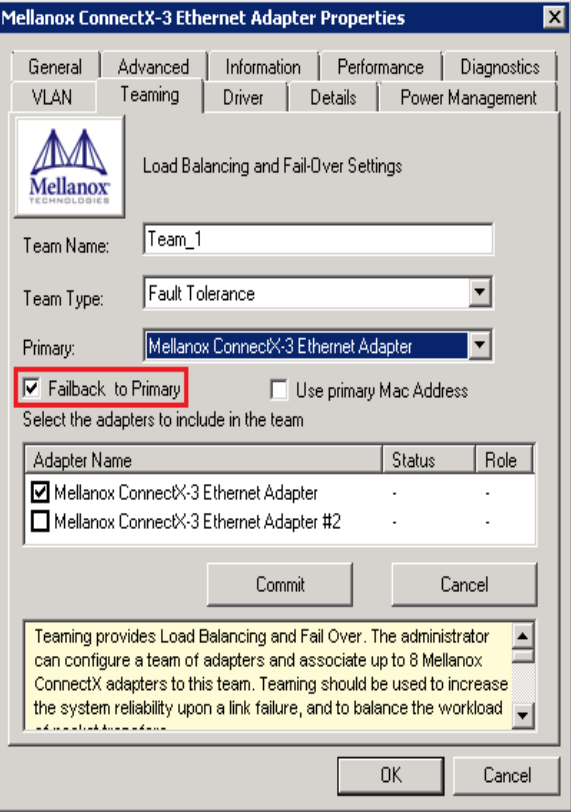

## **Step 7.** [Optional] Primary MAC Address

This option sets the team MAC address to be the same as the primary adapter MAC address.

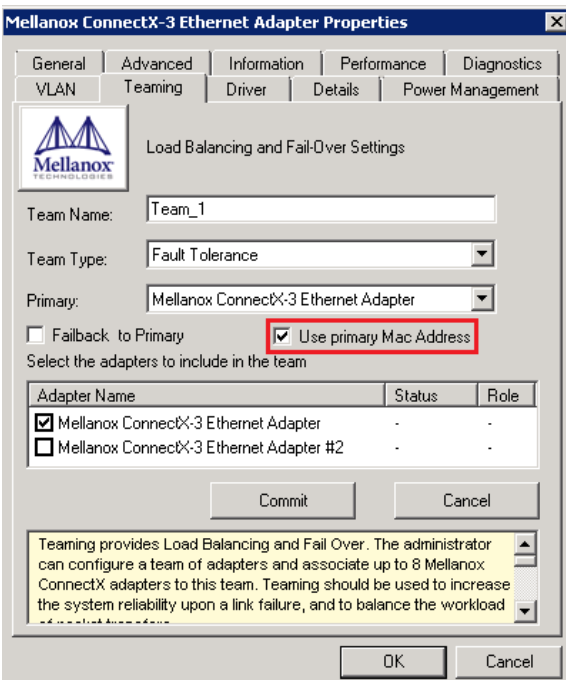

The newly created virtual Mellanox adapter representing the team will be displayed by the Device Manager under "Network adapters" in the following format (see the figure below):

Mellanox Virtual Miniport Driver - Team <team name>

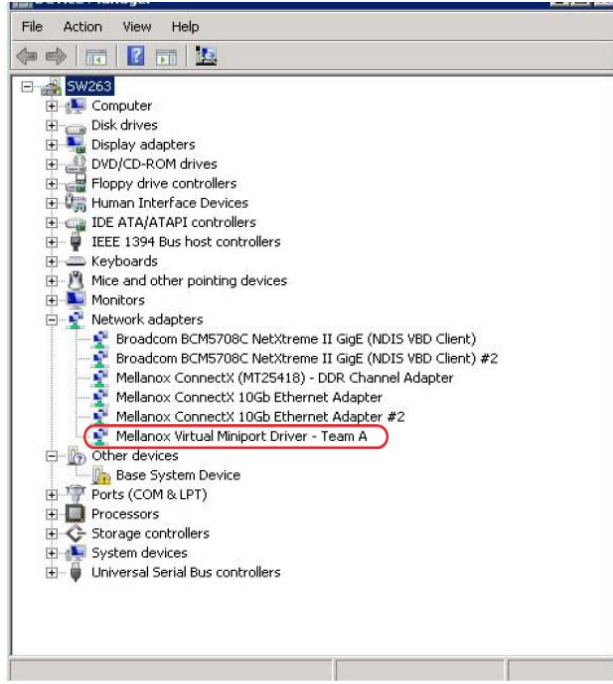

*To modify an existing team, perform the following:*

- a. Select the desired team and click Modify
- b. Modify the team name, its type, and/or the participating adapters
- c. Click the Commit button
- *To remove an existing team, select the desired team and click Remove. You will be prompted to approve this action.*

Notes on this step:

- a. Each adapter that participates in a team has two properties:
	- Status: Connected/Disconnected/Disabled
	- Role: Active or Backup
- b. Each network adapter that is added or removed from a team gets refreshed (i.e. disabled then enabled). This may cause a temporary loss of connection to the adapter.
- c. In case a team loses one or more network adapters by a "create" or "modify" operation, the remaining adapters in the team are automatically notified of the change.

#### **3.1.5.2.2 VLAN Configuration to a Team**

In order to configure a VLAN to a team, follow the steps below:

- 1. Open the Device Manager.
- 2. Go to Network Adapters
- 3. Right click on the Team Adapter that was created and click on the VLAN tab.

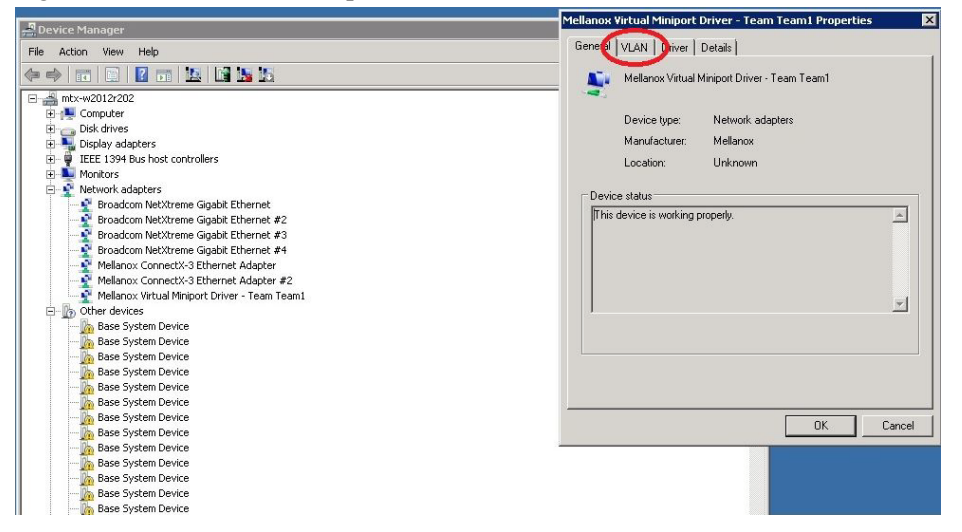

4. In the VLAN tab, click on "New" and fill up the details.

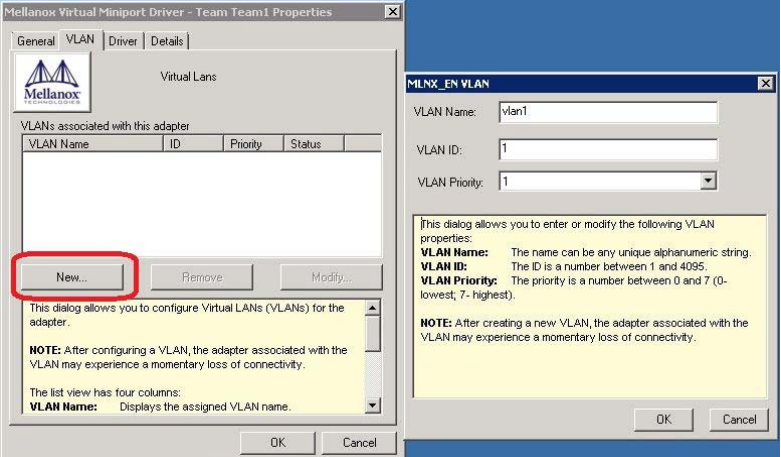

5. The newly created VLAN interface will appear as can be seen below:

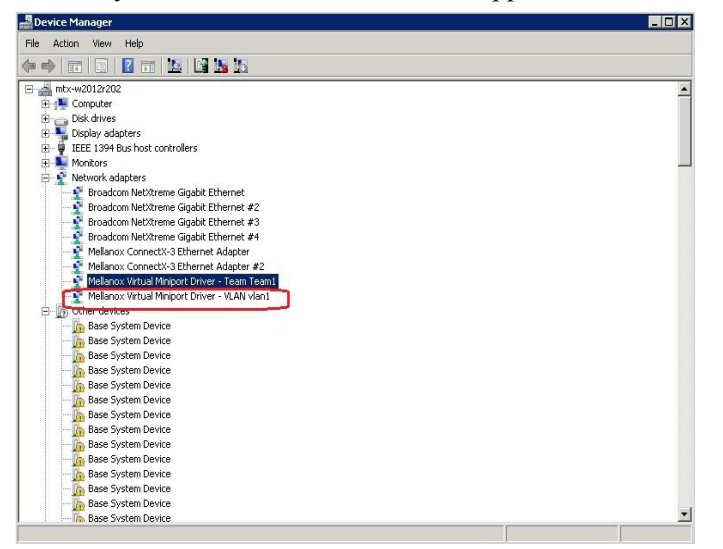

#### **3.1.5.2.3 Server Configuring a Port to Work with VLAN in Windows Server 2012**

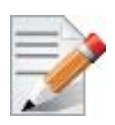

In this procedure you DO NOT create a VLAN, rather use an existing VLAN ID.

## *To configure a port to work with VLAN using the Device Manager.*

- **Step 1.** Open the Device Manager.
- **Step 2.** Go to the Network adapters.
- **Step 3.** Right click Properties on Mellanox ConnectX®-3 Ethernet Adapter card.
- **Step 4.** Go to Advanced tab.
- **Step 5.** Choose the VLAN ID in the Property window.

 **Step 6.** Set its value in the Value window.

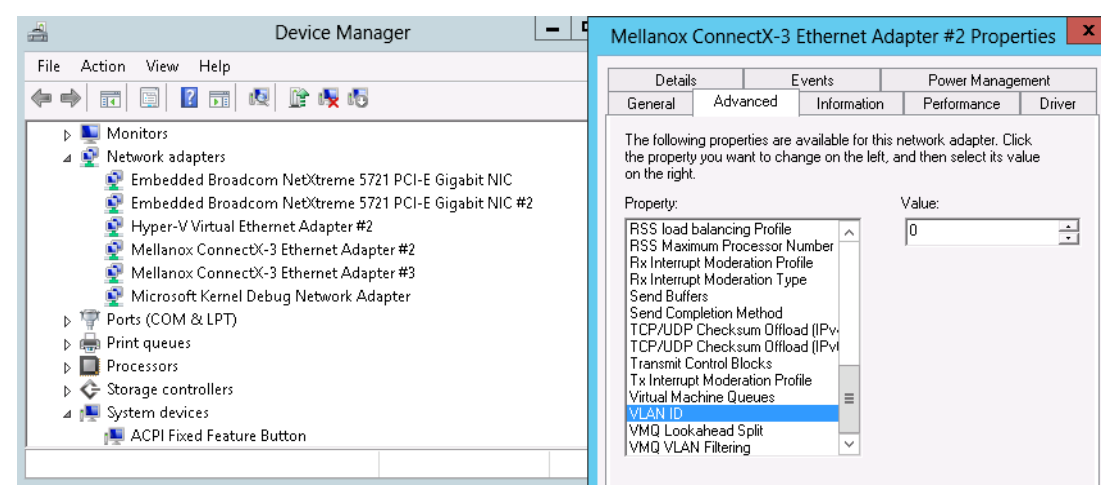

## **3.1.6 Header Data Split**

The header-data split feature improves network performance by splitting the headers and data in received Ethernet frames into separate buffers. The feature is disabled by default and can be enabled in the Advanced tab (Performance Options) from the Properties window.

For further information, please refer to the MSDN library:

http://msdn.microsoft.com/en-us/library/windows/hardware/ff553723(v=VS.85).aspx

# **3.1.7 Ports TX Arbitration**

On a setup with a dual-port NIC with both ports at link speed of 40GbE, each individual port can achieve maximum line rate. When both ports are running simultaneously in a high throughput scenario, the total throughput is bottlenecked by the PCIe bus, and in this case each port may not achieve its maximum of 40GbE.

Ports TX Arbitration ensures bandwidth precedence is given to one of the ports on a dual-port NIC, enabling the preferred port to achieve the maximum throughput and the other port taking up the rest of the remaining bandwidth.

#### *To configure Ports TX Arbitration:*

- **Step 1.** Open the Device Manager.
- **Step 2.** Go to the Network adapters.
- **Step 3.** Right click ' Properties on Mellanox ConnectX®-3 Ethernet Adapter card.
- **Step 4.** Go to Advanced tab.
- **Step 5.** Choose the 'Tx Throughput Port Arbiter' option.
- **Step 6.** Set one of the following values:
	- Best Effort (Default) Default behavior. No precedence is given to this port over the other.
	- Guaranteed Give higher precedence to this port.
	- Not Present No configuration exists, defaults are used.

# <span id="page-52-0"></span>**3.1.8 Configuring Quality of Service (QoS)**

## **3.1.8.1 System Requirements**

Operating Systems: Windows Server 2008 R2, Windows Server 2012, and Windows Server 2012 R2

## **3.1.8.2 QoS Configuration**

Prior to configuring Quality of Service, you must install Data Center Bridging using one of the following methods:

## *To Disable Flow Control Configuration*

Device manager->Network adapters->Mellanox ConnectX-3 Ethernet Adapter->Properties- >Advanced tab

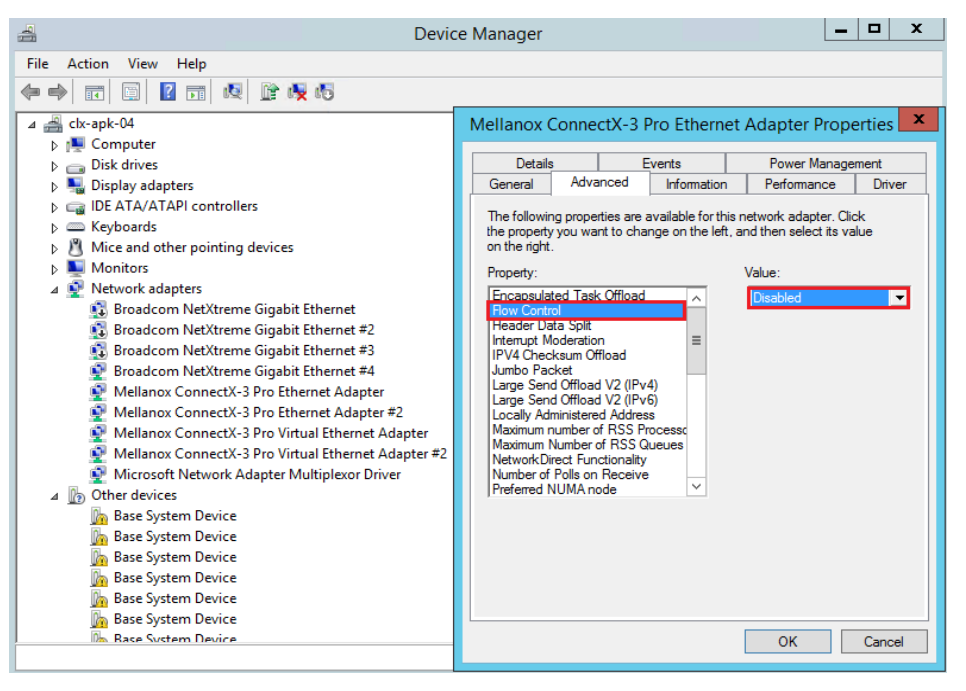

#### *To install the Data Center Bridging using the Server Manager:*

- **Step 1.** Open the 'Server Manager'.
- **Step 2.** Select 'Add Roles and Features'.
- **Step 3.** Click Next.
- **Step 4.** Select 'Features' on the left panel.
- **Step 5.** Check the 'Data Center Bridging' checkbox.
- **Step 6.** Click 'Install'.

#### *To install the Data Center Bridging using PowerShell:*

- **Step 1.** Enable Data Center Bridging (DCB).
	- PS \$ Install-WindowsFeature Data-Center-Bridging
- *To configure QoS on the host:*

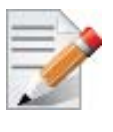

The procedure below is not saved after you reboot your system. Hence, we recommend you create a script using the steps below and run it on the startup of the local machine.

Please see the procedure below on how to add the script to the local machine startup scripts.

- **Step 1.** Change the Windows PowerShell execution policy. To change the execution policy, please refer to Step 1 in Section [3.3.1, "PowerShell Configuration", on page](#page-73-0) 67
- **Step 2.** Remove the entire previous QoS configuration.

PS \$ Remove-NetQosTrafficClass

PS \$ Remove-NetQosPolicy -Confirm:\$False

 **Step 3.** Set the DCBX Willing parameter to false as Mellanox drivers do not support this feature.

PS \$ set-NetQosDcbxSetting -Willing 0

 **Step 4.** Create a Quality of Service (QoS) policy and tag each type of traffic with the relevant priority.

In this example, TCP/UDP use priority 1, SMB over TCP use priority 3.

PS \$ New-NetQosPolicy "DEFAULT" -store Activestore -Default -PriorityValue8021Action 3 PS \$ New-NetQosPolicy "TCP" -store Activestore -IPProtocolMatchCondition TCP -Priority-Value8021Action 1 PS \$ New-NetQosPolicy "UDP" -store Activestore -IPProtocolMatchCondition UDP -Priority-Value8021Action 1 New-NetQosPolicy "SMB" –SMB –PriorityValue8021Action 3

 **Step 5.** Create a QoS policy for SMB over SMB Direct traffic on Network Direct port 445.

PS \$ New-NetQosPolicy "SMBDirect" -store Activestore -NetDirectPortMatchCondition 445 -PriorityValue8021Action 3

 **Step 6.** [Optional] If VLANs are used, mark the egress traffic with the relevant VlanID. The NIC is referred as "Ethernet 4" in the examples below.

> PS \$ Set-NetAdapterAdvancedProperty -Name "Ethernet 4" -RegistryKeyword "VlanID" -RegistryValue "55"

 **Step 7.** [Optional] Configure the IP address for the NIC.

If DHCP is used, the IP address will be assigned automatically.

PS \$ Set-NetIPInterface -InterfaceAlias "Ethernet 4" -DHCP Disabled PS \$ Remove-NetIPAddress -InterfaceAlias "Ethernet 4" -AddressFamily IPv4 -Confirm:\$false PS \$ New-NetIPAddress -InterfaceAlias "Ethernet 4" -IPAddress 192.168.1.10 -Prefix-Length 24 -Type Unicast

 **Step 8.** [Optional] Set the DNS server (assuming its IP address is 192.168.1.2).

```
PS $ Set-DnsClientServerAddress -InterfaceAlias "Ethernet 4" -ServerAddresses 
192.168.1.2
```
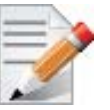

After establishing the priorities of ND/NDK traffic, the priorities must have PFC enabled on them.

 **Step 9.** Disable Priority Flow Control (PFC) for all other priorities except for 3.

PS \$ Disable-NetQosFlowControl 0, 1, 2, 4, 5, 6, 7

 **Step 10.** Enable QoS on the relevant interface.

PS \$ Enable-NetAdapterQos -InterfaceAlias "Ethernet 4"

- **Step 11.** Enable PFC on priority 3. PS \$ Enable-NetQosFlowControl -Priority 3
- **Step 12.** Configure Priority 3 to use ETS.

PS \$ New-NetQosTrafficClass -name "SMB class" -priority 3 -bandwidthPercentage 50 - Algorithm ETS

## *To add the script to the local machine startup scripts:*

**Step 1.** From the PowerShell invoke.

gpedit.msc

- **Step 2.** In the pop-up window, under the 'Computer Configuration' section, perform the following:
	- **1.** Select Windows Settings
	- **2.** Select Scripts (Startup/Shutdown)
	- **3.** Double click Startup to open the Startup Properties

 **4.** Move to "PowerShell Scripts" tab

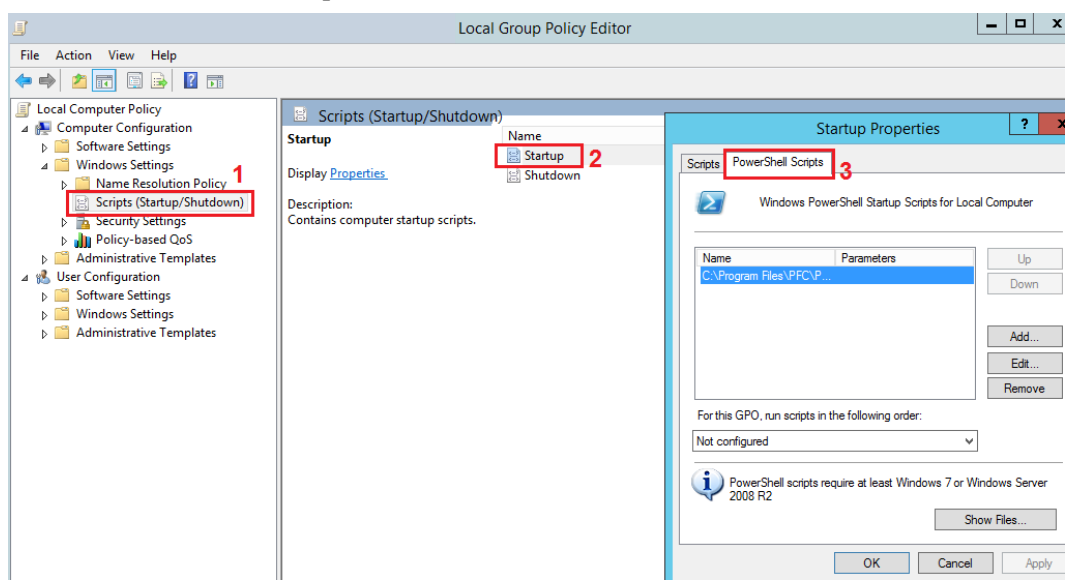

#### **5.** Click Add

The script should include only the following commands:

```
PS $ Remove-NetQosTrafficClass
 PS $ Remove-NetQosPolicy -Confirm:$False
 PS $ set-NetQosDcbxSetting -Willing 0
 PS $ New-NetQosPolicy "SMB" -Policystore Activestore -NetDirectPortMatchCondition 445 -
 PriorityValue8021Action 3
 PS $ New-NetQosPolicy "DEFAULT" -Policystore Activestore -Default -PriorityValue8021Ac-
 tion 3
 PS $ New-NetQosPolicy "TCP" -Policystore Activestore -IPProtocolMatchCondition TCP -
 PriorityValue8021Action 1
 PS $ New-NetQosPolicy "UDP" -Policystore Activestore -IPProtocolMatchCondition UDP -
 PriorityValue8021Action 1
 PS $ Disable-NetQosFlowControl 0, 1, 2, 4, 5, 6, 7
 PS $ Enable-NetAdapterQos -InterfaceAlias "port1" 
 PS $ Enable-NetAdapterQos -InterfaceAlias "port2"
 PS $ Enable-NetQosFlowControl -Priority 3
 PS $ New-NetQosTrafficClass -name "SMB class" -priority 3 -bandwidthPercentage 50 -
Algorithm ETS
```
- **6.** Browse for the script's location.
- **7.** Click OK
- **8.** To confirm the settings applied after boot run:
	- PS \$ get-netqospolicy -policystore activestore

## **3.1.8.3 Enhanced Transmission Selection**

Enhanced Transmission Selection (ETS) provides a common management framework for assignment of bandwidth to frame priorities as described in the IEEE 802.1Qaz specification:

<http://www.ieee802.org/1/files/public/docs2008/az-wadekar-ets-proposal-0608-v1.01.pdf>

For further details on configuring ETS on Windows™ Server, please refer to: <http://technet.microsoft.com/en-us/library/hh967440.aspx>

# **3.1.9 Configuring the Ethernet Driver**

The following steps describe how to configure advanced features.

 **Step 1.** Display the Device Manager.

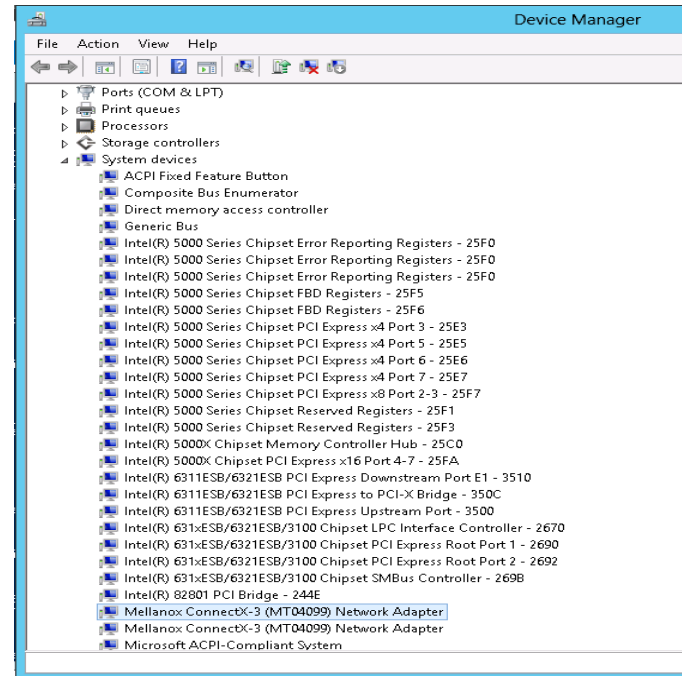

 **Step 2.** Right-click a Mellanox network adapter (under "Network adapters" list) and left-click Properties. Select the Advanced tab from the Properties sheet.

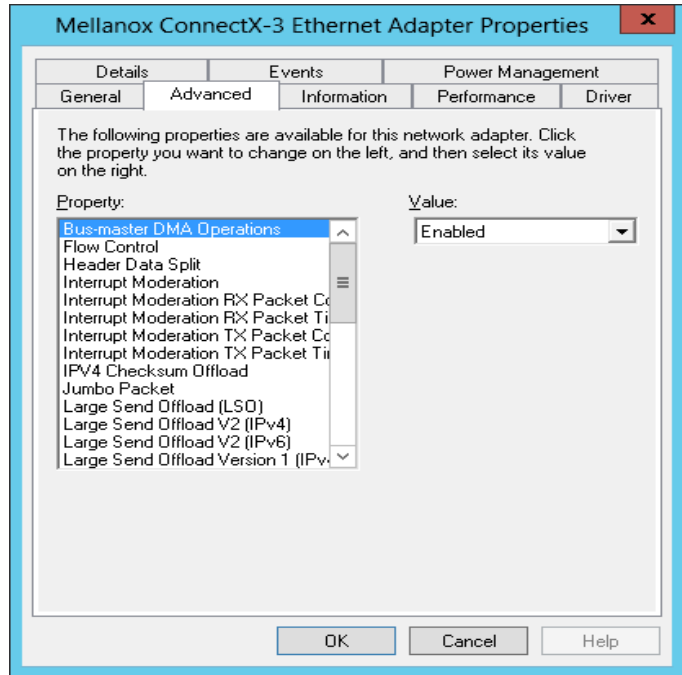

 **Step 3.** Modify configuration parameters to suit your system.

Please note the following:

- a. For help on a specific parameter/option, check the help button at the bottom of the dialog.
- b. If you select one of the entries Off-load Options, Performance Options, or Flow Control Options, you'll need to click the Properties button to modify parameters via a popup dialog.

# **3.1.10 Differentiated Services Code Point (DSCP)**

DSCP is a mechanism used for classifying network traffic on IP networks. It uses the 6-bit Differentiated Services Field (DS or DSCP field) in the IP header for packet classification purposes. Using Layer 3 classification enables you to maintain the same classification semantics beyond local network, across routers.

Every transmitted packet holds the information allowing network devices to map the packet to the appropriate 802.1Qbb CoS. For DSCP based PFC or ETS the packet is marked with a DSCP value in the Differentiated Services (DS) field of the IP header.

## **3.1.10.1 System Requirements**

- Operating Systems: Windows Server 2008 R2, Windows Server 2012 and Windows Server 2012 R2
- Firmware version: 2.30.8000 or higher

## **3.1.10.2 Setting the DSCP in the IP Header**

Marking DSCP value in the IP header is done differently for IP packets constructed by the NIC (e.g. RDMA traffic) and for packets constructed by the IP stack (e.g. TCP traffic).

- For IP packets generated by the IP stack, the DSCP value is provided by the IP stack. The NIC does not validate the match between DSCP and Class of Service (CoS) values. CoS and DSCP values are expected to be set through standard tools, such as PowerShell command New-NetQosPolicy using PriorityValue8021Action and DSCPAction flags respectively.
- For IP packets generated by the NIC (RDMA), the DSCP value is generated according to the CoS value programmed for the interface. CoS value is set through standard tools, such as PowerShell command New-NetQosPolicy using PriorityValue8021Action flag. The NIC uses a mapping table between the CoS value and the DSCP value configured through the RroceDscpMarkPriorityFlow- Control[0-7] Registry keys

## **3.1.10.3 Configuring Quality of Service for TCP and RDMA Traffic**

 **Step 1.** Verify that DCB is installed and enabled (is not installed by default).

PS \$ Install-WindowsFeature Data-Center-Bridging

- **Step 2.** Import the PowerShell modules that are required to configure DCB.
	- PS \$ import-module NetQos
	- PS \$ import-module DcbQos
	- PS \$ import-module NetAdapter

 **Step 3.** Configure DCB.

PS \$ Set-NetQosDcbxSetting -Willing 0

- **Step 4.** Enable Network Adapter QoS. PS \$ Set-NetAdapterQos -Name "Cx3Pro ETH P1" -Enabled 1
- **Step 5.** Enable Priority Flow Control (PFC) on the specific priority 3,5. PS \$ Enable-NetQosFlowControl 3,5

## **3.1.10.4 Configuring DSCP to Control PFC for TCP Traffic**

• Create a QoS policy to tag All TCP/UDP traffic with CoS value 3 and DSCP value 9.

PS \$ New-NetQosPolicy "DEFAULT" -PriorityValue8021Action 3 -DSCPAction 9

DSCP can also be configured per protocol.

```
PS $ New-NetQosPolicy "TCP" -IPProtocolMatchCondition TCP -PriorityValue8021Action 3 -
DSCPAction 16
PS $ New-NetQosPolicy "UDP" -IPProtocolMatchCondition UDP -PriorityValue8021Action 3 -
DSCPAction 32
```
## **3.1.10.5 Configuring DSCP to Control ETS for TCP Traffic**

• Create a QoS policy to tag All TCP/UDP traffic with CoS value 0 and DSCP value 8.

PS \$ New-NetQosPolicy "DEFAULT" -PriorityValue8021Action 0 -DSCPAction 8 -PolicyStore activestore

• Configure DSCP with value 16 for TCP/IP connections with a range of ports.

```
PS $ New-NetQosPolicy "TCP1" -DSCPAction 16 -IPDstPortStartMatchCondition 31000 -IPDst-
PortEndMatchCondition 31999 -IPProtocol TCP -PriorityValue8021Action 0 -PolicyStore 
activestore
```
• Configure DSCP with value 24 for TCP/IP connections with another range of ports.

PS \$ New-NetQosPolicy "TCP2" -DSCPAction 24 -IPDstPortStartMatchCondition 21000 -IPDst-PortEndMatchCondition 31999 -IPProtocol TCP -PriorityValue8021Action 0 -PolicyStore activestore

• Configure two Traffic Classes with bandwidths of 16% and 80%.

```
PS $ New-NetQosTrafficClass -name "TCP1" -priority 3 -bandwidthPercentage 16 -Algorithm 
ETS
PS $ New-NetQosTrafficClass -name "TCP2" -priority 5 -bandwidthPercentage 80 -Algorithm 
ETS
```
## **3.1.10.6 Configuring DSCP to Control PFC for RDMA Traffic**

• Create a QoS policy to tag the ND traffic for port 10000 with CoS value 3.

```
PS $ New-NetQosPolicy "ND10000" -NetDirectPortMatchCondition 10000 - PriorityVal-
ue8021Action 3
```
Related Commands:

- Get-NetAdapterQos Gets the QoS properties of the network adapter
- Get-NetQosPolicy Retrieves network QoS policies
- Get-NetQosFlowControl Gets QoS status per priority

# **3.1.10.7 Registry Settings**

The following attributes must be set manually and will be added to the miniport registry.

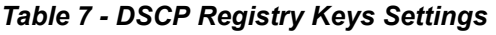

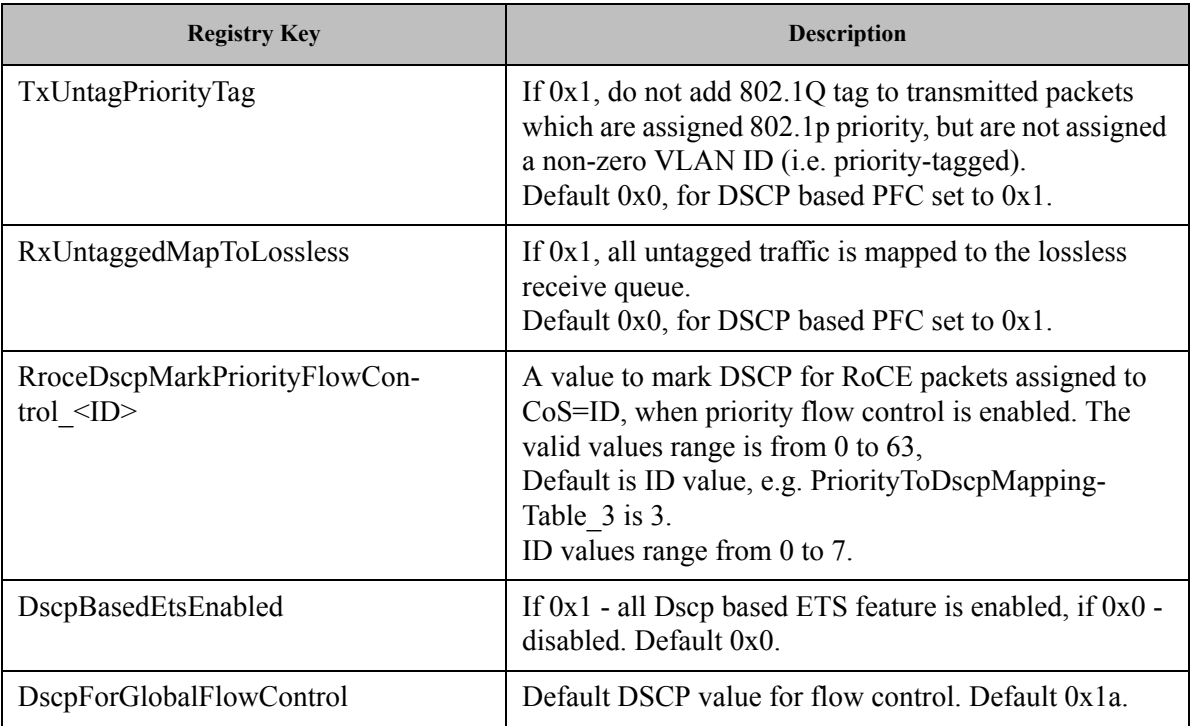

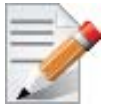

For changes to take affect, please restart the network adapter after changing this registry key.

## **3.1.10.7.1Default Settings**

When DSCP configuration registry keys are missing in the miniport registry, the following defaults are assigned:

*Table 8 - DSCP Default Registry Keys Settings*

| <b>Registry Key</b>          | <b>Default Value</b> |
|------------------------------|----------------------|
| TxUntagPriorityTag           | $\theta$             |
| RxUntaggedMapToLossles       | $\theta$             |
| PriorityToDscpMappingTable 0 | $\theta$             |
| PriorityToDscpMappingTable 1 |                      |
| PriorityToDscpMappingTable 2 | 2                    |
| PriorityToDscpMappingTable 3 | 3                    |

## *Table 8 - DSCP Default Registry Keys Settings*

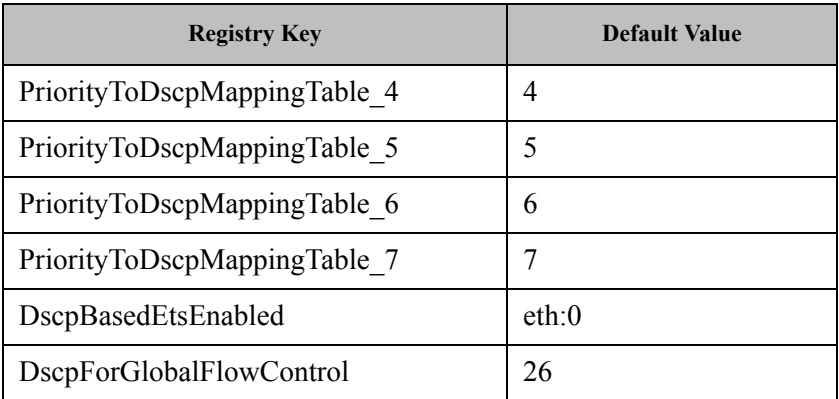

## **3.1.10.8 DSCP Sanity Testing**

To verify that all QoS and DSCP settings were correct, you can capture incoming and outgoing traffic by using the ibdump tool and see the DSCP value in the captured packets as displayed in the figure below.

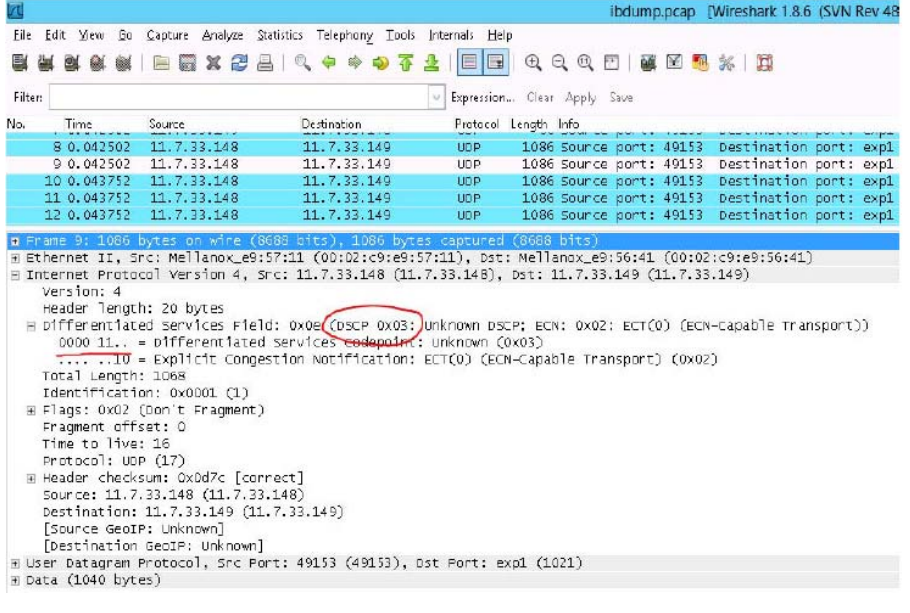

# **3.1.11 Lossless TCP**

## **3.1.11.1 System Requirements**

Operating Systems: Windows Server 2008 R2, Windows Server 2012, Windows Server 2012 R2, Windows 7 Client, and Windows 8.1 Client

## **3.1.11.2 Using Lossless TCP**

Inbound packets are stored in the data buffers. They are split into 'Lossy' and 'Lossless' according to the priority field in the 802.1Q VLAN tag. In DSCP based PFC, all traffic is directed to the 'Lossless' buffer. Packets are taken out of the packet buffer in the same order they were stored,

and moved into processing, where a destination descriptor ring is selected. The packet is then scattered into the appropriate memory buffer, pointed by the first free descriptor.

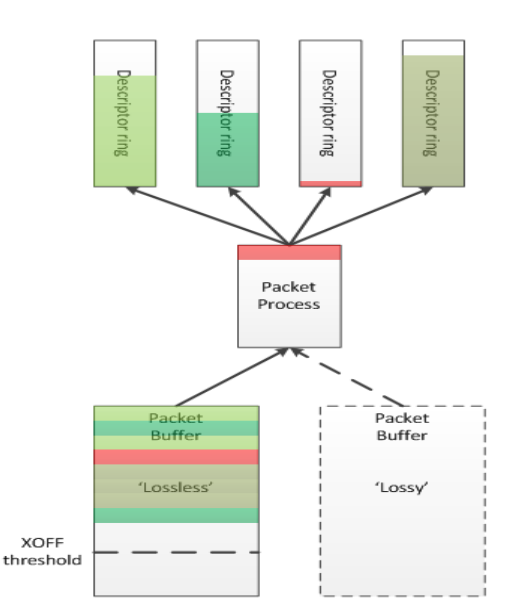

*Figure 4: Lossless TCP*

When the 'Lossless' packet buffer crosses the XOFF threshold, the adapter sends 802.3x pause frames according to the port configuration: Global pause, or per-priority 802.1Qbb pause (PFC), where only the priorities configured as 'Lossless' will be noted in the pause frame. Packets arriving while the buffer is full are dropped immediately.

During packet processing, if the selected descriptor ring has no free descriptors, two modes for handling are available:

## **3.1.11.3 Drop Mode**

In this mode, a packet arriving to a descriptor ring with no free descriptors is dropped, after verifying that there are really no free descriptors. This allows isolation of the host driver execution delays from the network, as well as isolation between different SW entities sharing the adapter (e.g. SR-IOV VMs).

## **3.1.11.4 Poll Mode**

In this mode, a packet arriving to a descriptor ring with no free descriptors will patiently wait until a free descriptor is posted. All processing for this packet and the following packets is halted, while free descriptor status is polled. This behavior will propagate the backpressure into the Rx buffer which will accumulate incoming packets. When XOFF threshold is crossed, Flow Control mechanisms mentioned earlier will stop the remote transmitters, thus avoiding packets from being dropped.

Since this mode breaks the aforementioned isolation, the adapter offers a mitigation mechanism that limits the amount of time a packet may wait for a free descriptor, while halting all packet processing. When the allowed time expires the adapter reverts to the 'Drop Mode' behavior.

## **3.1.11.5 Default behavior**

By default the adapter works in 'Drop Mode'. The adapter reverts to this mode upon initialization/ restart.

## **3.1.11.6 Known Limitations**

- The feature is not available for SR-IOV Virtual Functions
- It is recommended that the feature be used only when the port is configured to maintain flow control.
- It is recommended not to exceed typical timeout values of management protocols, usually in the order of several seconds.
- In order for the feature to effectively prevent packet drops, the DPC load duration needs to be lower than the TCP retransmission timeout.
- The feature is only activated if neither of the ports is IB.

## **3.1.11.7 System Requirements**

- Operating Systems: Windows Server 2012 or Windows Server 2012 R2
- Firmware: 2.31.5050

## **3.1.11.8 Enabling/Disabling Lossless TCP**

This feature is controlled using the registry key DelayDropTimeout that enables Lossless TCP capability in hardware and by Set OID OID\_MLX\_DROPLESS\_MODE which triggers transition to/ from Lossless (poll) mode.

#### **3.1.11.8.1Enabling Lossless TCP Using The Registry Key DelayDropTimeout:**

Registry Key location:

```
HKLM\SYSTEM\CurrentControlSet\Control\Class\Class\{4d36e972-e325-11ce-
bfc1-08002be10318}\<nn>\DelayDropTimeout
```
For instructions on how to find interface index in registry  $\langle nn \rangle$ , Please refer to [Section](#page-99-0) 3.6.2, ["Finding the Index Value of the Network Interface", on page](#page-99-0) 93

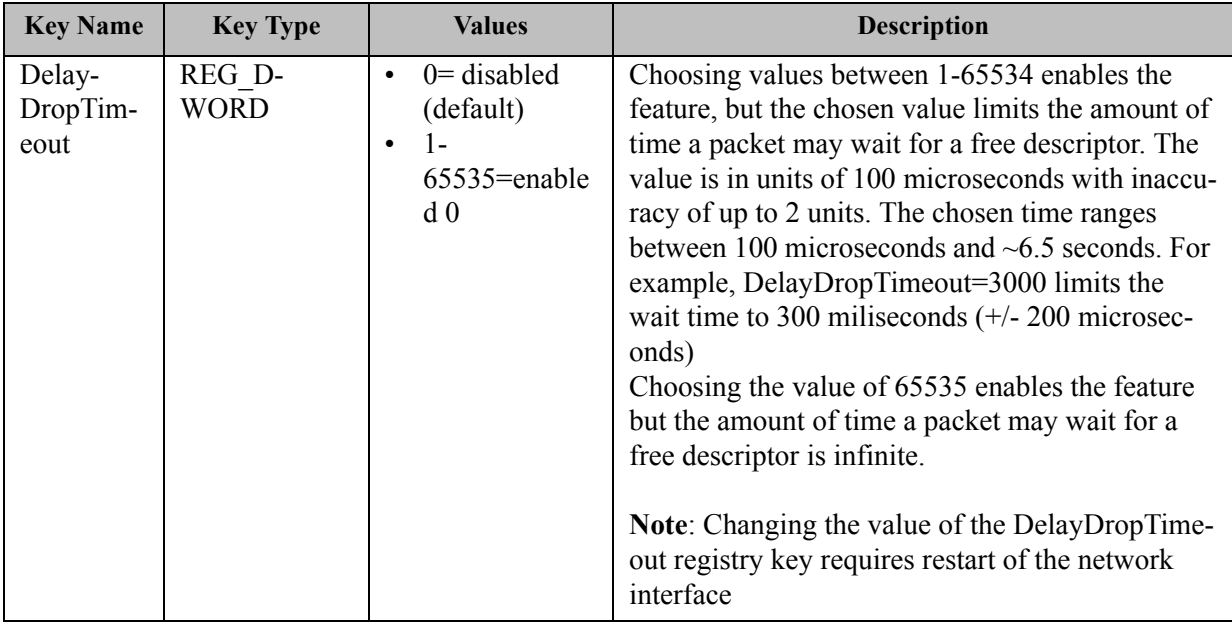

## **3.1.11.8.2Entering/Exiting Lossless Mode Using Set OID OID\_MLX\_DROPLESS\_MODE:**

In order to enter poll mode, registry value of DelayDropTimeout should be non-zero and OID\_MLX\_DROPLESS\_MODE Set OID should be called with Information Buffer containing 1.

- OID MLX DROPLESS MODE value: 0xFFA0C932
- OID Information Buffer Size: 1 byte
- OID Information Buffer Contents: 0 exit poll mode; 1 enter poll mode

## **3.1.11.9 Monitoring Lossless TCP State**

In order to allow state transition monitoring, events are written to event log with mlx4 bus as the source. The associated events are listed in Table 9.

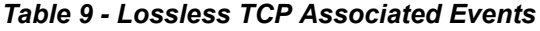

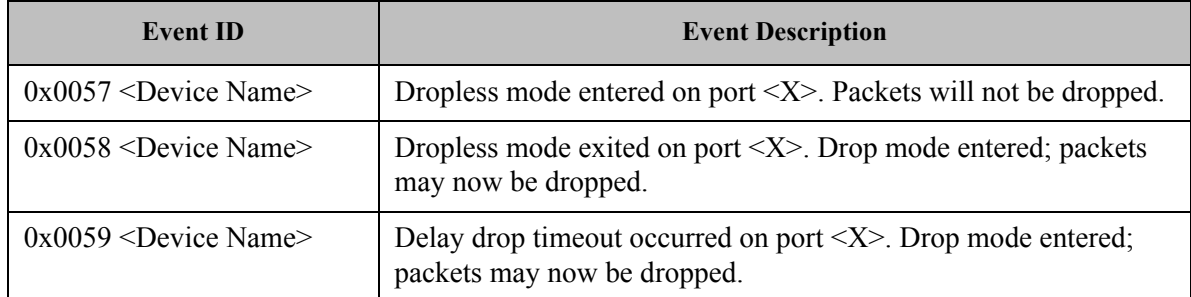

# <span id="page-64-0"></span>**3.1.12 Receive Side Scaling (RSS)**

## **3.1.12.1 System Requirements**

Operating Systems: Windows Server 2008 R2, Windows Server 2012, Windows Server 2012 R2, Windows 7 Client, and Windows 8.1 Client

## **3.1.12.2 Using RSS**

Mellanox WinOF Rev 5.10 IPoIB and Ethernet drivers use NDIS 6.30 new RSS capabilities. The main changes are:

- Removed the previous limitation of 64 CPU cores
- Individual network adapter RSS configuration usage

RSS capabilities can be set per individual adapters as well as globally.

*To do so, set the registry keys listed below:*

For instructions on how to find interface index in registry  $\langle$ nn>, please refer to [Section](#page-99-0) 3.6.2, ["Finding the Index Value of the Network Interface", on page](#page-99-0) 93.

## *Table 10 - Registry Keys Setting*

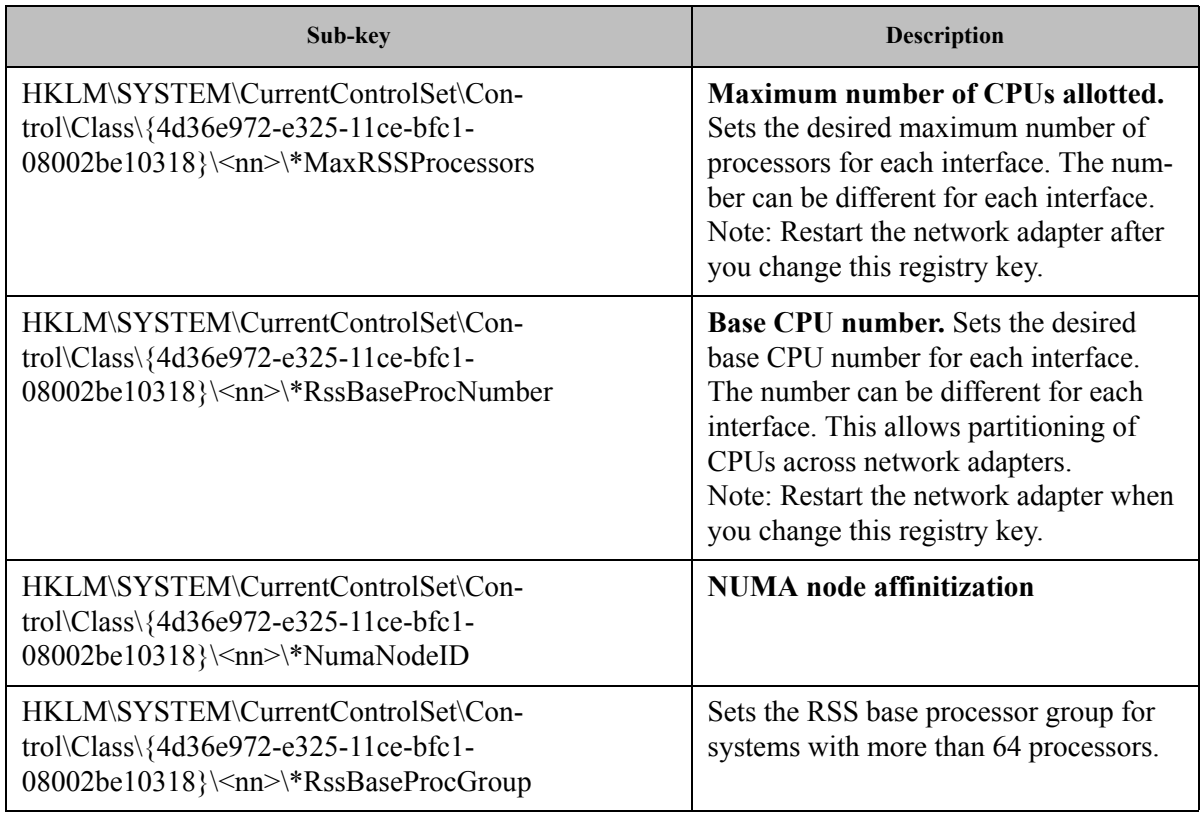

# **3.1.13 Ignore Frame Check Sequence (FCS) Errors**

Upon receiving packets, these packets go through a checksum validation process for the FCS field. If the validation fails, the received packets are dropped.

When the FCS feature is enabled (disabled by default), the device does not validate the FCS field even if the field is invalid. The registry key for enable/disable is IgnoreFCS.

It is not recommended to ignore FCS, as the field guarantees integrity of received Ethernet frames.

# **3.2 InfiniBand Network**

# **3.2.1 Port Configuration**

For more information on port configuration, please refer to [3.1.1 "Port Configuration," on page](#page-34-1)  [28](#page-34-1).

# **3.2.2 OpenSM - Subnet Manager**

OpenSM v3.3.11 is an InfiniBand Subnet Manager. In order to operate one host machine or more in the InfiniBand cluster., at least one Subnet Manger is required in the fabric.

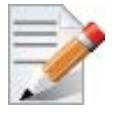

Please use the embedded OpenSM in the WinOF package for testing purpose in small cluster. Otherwise, we recommend using OpenSM from FabricIT EFM™ or UFM® or MLNX-OS®.

OpenSM can run as a Windows service and can be started manually from the following directory:  $\le$ installation directory $\ge$ \tools. OpenSM as a service will use the first active port, unless it receives a specific GUID.

OpenSM can be registered as a service from either the Command Line Interface (CLI) or the PowerShell.

The following are commands used from the CLI:

*To register it as a service execute the OpenSM service:*

```
> sc create OpenSM binPath= "c:\Program Files\Mellanox\MLNX-
_VPI\IB\Tools\opensm.exe 
-service" start= auto
```
*To start OpenSM as a service:*

```
> sc start OpenSM
```
- *To run OpenSM manually:*
	- > opensm.exe

For additional run options, enter: "opensm.exe -h"

The following are commands used from the PowerShell:

*To register it as a service execute the OpenSM service:*

```
> New-Service –Name "OpenSM" –BinaryPathName "`"C:\Program Files\Mel-
lanox\MLNX_VPI\IB\Tools\opensm.exe`" --service -L 128" -DisplayName 
"OpenSM" –Description "OpenSM for IB subnet" -StartupType Automatic
```
*To start OpenSM as a service run:*

> Start-Service OpenSM1

#### **Notes**

- For long term running, please avoid using the '-v' (verbosity) option to avoid exceeding disk quota.
- Running OpenSM on multiple servers may lead to incorrect OpenSM behavior.

Please do not run more than two instances of OpenSM in the subnet.

# **3.2.3 Modifying IPoIB Configuration**

#### *To modify the IPoIB configuration after installation, perform the following steps:*

- **Step 1.** Open Device Manager and expand Network Adapters in the device display pane.
- **Step 2.** Right-click the Mellanox IPoIB Adapter entry and left-click Properties.

 **Step 3.** Click the Advanced tab and modify the desired properties.

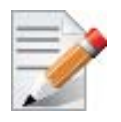

The IPoIB network interface is automatically restarted once you finish modifying IPoIB parameters. Consequently, it might affect any running traffic.

## **3.2.4 Displaying Adapter Related Information**

To display a summary of network adapter software, firmware- and hardware-related information such as driver version, firmware version, bus interface, adapter identity, and network port link information, perform the following steps:

 **Step 1.** Display the Device Manager.

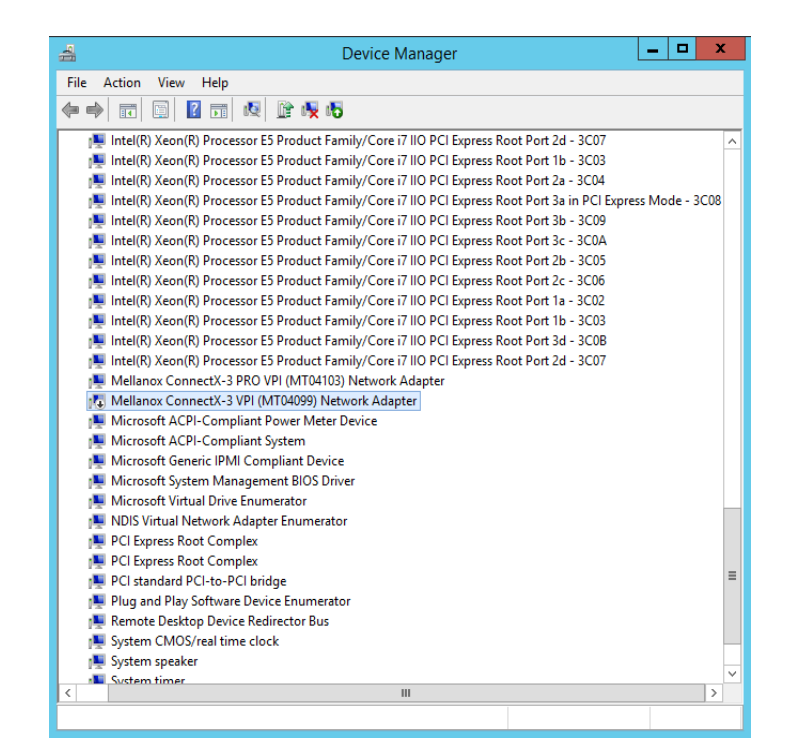

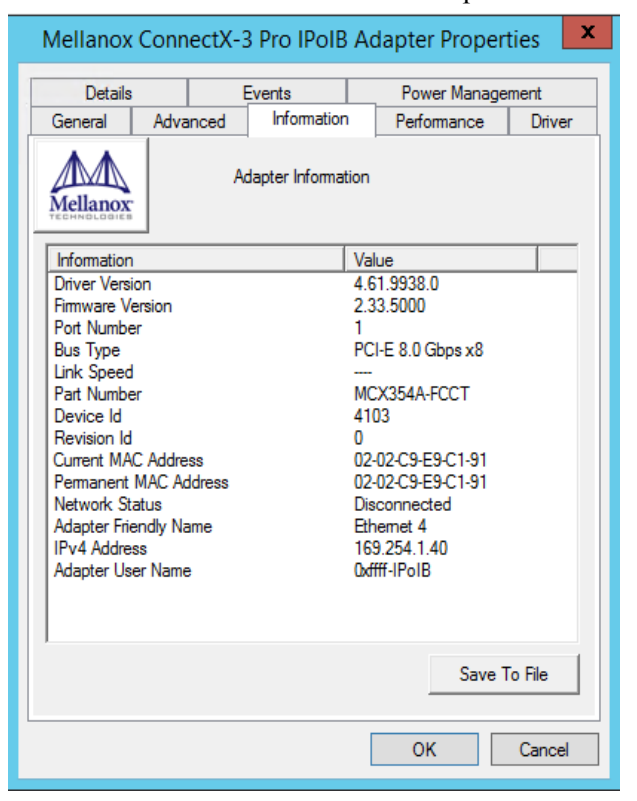

 **Step 2.** Select the Information tab from the Properties sheet.

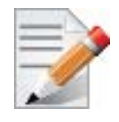

To save this information for debug purposes, click **Save to File** and provide the output file name.

# **3.2.5 Assigning Port IP After Installation**

For more information on port configuration, please refer to Section [3.1.2, "Assigning Port IP](#page-36-0)  [After Installation", on page](#page-36-0) 30 under the Ethernet Network.

## **3.2.6 Receive Side Scaling (RSS)**

For more information on port configuration, please refer to Section [3.1.12, "Receive Side Scaling](#page-64-0)  [\(RSS\)", on page](#page-64-0) 58 under the Ethernet Network.

## **3.2.7 Multiple Interfaces over non-default PKeys Support**

#### **3.2.7.1 System Requirements**

Operating Systems: Windows Server 2008 R2, Windows Server 2012, and Windows Server 2012 R2

## **3.2.7.2 Using Multiple Interfaces over non-default PKeys**

OpenSM enables the configuration of partitions (PKeys) in an InfiniBand fabric. IPoIB supports the creation of multiple interfaces via the part\_man tool. Each of those interfaces can be configured to use a different partition from the ones that were configured for OpenSM. This can allow partitioning of the IPoIB traffic between the different virtual IPoIB interfaces.

## *To create a new interface on a new PKey on a native Windows machine:*

**Step 1.** Configure OpenSM to recognize the partition you would like to add.

For further details please refer to the section titled "Partitions" in *Mellanox OFED for Linux User Manual.*

**Step 2.** Create a new interface using the part man tool.

For further details please refer to section [4.2 "part\\_man - Virtual IPoIB Port Creation Util](#page-144-0)[ity," on page 138.](#page-144-0)

 **Step 3.** Assign Port IPs to the new interfaces. For further details please refer to [3.1.2 "Assigning Port IP After Installation," on page 30](#page-36-0)

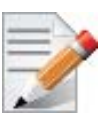

Make sure the OpenSM using the partitions configuration, and the new interfaces were configured to run over the same physical port.

## *To create a new interface on a new PKey on a Windows virtual machine over a Linux host:*

## **On the Linux host**:

**Step 1.** Configure the OpenSM to recognize the partition you would like to add.

For further details please refer to the section titled "Partitions" in *Mellanox OFED for Linux User Manual.*

 **Step 2.** Map the physical PKey table to the virtual PKey table used by the VM.

For further details please refer to the section titled "Partitioning IPoIB Communication using PKeys" in *Mellanox OFED for Linux User Manual.*

## **On the Windows VM**:

**Step 1.** Create a new interface using the part man tool.

For further details please refer to section [4.2 "part\\_man - Virtual IPoIB Port Creation Util](#page-144-0)[ity," on page 138.](#page-144-0)

 **Step 2.** Assign Port IPs to the new interfaces.

For further details please refer to [3.1.2 "Assigning Port IP After Installation," on page 30](#page-36-0)

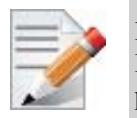

Make sure the OpenSM using the partitions configuration, the physical-to-virtual PKey table mapping and the new interfaces were all configured over the same physical port.

 *To assign a non-default PKey to the physical IPoIB port on a Windows virtual machine over a Linux host:*

## **On the Windows VM:**

 **Step 1.** Disable the driver on the port or disable the bus driver with all the ports it carries through the device manger.

## **On the Linux host**:

 **Step 2.** Configure the OpenSM to recognize the partition you would like to add.

For further details please refer to the section titled "Partitions" in *Mellanox OFED for Linux User Manual.*

- **Step 3.** Map the physical PKey table to the virtual PKey table used by the VM in the following way:
	- Map the physical Pkey index you would like to use for the physical port to index 0 in the virtual Pkey table.
	- Map the physical PKey index of the default PKey (index 0) to any index (for example: index1) in the virtual PKey table.

For further details please refer to the section titled "Partitioning IPoIB Communication using PKeys" in *Mellanox OFED for Linux User Manual.*

#### **On the Windows VM:**

 **Step 4.** Enable the drivers which were disabled.

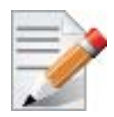

Make sure the OpenSM using the partitions configuration, the physical-to-virtual PKey table mapping were configured over the same physical port.

#### *To change a configuration of an existing port:*

- **Step 1.** Disable the driver on the port affected by the change you would like to make (or disable the bus driver with all the ports it carries) through the device manger in Windows OS.
- **Step 2.** If required, configure the OpenSM to recognize the partition you would like to add or change. For further details please refer to the section titled "Partitions" in *Mellanox OFED for Linux User Manual.*
- **Step 3.** If the change is on a VM over a Linux host, map the physical PKey table to the virtual PKey table as required. For further details please refer to the section titled "Partitioning IPoIB Communication using PKeys" in *Mellanox OFED for Linux User Manual.*
- **Step 4.** Enable the drivers you disabled in Windows OS.

## **3.2.8 Teaming**

Windows Server 2012 and above supports teaming as part of the operating system. However, unlike Mellanox WinOF VPI, it does not support teaming for InfiniBand adapters.

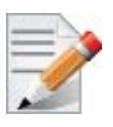

In this release, this feature is at beta level. In particular, IPv6, VMQ, and configuration through PowerShell are not supported.

## **3.2.8.1 System Requirements**

IPoIB teaming is supported in all operating systems supported by WinOF

## **3.2.8.2 Adapter Teaming**

InfiniBand adapter teaming can group a set of interfaces inside a network adapter or a number of physical network adapters into a virtual interface that provides the fault-tolerance function. The fault-tolerance teaming type is the only mode supported in adapter teaming. The non-active interfaces in a team are in a standby mode and will take over the network traffic in the event of a link failure in the active interface. Only one interface is active at any given time. Note: For InfiniBand, the only teaming mode supported is failover.

## **3.2.8.3 Creating a Team**

Teaming is used to take over packet indications and information requests if the primary network interface fails.

The following steps describe the process of creating a team.

**Step 1.** Display the Device Manager.

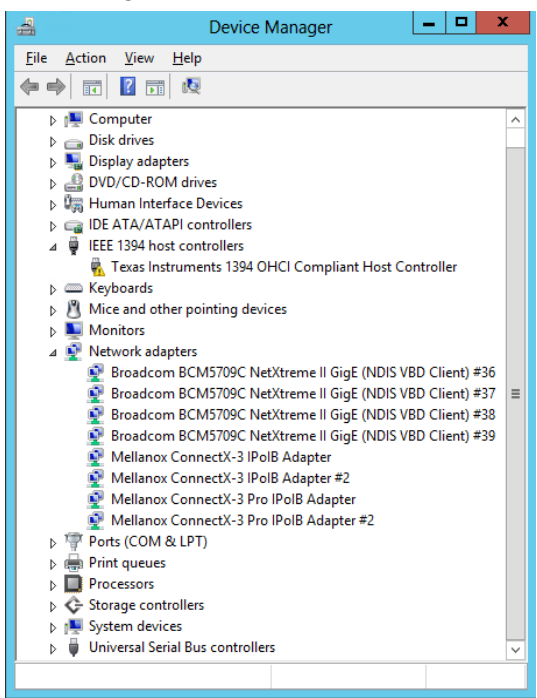

 **Step 2.** Right-click one of Mellanox ConnectX IPoIB adapters (under "Network adapters" list) and left click Properties. Select the Teaming tab from the Properties window.

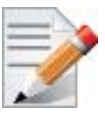

It is not recommended to open the Properties window of more than one adapter simultaneously.

The Teaming dialog enables creating, modifying or removing a team.

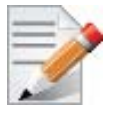

Only Mellanox Technologies adapters can be part of the team.

## *To create a new team, perform the following*

- **Step 1.** Click Create.
- **Step 2.** Enter a (unique) team name.
- **Step 3.** Select the adapters to be included in the team.
- **Step 4.** [Optional] Select Primary Adapter.

An InfiniBand team implements an active-passive scenario where only one interface is active at any given time. When the active one is disconnected, one of the other interfaces becomes active. When the primary link comes up, the team interface returns to transfer data using the primary interface. If the primary adapter is not selected, the primary interface is selected randomly.

**Step 5.** [Optional] Failback to Primary.

This checkbox specifies the team's behavior when the active adapter is not the primary one and the primary adapter becomes available (connected).

- <Failback to Primary> checked when the primary adapter becomes available, the team will switch to the primary even though the current active adapter can continue functioning as the active one.
- <Failback to Primary> unchecked when the primary adapter becomes available, the active adapter will remain active even though the primary can function as the active one
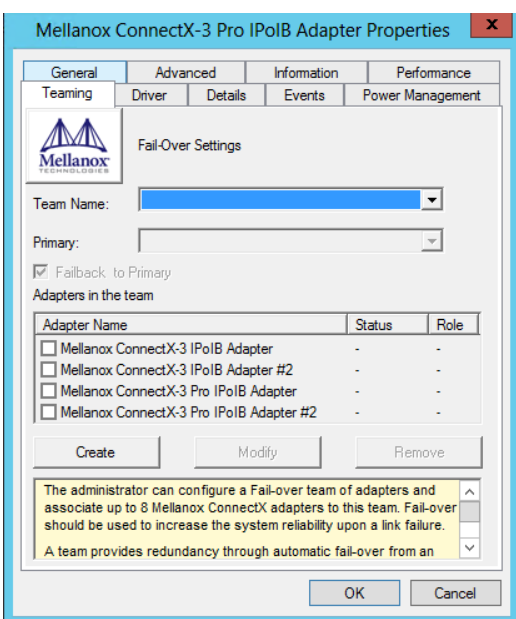

The newly created virtual Mellanox adapter representing the team will be displayed by the Device Manager under "Network adapters" in the following format (see the figure below):

```
Mellanox Virtual Miniport Driver - Team <team_name>
```
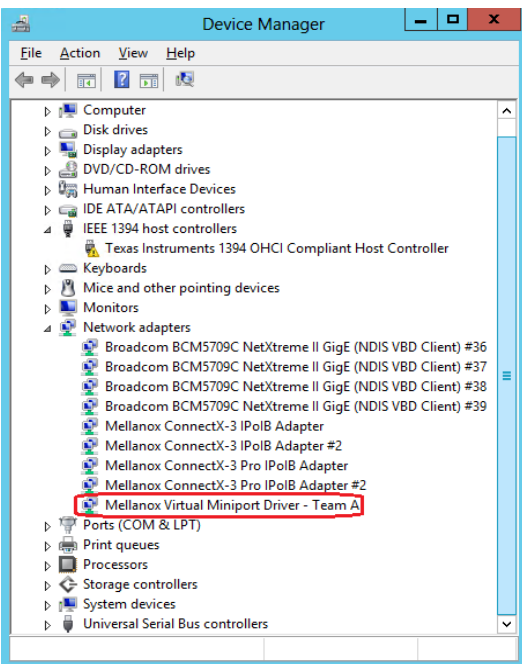

- *To modify an existing team, perform the following:*
	- a. Select the desired team and click Modify
	- b. Modify the team name and/or the participating adapters
	- c. Click the Commit button

.

### *To remove an existing team, select the desired team and click Remove. You will be prompted to approve this action.*

Notes on this step:

- a. Each adapter that participates in a team has two properties:
	- Status: Connected/Disconnected/Disabled
	- Role: Active or Backup
- b. Each network adapter that is added or removed from a team gets refreshed (i.e. disabled then enabled). This may cause a temporary loss of connection to the adapter.
- c. In case a team loses one or more network adapters by a "create" or "modify" operation, the remaining adapters in the team are automatically notified of the change.

# **3.3 Management**

## <span id="page-73-0"></span>**3.3.1 PowerShell Configuration**

PowerShell is a task automation and configuration management framework from Microsoft, consisting of a command-line shell and associated scripting language built on the .NET Framework. PowerShell provides full access to COM and WMI, enabling administrators to perform administrative tasks on both local and remote Windows systems as well as WS-Management and CIM enabling management of remote Linux systems and network devices.

Prior to working with it, PowerShell must be configured as follow:

**Step 1.** Set the Execution policy to "AllSigned".

```
PS $ Set-ExecutionPolicy AllSigned
 Execution Policy Change
 The execution policy helps protect you from scripts that you do not trust. Changing the
 execution policy might expose
 you to the security risks described in the about_Execution_Policies help topic at
 http://go.microsoft.com/fwlink/?LinkID=135170. Do you want to change the execution pol-
icy?
 [Y] Yes [N] No [S] Suspend [?] Help (default is "Y"): y
```
 **Step 2.** Add Mellanox to the trusted publishers by selecting "[A] - Always run" as shown in the example below:

PS \$ Get-MlnxPCIDeviceSriovSetting

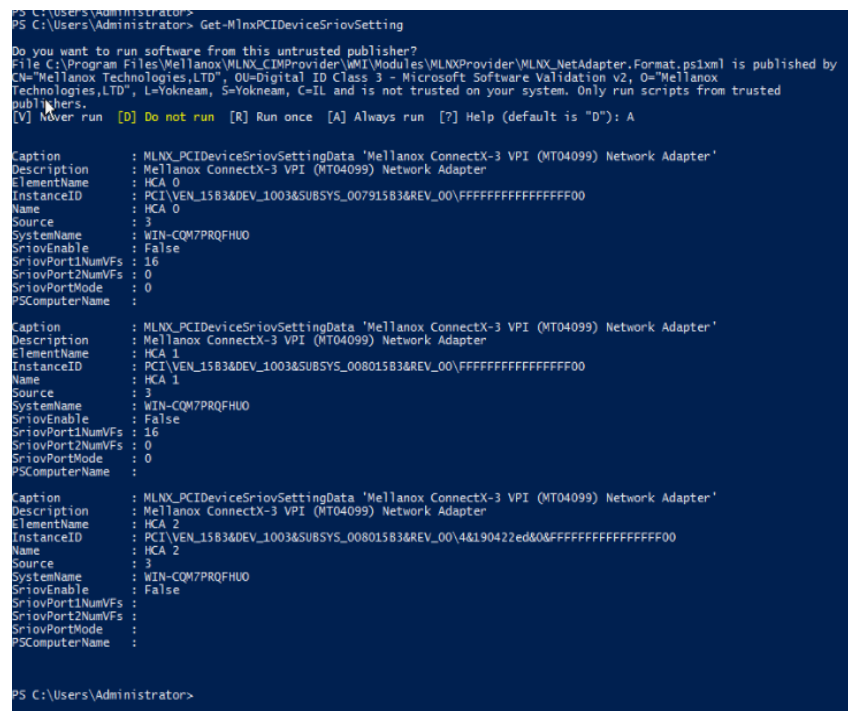

# **3.4 Storage Protocols**

## **3.4.1 Deploying Windows Server 2012 and Above with SMB Direct**

The Server Message Block (SMB) protocol is a network file sharing protocol implemented in Microsoft Windows. The set of message packets that defines a particular version of the protocol is called a dialect.

The Microsoft SMB protocol is a client-server implementation and consists of a set of data packets, each containing a request sent by the client or a response sent by the server.

SMB protocol is used on top of the TCP/IP protocol or other network protocols. Using the SMB protocol allows applications to access files or other resources on a remote server, to read, create, and update them. In addition, it enables communication with any server program that is set up to receive an SMB client request.

## **3.4.1.1 System Requirements**

The following are hardware and software prerequisites:

- Two or more machines running Windows Server 2012 and above
- One or more Mellanox ConnectX®-3, or ConnectX®-3 Pro adapters for each server
- One or more Mellanox InfiniBand switches
- Two or more QSFP cables required for InfiniBand

## **3.4.1.2 SMB Configuration Verification**

#### **3.4.1.2.1 Verifying Network Adapter Configuration**

Use the following PowerShell cmdlets to verify Network Direct is globally enabled and that you have NICs with the RDMA capability.

- Run on both the SMB server and the SMB client.
	- PS \$ Get-NetOffloadGlobalSetting | Select NetworkDirect
	- PS \$ Get-NetAdapterRDMA
	- PS \$ Get-NetAdapterHardwareInfo

### **3.4.1.2.2 Verifying SMB Configuration**

Use the following PowerShell cmdlets to verify SMB Multichannel is enabled, confirm the adapters are recognized by SMB and that their RDMA capability is properly identified.

• On the SMB client, run the following PowerShell cmdlets:

```
PS $ Get-SmbClientConfiguration | Select EnableMultichannel 
PS $ Get-SmbClientNetworkInterface
```
• On the SMB server, run the following PowerShell cmdlets<sup>1</sup>:

```
PS $ Get-SmbServerConfiguration | Select EnableMultichannel 
PS $ Get-SmbServerNetworkInterface 
PS \frac{1}{2} netstat.exe -xan | ? \frac{1}{2} -match "445"}
```
## **3.4.1.2.3 Verifying SMB Connection**

### *To verify the SMB connection on the SMB client:*

- **Step 1.** Copy the large file to create a new session with the SMB Server.
- **Step 2.** Open a PowerShell window while the copy is ongoing.
- **Step 3.** Verify the SMB Direct is working properly and that the correct SMB dialect is used.

```
PS $ Get-SmbConnection 
PS $ Get-SmbMultichannelConnection 
PS \frac{1}{2} netstat.exe -xan | ? \frac{1}{2} -match "445"}
```
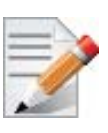

If you have no activity while you run the commands above, you might get an empty list due to session expiration and no current connections.

## **3.4.1.3 Verifying SMB Events that Confirm RDMA Connection**

#### *To confirm RDMA connection, verify the SMB events:*

- **Step 1.** Open a PowerShell window on the SMB client.
- **Step 2.** Run the following cmdlets. NOTE: Any RDMA-related connection errors will be displayed as well.

PS \$ Get-WinEvent -LogName Microsoft-Windows-SMBClient/Operational | ? Message -match "RDMA"

<sup>1.</sup> The NETSTAT command confirms if the File Server is listening on the RDMA interfaces.

# **3.5 Virtualization**

## **3.5.1 Virtual Ethernet Adapter**

The Virtual Ethernet Adapter (VEA) provides a mechanism enabling multiple ethernet adapters on the same physical port. Each of these multiple adapters is referred to as a virtual ethernet adapter (VEA).

At present, one can have a total of two VEAs per port. The first VEA, normally the only adapter for the physical port, is referred to as a "physical VEA." The second VEA, if present, is called a "virtual VEA". currently only a single "Virtual VEA" is supported. The difference between a virtual and a physical VEA is that RDMA is only available through the physical VEA. In addition, certain settings for the port can only be configured on the physical VEA (see ["VEA Feature Lim](#page-76-0)[itations" on page](#page-76-0) 70).

The VEA feature is designed to extend the OS capabilities and increase the usability of the network adapter. At present, once the user binds the RDMA capable network adapter to either teaming interface or Hyper-V, the RDMA capability (ND and NDK) is blocked by the OS. Hence if the user is interested to have RDMA and teaming or Hyper-V at the same time on the same physical Ethernet port, then he can take advantage of this feature: creating two VEAs the, first for RDMA and the second for the other use.

The user can manage VEAs using the "vea man" tool. For further details on usage, please refer to ["vea\\_man- Virtual Ethernet" on page](#page-146-0) 140.

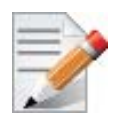

Virtual Ethernet Interfaces created by VEA\_man are not tuned by the automatic performance tuning script, for optimal performance please follow the performance tuning guide and apply relevant changes to the VEA interface

## **3.5.1.1 System Requirements**

- Operating Systems: Windows Server 2012 and Windows Server 2012 R2
- Firmware version: 2.31.5050 and above

## <span id="page-76-0"></span>**3.5.1.2 VEA Feature Limitations**

- RoCE (RDMA) is supported only on the physical VEA
- MTU (\*JumboFrame registry key), QoS and, Flow Control are only configured from physical VEA
- No bandwidth allocation between the two interfaces
- Both interfaces share the same link speed
- SR-IOV and VEA are not supported simultaneously. Only one of the features can be used at any given time.

## **3.5.2 Hyper-V with VMQ**

## **3.5.2.1 System Requirements**

Operating Systems: Windows Server 2008 R2, Windows Server 2012 and Windows Server 2012 R2

## **3.5.2.2 Using Hyper-V with VMQ**

Mellanox WinOF Rev 5.10 includes a Virtual Machine Queue (VMQ) interface to support Microsoft Hyper-V network performance improvements and security enhancement.

VMQ interface supports:

- Classification of received packets by using the destination MAC address to route the packets to different receive queues
- NIC ability to use DMA to transfer packets directly to a Hyper-V child-partition's shared memory
- Scaling to multiple processors, by processing packets for different virtual machines on different processors.
- *To enable Hyper-V with VMQ using UI:*
- **Step 1.** Open Hyper-V Manager.
- **Step 2.** Right-click the desired Virtual Machine (VM), and left-click Settings in the pop-up menu.
- **Step 3.** In the Settings window, under the relevant network adapter, select "Hardware Acceleration".
- **Step 4.** Check/uncheck the box "Enable virtual machine queue" to enable/disable VMQ on that specific network adapter.

## *To enable Hyper-V with VMQ using PowerShell:*

- **Step 1.** Enable VMQ on a specific VM: Set-VMNetworkAdapter <VM Name> -VmqWeight 100
- **Step 2.** Disable VMQ on a specific VM: Set-VMNetworkAdapter <VM Name> -VmqWeight 0

## **3.5.3 Network Virtualization using Generic Routing Encapsulation (NVGRE)**

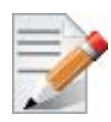

Network Virtualization using Generic Routing Encapsulation (NVGRE) off-load is currently supported in Windows Server 2012 R2 with the latest updates for Microsoft.

## **3.5.3.1 System Requirements**

Operating Systems: Windows Server 2012 R2 Mellanox ConnectX®-3 Pro Adapter with firmware v2.30.8000 or higher

## **3.5.3.2 Using NVGRE**

Network Virtualization using Generic Routing Encapsulation (NVGRE) is a network virtualization technology that attempts to alleviate the scalability problems associated with large cloud computing deployments. It uses Generic Routing Encapsulation (GRE) to tunnel layer 2 packets across an IP fabric, and uses 24 bits of the GRE key as a logical network discriminator (called a tenant network ID).

Configuring the Hyper-V Network Virtualization, requires two types of IP addresses:

- **Provider Addresses (PA)** Unique IP addresses assigned to each Hyper-V host that are routable across the physical network infrastructure. Each Hyper-V host requires at least one PA to be assigned.
- **Customer Addresses (CA)** Unique IP addresses assigned to each Virtual Machine that participate on a virtualized network. Using NVGRE, multiple CAs for VMs running on a Hyper-V host can be tunneled using a single PA on that Hyper-V host. CAs must be unique across all VMs on the same virtual network, but they do not need to be unique across virtual networks with different Virtual Subnet ID.

The VM generates a packet with the addresses of the sender and the recipient within the CA space. Then Hyper-V host encapsulates the packet with the addresses of the sender and the recipient in PA space.

PA addresses are determined by using virtualization table. Hyper-V host retrieves the received packet, identifies recipient and forwards the original packet with the CA addresses to the desired VM.

NVGRE can be implemented across an existing physical IP network without requiring changes to physical network switch architecture. Since NVGRE tunnels terminate at each Hyper-V host, the hosts handle all encapsulation and de-encapsulation of the network traffic. Firewalls that block GRE tunnels between sites have to be configured to support forwarding GRE (IP Protocol 47) tunnel traffic.

For further details on configuring NVGRE, please refer to Appendix [A,"NVGRE Configuration](#page-168-0)  [Scripts Examples," on page 162](#page-168-0)

*Figure 5: NVGRE Packet Structure*

| Outer<br><b>MAC</b> | Outer IP<br>Header<br>(PA) | <b>GRE Header</b><br>I (Includes 24 Bit TNI) | Inner<br><b>MAC</b> | Inner IP<br>Header<br>(CA) | TCP.<br>Header | TCP user data |
|---------------------|----------------------------|----------------------------------------------|---------------------|----------------------------|----------------|---------------|
|---------------------|----------------------------|----------------------------------------------|---------------------|----------------------------|----------------|---------------|

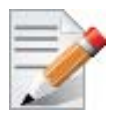

NVGRE is only supported in VMQ mode and not in SR-IOV mode.

## **3.5.3.3 Enabling/Disabling NVGRE Offloading**

To leverage NVGRE to virtualize heavy network IO workloads, the Mellanox ConnectX®-3 Pro network NIC provides hardware support for GRE off-load within the network NICs by default.

### *To enable/disable NVGRE off-loading:*

- **Step 1.** Open the Device Manager.
- **Step 2.** Go to the Network adapters.
- **Step 3.** Right click 'Properties' on Mellanox ConnectX®-3 Pro Ethernet Adapter card.
- **Step 4.** Go to Advanced tab.
- Step 5. Choose the 'Encapsulate Task Offload' option.
- **Step 6.** Set one of the following values:
	- Enable GRE off-loading is Enabled by default
	- Disabled When disabled the Hyper-V host will still be able to transfer NVGRE traffic, but TCP and inner IP checksums will be calculated by software that significant reduces performance.

#### **3.5.3.3.1 Configuring the NVGRE using PowerShell**

Hyper-V Network Virtualization policies can be centrally configured using PowerShell 3.0 and PowerShell Remoting.

 **Step 1. [Windows Server 2012 Only]** Enable the Windows Network Virtualization binding on the physical NIC of each Hyper-V Host (Host 1 and Host 2)

PS \$ Enable-NetAdapterBinding <EthInterfaceName>(a)-ComponentID ms netwnv

<EthInterfaceName> - Physical NIC name

 **Step 2.** Create a vSwitch.

PS \$ New-VMSwitch <vSwitchName> -NetAdapterName <EthInterfaceName>-AllowManagementOS \$true

 **Step 3.** Shut down the VMs.

PS \$ Stop-VM -Name <VM Name> -Force -Confirm

 **Step 4.** Configure the Virtual Subnet ID on the Hyper-V Network Switch Ports for each Virtual Machine on each Hyper-V Host (Host 1 and Host 2).

> PS \$ Add-VMNetworkAdapter -VMName <VMName> -SwitchName <vSwitchName> -StaticMacAddress <StaticMAC Address>

 **Step 5.** Configure a Subnet Locator and Route records on all Hyper-V Hosts (same command on all Hyper-V hosts)

```
PS $ New-NetVirtualizationLookupRecord -CustomerAddress <VMInterfaceIPAddress 1/n> -
ProviderAddress <HypervisorInterfaceIPAddress1> -VirtualSubnetID <virtualsubnetID> -
MACAddress <VMmacaddress1><sup>a</sup> -Rule "TranslationMethodEncap"
```
PS \$ New-NetVirtualizationLookupRecord -CustomerAddress <VMInterfaceIPAddress 2/n> - ProviderAddress <HypervisorInterfaceIPAddress2> -VirtualSubnetID <virtualsubnetID> - MACAddress <VMmacaddress2><sup>a</sup> -Rule "TranslationMethodEncap"

a. This is the VM's MAC address associated with the vSwitch connected to the Mellanox device.

 **Step 6.** Add customer route on all Hyper-V hosts (same command on all Hyper-V hosts).

PS \$ New-NetVirtualizationCustomerRoute -RoutingDomainID "{11111111-2222-3333-4444- 000000005001}" -VirtualSubnetID <virtualsubnetID> -DestinationPrefix <VMInterfaceIPAddress/Mask> -NextHop "0.0.0.0" -Metric 255

 **Step 7.** Configure the Provider Address and Route records on each Hyper-V Host using an appropriate interface name and IP address.

> PS \$ \$NIC = Get-NetAdapter <EthInterfaceName> PS \$ New-NetVirtualizationProviderAddress -InterfaceIndex \$NIC.InterfaceIndex -ProviderAddress <HypervisorInterfaceIPAddress> -PrefixLength 24

PS \$ New-NetVirtualizationProviderRoute -InterfaceIndex \$NIC.InterfaceIndex -DestinationPrefix "0.0.0.0/0" -NextHop <HypervisorInterfaceIPAddress>

 **Step 8.** Configure the Virtual Subnet ID on the Hyper-V Network Switch Ports for each Virtual Machine on each Hyper-V Host (Host 1 and Host 2).

> PS \$ Get-VMNetworkAdapter -VMName <VMName> | where  $\{$ \$ .MacAddress -eq <VMmacaddress1>} | Set-VMNetworkAdapter -VirtualSubnetID <virtualsubnetID>

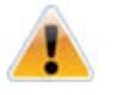

Please repeat steps 5 to 8 on each Hyper-V after rebooting the Hypervisor.

## **3.5.3.4 Verifying the Encapsulation of the Traffic**

Once the configuration using PowerShell is completed, verifying that packets are indeed encapsulated as configured is possible through any packet capturing utility. If configured correctly, an encapsulated packet should appear as a packet consisting of the following headers:

Outer ETH Header, Outer IP, GRE Header, Inner ETH Header, Original Ethernet Payload.

## **3.5.3.5 Removing NVGRE configuration**

 **Step 1.** Set VSID back to 0 (on each Hyper-V for each Virtual Machine where VSID was set)

PS \$ Get-VMNetworkAdapter <VMName>(a) | where {\$ .MacAddress -eq <VMMacAddress>(b) } Set-VMNetworkAdapter -VirtualSubnetID 0

- VMName the name of Virtual machine
- VMMacAddress the MAC address of VM's network interface associated with vSwitch that was connected to Mellanox device.
- **Step 2.** Remove all lookup records (same command on all Hyper-V hosts).

PS \$ Remove-NetVirtualizationLookupRecord

**Step 3.** Remove customer route (same command on all Hyper-V hosts).

PS \$ Remove-NetVirtualizationCustomerRoute

 **Step 4.** Remove Provider address (same command on all Hyper-V hosts).

PS \$ Remove-NetVirtualizationProviderAddress

 **Step 5.** Remove provider routed for a Hyper-V host.

PS \$ Remove-NetVirtualizationProviderRoute

**Step 6.** For HyperV running Windows Server 2012 only disable network adapter binding to ms netwnv service

```
PS $ Disable-NetAdapterBinding <EthInterfaceName>(a) -ComponentID ms netwnv
<EthInterfaceName> - Physical NIC name
```
## **3.5.4 Single Root I/O Virtualization (SR-IOV)**

Single Root I/O Virtualization (SR-IOV) is a technology that allows a physical PCIe device to present itself multiple times through the PCIe bus. This technology enables multiple virtual instances of the device with separate resources. Mellanox adapters are capable of exposing in ConnectX $\mathbb{R}$ -3/ConnectX $\mathbb{R}$ -3 Pro adapter cards, up to 126 virtual instances called Virtual Functions (VFs). These virtual functions can then be provisioned separately. Each VF can be seen as an addition device connected to the Physical Function. It also shares resources with the Physical Function.

SR-IOV is commonly used in conjunction with an SR-IOV enabled hypervisor to provide virtual machines direct hardware access to network resources hence increasing its performance.

This guide demonstrates the setup and configuration of SR-IOV, using Mellanox ConnectX® VPI adapter cards family. SR-IOV VF is a single port device.

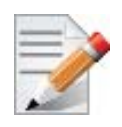

Mellanox device is a dual-port single-PCI function. Virtual Functions' pool belongs to both ports. To define how the pool is divided between the two ports use the Powershell "SriovPort1Num-VFs" command (see [Step](#page-91-0) 5 in Section [3.5.4.4.2, "Enabling SR-IOV in Mellanox WinOF](#page-90-0)  [Package \(Ethernet SR-IOV Only\)", on page](#page-90-0) 84).

## **3.5.4.1 SR-IOV Ethernet over Hyper-V**

## **3.5.4.1.1System Requirements**

- A server and BIOS with SR-IOV support. BIOS settings might need to be updated to enable virtualization support and SR-IOV support.
- Hypervisor OS: Windows Server 2012 R2
- Virtual Machine (VM) OS:
	- The VM OS can be either Windows Server 2012 and above
- Mellanox ConnectX®-3/ ConnectX®-3 Pro VPI Adapter Card family with SR-IOV capability
- Mellanox WinOF 4.61 or higher
- Firmware version: 2.30.8000 or higher

## **3.5.4.1.2 Feature Limitations**

- SR-IOV is supported only in Ethernet ports and can be enabled if all ports are set as Ethernet.
- RDMA (i.e RoCE) capability is not available in SR-IOV mode

## **3.5.4.2 SR-IOV InfiniBand over KVM**

## **3.5.4.2.1System Requirements**

- A server and BIOS with SR-IOV support. BIOS settings might need to be updated to enable virtualization support and SR-IOV support.
- Hypervisor OS: Linux KVM using SR-IOV enabled drivers
- Virtual Machine (VM) OS:
	- The VM OS can be Windows Server 2008 R2 and above

For further details about assigning a VF to the Windows VM, please refer to steps 1-5 in the section titled "Assigning the SR-IOV Virtual Function to the Red Hat KVM VM Server" in *Mellanox OFED for Linux User Manual.*

- Mellanox ConnectX®-3/ ConnectX®-3 Pro VPI Adapter Card family with SR-IOV capability
- Mellanox WinOF 4.80 or higher
- Firmware version: 2.30.8000 or higher

## **3.5.4.2.2 Feature Limitations (Compared to Native InfiniBand)**

- OpenSM and Infiniband Fabric Diagnostic Utilities listed in Table [29, "Diagnostic Util](#page-149-0)[ities," on page](#page-149-0) 143 are not supported in guest OS.
- For a UD QP, only SGID index 0 is supported.
- The allocation of the GIDs (per port) in the VFs are accordingly:
	- 16 GIDs are allocated to the PF
	- 2 GIDs are allocated to every VF
	- The remaining GIDs (if such exist), will be assigned to the VFs, one GID to every VF starting from the lower VF.
- Currently, Mellanox IB Adapter Diagnostic Counters and Mellanox IB Adapter Traffic Counters are not supported.
- Only Administrator assigned GUIDs are supported, please refer to *Mellanox OFED for Linux User Manual* for instructions on how to configure Administrator assigned GUIDs.

## **3.5.4.3 Configuring SR-IOV Host Machines**

The following are the necessary steps for configuring host machines:

## **3.5.4.3.1 Enabling SR-IOV in BIOS**

Depending on your system, perform the steps below to set up your BIOS. The figures used in this section are for illustration purposes only.

For further information, please refer to the appropriate BIOS User Manual.

## *To enable SR-IOV in BIOS:*

 **Step 1.** Make sure the machine's BIOS supports SR-IOV.

Please, consult BIOS vendor website for SR-IOV supported BIOS versions list. Update the BIOS version if necessary.

- **Step 2.** Follow BIOS vendor guidelines to enable SR-IOV according to BIOS User Manual. For example,
	- a.Enable SR-IOV.

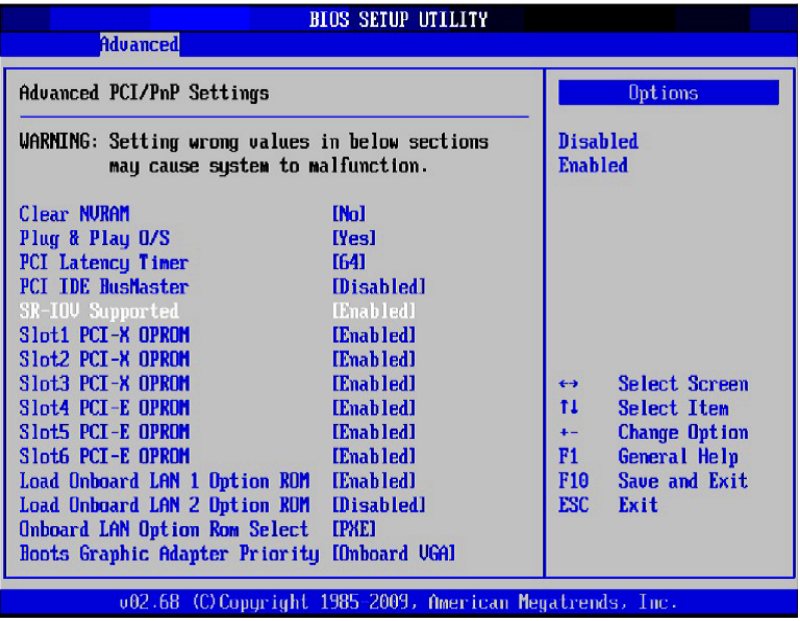

b. Enable "Intel Virtualization Technologhy" Support

|                                                                                                    | <b>BIOS SETUP UTILITY</b>                                                                                                    |                                                              |                                                                                                    |  |
|----------------------------------------------------------------------------------------------------|----------------------------------------------------------------------------------------------------|--------------------------------------------------------------|----------------------------------------------------------------------------------------------------|--|
| <b>Advanced</b>                                                                                                    |                                                                                                    |                                                              |                                                                                                    |  |
| Microcode Rev<br>: 14<br>Cache L1<br>$:256$ KB<br>$Cache$ $L2$<br>$:1024$ KB<br>$Cache$ $L3$<br>$:12288$ KB<br>Ratio Status : Unlocked (Min:12, Max:18)<br>Ratio Actual Value:18                                                                                                    |                                                                                                    |                                                              | When enabled, a UMM<br>can utilize the<br>additional HW Caps.<br>provided by Intel (R)<br><b>Uirtualization Tech.</b><br>Note: A full reset is<br>required to change |  |
| <b>CPIL Ratio</b><br><b>C1E</b> Support<br>Hardware Prefetcher<br>Adjacent Cache Line Prefetch [Enabled]<br><b>DCII</b> Prefetcher<br>Data Reuse Optimization<br>MPS and ACPI MADT ordering<br>Intel (R) Uirtualization Tech<br>Execute-Disable Bit Capability [Enabled]<br>Intel AES-NI<br>Simultaneous Multi-Threading [Enabled]<br><b>Active Processor Cores</b><br>Intel(R) EIST Technology [Enabled] | <b>IAutol</b><br>[Enabled]<br>[Enabled]<br>[Enabled]<br>[Enabled]<br>[Modern ordering]<br>[Enabled]<br><b>[Disabled]</b><br>$\blacksquare$ [ALI] | $\leftrightarrow$<br>t1<br>$\leftarrow$<br>F1<br>F10<br>ESC. | the setting.<br>Select Screen<br><b>Select Item</b><br>Change Option<br>General Help<br>Save and Exit<br>Exit                                                        |  |
| 002.68 (C) Copuright 1985-2009, American Megatrends, Inc.                                                                                                    |                                                                                                    |                                                              |                                                                                                    |  |

For further details, please refer to the vendor's website.

#### **3.5.4.3.2 Installing Hypervisor Operating System (SR-IOV Ethernet Only)**

#### *To install Hypervisor Operating System:*

- **Step 1.** Install Windows Server 2012 R2
- **Step 2.** Install Hyper-V role:
	- Go to: Server Manager -> Manage -> Add Roles and Features and set the following:
		- Installation Type -> Role-based or Feature-based Installation
		- Server Selection -> Select a server fro the server pool
		- Server Roles -> Hyper-V (see figures below)

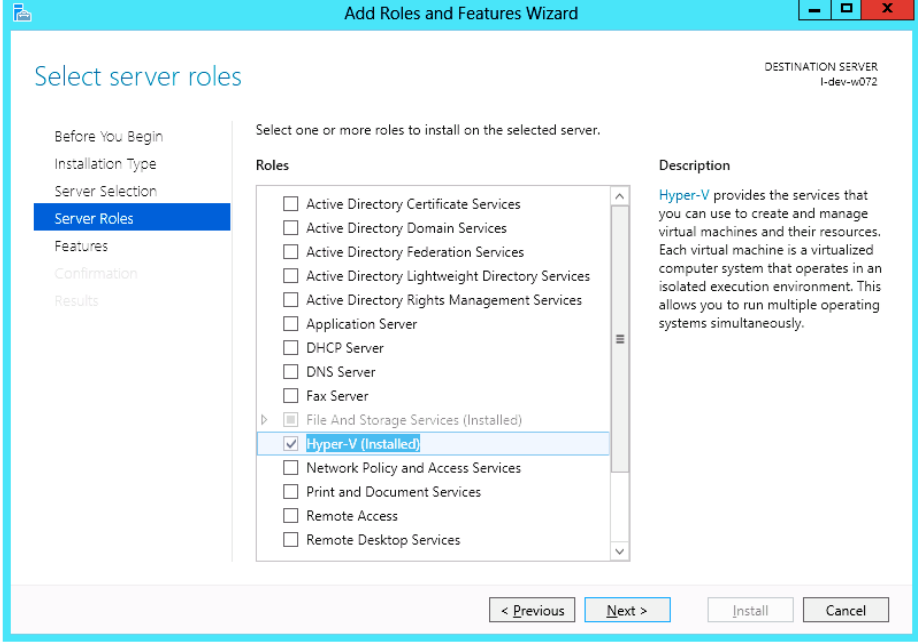

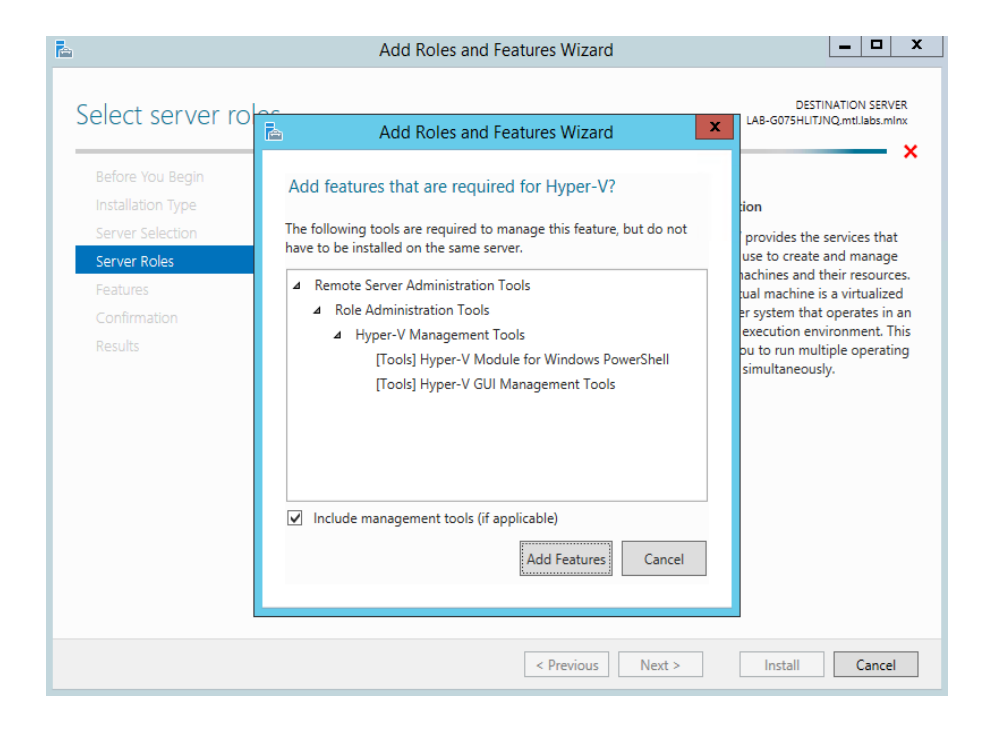

 **Step 3.** Install Hyper-V Management Tools.

Features - > Remote Server Administration Tools -> Role Administration Tools -> Hyper-V Administration Tool

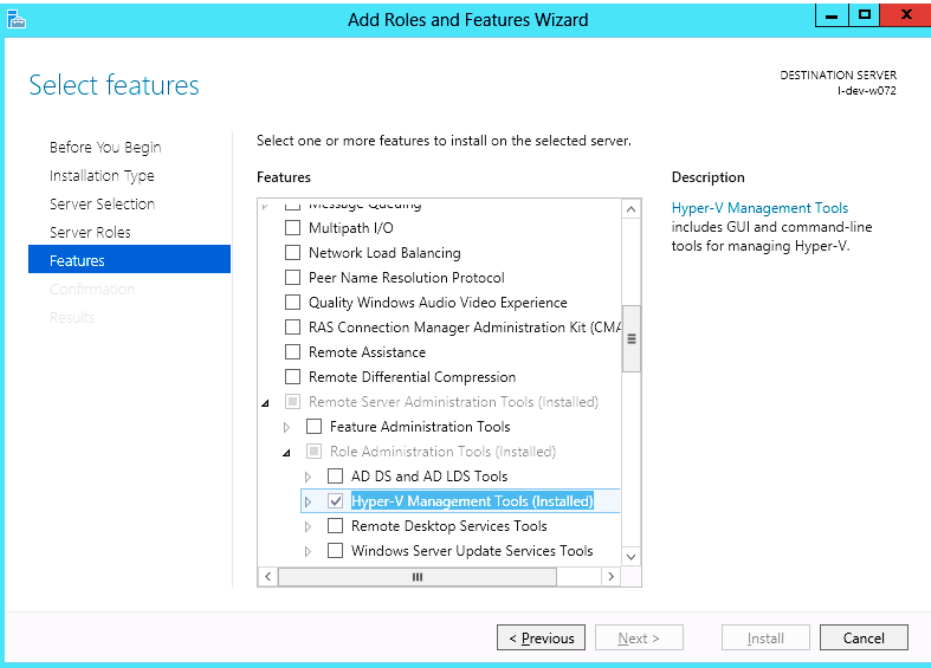

 **Step 4.** Confirm the Installation.

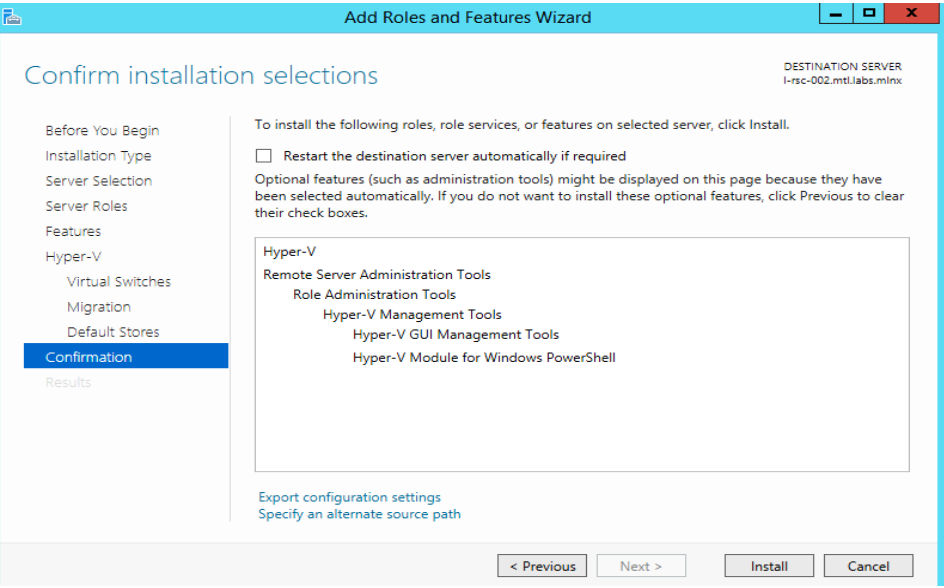

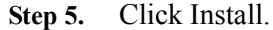

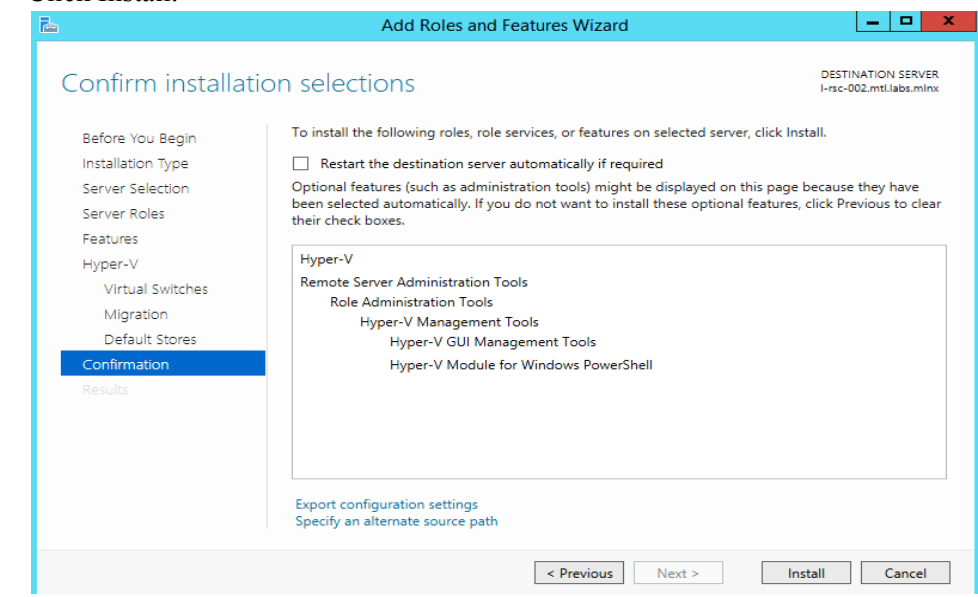

 **Step 6.** Reboot the system.

#### **3.5.4.3.3 Verifying SR-IOV Support within the Host Operating System (SR-IOV Ethernet Only)**

#### *To verify that the system is properly configured for SR-IOV:*

- **Step 1.** Go to: Start-> Windows Powershell.
- **Step 2.** Run the following PowerShell commands.
	- PS \$ (Get-VmHost).IovSupport
	- PS \$ (Get-VmHost).IovSupportReasons

In case that SR-IOV is supported by the OS, the output in the PowerShell is as in the figure below.

#### *Figure 6: Operating System Supports SR-IOV*

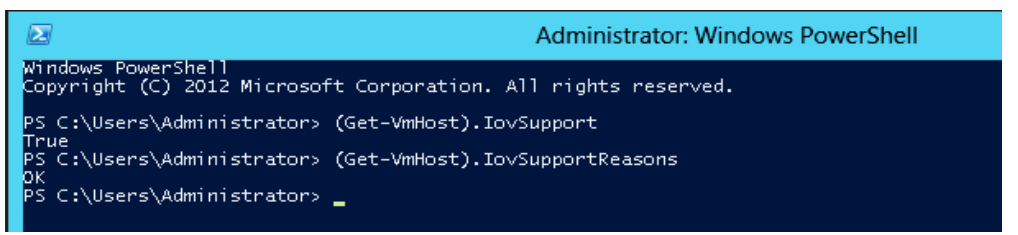

**Note:** If BIOS was updated according to BIOS vendor instructions and you see the message displayed in the figure below, update the registry configuration as described in the (Get-VmHost).IovSupportReasons message.

*Figure 7: SR-IOV Support*

| $\mathbf{z}$                                    | Administrator: Windows PowerShell                                                                                                    |  |
|-------------------------------------------------|----------------------------------------------------------------------------------------------------|--|
| False<br>R-IOV.<br>PS C:\Users\Administrator> _ | PS C:\Users\Administrator> (Get-VMHost). IovSupport<br>PS C:\Users\Administrator> (Get-VMHost). IovSupportReasons<br>This system has a security vulnerability in the system I/O remapping hardware. As a precaution, the ability to use SR-I<br>OV has been disabled. You should contact vour system manufacturer for an updated BIOS which enables Root Port Alternate<br>Error Delivery mechanism. If all Virtual Machines intended to use SR-IOV run trusted workloads, SR-IOV may be enabled<br>by adding a registry key of type DWORD with value 1 named IOVEnableOverride under HKEY_LOCAL_MACHINE\SOFTWARE\Microsoft<br>\Windows NT\CurrentVersion\Virtualization and changing state of the trusted virtual machines. If the system exhibits re<br>duced performance or instability after SR-IOV devices are assigned to Virtual Machines, consider disabling the use of S |  |

- **Step 3.** Reboot
- **Step 4.** Verify the system is configured correctly for SR-IOV as described in Steps 1/2.

### **3.5.4.3.4 Creating a Virtual Machine (SR-IOV Ethernet Only)**

#### *To create a virtual machine*

- Step 1. Go to: Server Manager -> Tools -> Hyper-V Manager.
- **Step 2.** Go to: New->Virtual Machine and set the following:
	- Name: <name>
	- Startup memory: 4096 MB
	- Connection: Not Connected

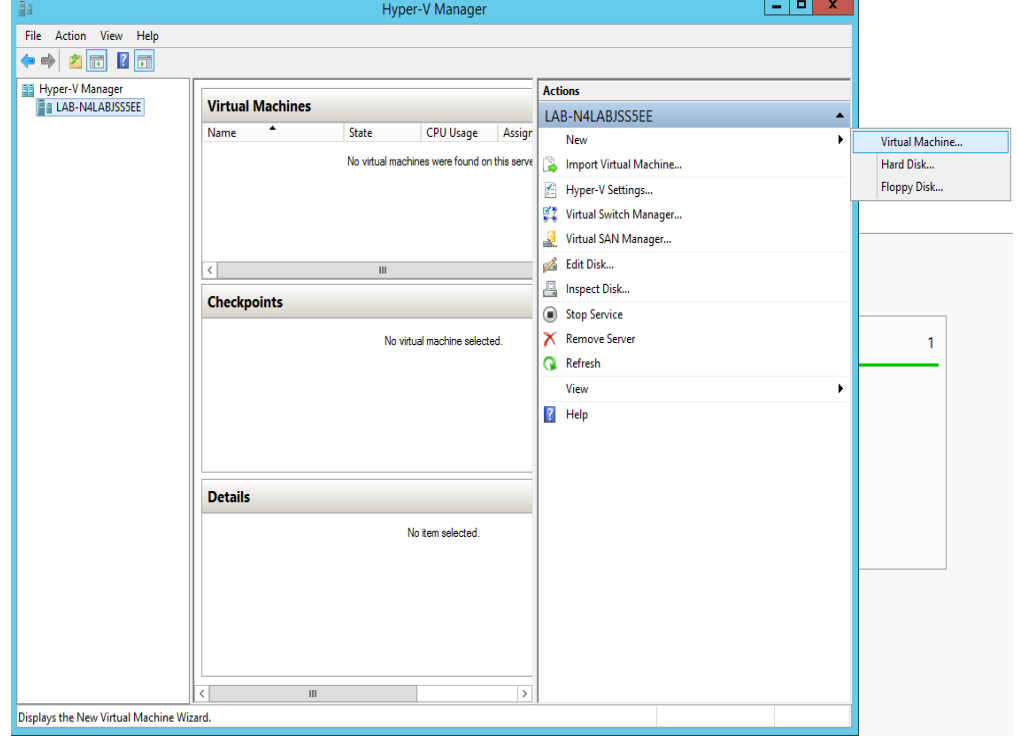

### *Figure 8: Hyper-V Manager*

- **Step 3.** Connect the virtual hard disk in the New Virtual Machine Wizard.
- **Step 4.** Go to: Connect Virtual Hard Disk  $\rightarrow$  Use an existing virtual hard disk.
- **Step 5.** Select the location of the vhd file.

#### *Figure 9: Connect Virtual Hard Disk*

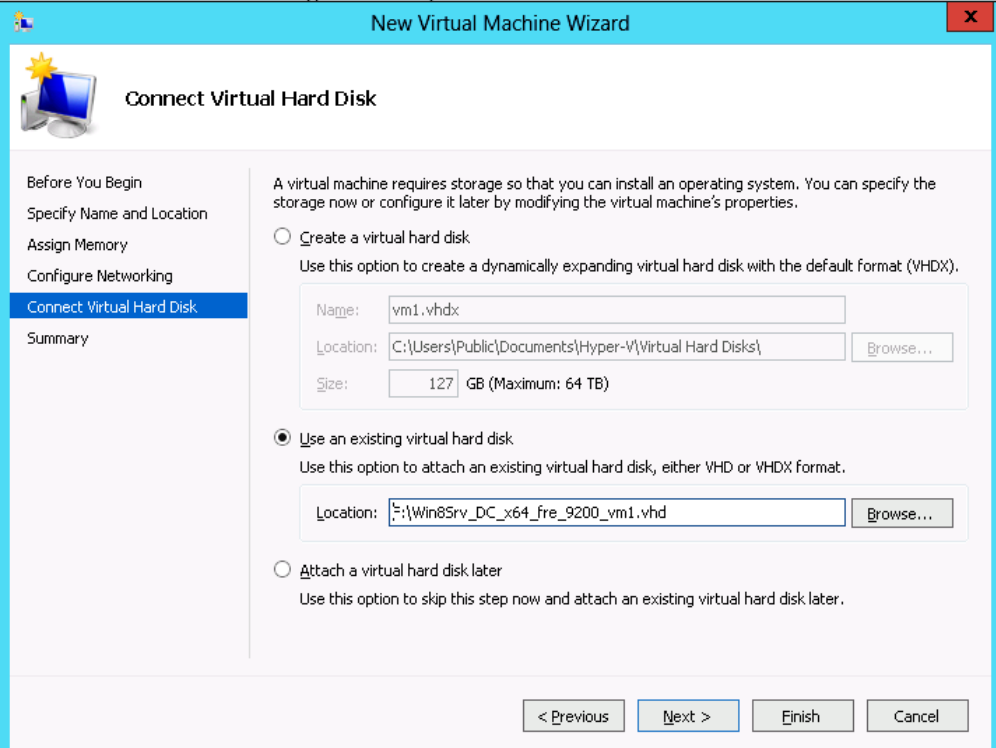

### **3.5.4.4 Configuring Mellanox Network Adapter for SR-IOV**

The following are the steps for configuring Mellanox Network Adapter for SR-IOV:

#### **3.5.4.4.1 Enabling SR-IOV in Firmware**

For non-Mellanox (OEM) branded cards you may need to download and install the new firmware. For the latest OEM firmware, please go to:

http://www.mellanox.com/page/oem\_firmware\_downloa[d](http://www.mellanox.com/page/oem_firmware_download)

As of firmware version 2.31.5000, SR-IOV can be enabled and managed by using the mlxconfig too. For older firmware versions, use the flint tool.

#### *To enable SR-IOV using mlxconfig:*

mlxconfig is part of MFT tools used to simplify firmware configuration. The tool is available with MFT tools 3.6.0 or higher.

 **Step 1.** Download MFT for Windows.

www.mellanox.com > Products > Software > Firmware Tools

**Step 2.** Get the device ID (look for the "\_pciconf" string in the output).

> mst status

Example:

```
MST devices:
------------
   mt4103_pci_cr0
   mt4103_pciconf0
```
 **Step 3.** Check the current SR-IOV configuration.

Example: > mlxconfig -d mt4103\_pciconf0 q Device #1: ---------- Device type: ConnectX3Pro PCI device: mt4103 pciconf0 Configurations: Current SRIOV EN N/A NUM OF VFS  $N/A$  WOL\_MAGIC\_EN\_P2 N/A LINK\_TYPE\_P1 N/A LINK TYPE P2 N/A

 **Step 4.** Enable SR-IOV with 16 VFs.

```
> mlxconfig -d mt4103 pciconf0 s SRIOV EN=1 NUM OF VFS=16
```
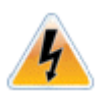

**Warning**: Care should be taken in increasing the number of VFs. All servers are guaranteed to support 16 VFs. More VFs can lead to exceeding the BIOS limit of MMIO available address space.

#### Example:

```
Device #1:
Device type: ConnectX3Pro
PCI device: mt4103 pciconf0
Configurations: Current New
       SRIOVEN N/A 1
       NUM OF VFS N/A 16
       WOL MAGIC EN P2 N/A N/A
       LINK TYPE P1 N/A N/A
       LINK TYPE P2 N/A N/A
 Apply new Configuration? ? (y/n) [n] : y
Applying... Done!
-I- Please reboot machine to load new configurations.
```
 **Step 5.** Reboot the machine (After the reboot, continue to Section [3.5.4.4.2, "Enabling SR-IOV in](#page-90-0)  [Mellanox WinOF Package \(Ethernet SR-IOV Only\)", on page](#page-90-0) 84).

#### *To enable SR-IOV using flint:*

 **Step 1.** Download MFT for Windows.

www.mellanox.com > Products > Software > Firmware Tools

**Step 2.** Get the device ID (look for the " pciconf" string in the output).

> mst status

Example:

```
MST devices:
------------
   mt4103_pci_cr0
   mt4103_pciconf0
```
 **Step 3.** Verify that HCA is configured for SR-IOV by dumping the device configuration file to userchosen location <ini device file>.ini.

> flint -d <device> dc > <ini device file>.ini

 **Step 4.** Verify in the [HCA] section of the .ini that the following fields appear:

```
[HCA]
num pfs = 1total vfs = 16sriov_en = true
```
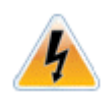

**Warning**: Care should be taken in increasing the number of VFs. All servers are guaranteed to support 16 VFs. More VFs can lead to exceeding the BIOS limit of MMIO available address space.

 **Step 5.** If the fields do not appear, please, edit the .ini file and add them manually.

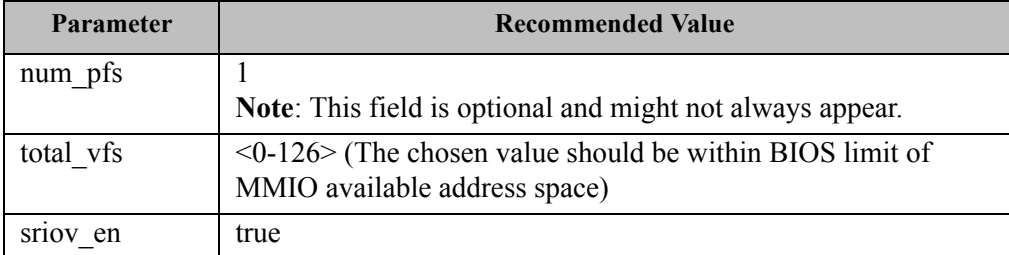

 **Step 6.** Create a binary image using the modified ini file.

> mlxburn -fw <fw name>.mlx -conf <ini device file>.ini -wrimage <file name>.bin

 **Step 7.** Burn the firmware.

The file <file name>.bin is a firmware binary file with SR-IOV enabled that has 16 VFs. > flint -dev <PCI device> -image <file name>.bin b

 **Step 8.** Reboot the system for changes to take effect. For more information, please, contact Mellanox Support.

### <span id="page-90-0"></span>**3.5.4.4.2 Enabling SR-IOV in Mellanox WinOF Package (Ethernet SR-IOV Only)**

#### *To enable SR-IOV in Mellanox WinOF Package*

- **Step 1.** Install Mellanox WinOF package that supports SR-IOV.
- **Step 2.** Configure HCA ports' type to Ethernet. For further information, please refer to Section [3.1.1, "Port Configuration", on page](#page-34-0) 28. **Note:** SR-IOV cannot be enabled if one of the ports is InfiniBand.
- **Step 3.** Set the Execution Policy specified in Section [3.3.1, "PowerShell Configuration", on](#page-73-0)  [page](#page-73-0) 67.

```
 Step 4. Query SR-IOV configuration with Powershell.
```
PS \$ Get-MlnxPCIDeviceSriovSetting

Example:

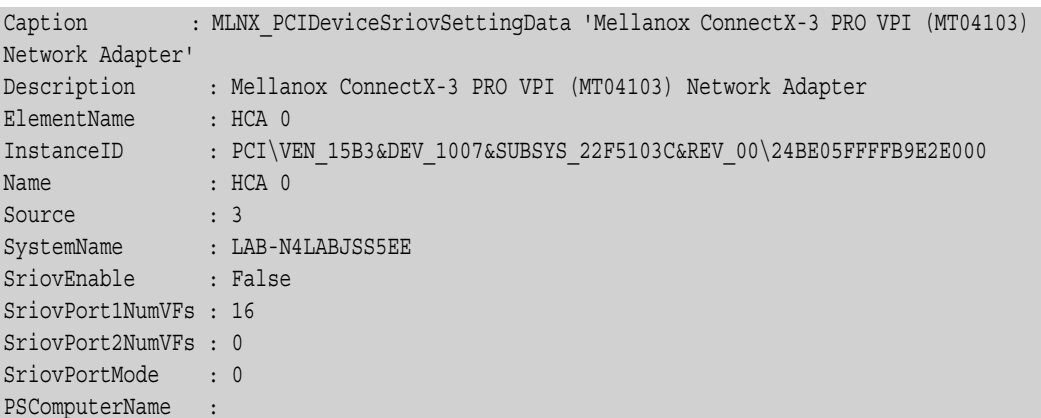

## <span id="page-91-0"></span>**Step 5.** Enable SR-IOV through Powershell on both ports.<sup>1</sup>

```
PS $ Set-MlnxPCIDeviceSriovSetting -Name "HCA 0" -SriovEnable $true -SriovPortMode 2
-SriovPort1NumVFs 8 -SriovPort2NumVFs 8
```
#### Example:

```
Confirm
Are you sure you want to perform this action?
Performing the operation "SetValue" on target "MLNX PCIDeviceSriovSettingData: MLNX P-
CIDeviceSriovSettingData 'Mellanox
  ConnectX-3 PRO VPI (MT04103) Network Adapter' (InstanceID = 
"PCI\VEN_15B3&DEV_1007&SUBSYS_22F5103C&R...)".
[Y] Yes [A] Yes to All [N] No [L] No to All [S] Suspend [?] Help (default is "Y"): 
y
```
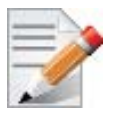

Mellanox device is a dual-port single-PCI function. Virtual Functions' pool belongs to both ports. To define how the pool is divided between the two ports use the Powershell "SriovPort1NumVFs" command.

```
1. SriovPortMode 2 - Enables SR-IOV on both ports.
```
**SriovPort1NumVFs 8** & **SriovPort2NumVFs 8** - Enable 8 Virtual Functions for each port when working in manual mode. By default, there are assigned 16 virtual functions on the first port.

SR-IOV mode configuration parameters:

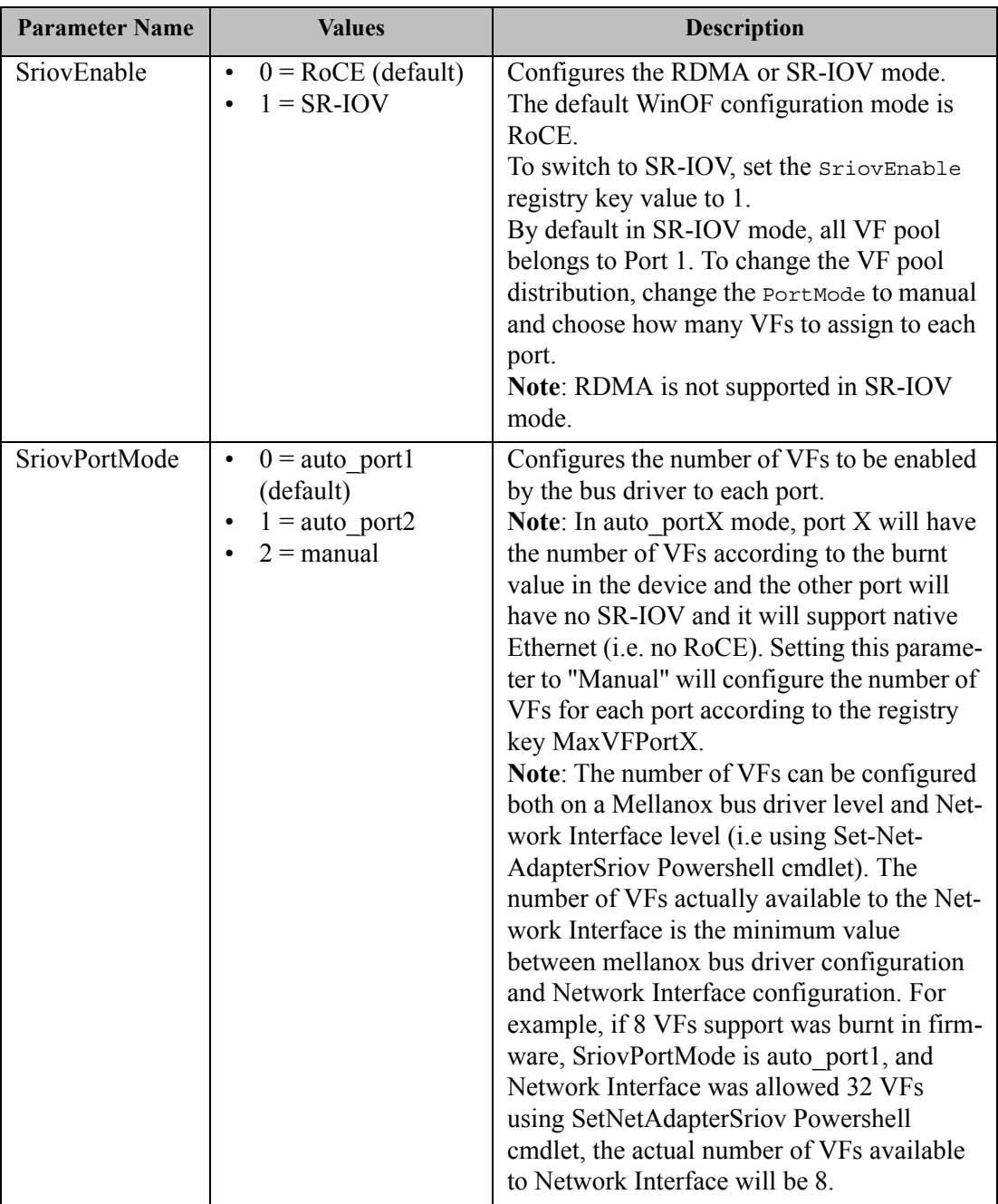

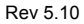

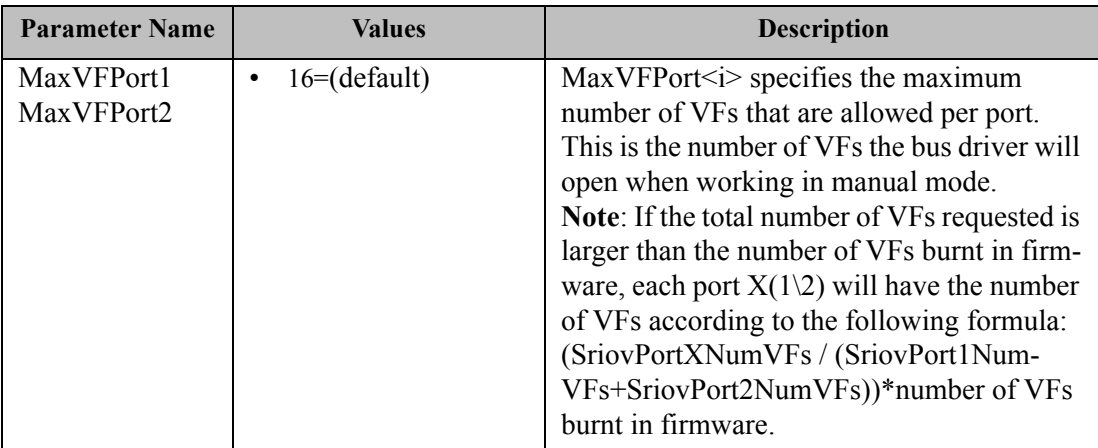

 **Step 6.** Verify the new values were set correctly.

PS \$ Get-MlnxPCIDeviceSriovSetting

Example:

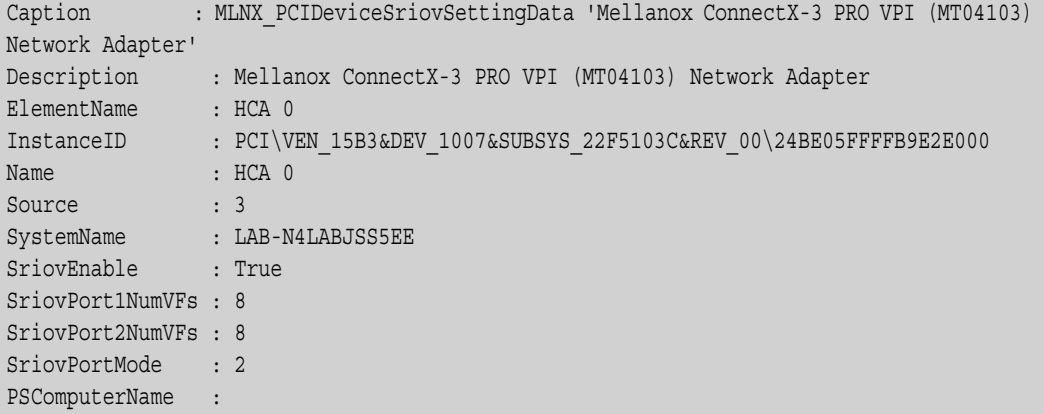

 **Step 7.** Check in the System Event Log that SR-IOV is enabled.

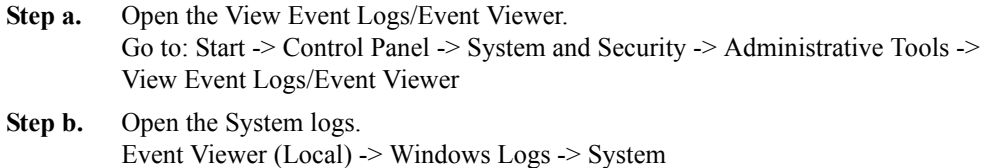

*Figure 10: System Event Log*

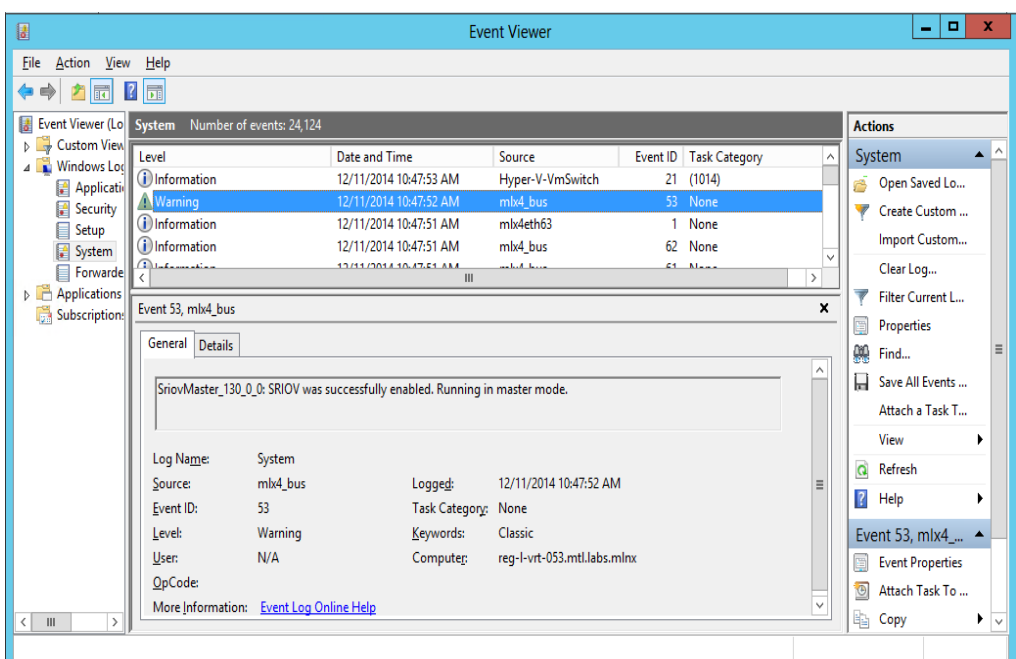

## **3.5.4.5 Configuring Operating Systems**

#### **3.5.4.5.1 Configuring Virtual Machine Networking (InfiniBand SR-IOV Only)**

For further details on enabling/configuring SR-IOV on KVM, please refer to the section titled "Single Root IO Virtualization (SR-IOV)" in *Mellanox OFED for Linux User Manual.*

### **3.5.4.5.2 Configuring Virtual Machine Networking (Ethernet SR-IOV Only)**

### *To configure Virtual Machine networking:*

 **Step 1.** Create an SR-IOV-enabled Virtual Switch over Mellanox Ethernet Adapter.

Go to: Start -> Server Manager -> Tools -> Hyper-V Manager

In the Hyper-V Manager: Actions -> Virtual SwitchManager -> External-> Create Virtual Switch

- **Step 2.** Set the following:
	- Name:
	- External network:
	- Enable single-root I/O virtualization (SR-IOV)

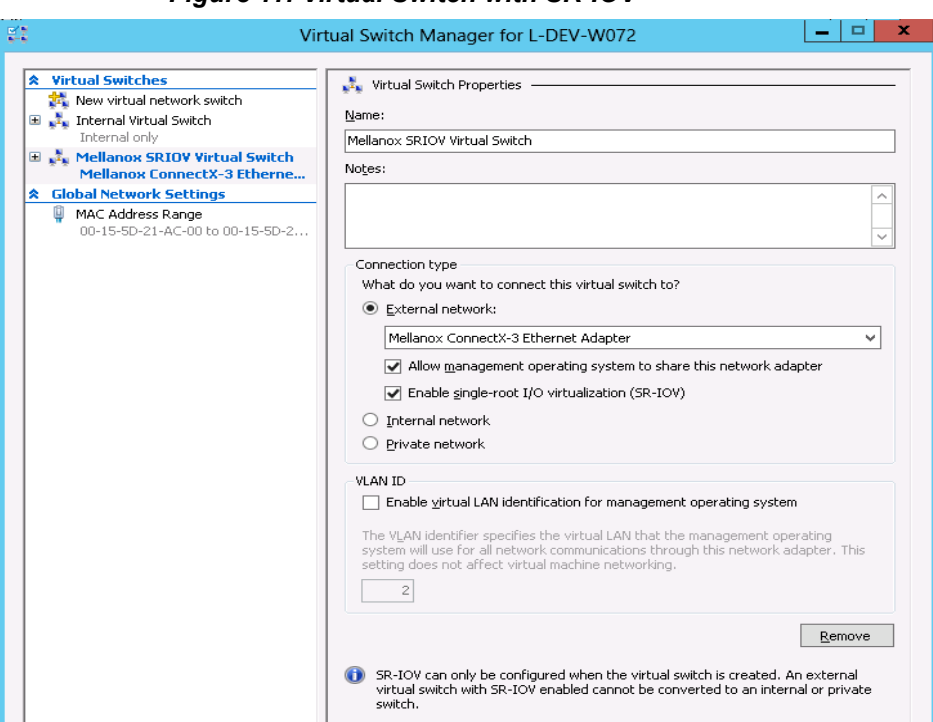

*Figure 11: Virtual Switch with SR-IOV*

 **Step 3.** Click **Apply**.

 **Step 4.** Click **OK**.

### **Step 5.** Add a VMNIC connected to a Mellanox vSwitch in the VM hardware settings:

- Under Actions, go to Settings -> Add New Hardware-> Network Adapter-> OK.
- In "Virtual Switch" dropdown box, choose Mellanox SR-IOV Virtual Switch.

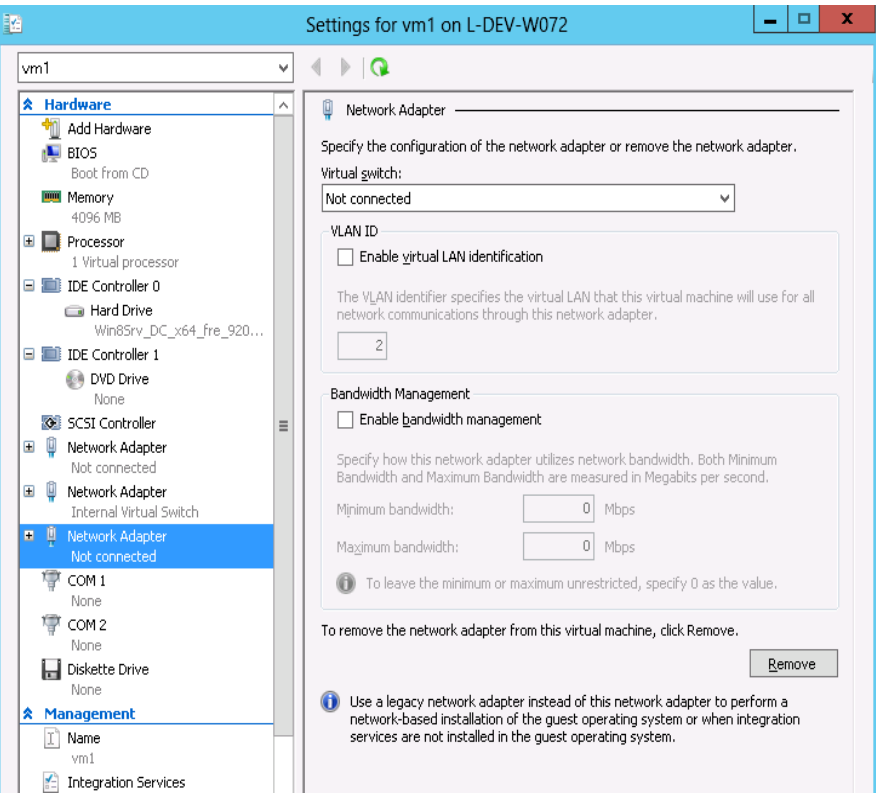

### *Figure 12: Adding a VMNIC to a Mellanox V-switch*

### **Step 6.** Enable the SR-IOV for Mellanox VMNIC:

- **1.** Open VM settings Wizard.
- **2.** Open the Network Adapter and choose Hardware Acceleration.
- **3.** Tick the "Enable SR-IOV" option.
- **4.** Click OK.

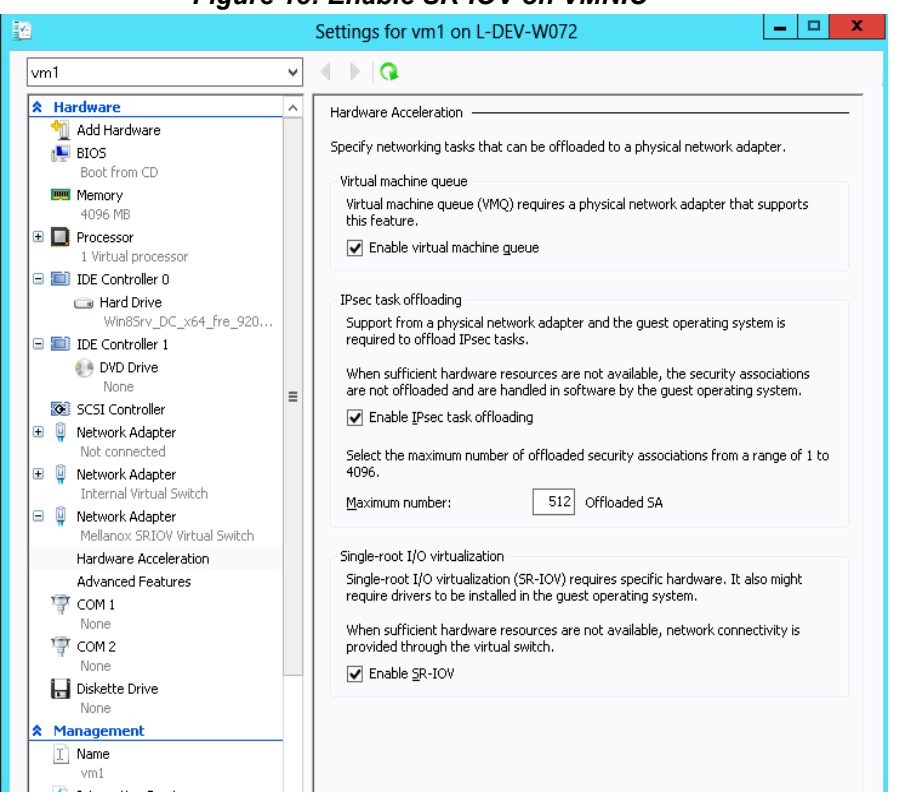

### *Figure 13: Enable SR-IOV on VMNIC*

 **Step 7.** Start and connect to the Virtual Machine:

Select the newly created Virtual Machine and go to: Actions panel-> Connect. In the virtual machine window go to: Actions-> Start

- **Step 8.** Copy the WinOF driver package to the VM using Mellanox VMNIC IP address.
- **Step 9.** Install WinOF driver package on the VM.
- **Step 10.** Reboot the VM at the end of installation.
- **Step 11.** Verify that Mellanox Virtual Function appears in the device manager.

#### *Figure 14: Virtual Function in the VM*

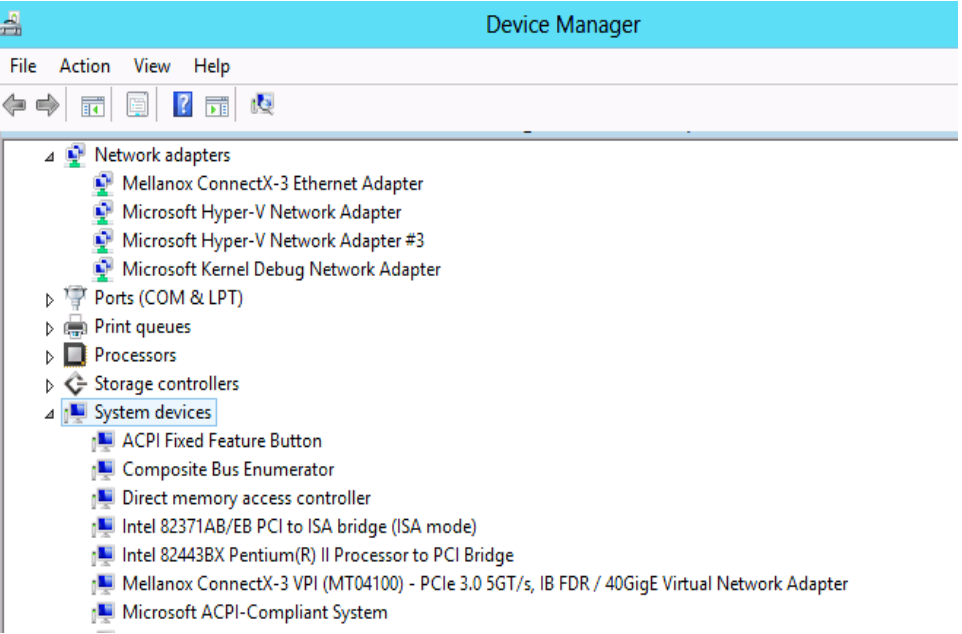

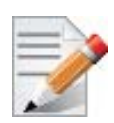

To achieve best performance on SR-IOV VF, please run the following powershell commands on the host:

For 10Gbe:

PS \$ Set-VMNetworkAdapter -Name "Network Adapter" -VMName vm1 -IovQueue-PairsRequested 4

For 40Gbe and 56Gbe:

PS \$ Set-VMNetworkAdapter -Name "Network Adapter" -VMName vm1 -IovQueue-PairsRequested 8

# **3.6 Configuration Using Registry Keys**

Mellanox IPoIB and Ethernet drivers use registry keys to control the NIC operations. The registry keys receive default values during the installation of the Mellanox adapters. Most of the parameters are visible in the registry by default, however, certain parameters must be created in order to modify the default behavior of the Mellanox driver.

The adapter can be configured either from the User Interface (Device Manager -> Mellanox Adapter -> Right click -> Properties) or by setting the registry directly.

All Mellanox adapter parameters are located in the registry under the following registry key:

```
HKEY_LOCAL_MACHINE
\SYSTEM
\CurrentControlSet
\ Control
\ Class
\{4D36E972-E325-11CE-BFC1-08002bE10318}
\<Index>
```
The registry key can be divided into 4 different groups:

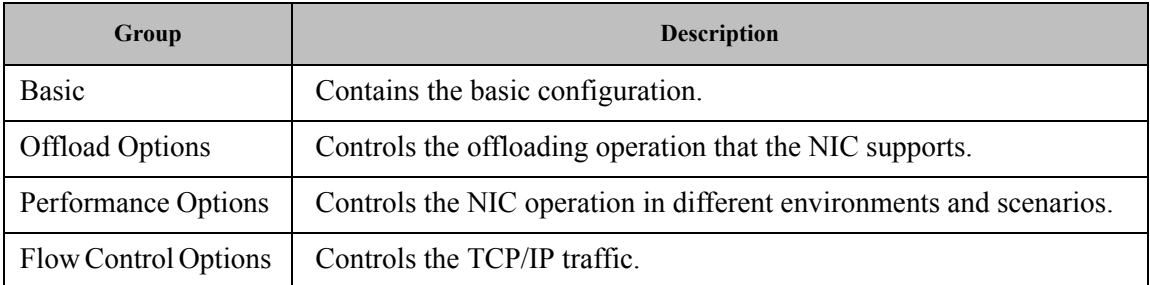

Any registry key that starts with an asterisk ("\*") is a well-known registry key. For more details regarding the registries, please refer to:

[http://msdn.microsoft.com/en-us/library/ff570865\(v=VS.85\).aspx](•The registry key can be divided into 4 different groups:?Basic – Contains contains the basic configuration?Offload options Options – Control control the offloading operation that the NIC supports.?Performance Options Options – Control control the NIC operation in different environments and scenarios.?Flow Control Control Options - Control control the TCP/IP traffic.Any registry key that starts with an asterisk (“*”) is a well-known registry key. For more details regarding the registries, please refer to:http://msdn.microsoft.com/en-us/library/ff570865(v=VS.85).aspx)

## **3.6.1 Finding the Index Value of the HCA**

- *To find the nn value of your HCA from the Device Manager please perform the following steps:*
- **Step 1.** Open Device Manager, and go to System devices.
- **Step 2.** Right click on a Mellanox -ConnectX<sup>®</sup> card -> properties.
- **Step 3.** Go to Details tab.
- **Step 4.** Select the Driver key, and obtain the nn number. In the below example, the index equals 0041

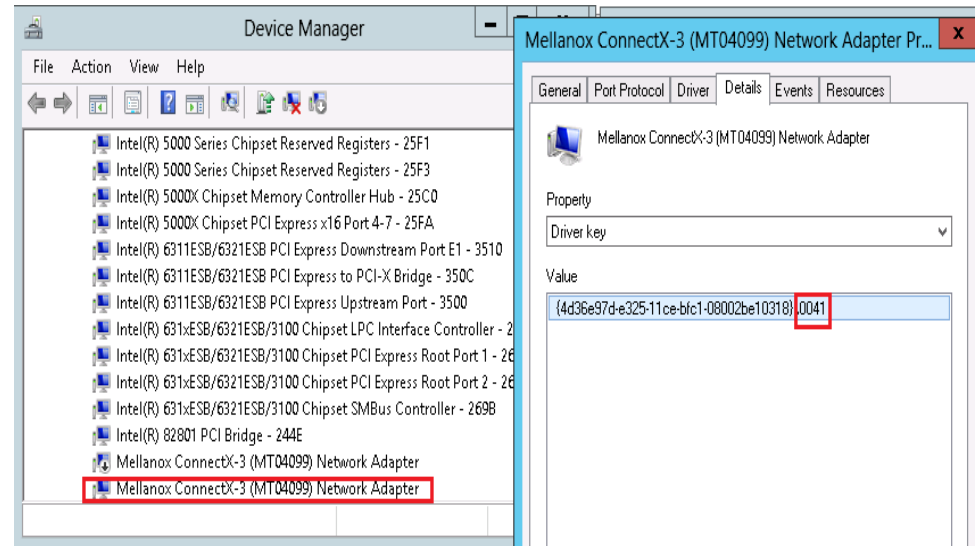

## **3.6.2 Finding the Index Value of the Network Interface**

To find the index value of your Network Interface from the Device Manager please perform the following steps:

- **Step 1.** Open Device Manager, and go to Network Adapters.
- **Step 2.** Right click ->Properties on Mellanox Connect-X® Ethernet Adapter.
- **Step 3.** Go to Details tab.
- **Step 4.** Select the Driver key, and obtain the nn number.

In the below example, the index equals 0010

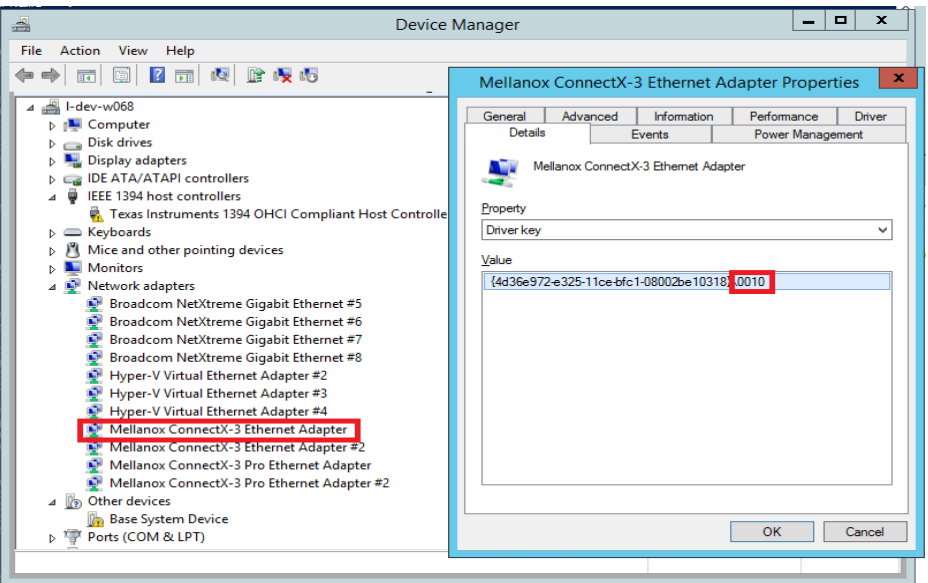

## **3.6.3 Basic Registry Keys**

This group contains the registry keys that control the basic operations of the NIC.

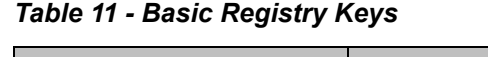

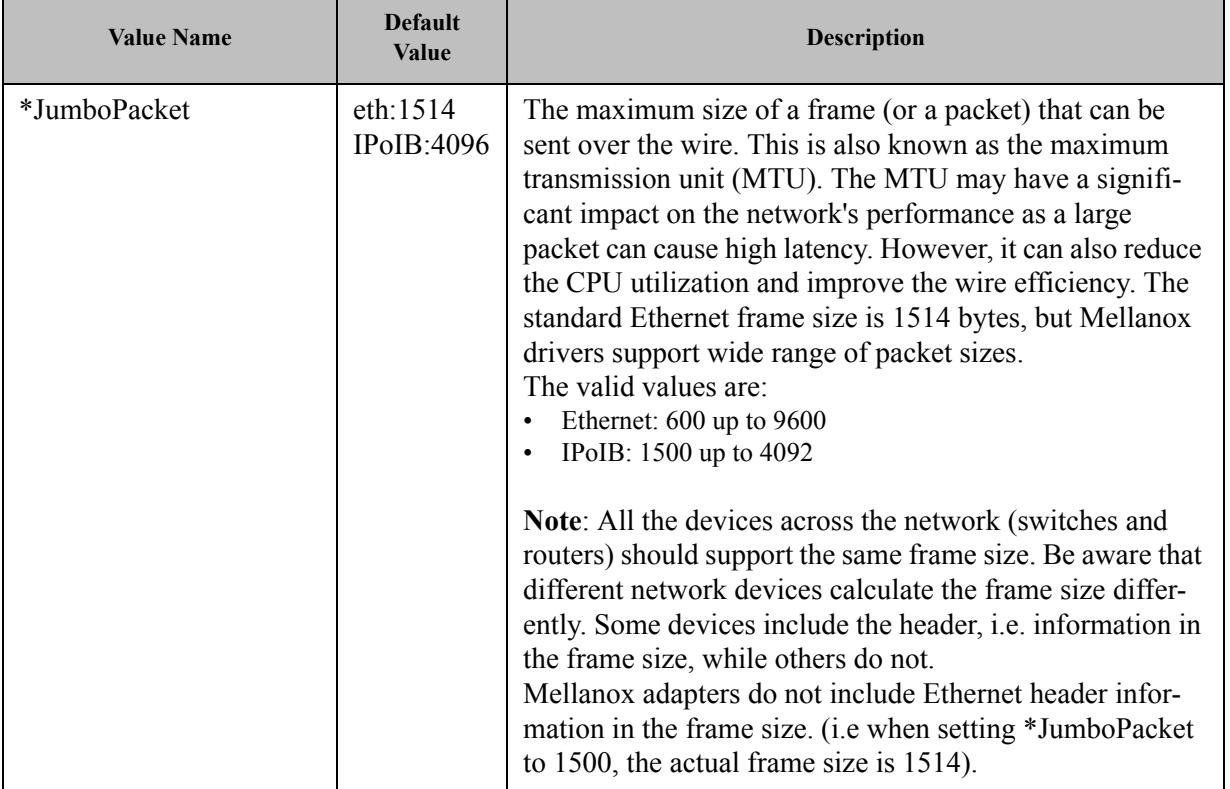

## *Table 11 - Basic Registry Keys*

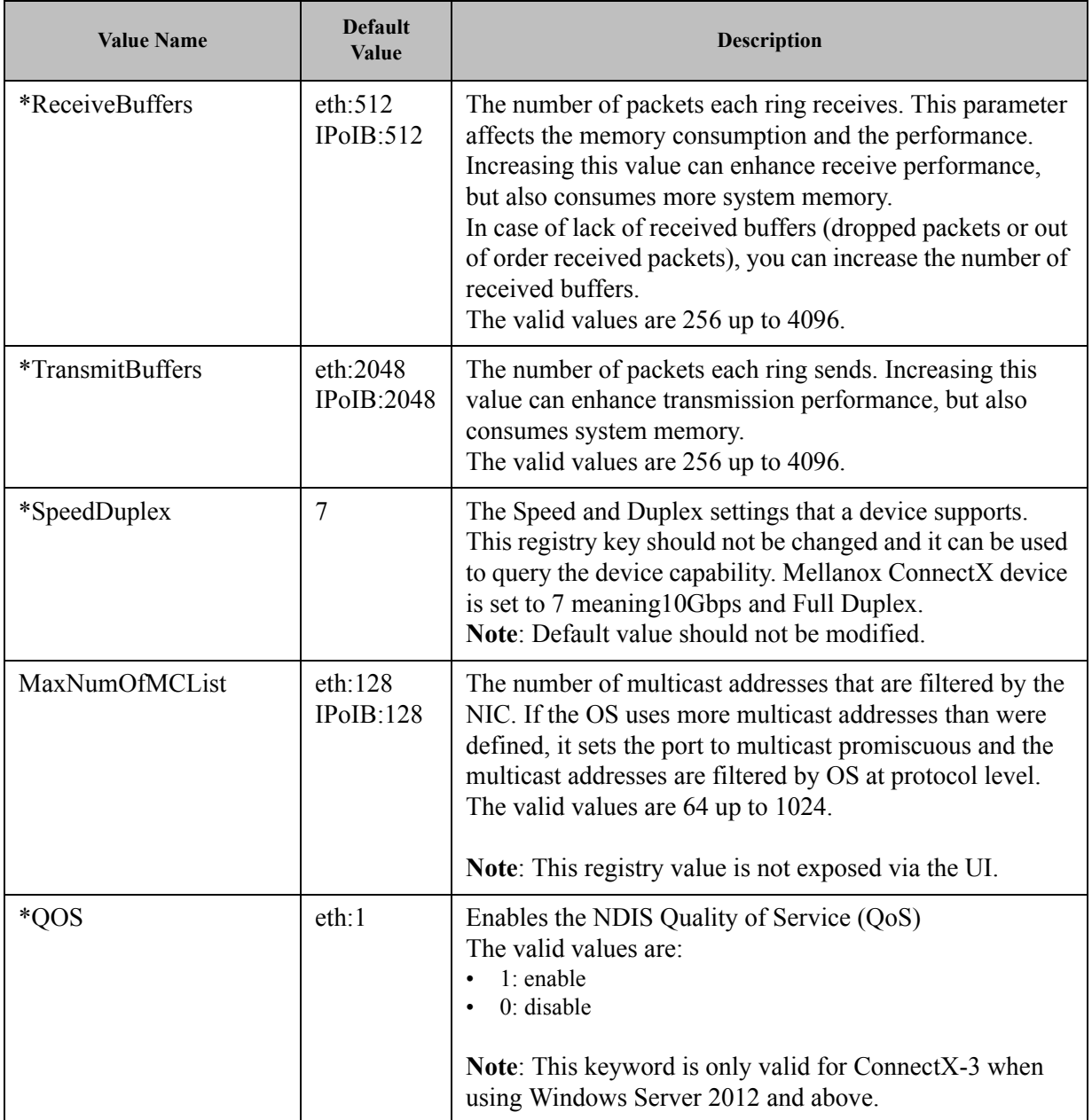

*Table 11 - Basic Registry Keys*

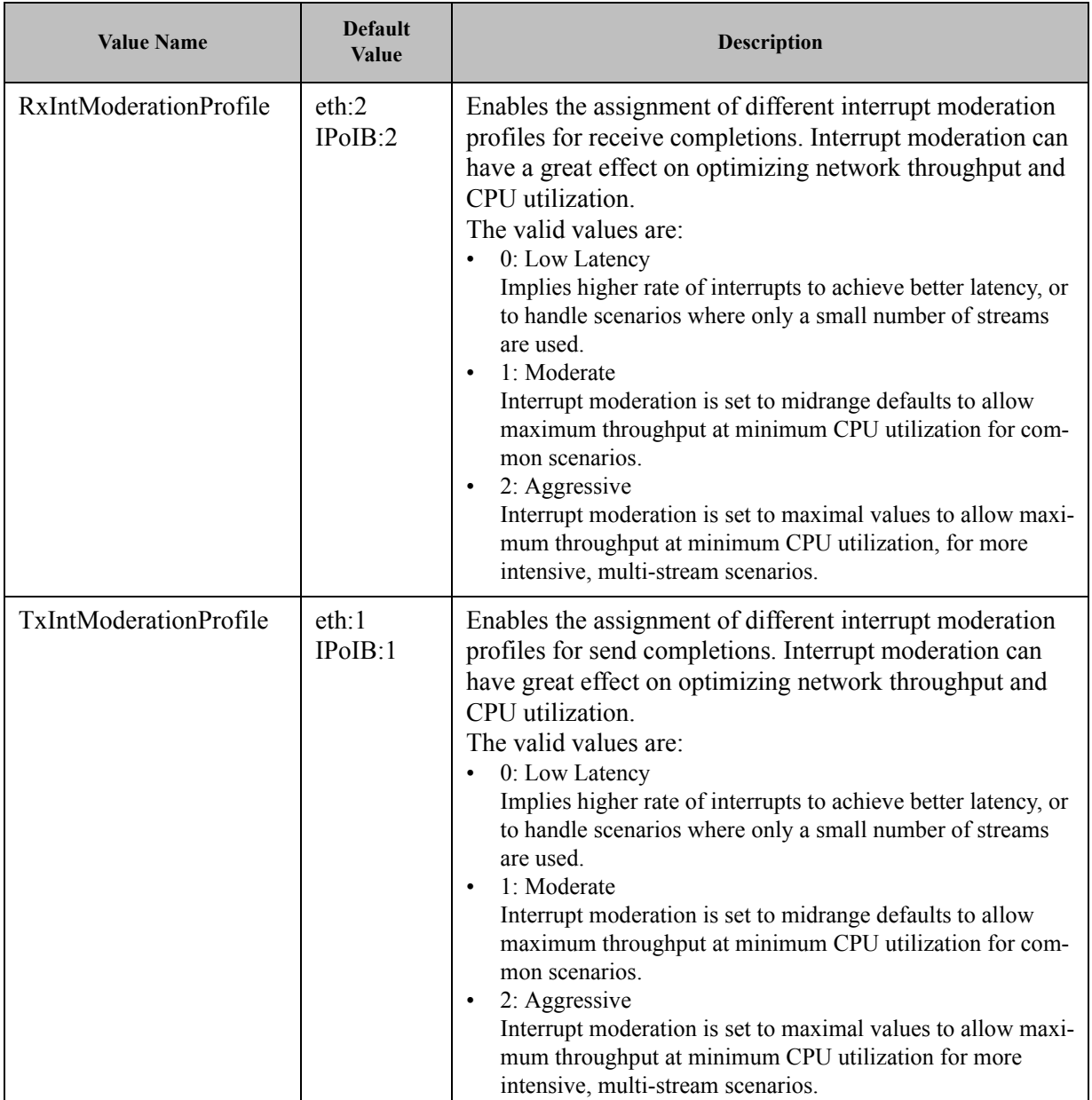

# **3.6.4 Off-load Registry Keys**

This group of registry keys allows the administrator to specify which TCP/IP offload settings are handled by the adapter rather than by the operating system.

Enabling offloading services increases transmission performance. Due to offload tasks (such as checksum calculations) performed by adapter hardware rather than by the operating system (and, therefore, with lower latency). In addition, CPU resources become more available for other tasks.

| <b>Value Name</b> | <b>Default Value</b>                           | <b>Description</b>                                                                                                    |
|-------------------|------------------------------------------------|----------------------------------------------------------------------------------------------------|
| *LsoV1IPv4        | 1                                              | Large Send Offload Version 1 (IPv4).<br>The valid values are:<br>$0:$ disable<br>1: enable                                                                                                    |
| *LsoV2IPv4        | $\mathbf{1}$                                   | Large Send Offload Version 2 (IPv4).<br>The valid values are:<br>$0$ : disable<br>$\bullet$<br>$1:$ enable<br>$\bullet$                                                                                                    |
| *LsoV2IPv6        | $\mathbf{1}$                                   | Large Send Offload Version 2 (IPv6).<br>The valid values are:<br>$0:$ disable<br>$1:$ enable                                                                                                    |
| LSOSize           | eth:64000<br><b>IPoIB:6400</b><br>$\mathbf{0}$ | The maximum number of bytes that the TCP/IP stack can<br>pass to an adapter in a single packet.<br>This value affects the memory consumption and the NIC<br>performance.<br>The valid values are MTU+1024 up to 64000.<br>Note: This registry key is not exposed to the user via the<br>UI<br>If LSOSize is smaller than MTU+1024, LSO will be dis-<br>abled. |
| LSOMinSegment     | eth:2<br>IPoIB:2                               | The minimum number of segments that a large TCP packet<br>must be divisible by, before the transport can offload it to a<br>NIC for segmentation.<br>The valid values are 2 up to 32.<br>Note: This registry key is not exposed to the user via the UI.                                                                                                    |
| LSOTepOptions     | eth:1<br>IPoIB:1                               | Enables that the miniport driver to segment a large TCP<br>packet whose TCP header contains TCP options.<br>The valid values are:<br>$0:$ disable<br>$1:$ enable<br><b>Note:</b> This registry key is not exposed to the user via the UI.                                                                                                    |

*Table 12 - Off-load Registry Keys*

*Table 12 - Off-load Registry Keys*

| <b>Value Name</b>                        | <b>Default Value</b>                                                                                                    | Description                                                                                                    |
|------------------------------------------|----------------------------------------------------------------------------------------------------|----------------------------------------------------------------------------------------------------|
| LSOIpOptions                             | eth:1<br>IPoIB:1                                                                                                    | Enables its NIC to segment a large TCP packet whose IP<br>header contains IP options.<br>The valid values are:<br>0: disable<br>1: enable<br>Note: This registry key is not exposed to the user via the UI.                                         |
| *IPChecksumOffload-<br>IP <sub>v</sub> 4 | eth:3<br>IPoIB:3                                                                                                    | Specifies whether the device performs the calculation of<br>IPv4 checksums.<br>The valid values are:<br>$0$ : (disable)<br>$1:$ (Tx Enable)<br>$2:$ (Rx Enable)<br>3: (Tx and Rx enable)                                                            |
| *TCPUDPChecksu-<br>mOffloadIPv4          | eth:3<br>IPoIB:3                                                                                                    | Specifies whether the device performs the calculation of<br>TCP or UDP checksum over IPv4.<br>The valid values are:<br>$0$ : (disable)<br>$1:$ (Tx Enable)<br>$\bullet$<br>$2:$ (Rx Enable)<br>$\bullet$<br>3: (Tx and Rx enable)                   |
| *TCPUDPChecksu-<br>mOffloadIPv6          | eth:3<br>IPoIB:3                                                                                                    | Specifies whether the device performs the calculation of<br>TCP or UDP checksum over IPv6.<br>The valid values are:<br>$0$ : (disable)<br>$\bullet$<br>$1:$ (Tx Enable)<br>$\bullet$<br>$2:$ (Rx Enable)<br>٠<br>3: (Tx and Rx enable)<br>$\bullet$ |
| ParentBusRegPath                         | <b>HKLM\SYS</b><br>TEM\Cur-<br>rentControl-<br>Set\Control\<br>$Class\$ {4d36<br>e97d-e325-<br>11ce-bfc1-<br>08002be103<br>18}\0073 | TCP checksum off-load IP-IP.                                                                                                    |

# **3.6.5 Performance Registry Keys**

This group of registry keys configures parameters that can improve adapter performance.

*Table 13 - Performance Registry Keys*

| <b>Default Value</b><br><b>Value Name</b> |                  | <b>Description</b>                                                                                                    |  |  |
|-------------------------------------------|------------------|----------------------------------------------------------------------------------------------------|--|--|
| RecvCompletionMethod                      | eth:1<br>IPoIB:1 | Sets the completion methods of the receive packets,<br>and it affects network throughput and CPU utilization.<br>The supported methods are:<br>Polling - increases the CPU utilization, because the sys-<br>tem polls the received rings for incoming packets; how-<br>ever, it may increase the network bandwidth since the<br>incoming packet is handled faster.<br>Adaptive - combines the interrupt and polling methods<br>$\bullet$<br>dynamically, depending on traffic type and network<br>usage.<br>The valid values are:<br>$0:$ polling<br>1: adaptive                                                                                                    |  |  |
| *InterruptModeration                      | eth:1<br>IPoIB:1 | Sets the rate at which the controller moderates or<br>delays the generation of interrupts, making it possible<br>to optimize network throughput and CPU utilization.<br>When disabled, the interrupt moderation of the system<br>generates an interrupt when the packet is received. In<br>this mode, the CPU utilization is increased at higher<br>data rates, because the system must handle a larger<br>number of interrupts. However, the latency is<br>decreased, since that packet is processed more quickly.<br>When interrupt moderation is enabled, the system<br>accumulates interrupts and sends a single interrupt<br>rather than a series of interrupts. An interrupt is gener-<br>ated after receiving 5 packets or after the passing of 10<br>micro seconds from receiving the first packet.<br>The valid values are:<br>0: disable<br>1: enable |  |  |

| <b>Value Name</b> | <b>Default Value</b>       | Description                                                                                                    |
|-------------------|----------------------------|----------------------------------------------------------------------------------------------------|
| RxIntModeration   | eth:2<br>IPoIB:2           | Sets the rate at which the controller moderates or<br>delays the generation of interrupts, making it possible<br>to optimize network throughput and CPU utilization.<br>The default setting (Adaptive) adjusts the interrupt<br>rates dynamically, depending on traffic type and net-<br>work usage. Choosing a different setting may improve<br>network and system performance in certain configura-<br>tions.<br>The valid values are:<br>1: static<br>2: adaptive<br>The interrupt moderation count and time are configured<br>dynamically, based on traffic types and rate.                                                                                                    |
| pkt rate low      | eth:150000<br>IPoIB:150000 | Sets the packet rate below which the traffic is consid-<br>ered as latency traffic when using adaptive interrupt<br>moderation.<br>The valid values are 100 up to 1000000.<br>Note: This registry value is not exposed via the UI.                                                                                                    |
| pkt rate high     | eth:170000<br>IPoIB:170000 | Sets the packet rate above which the traffic is consid-<br>ered as bandwidth traffic. when using adaptive inter-<br>rupt moderation.<br>The valid values are 100 up to 1000000.<br>Note: This registry value is not exposed via the UI.                                                                                                    |
| *RSS              | eth:1<br>IPoIB:1           | Sets the driver to use Receive Side Scaling (RSS)<br>mode to improve the performance of handling incom-<br>ing packets. This mode allows the adapter port to uti-<br>lize the multiple CPUs in a multi-core system for<br>receiving incoming packets and steering them to their<br>destination. RSS can significantly improve the number<br>of transactions per second, the number of connections<br>per second, and the network throughput.<br>This parameter can be set to one of two values:<br>1: enable (default)<br>Sets RSS Mode.<br>0: disable<br>$\bullet$<br>The hardware is configured once to use the Toeplitz<br>hash function and the indirection table is never changed.<br>Note: the I/O Acceleration Technology (IOAT) is not<br>functional in this mode. |

*Table 13 - Performance Registry Keys*

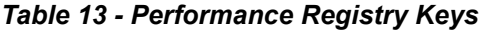

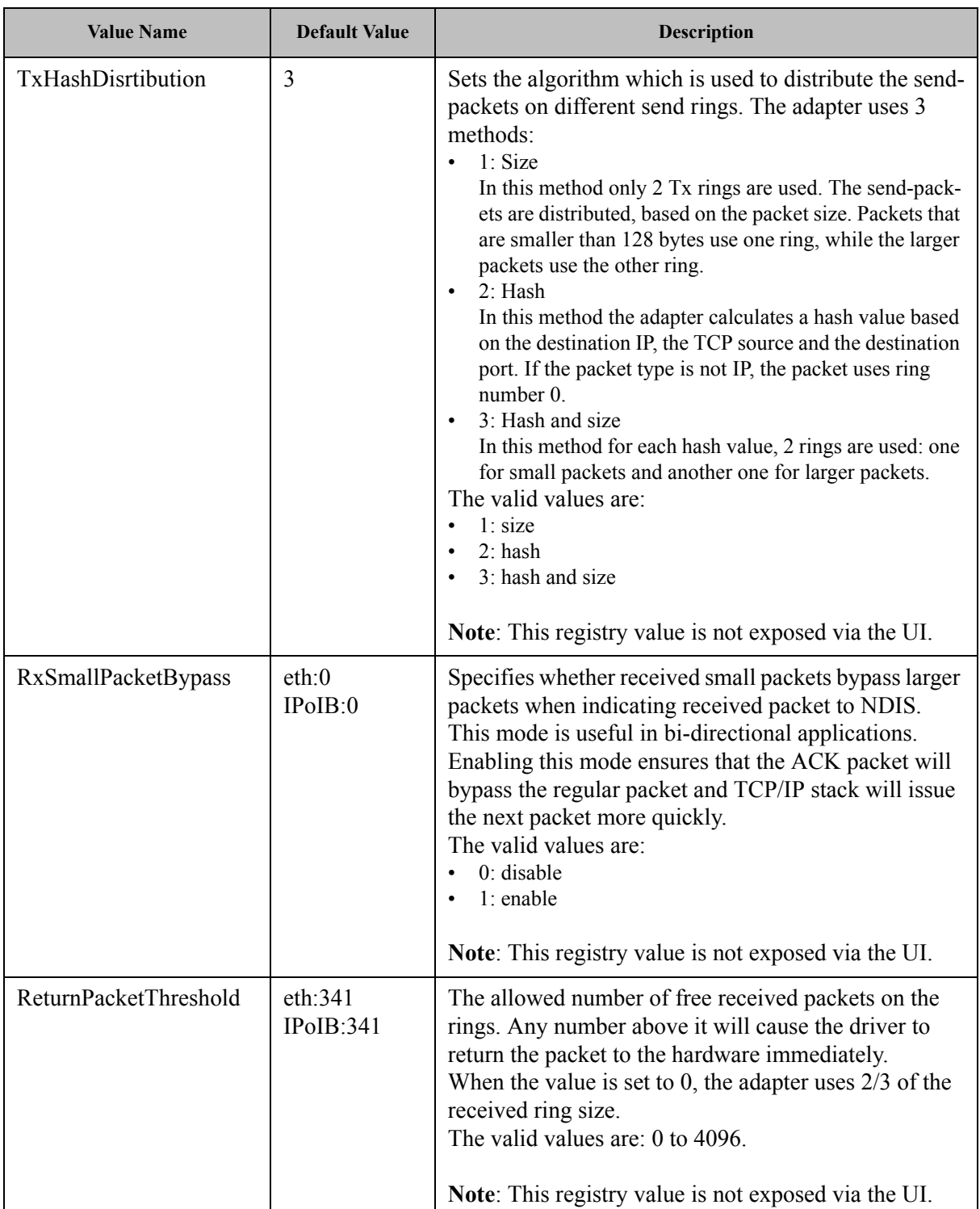
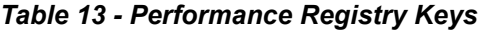

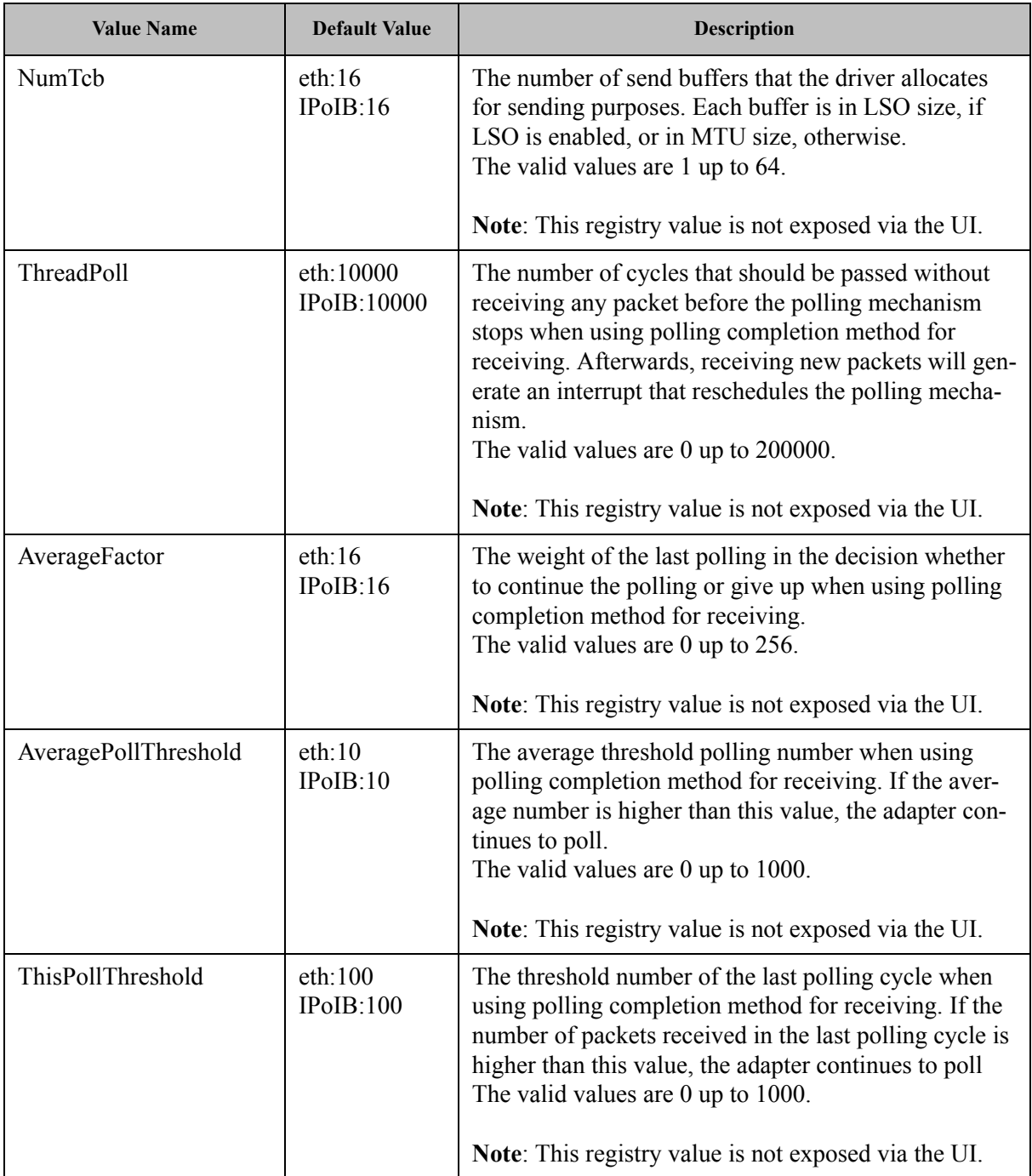

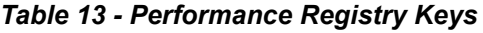

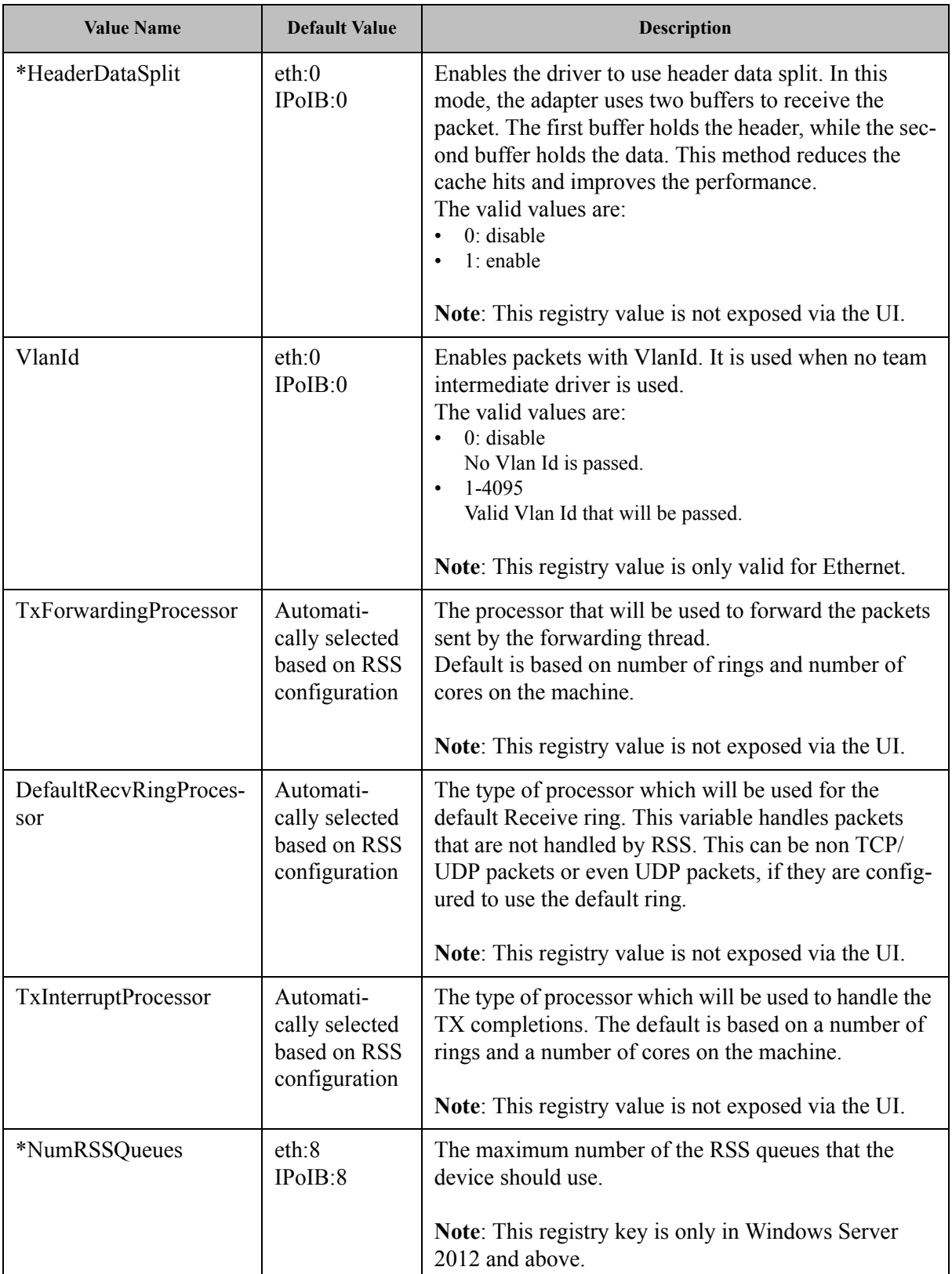

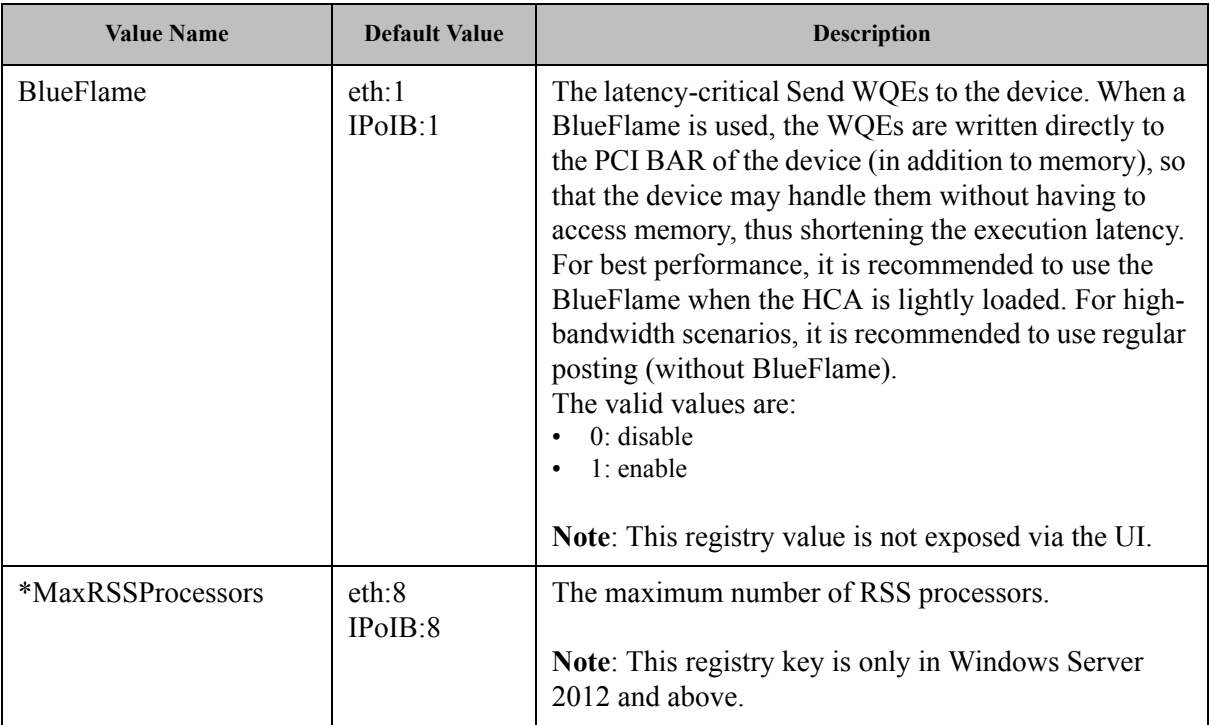

# *Table 13 - Performance Registry Keys*

# **3.6.6 Ethernet Registry Keys**

The following section describes the registry keys that are only relevant to Ethernet driver.

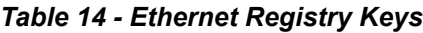

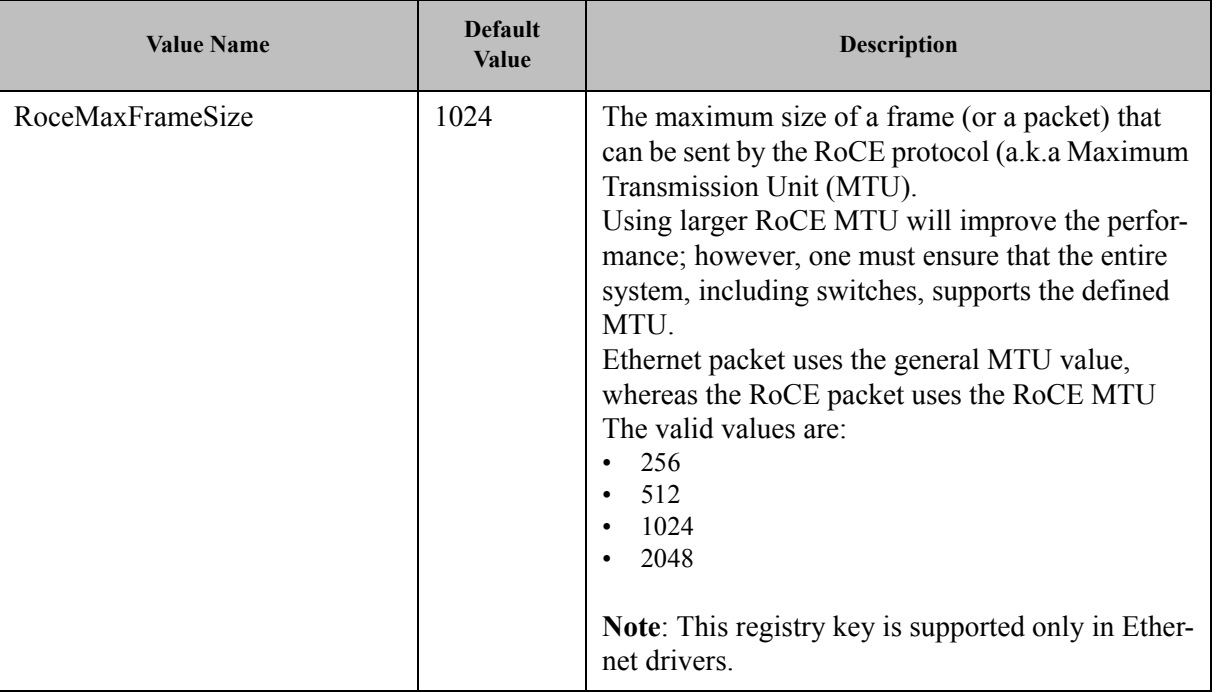

*Table 14 - Ethernet Registry Keys*

| <b>Value Name</b> | <b>Default</b><br><b>Value</b>                      | <b>Description</b>                                                                                                    |
|-------------------|-----------------------------------------------------|----------------------------------------------------------------------------------------------------|
| *PriorityVLANTag  | 3 (Packet)<br>Priority &<br><b>VLAN</b><br>Enabled) | Enables sending and receiving IEEE 802.3ac<br>tagged frames, which include:<br>802.1p QoS (Quality of Service) tags for priority-<br>tagged packets.<br>802.1Q tags for VLANs.<br>When this feature is enabled, the Mellanox driver<br>supports sending and receiving a packet with<br>VLAN and QoS tag.                                                                                                    |
| PromiscuousVlan   | $\mathbf{0}$                                        | Specifies whether a promiscuous VLAN is<br>enabled or not. When this parameter is set, all the<br>packets with VLAN tags are passed to an upper<br>level without executing any filtering.<br>The valid values are:<br>0: disable<br>$\bullet$<br>$1:$ enable<br>Note: This registry value is not exposed via the<br>UI.                                                                                                    |
| UseRSSForRawIP    | $\mathbf{1}$                                        | The execution of RSS on UDP and Raw IP pack-<br>ets. In a forwarding scenario, one can improve the<br>performance by disabling RSS on UDP or a raw<br>packet. In such a case, the entire receive process-<br>ing of these packets is done on the processor that<br>was defined in DefaultRecvRingProcessor registry<br>key.<br>The valid values are:<br>$0:$ disable<br>$\bullet$<br>$1:$ enable<br>This is also relevant for IPoIB.<br>Note: This registry value is not exposed via the<br>UI. |

*Table 14 - Ethernet Registry Keys*

| <b>Value Name</b>   | <b>Default</b><br><b>Value</b> | <b>Description</b>                                                                                                    |
|---------------------|--------------------------------|----------------------------------------------------------------------------------------------------|
| <b>UseRSSForUDP</b> | 1                              | Used to execute RSS on UDP and Raw IP packet.<br>In.<br>forwarding scenario you can improve the<br>performance by disable RSS on UDP or raw<br>packet.<br>In such a case all the receive processing of these<br>packets is done on the processor that was defined<br>in<br>DefaultRecvRingProcessor registry key.<br>The valid values are:<br>0:disabled<br>$\bullet$<br>1: Enabled<br>Note: This registry value is not exposed via UI. |
| SingleStream        | $\boldsymbol{0}$               | It used to get the maximum bandwidth when using<br>single stream traffic. When setting the registry key<br>to<br>enabled the driver will forward the sending packet<br>to<br>another CPU. This decrease the CPU utilization of<br>the<br>sender and allows sending in higher rate<br>The valid values are:<br>0:disabled<br>1: Enabled<br>Note: only relevant for Ethernet and IPoIB                                                    |
| IgnoreFCS           | $\boldsymbol{0}$               | The valid values are:<br>0: disabled<br>$\bullet$<br>1: enabled<br>When enabled, the device is configured to:<br>1. Pass packets with FCS error to the driver (the<br>default is to drop FCS corrupted packets).<br>2. Pass the 4 bytes of the FCS to the driver (the<br>default is to strip them).                                                                                                    |

## **3.6.6.1 Flow Control Options**

This group of registry keys allows the administrator to control the TCP/IP traffic by pausing frame transmitting and/or receiving operations. By enabling the Flow Control mechanism, the adapters can overcome any TCP/IP issues and eliminate the risk of data loss.

| <b>Value Name</b> | <b>Default Value</b> | <b>Description</b>                                                                                                    |
|-------------------|----------------------|----------------------------------------------------------------------------------------------------|
| *FlowControl      | $\theta$             | When Rx Pause is enabled, the receiving adapter generates a<br>flow control frame when its received queue reaches a pre-<br>defined limit. The flow control frame is sent to the sending<br>adapter.<br>When TX Pause is enabled, the sending adapter pauses the<br>transmission if it receives a flow control frame from a link<br>partner.<br>The valid values are:<br>0: Flow control is disabled<br>1: Tx Flow control is Enabled<br>2: Rx Flow control is enabled<br>3: Rx $&$ Tx Flow control is enabled |
| PerPriRxPause     | $\theta$             | When Per Priority Rx Pause is configured, the receiving<br>adapter generates a flow control frame when its priority<br>received queue reaches a pre-defined limit. The flow control<br>frame is sent to the sending adapter.<br>Notes:<br>This registry value is not exposed via the UI.<br>RxPause and PerPriRxPause are mutual exclusive (i.e. at most,<br>$\bullet$<br>only one of them can be set).                                                                                                    |
| PerPriTxPause     | $\overline{0}$       | When Per Priority TX Pause is configured, the sending<br>adapter pauses the transmission of a specific priority, if it<br>receives a flow control frame from a link partner.<br>Notes:<br>This registry value is not exposed via the UI.<br>TxPause and PerPriTxPause are mutual exclusive (i.e. at most,<br>only one of them can be set).                                                                                                    |

*Table 15 - Flow Control Options*

## **3.6.6.2 VMQ Options**

This section describes the registry keys that are used to control the NDIS Virtual Machine Queue (VMQ). The VMQ supports Microsoft Hyper-V network performance, and is supported on Windows Server 2008 R2 and above.

For more details about VMQ please refer to Microsoft web site, [http://msdn.microsoft.com/en-us/library/windows/hardware/ff571034\(v=vs.85\).aspx](http://msdn.microsoft.com/en-us/library/windows/hardware/ff571034(v=vs.85).aspx)

# *Table 16 - VMQ Options*

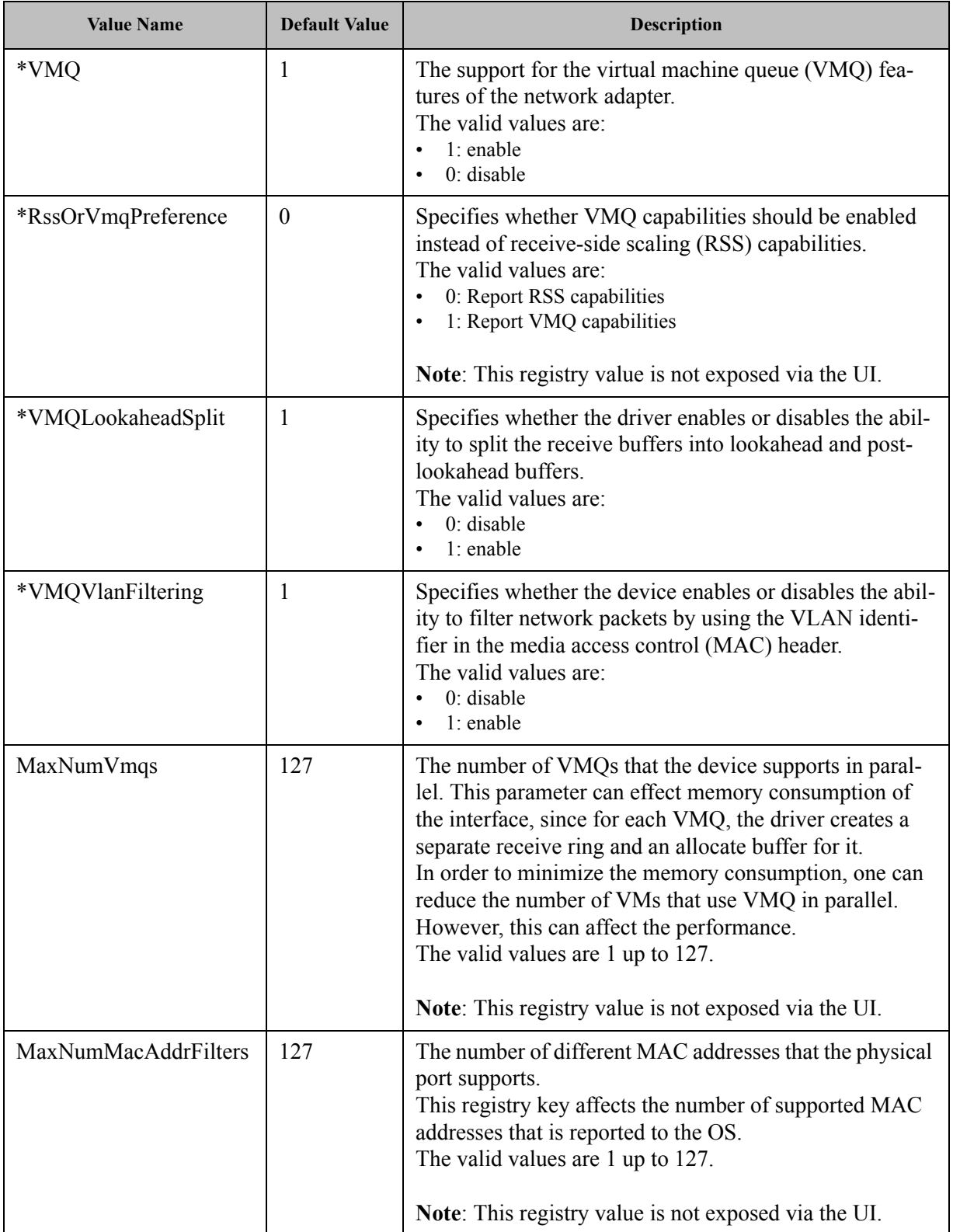

Mellanox Technologies | 108

# *Table 16 - VMQ Options*

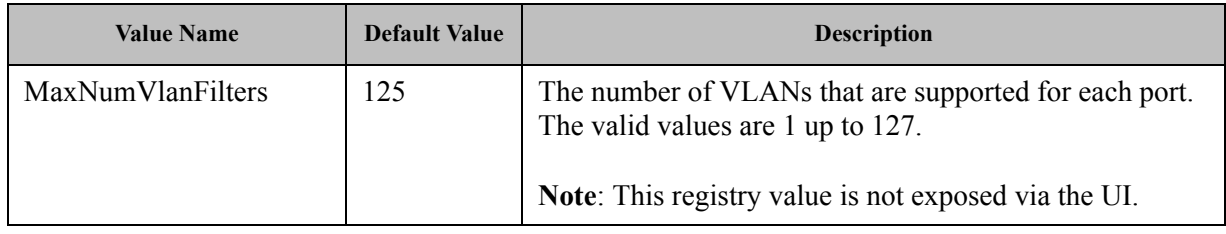

# **3.6.7 IPolB Registry Keys**

The following section describes the registry keys that are unique to IPoIB.

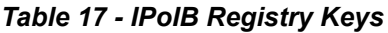

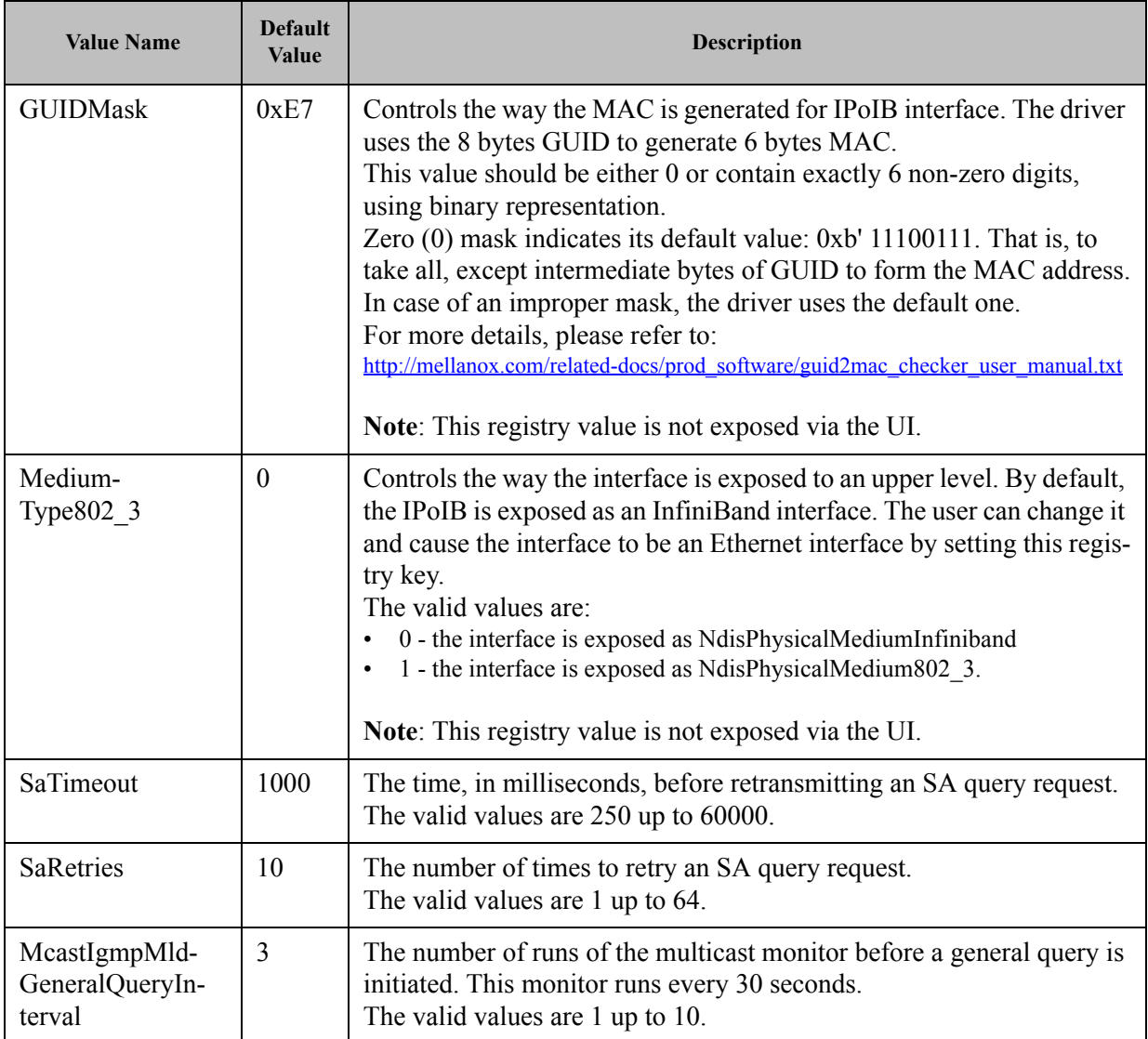

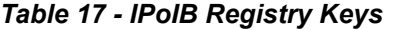

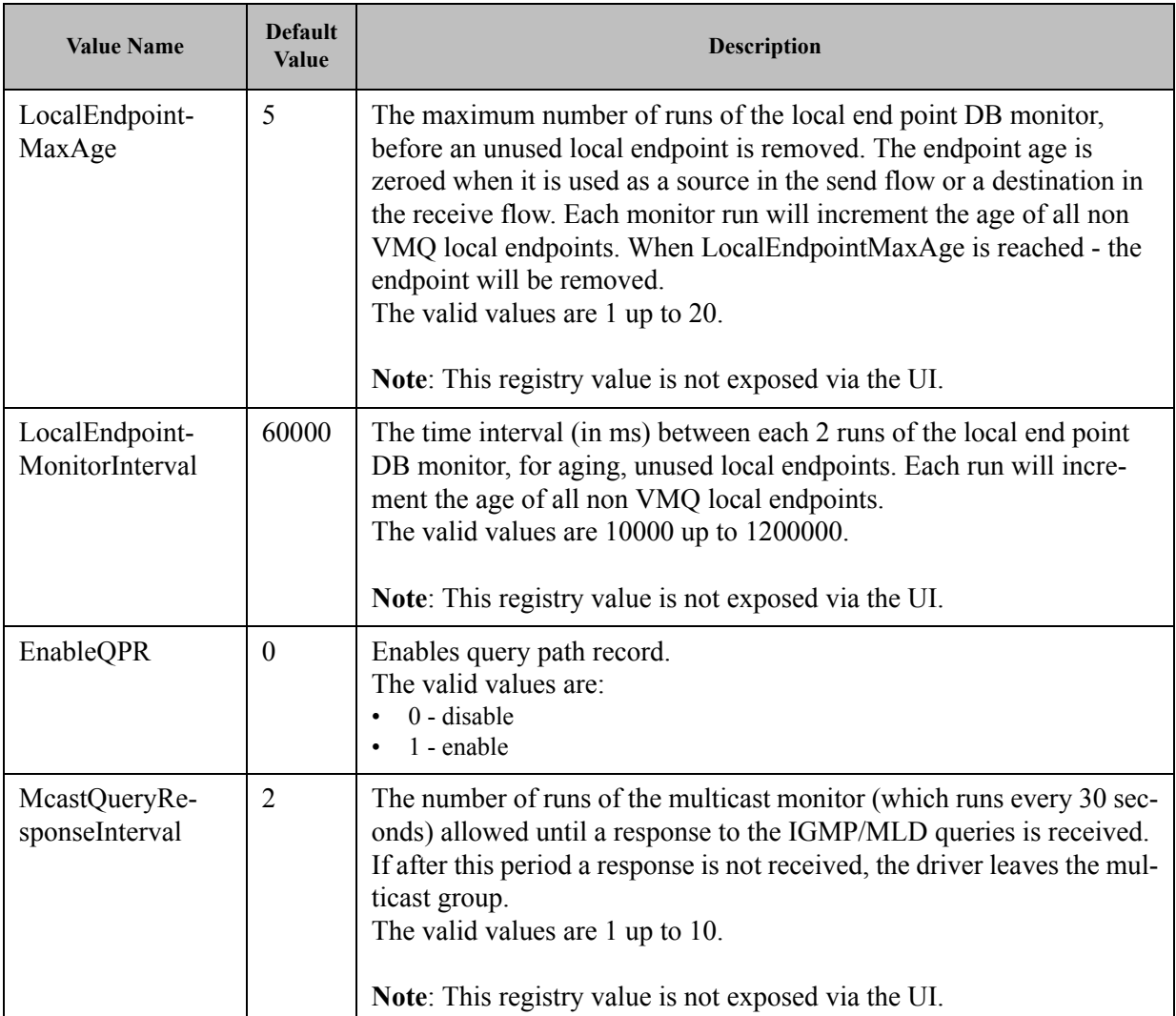

# **3.6.8 General Registry Values**

This section provides information on general registry keys that affect Mellanox driver operation.

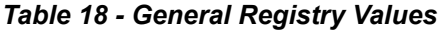

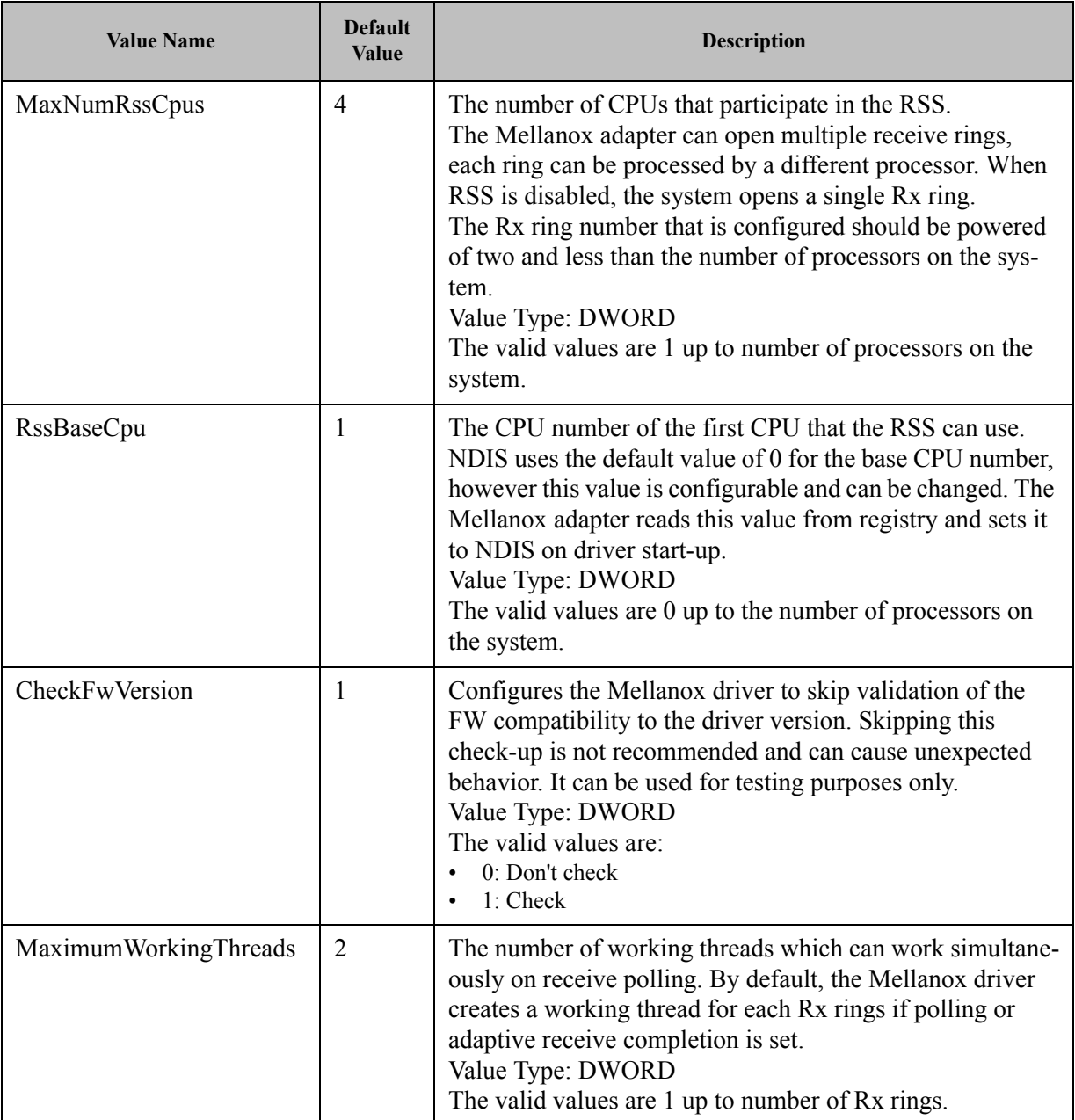

# **3.6.9 MLX BUS Registry Keys**

# **3.6.9.1 SR-IOV Registry Keys**

SR-IOV feature can be controlled, on a machine level or per device, using the same set of Registry Keys. However, only one level must be used consistently to control SR-IOV feature. If both levels were used, the per-machine level of configuration will be enforced by the driver.

Registry Keys location for machine configuration:

HKLM\SYSTEM\CurrentControlSet\Services\mlx4\_bus\Parameters

Registry Keys location for device configuration:

```
HKLM\SYSTEM\CurrentControlSet\Control\Class\{4d36e97d-e325-11ce-bfc1-
08002be10318}\<nn>\Parameters
```
For more information on how to find device index nn, please refer to [3.6.1 "Finding the Index](#page-99-0)  [Value of the HCA," on page 93](#page-99-0)

*Table 19 - SRIOV Registry Keys*

| <b>Key Name</b> | <b>Key Type</b>  | Values                                                | <b>Description</b>                                                                        |
|-----------------|------------------|-------------------------------------------------------|-------------------------------------------------------------------------------------------|
| SriovEnable     | <b>REG DWORD</b> | $0 = R_0CE$<br>$\bullet$<br>(default)<br>$1 = SR-IOV$ | Configures the RDMA or SR-IOV<br>mode.<br>Note: RDMA is not supported in SR-<br>IOV mode. |

*Table 19 - SRIOV Registry Keys*

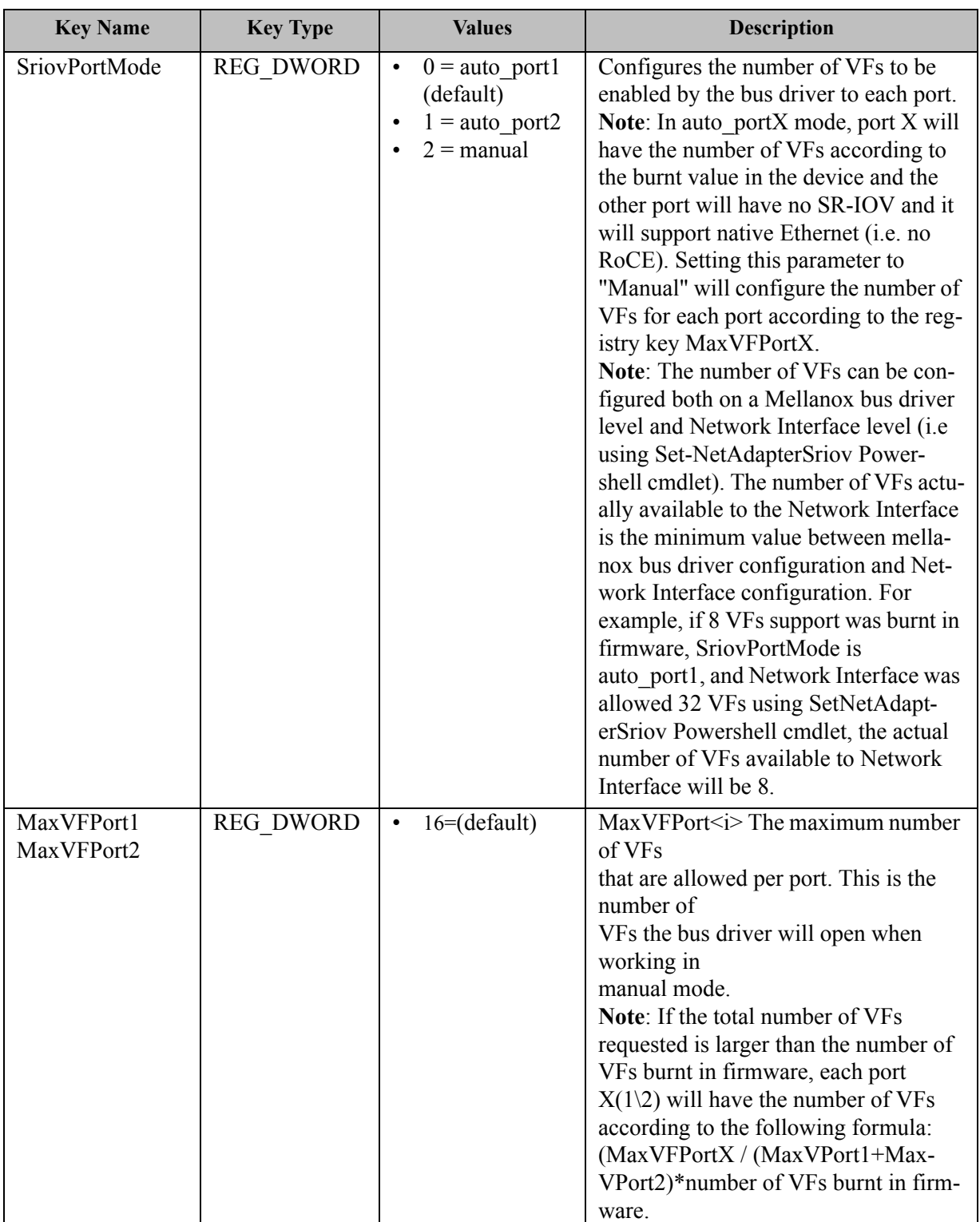

# **3.6.9.2 RoCE Options**

The following registry configuration is available for RoCE under: HKEY\_LOCAL\_MACHINE\SYSTEM\CurrentControlSet\Services\mlx4\_bus\Parameters\Roce.

This registry is per-driver and it will apply to all available adapters.

<span id="page-120-0"></span>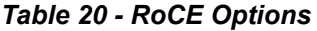

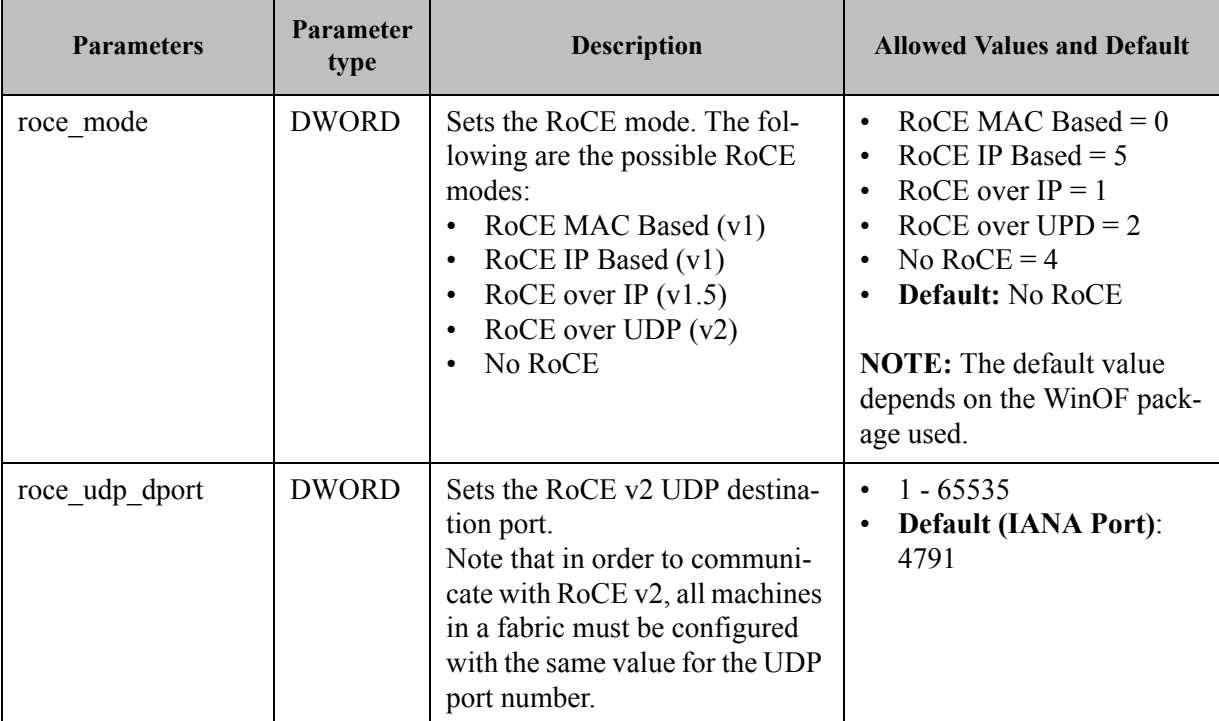

# <span id="page-121-0"></span>**3.6.9.3 NIC Resiliency Registry Keys**

## *Table 21 - NIC Resiliency Registry Keys*

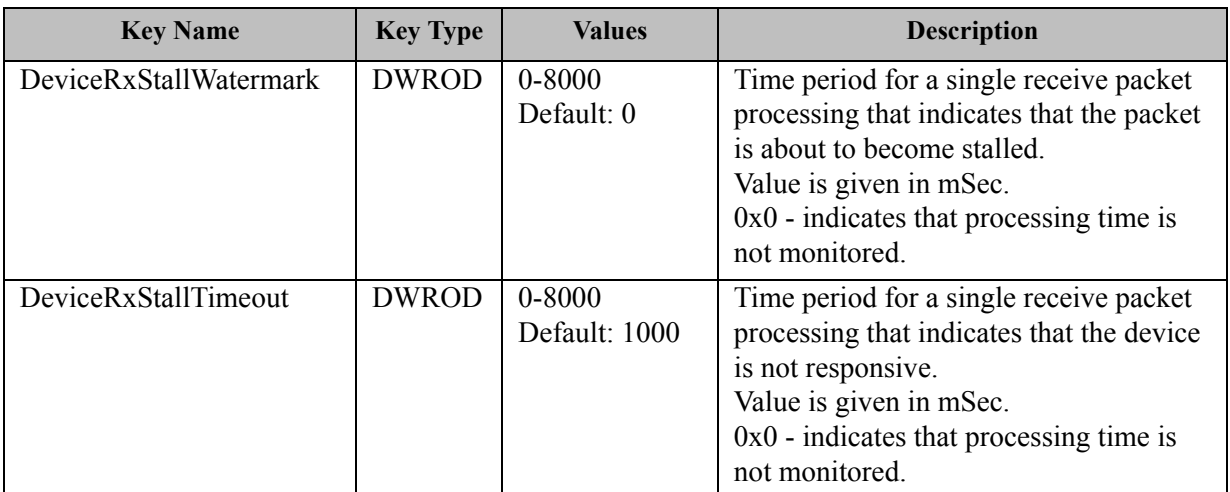

# **3.6.9.4 General Registry Keys**

Registry Keys location for machine configuration:

HKLM\SYSTEM\CurrentControlSet\Services\mlx4\_bus\Parameters

# *Table 22 - General Registry Keys*

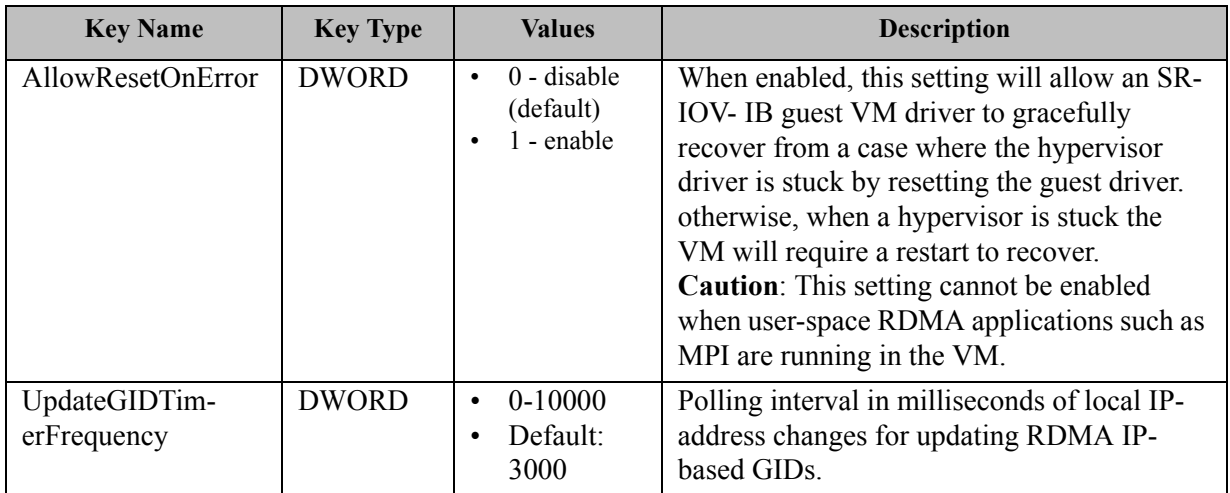

# **3.7 Software Development Kit (SDK)**

Software Development Kit (SDK) is a set of development tools that allows the creation of Infini-Band applications for MLNX\_VPI software package.

The SDK package contains header files, libraries, and code examples.

To compile the examples provided with the SDK, you must install Windows Driver Kit (WDK) version 8.1 and higher over Visual Studio 2013.

To open the SDK package, you must run the sdk.exe file and get the complete list of files. SDK package can be found under  $\langle$ installation\_directory $>\rangle$ IB\SDK.

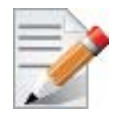

It is highly recommended to program the applications over the ND API and not over the IBAL API.

In WinOF Rev 5.10, the interface version for the IBAL API was updated. Therefore, in order for applications that were compiled with previous SDKs to work with WinOF Rev 5.10, they must be re-compiled with the new SDK. No other source code changes are required.

# **3.7.1 Network Direct Interface**

The Network Direct Interface (NDI) architecture provides application developers with a networking interface that enables zero-copy data transfers between applications, kernel-bypass I/O generation and completion processing, and one-sided data transfer operations.

NDI is supported by Microsoft and is the recommended method to write RDMA application. NDI exposes the advanced capabilities of the Mellanox networking devices and allows applications to leverage advances of RDMA.

Both RoCE and InfiniBand (IB) can implement NDI.

For further information, please refer to:

http://msdn.microsoft.com/en-us/library/cc904397(v=vs.85).aspx

For code examples using NDI, you may refer to:

https://msdn.microsoft.com/library/cc853440(v=vs.85).aspx

# **3.7.2 Win-Linux nd\_rping Test**

The purpose of this test is to check interoperability between Linux and Windows via an RDMA ping.

The Windows nd rping was ported from Linux's RDMACM example: rping.c

## *Windows*

- If you wish to use a built-in nd rping.exe, you may find it in: Program Files\Mellanox\MLNX\_VPI\IB\Tools
- If you wish to build the nd rping.exe from scratch, you can build it using the SDK example: choose the machine's OS in the configuration manager of the solution, and build the nd\_rping.exe.

## *Linux*

Installing the MLNX\_OFED on a Linux server will also provide the "rping.exe" application.

Rev 5.10

## **3.7.2.1 Test Running**

In order to run the test, follow the steps below:

- 1. Connect two servers to Mellanox adapters.
- 2. Verify ping between the two servers.
- 3. Configure the ROCE version to be:
	- a. RoCE V1 (over IP):
		- i. Linux side V1
		- ii. Win side V1.25
	- b. RoCE V2:
		- i. Linux side V2
		- ii. Win side V2

iii. Verify that ROCE udp\_port is the same on the two servers. For the registry key, refer to Table 20 -["RoCE Options," on page 114.](#page-120-0)

- 4. Select the server side and the client side, and run accordingly:
	- a. Server:

```
nd_rping/rping -s [-v -V -d] [-S size] [-C count] [-a addr] [-p port]
```
b. Client:

```
nd rping/rping -c [-v -V -d] [-S size] [-C count] -a addr [-p port]
```
## **Executable Options**:

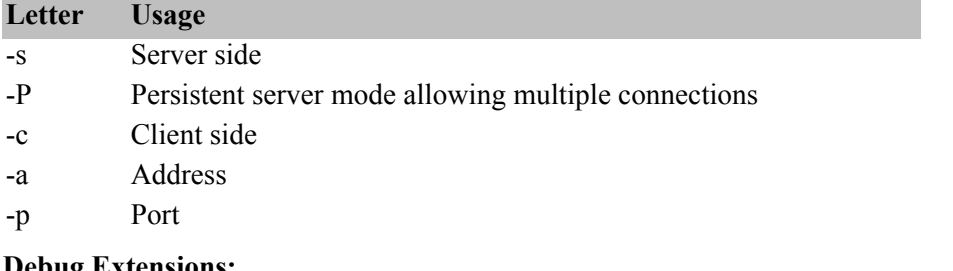

## **Debug Extensions:**

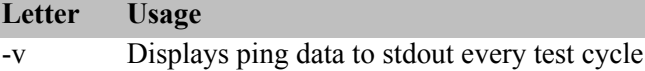

- 
- -V Validates ping data every test cycle
- -d Shows debug prints to stdout
- $-S$  Indicates ping data size must be  $\leq (64*1024)$
- -C Indicates the number of ping cycles to perform

## **Example:**

*Linux server:* 

rping -v -s -a <IP address> -C 10

#### *Windows client:*

nd\_rping -v -c -a <same IP as above> -C 10

# **3.8 Performance Tuning and Counters**

For further information on WinOF performance, please refer to the Performance Tuning Guide for Mellanox Network Adapters.

This section describes how to modify Windows registry parameters in order to improve performance.

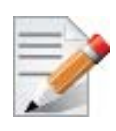

Please note that modifying the registry incorrectly might lead to serious problems, including the loss of data, system hang, and you may need to reinstall Windows. As such it is recommended to back up the registry on your system before implementing recommendations included in this section. If the modifications you apply lead to serious problems, you will be able to restore the original registry state. For more details about backing up and restoring the registry, please visit www.microsoft.com.

# **3.8.1 General Performance Optimization and Tuning**

To achieve the best performance for Windows, you may need to modify some of the Windows registries.

# **3.8.1.1 Mellanox Specific Extensions to the ND Interface**

# **IND2QueuePairsPool**

The interface is an extension to the Network Direct SPI version 2. It reduces the creation time of the IND2QueuePair and IND2CompletionQueue interfaces, hence improves the client-server connection establishment time.

The interface exposes a pool of pre-allocated IND2QueuePair and IND2CompletionQueue interfaces associated with it. Pre-allocation is done using a background thread when a pre-configured threshold is reached.

The API for this interface is documented in the SDK header file ndspi\_ext\_mlx.h.

## *Using IND2QueuePairsPool:*

- 1. Create a pool using IND2Adapter: QueryInterface with IID\_IND2QueuePairsPool.
- 2. Set pool configuration using the SetQueuePairParams and SetCompletionQueueParams methods.
- 3. Set background creation thresholds using the SetLimits method
- 4. Fill the pool using the Fill method.
- 5. Create items IND2QueuePair and IND2CompletionQueue associated with it using the Create-Objects method.
- Statistics about the utilization of the resource pool are available to allow the programmer to select optimal thresholds

# <span id="page-124-0"></span>**3.8.1.2 Registry Tuning**

The registry entries that may be added/changed by this "General Tuning" procedure are: Under HKEY\_LOCAL\_MACHINE\SYSTEM\CurrentControlSet\Services\Tcpip\Parameters:

• Disable TCP selective acks option for better cpu utilization:

SackOpts, type REG\_DWORD, value set to 0.

Under HKEY\_LOCAL\_MACHINE\SYSTEM\CurrentControlSet\Services\AFD\Parameters:

• Enable fast datagram sending for UDP traffic:

FastSendDatagramThreshold, type REG\_DWORD, value set to 64K.

Under HKEY\_LOCAL\_MACHINE\SYSTEM\CurrentControlSet\Services\Ndis\Parameters:

Set RSS parameters:

RssBaseCpu, type REG\_DWORD, value set to 1.

## **3.8.1.3 Enable RSS**

Enabling Receive Side Scaling (RSS) is performed by means of the following command:

```
"netsh int tcp set global rss = enabled"
```
## **3.8.1.4 Tuning the IPoIB Network Adapter**

The IPoIB Network Adapter tuning can be performed either during installation by modifying some of Windows registries as explained in Section [3.8.1.2, "Registry Tuning", on page](#page-124-0) 118. or can be set post-installation manually.

- *To improve the network adapter performance, activate the performance tuning tool as follows:*
- **Step 1.** Start the "Device Manager" (open a command line window and enter: devmgmt.msc).
- **Step 2.** Open "Network Adapters".
- **Step 3.** Select Mellanox IPoIB adapter, right click and select Properties.
- **Step 4.** Select the "Performance tab".
- **Step 5.** Choose one of the tuning scenarios:
	- Single port traffic Improves performance for running single port traffic each time.
	- Dual port traffic Improves performance for running traffic on both ports simultaneously.
	- Forwarding traffic Improves performance for running scenarios that involve both ports (for example: via IXIA)
	- Multicast traffic Improves performance when the main traffic runs on multicast.
- **Step 6.** Click on "Run Tuning" button.

Clicking the "Run Tuning" button changes several registry entries (described below), and checks for system services that may decrease network performance. It also generates a log including the applied changes.

Users can view this log to restore the previous values. The log path is:

%HOMEDRIVE%\Windows\System32\LogFiles\PerformanceTunning.log

This tuning is required to be performed only once after the installation is completed, and on one adapter only (as long as these entries are not changed directly in the registry, or by some other installation or script).

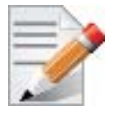

A reboot may be required for the changes to take effect.

#### Rev 5.10

## **3.8.1.5 Tuning the Ethernet Network Adapter**

The Ethernet Network Adapter general tuning can be performed during installation by modifying some of Windows registries as explained in section "Registry Tuning" on page 32. Specific scenarios tuning can be set post-installation manually.

- *To improve the network adapter performance, activate the performance tuning tool as follows:*
- **Step 1.** Start the "Device Manager" (open a command line window and enter: devmgmt.msc).
- **Step 2.** Open "Network Adapters".
- **Step 3.** Select Mellanox Ethernet adapter, right click and select Properties.
- **Step 4.** Select the "Performance tab".
- **Step 5.** Choose one of the tuning scenarios:
	- Single port traffic Improves performance for running single port traffic each time.
	- Single stream traffic Optimizes tuning for applications with single connection.
	- Dual port traffic Improves performance for running traffic on both ports simultaneously.
	- Forwarding traffic Improves performance for running scenarios that involve both ports (for example: via IXIA)
	- Multicast traffic Improves performance when the main traffic runs on multicast.
- 6. Click on "Run Tuning" button.

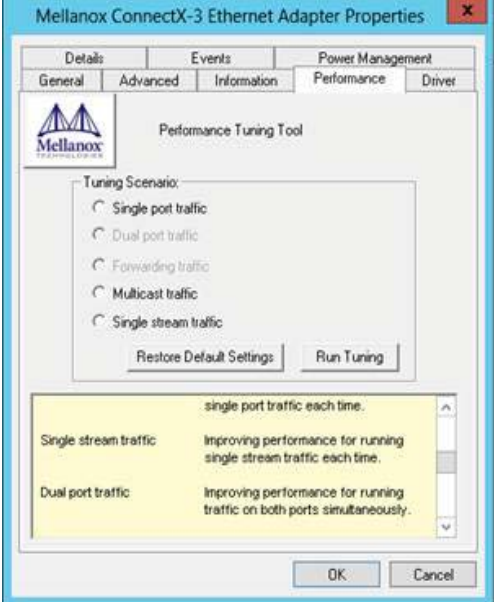

Clicking the "Run Tuning" button activates the general tuning as explained above and changes several driver registry entries for the current adapter and its sibling device once the sibling is an Ethernet device as well. It also generates a log including the applied changes.

Users can view this log to restore the previous values. The log path is:

```
%HOMEDRIVE%\Windows\System32\LogFiles\PerformanceTunning.log
```
This tuning is required to be performed only once after the installation is completed, and on one adapter only (as long as these entries are not changed directly in the registry, or by some other installation or script).

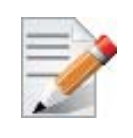

Please note that a reboot may be required for the changes to take effect.

#### Rev 5.10

#### **3.8.1.5.1 Performance Tuning Tool Application**

You can also activate the performance tuning through a script called perf\_tuning.exe. This script has 4 options, which include the 3 scenarios described above and an additional manual tuning through which you can set the RSS base and number of processors for each Ethernet adapter. The adapters you wish to tune are supplied to the script by their name according to the "Network Connections".

## **Synopsis**

```
perf tuning.exe -s -c1 <first connection name> [-c2 <second connection name>]
perf tuning.exe -d -c1 <first connection name> -c2 <second connection name>
perf tuning.exe -f -c1 <first connection name> -c2 <second connection name>
perf tuning.exe -m -c1 <first connection name> -b <br/> <br/> <br/><br/>conssor number> -n <number of RSS
processors>
perf_tuning -st -c1 <first connection name> [-c2 <second connection name>]
```
#### **Options**

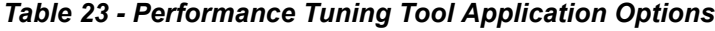

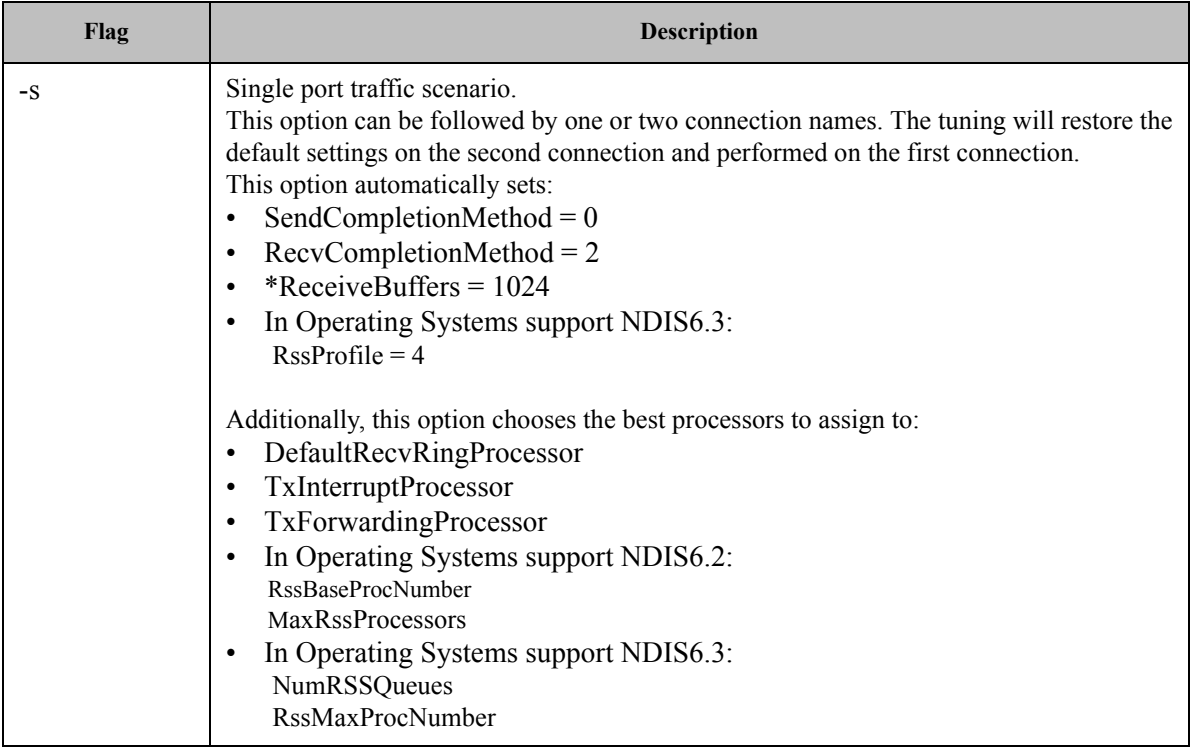

*Table 23 - Performance Tuning Tool Application Options*

| Flag | Description                                                                                                    |
|------|----------------------------------------------------------------------------------------------------|
| -d   | Dual port traffic scenario.<br>This option must be followed by two connection names. The tuning in this case is code-<br>pendent.<br>This option automatically sets:<br>SendCompletionMethod = $0$<br>$\bullet$<br>$RecvCompletionMethod = 2$<br>$\bullet$<br>*ReceiveBuffers = $1024$<br>$\bullet$<br>In Operating Systems support NDIS6.3:<br>$\bullet$<br>$RssProfile = 4$                                                                                                    |
|      | Additionally, this option chooses the best processors to assign to:<br>DefaultRecvRingProcessor<br>$\bullet$<br>TxForwardingProcessor<br>$\bullet$<br>In Operating Systems support NDIS6.2:<br><b>RssBaseProcNumber</b><br>MaxRssProcessors<br>In Operating Systems support NDIS6.3:<br>NumRSSQueues<br>RssMaxProcNumber                                                                                                    |
| $-f$ | Forwarding traffic scenario.<br>This option must be followed by two connection names. The tuning in this case is code-<br>pendent.<br>This option automatically sets:<br>SendCompletionMethod = $1$<br>$\bullet$<br>$RecvCompletionMethod = 0$<br>$\bullet$<br>*ReceiveBuffers = $4096$<br>$\bullet$<br>UseRSSForRawIP = $0$<br>$\bullet$<br>$Use RSSFor UDP = 0$<br>$\bullet$<br>Additionally, this option chooses the best processors to assign to:<br>DefaultRecvRingProcessor<br>$\bullet$<br>TxInterruptProcessor<br>$\bullet$ |
|      | TxForwardingProcessor<br>$\bullet$<br>In Operating Systems support NDIS6.2:<br><b>RssBaseProcNumber</b><br>MaxRssProcessors<br>In Operating Systems support NDIS6.3:<br>$\bullet$<br>NumRSSQueues<br><b>RssMaxProcNumber</b>                                                                                                    |

*Table 23 - Performance Tuning Tool Application Options*

| Flag  | <b>Description</b>                                                                                                    |
|-------|----------------------------------------------------------------------------------------------------|
| -m    | Manual configuration<br>This option must be followed by one connection name.<br>This option assigns the provided base and number of CPUs to:<br>*RssBaseProcNumber<br>$\bullet$<br>*MaxRssProcessors<br>$\bullet$<br>Additionally, this option assigns the following with processors inside the range:<br>DefaultRecvRingProcessor<br>$\bullet$<br>TxInterruptProcessor                                                                                                    |
| -r    | Restore default settings.<br>This option can be followed by one or two connection names.<br>This option automatically sets the driver registry values back to their default values:<br>SendCompletionMethod = $0$ - IPoIB; 1 - ETH<br>$\bullet$<br>$RecvCompletionMethod = 2$<br>$\bullet$<br>*ReceiveBuffers = $1024$<br>$\bullet$<br>$Use RSSFor RawIP = 1$<br>$\bullet$<br>$DefaultRecvRingProcessor = -1$<br>$\bullet$<br>$TxInterruptProcessor = -1$<br>$\bullet$<br>$TxForwardingProcessor = -1$<br>$\bullet$<br>$Use RSSFor UDP = 1$<br>$\bullet$<br>In Operating Systems support NDIS6.2:<br>$\bullet$<br>$MaxRssProcessors = 8$<br>In Operating Systems support NDIS6.3:<br>$\bullet$<br>$NumRSSQueues = 8$ |
| $-c1$ | Specifies first connection name. See examples                                                                                                    |
| $-c2$ | Specifies second connection name. See examples                                                                                                    |
| $-b$  | Specifies base RSS processor number. See examples.<br>Used for manual option (-m) only.                                                                                                    |
| -n    | Specifies number of RSS processors. See examples.<br>Used for manual option (-m) only.                                                                                                    |

*Table 23 - Performance Tuning Tool Application Options*

| Flag | <b>Description</b>                                                                                                    |
|------|----------------------------------------------------------------------------------------------------|
| -st  | Single stream traffic scenario.<br>This option must be followed by one or two connection names for an Ethernet adapter.<br>The tuning will restore the default settings on the second connection and performed on<br>the first connection.<br>This option automatically sets:<br>SendCompletionMethod = $0$<br>$\bullet$<br>$RecvCompletionMethod = 2$<br>$\bullet$<br>*ReceiveBuffers = $1024$<br>$\bullet$<br>In Operating Systems support NDIS6.3:<br>$\bullet$<br>$R$ ssProfile = 4<br>Additionally, this option chooses the best processors to assign to:<br>$\bullet$<br>DefaultRecvRingProcessor<br>$\bullet$<br>TxInterruptProcessor<br>$\bullet$<br>TxForwardingProcessor<br>$\bullet$<br>In Operating Systems support NDIS6.2:<br>$\bullet$<br><b>RssBaseProcNumber</b><br><b>MaxRssProcessors</b><br>In Operating Systems support NDIS6.3:<br>$\bullet$<br>NumRSSQueues<br><b>RssMaxProcNumber</b> |

#### **Examples**

For example, if the adapter is represented by "Local Area Connection 6" and "Local Area Connection 7"

```
For single port stream tuning type: 
perf_tuning.exe -s -c1 "Local Area Connection 6" -c2 "Local Area Connection 
7" 
or to set one adapter only: 
perf tuning.exe -s -c1 "Local Area Connection 6"
For single stream tuning type: 
perf tuning.exe -st -c1 "Local Area Connection 6" -c2 "Local Area Connection
7" 
or to set one adapter only: 
perf_tuning.exe -st -c1 "Local Area Connection 6"
For dual port streams tuning type:
perf tuning.exe -d -c1 "Local Area Connection 6" -c2 "Local Area Connection
7"
For forwarding streams tuning type:
perf tuning.exe -f -c1 "Local Area Connection 6" -c2 "Local Area Connection
7"
For manual tuning of the first adapter to use RSS on CPUs 0-3:
perf tuning.exe -m -c1 "Local Area Connection 6" -b 0 -n 4
In order to restore defaults type:
perf tuning.exe -r -c1 "Local Area Connection 6" -c2 "Local Area Connection
7"
```
### **3.8.1.6 SR-IOV Tuning**

To achieve best performance on SR-IOV VF, please run the following powershell commands on the host:

```
Set-VMNetworkAdapter -Name "Network Adapter" -VMName vm1 -IovQueuePairsRequested 4
OR
Set-VMNetworkAdapter -Name "Network Adapter" -VMName vm1 -IovQueuePairsRequested 8
for 40GbE
```
### **3.8.1.7 Improving Live Migration**

In order to improve live migration over SMB direct performance, please set the following registry key to 0 and reboot the machine:

```
HKEY_LOCAL_MACHINE\System\CurrentControlSet\Services\LanmanServer\Parameters\RequireSe-
curitySignature
```
## **3.8.2 Application Specific Optimization and Tuning**

#### **3.8.2.1 Ethernet Performance Tuning**

The user can configure the Ethernet adapter by setting some registry keys. The registry keys may affect Ethernet performance.

#### *To improve performance, activate the performance tuning tool as follows:*

- **Step 1.** Start the "Device Manager" (open a command line window and enter: devmgmt.msc).
- **Step 2.** Open "Network Adapters".
- **Step 3.** Right click the relevant Ethernet adapter and select Properties.
- **Step 4.** Select the "Advanced" tab
- **Step 5.** Modify performance parameters (properties) as desired.

#### **3.8.2.1.1 Performance Known Issues**

- On Intel I/OAT supported systems, it is highly recommended to install and enable the latest I/OAT driver (download from www.intel.com).
- With I/OAT enabled, sending 256-byte messages or larger will activate I/OAT. This will cause a significant latency increase due to I/OAT algorithms. On the other hand, throughput will increase significantly when using I/OAT.

#### **3.8.2.2 IPoIB Performance Tuning**

The user can configure the IPoIB adapter by setting some registry keys. The registry keys may affect IPoIB performance.

For the complete list of registry entries that may be added/changed by the performance tuning procedure, see MLNX\_VPI\_WinOF Registry Keys following the path below:

http://www.mellanox.com/page/products\_dyn?product\_family=32&mtag=windows\_sw\_drivers

### *To improve performance, activate the performance tuning tool as follows:*

- **Step 1.** Start the "Device Manager" (open a command line window and enter: devmgmt.msc).
- **Step 2.** Open "Network Adapters".
- **Step 3.** Right click the relevant IPoIB adapter and select Properties.
- **Step 4.** Select the "Advanced" tab
- **Step 5.** Modify performance parameters (properties) as desired

## **3.8.3 Tunable Performance Parameters**

The following is a list of key parameters for performance tuning.

#### • **Jumbo Packet**

The maximum available size of the transfer unit, also known as the Maximum Transmission Unit (MTU). For IPoIB, the MTU should not include the size of the IPoIB header (=4B). For example, if the network adapter card supports a 4K MTU, the upper threshold for payload MTU is 4092B and not 4096B. The MTU of a network can have a substantial impact on performance. A 4K MTU size improves performance for short messages, since it allows the OS to coalesce many small messages into a large one.

- Valid MTU values range for an Ethernet driver is between 614 and 9614.
- Valid MTU values range for an IPoIB driver is between 1500 and 4092.

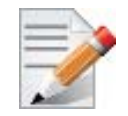

All devices on the same physical network, or on the same logical network, must have the same MTU.

• **Receive Buffers**

The number of receive buffers (default 1024).

• **Send Buffers**

The number of sent buffers (default 2048).

#### • **Performance Options**

Configures parameters that can improve adapter performance.

• Interrupt Moderation

Moderates or delays the interrupts' generation. Hence, optimizes network throughput and CPU utilization (default Enabled).

- When the interrupt moderation is enabled, the system accumulates interrupts and sends a single interrupt rather than a series of interrupts. An interrupt is generated after receiving 5 packets or after 10ms from the first packet received. It improves performance and reduces CPU load however, it increases latency.
- When the interrupt moderation is disabled, the system generates an interrupt each time a packet is received or sent. In this mode, the CPU utilization data rates increase, as the system handles a larger number of interrupts. However, the latency decreases as the packet is handled faster.
- Receive Side Scaling (RSS Mode)

Improves incoming packet processing performance. RSS enables the adapter port to utilize the multiple CPUs in a multi-core system for receiving incoming packets and steering them to the designated destination. RSS can significantly improve the number of transactions, the number of connections per second, and the network throughput.

This parameter can be set to one of the following values:

• Enabled (default): Set RSS Mode

• Disabled: The hardware is configured once to use the Toeplitz hash function, and the indirection table is never changed.

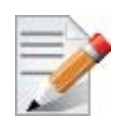

IOAT is not used while in RSS mode.

Receive Completion Method

Sets the completion methods of the received packets, and can affect network throughput and CPU utilization.

**• Polling Method**

Increases the CPU utilization as the system polls the received rings for the incoming packets. However, it may increase the network performance as the incoming packet is handled faster.

**• Interrupt Method**

Optimizes the CPU as it uses interrupts for handling incoming messages. However, in certain scenarios it can decrease the network throughput.

**• Adaptive (Default Settings)**

A combination of the interrupt and polling methods dynamically, depending on traffic type and network usage. Choosing a different setting may improve network and/or system performance in certain configurations.

• Interrupt Moderation RX Packet Count

Number of packets that need to be received before an interrupt is generated on the receive side (default 5).

• Interrupt Moderation RX Packet Time

Maximum elapsed time (in usec) between the receiving of a packet and the generation of an interrupt, even if the moderation count has not been reached (default 10).

• Rx Interrupt Moderation Type

Sets the rate at which the controller moderates or delays the generation of interrupts making it possible to optimize network throughput and CPU utilization. The default setting (Adaptive) adjusts the interrupt rates dynamically depending on the traffic type and network usage. Choosing a different setting may improve network and system performance in certain configurations.

• Send completion method

Sets the completion methods of the Send packets and it may affect network throughput and CPU utilization.

• Interrupt Moderation TX Packet Count

Number of packets that need to be sent before an interrupt is generated on the send side (default 0).

• Interrupt Moderation TX Packet Time

Maximum elapsed time (in usec) between the sending of a packet and the generation of an interrupt even if the moderation count has not been reached (default 0).

#### **• Offload Options**

Allows you to specify which TCP/IP offload settings are handled by the adapter rather than the operating system.

Enabling offloading services increases transmission performance as the offload tasks are performed by the adapter hardware rather than the operating system. Thus, freeing CPU resources to work on other tasks.

• IPv4 Checksums Offload

Enables the adapter to compute IPv4 checksum upon transmit and/or receive instead of the CPU (default Enabled).

• TCP/UDP Checksum Offload for IPv4 packets

Enables the adapter to compute TCP/UDP checksum over IPv4 packets upon transmit and/or receive instead of the CPU (default Enabled).

• TCP/UDP Checksum Offload for IPv6 packets

Enables the adapter to compute TCP/UDP checksum over IPv6 packets upon transmit and/or receive instead of the CPU (default Enabled).

• Large Send Offload (LSO)

Allows the TCP stack to build a TCP message up to 64KB long and sends it in one call down the stack. The adapter then re-segments the message into multiple TCP packets for transmission on the wire with each pack sized according to the MTU. This option offloads a large amount of kernel processing time from the host CPU to the adapter.

#### • **IB Options**

Configures parameters related to InfiniBand functionality.

• SA Query Retry Count

Sets the number of SA query retries once a query fails. The valid values are 1 - 64 (default 10).

• SA Query Timeout

Sets the waiting timeout (in millisecond) of an SA query completion. The valid values are 500 - 60000 (default 1000 ms).

## **3.8.4 Adapter Proprietary Performance Counters**

Proprietary Performance Counters are used to provide information on Operating System, application, service or the drivers' performance. Counters can be used for different system debugging purposes, help to determine system bottlenecks and fine-tune system and application performance. The Operating System, network, and devices provide counter data that the application can consume to provide users with a graphical view of the system's performance quality. WinOF counters hold the standard Windows CounterSet API that includes:

- Network Interface
- RDMA activity
- SMB Direct Connection

## **3.8.4.1 Supported Standard Performance Counters**

#### **3.8.4.1.1 Proprietary Mellanox Adapter Traffic Counters**

Proprietary Mellanox adapter traffic counter set consists of global traffic statistics which gather information from ConnectX®-3 and ConnectX®-3 Pro network adapters, and includes traffic statistics, and various types of error and indications from both the Physical Function and Virtual Function.

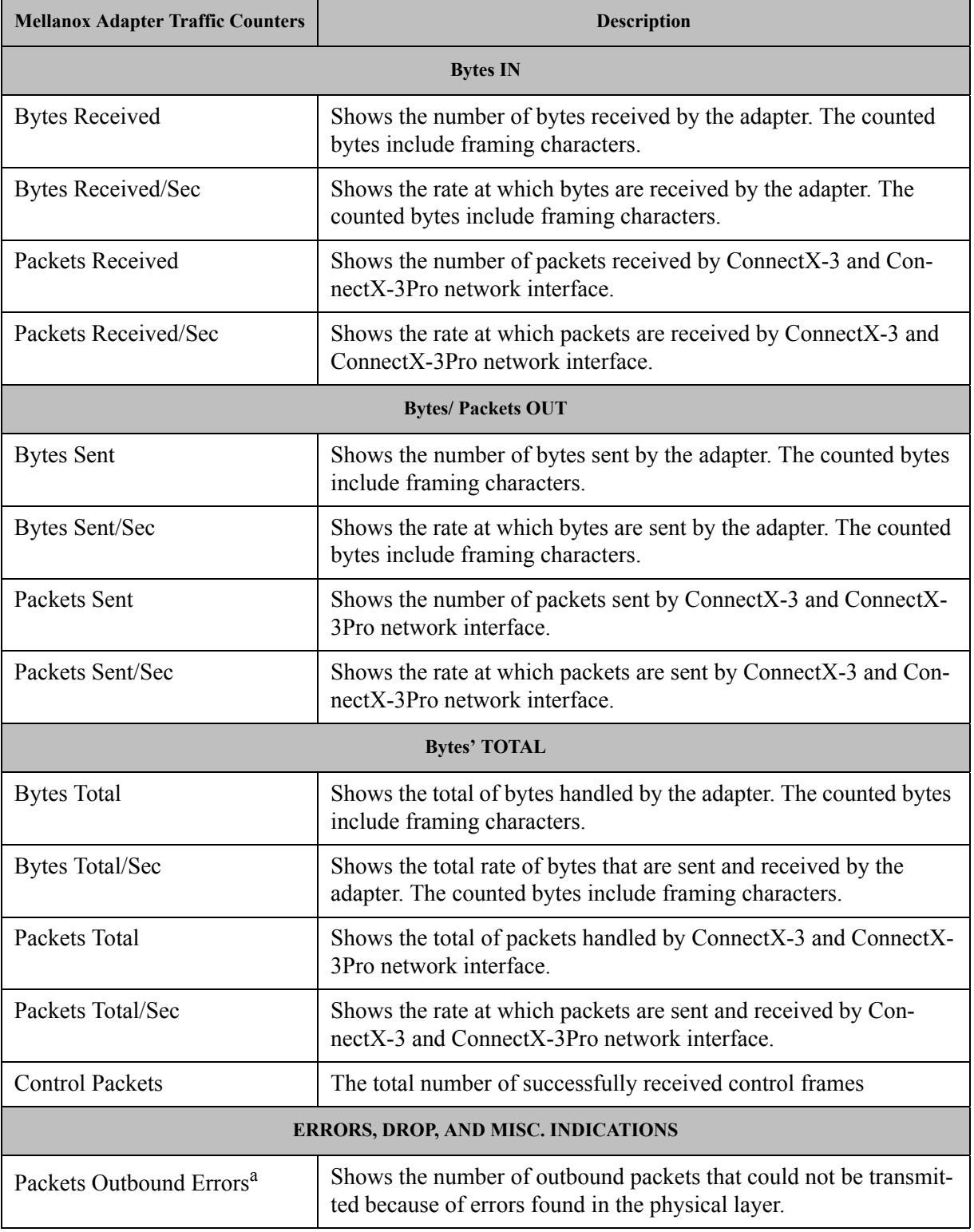

## *Table 24 - Mellanox Adapter Traffic Counters*

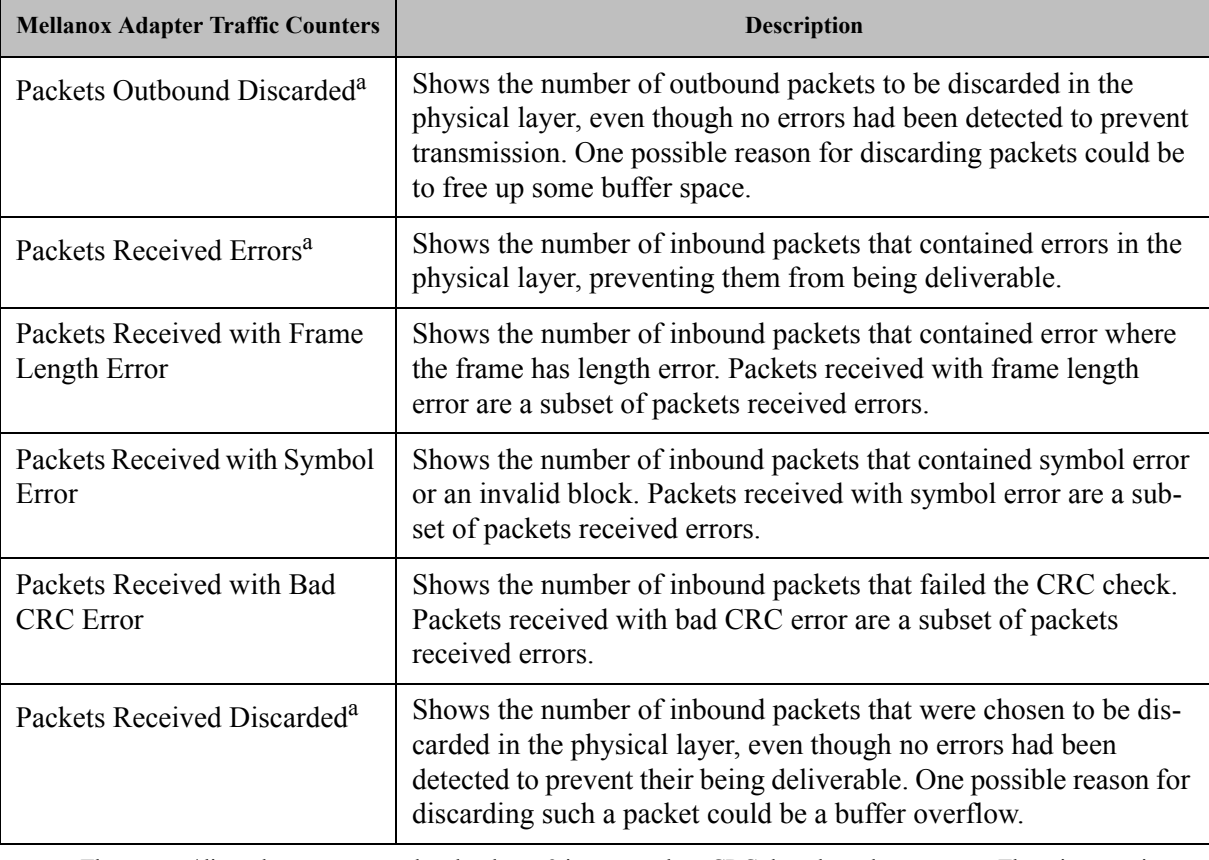

*Table 24 - Mellanox Adapter Traffic Counters*

a. Those error/discard counters are related to layer-2 issues, such as CRC, length, and type errors. There is a possibility of an error/discard in the higher interface level. For example, a packet can be discarded for the lack of a receive buffer. To see the sum of all error/discard packets, read the Windows Network-Interface Counters. Note that for IPoIB, the Mellanox counters are for IB layer-2 issues only, and Windows Network-Interface counters are for interface level issues.

# **3.8.4.1.2 Proprietary Mellanox Adapter Diagnostics Counters**

Proprietary Mellanox adapter diagnostics counter set consists of the NIC diagnostics. These counters collect information from ConnectX®-3 and ConnectX®-3 Pro firmware flows.

*Table 25 - Mellanox Adapter Diagnostics Counters*

| <b>Mellanox Adapter Diagnostics</b><br><b>Counters</b> | <b>Description</b>                                                                          |
|--------------------------------------------------------|---------------------------------------------------------------------------------------------|
| Requester length errors                                | Number of local length errors when the local machine generates<br>outbound traffic.         |
| Responder length errors                                | Number of local length errors when the local machine receives<br>inbound traffic.           |
| Requester QP operation errors                          | Number of local QP operation errors when the local machine gen-<br>erates outbound traffic. |
| Responder QP operation errors                          | Number of local QP operation errors when the local machine<br>receives inbound traffic.     |

# *Table 25 - Mellanox Adapter Diagnostics Counters*

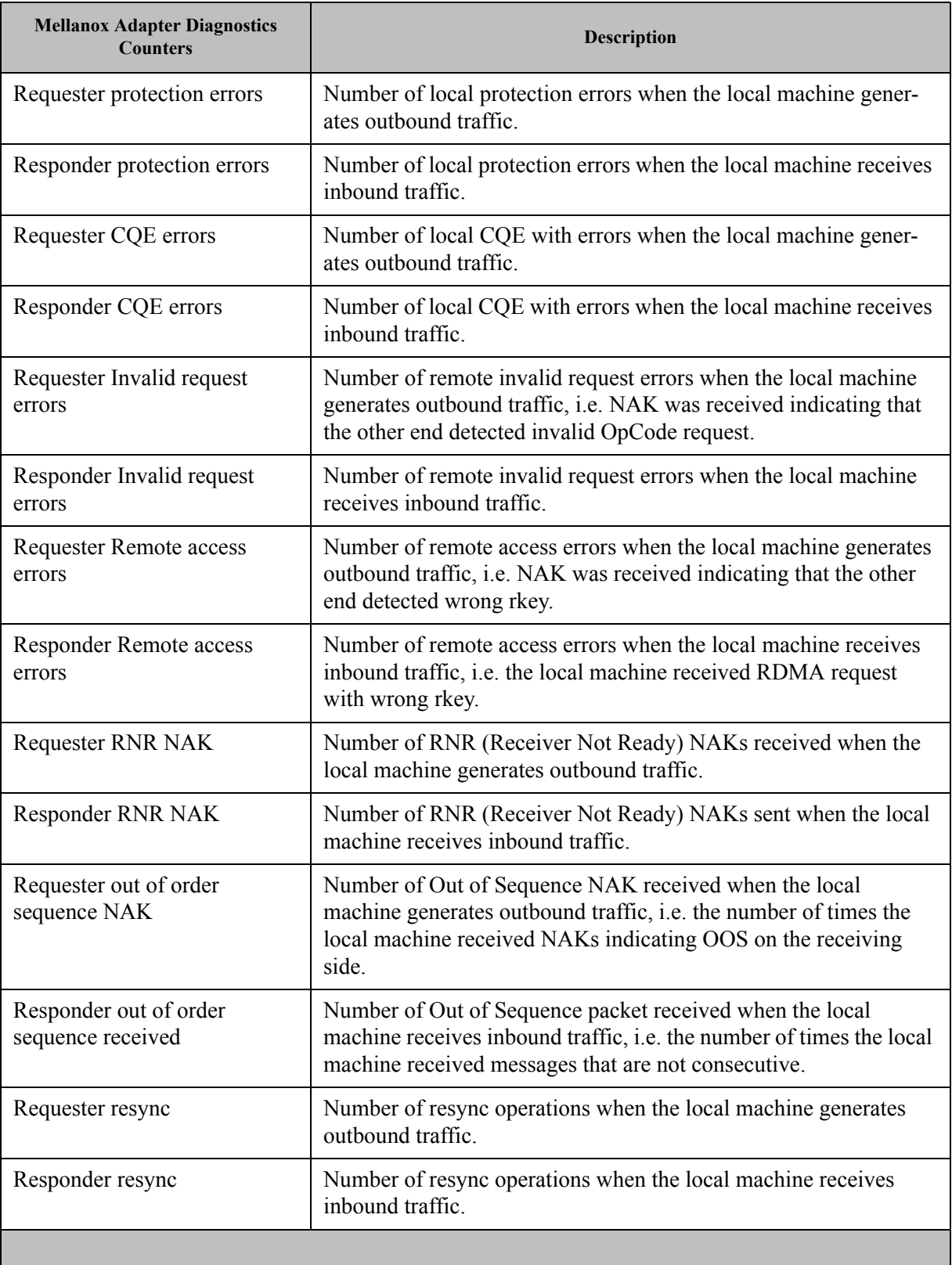

# *Table 25 - Mellanox Adapter Diagnostics Counters*

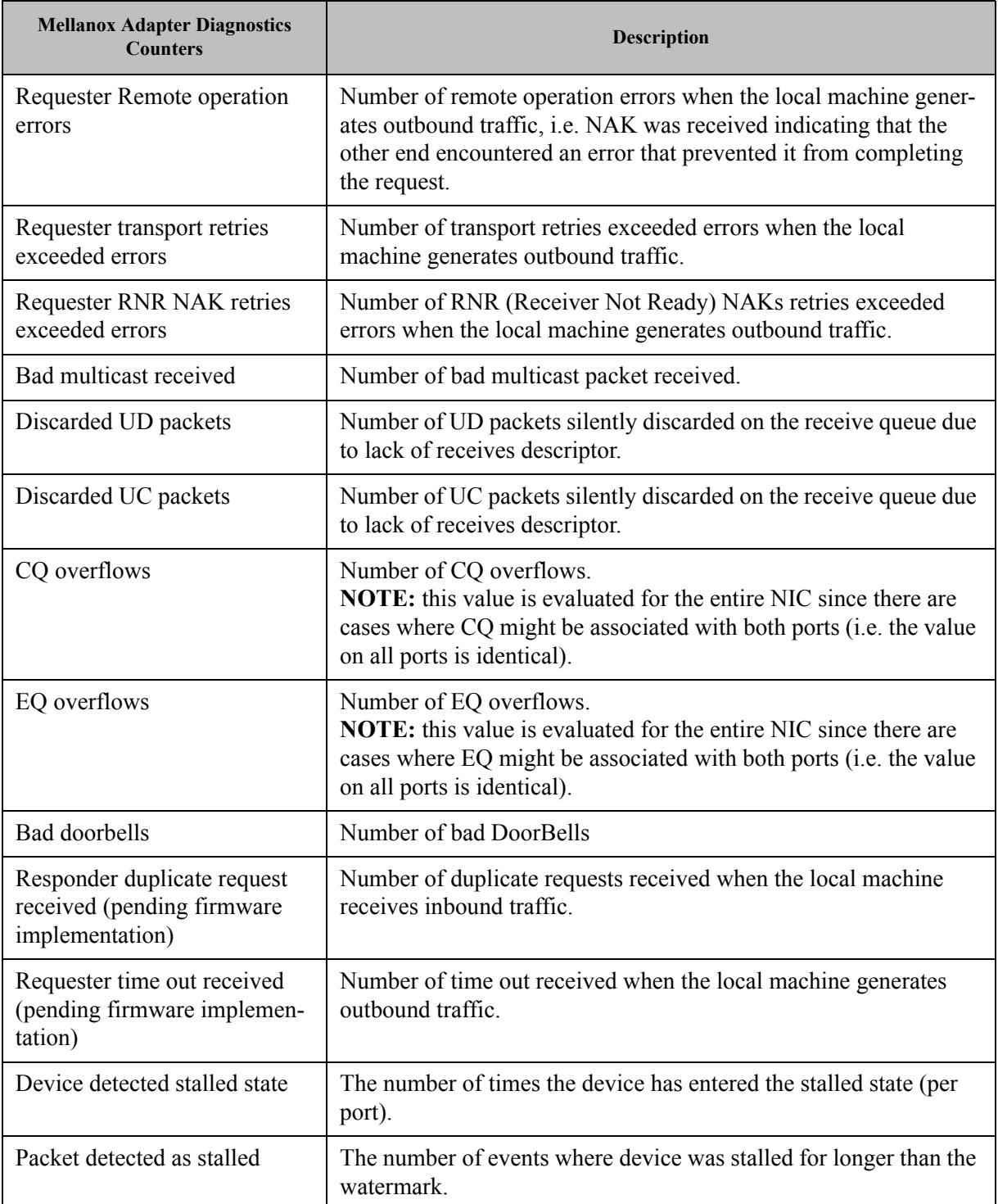

## **3.8.4.1.3 Proprietary Mellanox QoS Counters**

Proprietary Mellanox QoS counter set consists of flow statistics per (VLAN) priority. Each QoS policy is associated with a priority. The counter presents the priority's traffic, pause statistic.

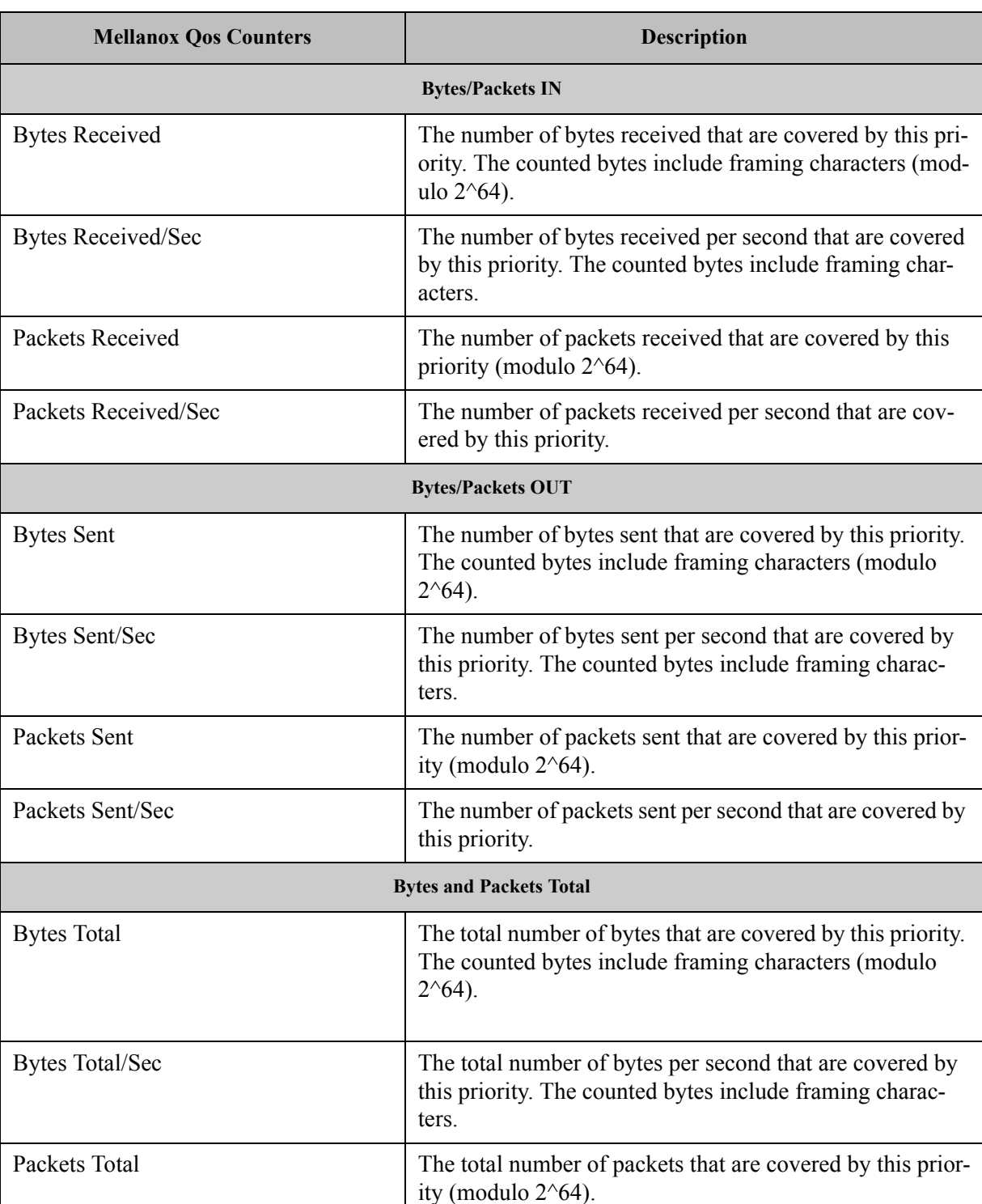

## *Table 26 - Mellanox Qos Counters*

*Table 26 - Mellanox Qos Counters*

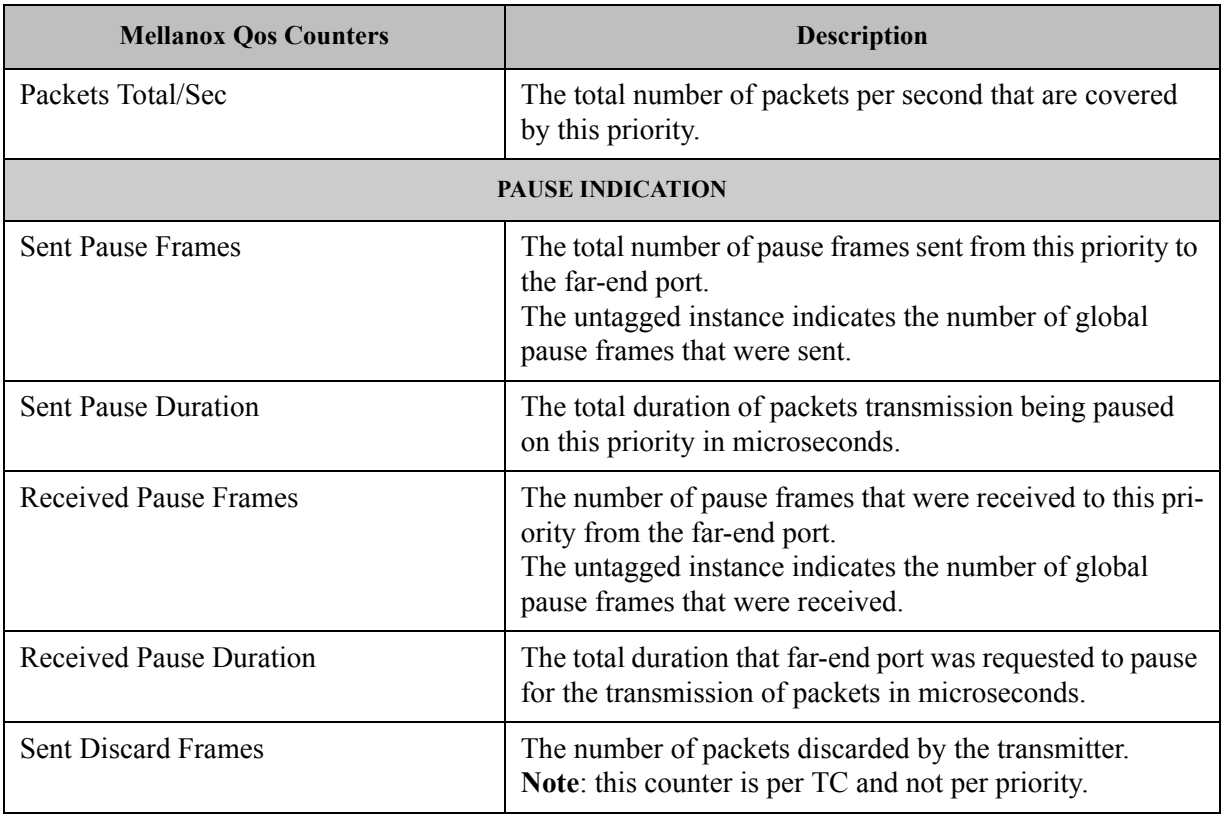

# **3.8.4.1.4 Propriety RDMA Activity**

Proprietary RDMA Activity counter set consists of NDK and NDSPI performance counters. These performance counters allow you to track Network Direct Kernel (RDMA) activity, including traffic rates, errors, and control plane activity.

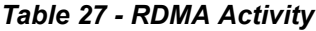

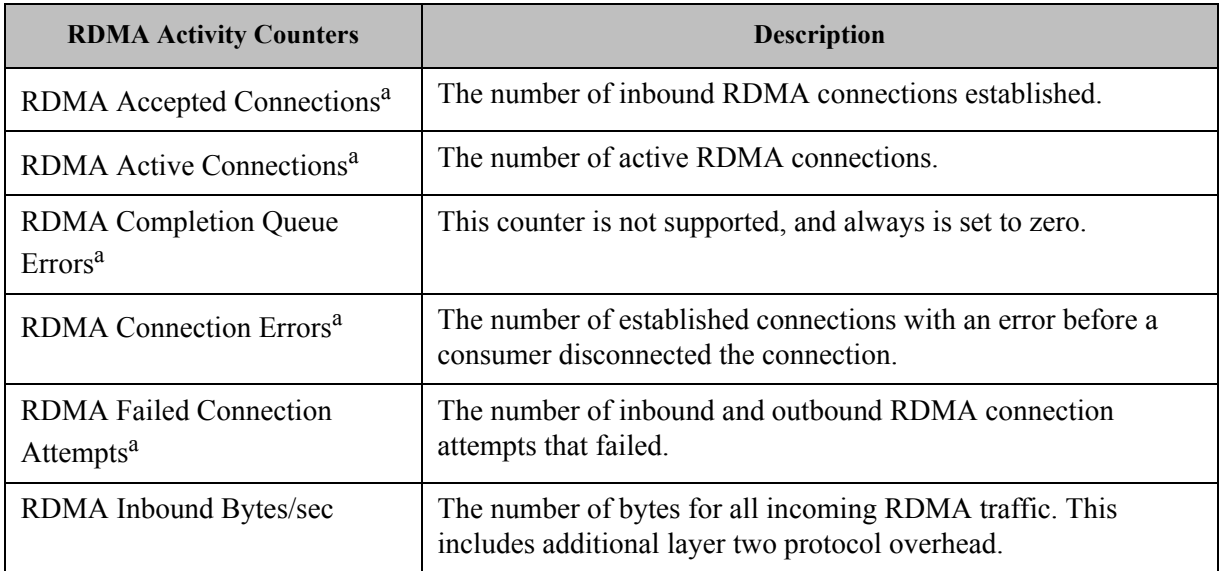

#### *Table 27 - RDMA Activity*

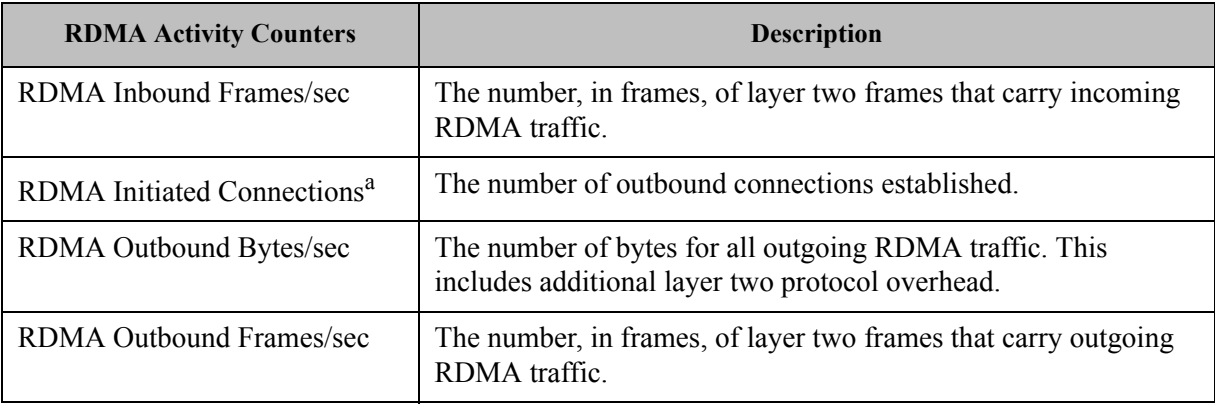

a. These counters are only implemented in NDK and are **not** implemented in NDSPI.

# **3.9 System Recovery upon Error Detection**

Upon error detection, WinOF can initiate reset in order to recover from the error automatically. WinOF differentiates between two types of resets:

- Software reset: upon error detection, WinOF automatically closes and re-opens all NDIS resources. No HCA reset is performed
- Hardware reset: HCA is reset, all driver resources (NDK and NDIS) automatically close and re-open.

WinOF handles the reset flow as follows:

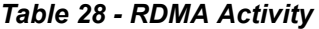

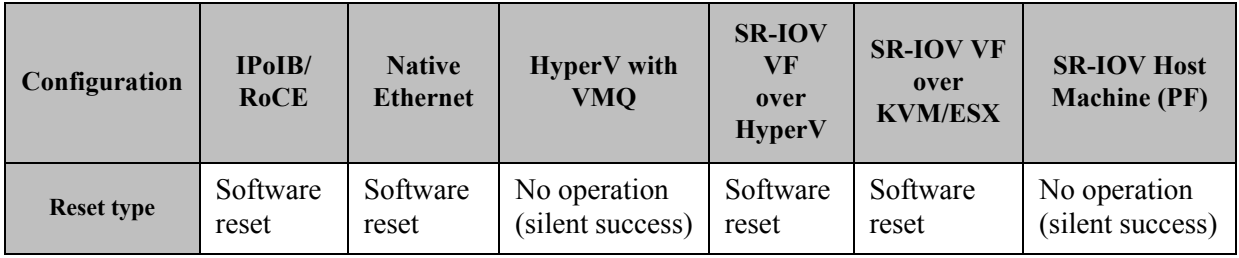

For example, in the configuration of HyperV with VMQ, in case of an error detection, no action will be taken.

# **3.10 NIC Resiliency**

NIC may unexpectedly hang due to failures in either one of the hardware, firmware or software. In these cases, the problematic device should be isolated in order to prevent the non-responsive NIC from back-pressuring the entire cluster. In addition to isolating the device, this feature helps maintaining the ability to recover when exiting the hang state.

For information about the relevant registry keys for this feature, please refer to Section [3.6.9.3,](#page-121-0)  ["NIC Resiliency Registry Keys", on page](#page-121-0) 115
# **4 Utilities**

# **4.1 Snapshot Tool**

The snapshot tool scans the machine and provide information on the current settings of the operating system, networking and hardware.

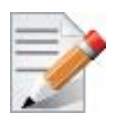

It is highly recommended to add this report when you contact the support team

## **4.1.1 Snapshot Usage**

The snapshot tool can be found at:

<installation\_directory>\tools\MLNX\_System\_Snapshot.exe

The user can set the report location.

#### *To generate the snapshot report:*

- **Step 1.** [Optional] Change the location of the generated file by setting the full path of the file to be generated or by pressing "Set target file" and choosing the directory that will hold the generated file and its file name.
- **Step 2.** Click on Generate HTML button

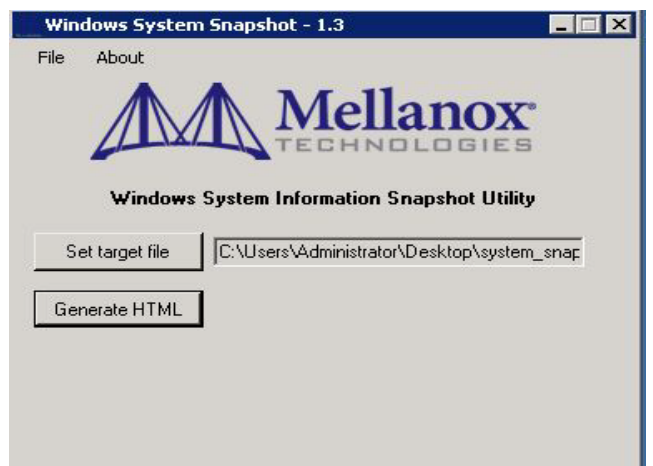

Once the report is ready the folder which contains the report will be opened automatically.

# **4.2 part\_man - Virtual IPoIB Port Creation Utility**

part man is used to add/remove/show virtual IPoIB ports. Each Mellanox IPoIB port can have multiple virtual IPoIB ports, which can use the default PKey value (0xffff) or a non-default value supplied by the user.

*Usage*

```
part man.exe [-v] <add|rem> <network connection name> [iname] [pkey]
part man.exe [-v] <show|remall>
part_man.exe -help
```
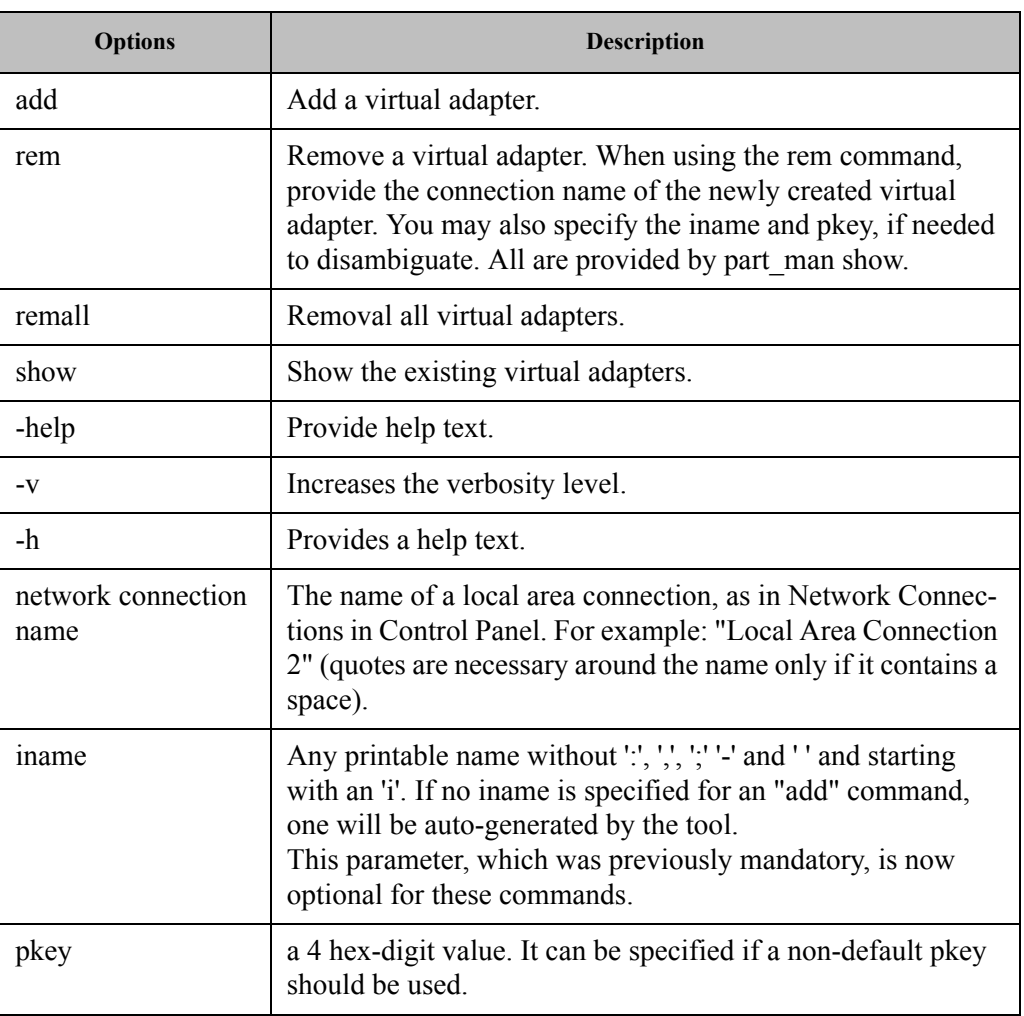

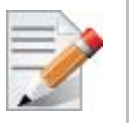

When using the add/rem commands, only one virtual adapter can be added or removed in a single operation.

## *Example*

Adding and removing a virtual adapter using defaults:

```
> part_man add "Ethernet 4" ipoib_4_1
Done...
> part_man show
Ethernet 6 ipoib_4_1 FFFF
> part_man rem "Ethernet 6" ipoib_4_1
Done
```
Rev 5.10

Adding and removing a virtual adapter using non-defaults:

```
> part man add "Ethernet 5" ipoib 5 1 F123
Done...
> part_man show
Ethernet 7 ipoib 5 1 F123
> part man rem "Ethernet 7" ipoib 5 1 F123
Or simply...
part man rem "Ethernet 7"
```
Adding a partial membership PKey value with the upper bit turned off:

part man add "Ethernet 5" 7123

The new port will use the partial PKey only in the absence of a full membership PKey of the same value (0xf123 for the example above) in the OpenSM configuration. Otherwise the full membership PKey will be chosen.

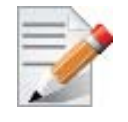

Make sure that the PKeys used in the part man commands are supported by the OpenSM running on this port and the membership type of them is consistent with the one defined by OpenSM. If the PKeys are not supported, the new vIPoIB port will stay in a disconnected state until the configuration is fixed.

For further details about partitions configurations for OpenSM, please refer to the section titled "Partitions" in *Mellanox OFED for Linux User Manual.*

For further details about pre and post configurations for the new vIPoIB port, please refer to [3.2.7](#page-67-0)  ["Multiple Interfaces over non-default PKeys Support," on page 61](#page-67-0)

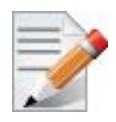

The part man tool allows the creation of up to 64 vIPoIB interfaces (32 per port).

# **4.3 vea\_man- Virtual Ethernet**

vea man is a set of commands allows you to add or remove a VEA, or query the existing Mellanox ethernet adapters and see which are virtual and which are physical.

## **4.3.1 Adding a New Virtual Adapter**

*To add a new virtual adapter, run the following command:*

> vea man -a <adapter name>

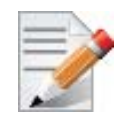

 $\leq$  adapter name $\geq$  is the name of the existing physical adapter which will be, essentially, cloned. The new adapter will be named by system default rules.

#### **4.3.2 Removing a Virtual Ethernet Adapter**

*To remove a virtual ethernet adapter, run the following command:*

> vea man -r <adapter name>

### **4.3.3 Querying the Virtual Ethernet Database**

Querying the virtual ethernet database reports all physical and virtual ethernet adapters on all Mellanox cards in the system.

*To query the virtual ethernet database, run the following command:*

```
> vea_man -q
> vea_man
```
#### **4.3.4 Help Message**

*To view the help message, run the following command:*

> vea man -? > vea\_man -h

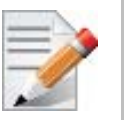

If your adapter name has spaces in it, you need to surround it with quotes. Examples:

> vea\_man -a "Ethernet 9" - Adds a new adapter as a virtual duplicate of Ethernet 9 > vea\_man -r "Ethernet 13" - Removes virtual ethernet adapter Ethernet 13

## **4.4 InfiniBand Fabric Diagnostic Utilities**

The diagnostic utilities described in this chapter provide means for debugging the connectivity and status of InfiniBand (IB) devices in a fabric.

### **4.4.1 Utilities Usage: Common Configuration, Interface and Addressing**

This section first describes common configuration, interface, and addressing for all the tools in the package. Then it provides detailed descriptions of the tools themselves including: operation, synopsis and options descriptions, error codes, and examples.

## **Topology File (Optional)**

An InfiniBand fabric is composed of switches and channel adapter (HCA/TCA) devices. To identify devices in a fabric (or even in one switch system), each device is given a GUID (a MAC equivalent). Since a GUID is a non-user-friendly string of characters, it is better to alias it to a meaningful, user-given name. For this objective, the IB Diagnostic Tools can be provided with a "topology file", which is an optional configuration file specifying the IB fabric topology in usergiven names.

For diagnostic tools to fully support the topology file, the user may need to provide the local system name (if the local hostname is not used in the topology file).

To specify a topology file to a diagnostic tool use one of the following two options:

- 1. On the command line, specify the file name using the option '-t <topology file name>'
- 2. Define the environment variable IBDIAG\_TOPO\_FILE

To specify the local system name to a diagnostic tool, use one of the following two options:

- 1. On the command line, specify the system name using the option  $\text{--}s$   $\text{--}local system names'$
- 2. Define the environment variable IBDIAG\_SYS\_NAME

#### **IB Interface Definition**

The diagnostic tools installed on a machine connect to the IB fabric by means of an HCA port through which they send MADs. To specify this port to an IB diagnostic tool use one of the following options:

- 1. On the command line, specify the port number using the option '-p <local port number>' (see below)
- 2. Define the environment variable IBDIAG\_PORT\_NUM

In case more than one HCA device is installed on the local machine, it is necessary to specify the device's index to the tool as well. For this use on of the following options:

1. On the command line, specify the index of the local device using the following option:  $\div$ i  $\div$ index of local device $\div$ 

Define the environment variable IBDIAG\_DEV\_IDX

#### **Addressing**

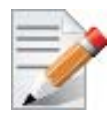

This section applies to the ibdiagpath tool only. A tool command may require defining the destination device or port to which it applies.

The following addressing modes can be used to define the IB ports:

• Using a Directed Route to the destination: (Tool option '-d')

This option defines a directed route of output port numbers from the local port to the destination.

• Using port LIDs: (Tool option '-l'):

In this mode, the source and destination ports are defined by means of their LIDs. If the fabric is configured to allow multiple LIDs per port, then using any of them is valid for defining a port.

• Using port names defined in the topology file: (Tool option '-n')

This option refers to the source and destination ports by the names defined in the topology file. (Therefore, this option is relevant only if a topology file is specified to the tool.) In this mode, the tool uses the names to extract the port LIDs from the matched topology, then the tool operates as in the '-l' option.

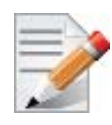

For further information on the following tools, please refer to the tool's man page.

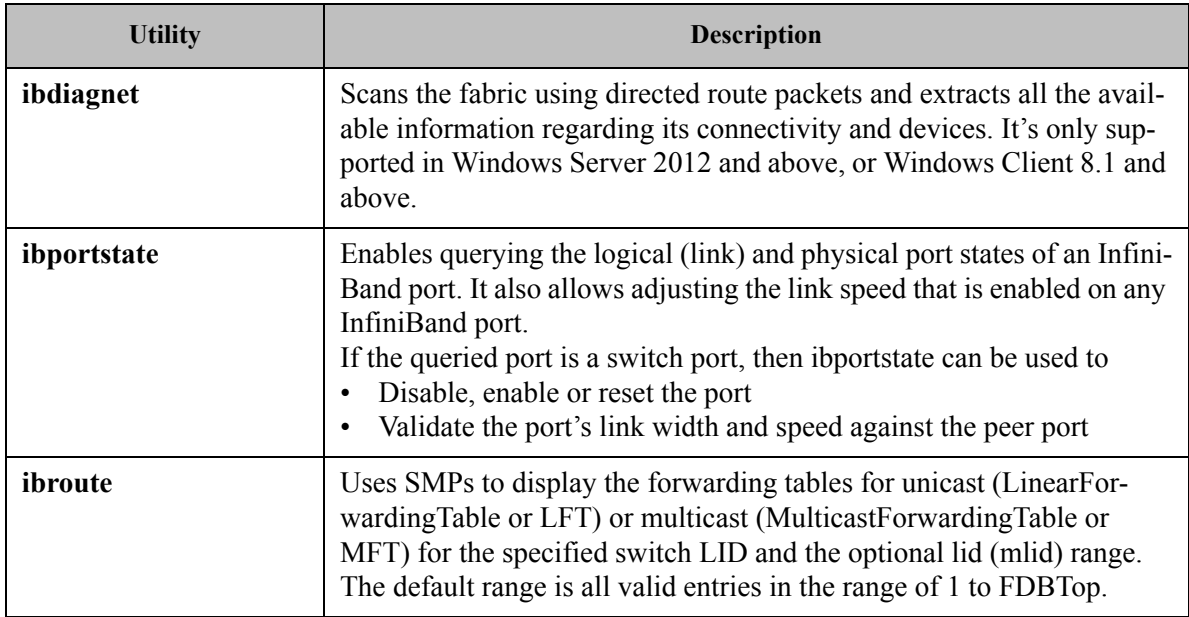

#### *Table 29 - Diagnostic Utilities*

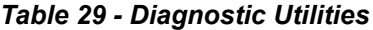

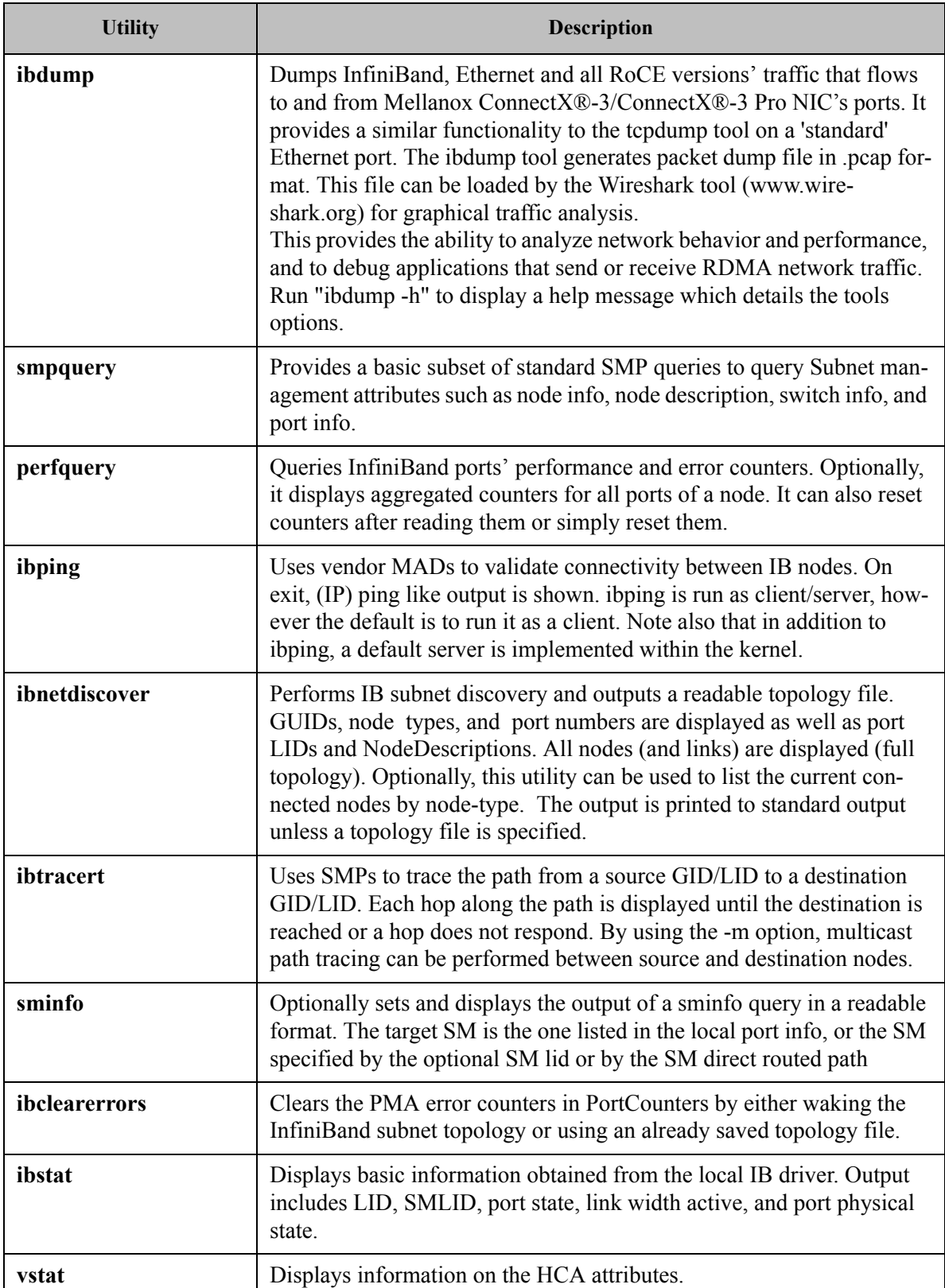

*Table 29 - Diagnostic Utilities*

| <b>Utility</b> | <b>Description</b>                                                                                                    |  |  |
|----------------|----------------------------------------------------------------------------------------------------|--|--|
| osmtest        | Validates InfiniBand subnet manager and administration (SM/SA).<br>Default is to run all flows with the exception of the QoS flow. osmest<br>provides a test suite for opensm.                                                                                                    |  |  |
| ibaddr         | Displays the lid (and range) as well as the GID address of the port<br>specified (by DR path, lid, or GUID) or the local port by default.                                                                                                    |  |  |
| ibcacheedit    | Allows users to edit an ibnet discover cache created through the --cache<br>option in ibnet discover (8)                                                                                                    |  |  |
| iblinkinfo     | Reports link info for each port in an IB fabric, node by node. Option-<br>ally, iblinkinfo can do partial scans and limit its output to parts of a fab-<br>ric.                                                                                                    |  |  |
| ibqueryerrors  | Reports the port error counters which exceed a threshold for each port<br>in the fabric. The default threshold is zero (0). Error fields can also be<br>suppressed entirely.<br>In addition to reporting errors on every port. ibqueryerrors can report<br>the port transmit and receive data as well as report full link information<br>to the remote port if available. |  |  |
| ibsysstat      | Uses vendor MADs to validate connectivity between InfiniBand nodes<br>and obtain other information about the InfiniBand node. ibsysstat is run<br>as client/server. Default is to run as client.                                                                                                    |  |  |
| saquery        | Issues the selected SA query. Node records are queried by default.                                                                                                    |  |  |
| smpdump        | Gets SM attributes from a specified SMA. The result is dumped in hex<br>by default.                                                                                                    |  |  |

# **4.5 Fabric Performance Utilities**

The performance utilities described in this chapter are intended to be used as a performance micro-benchmark. They support both InfiniBand and RoCE.

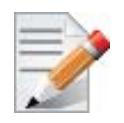

For further information on the following tools, please refer to the help text of the tool by running the --help command line parameter.

*Table 30 - Fabric Performance Utilities*

| <b>Utility</b> | <b>Description</b>                                                                                                    |  |  |
|----------------|----------------------------------------------------------------------------------------------------|--|--|
| nd_write_bw    | This test is used for performance measuring of RDMA-Write requests<br>in Microsoft Windows Operating Systems. nd write bw is perfor-<br>mance oriented for RDMA-Write with maximum throughput, and runs<br>over Microsoft's NetworkDirect standard. The level of customizing for<br>the user is relatively high. User may choose to run with a customized<br>message size, customized number of iterations, or alternatively, cus-<br>tomized test duration time. nd write bw runs with all message sizes<br>from 1B to 4MB (powers of 2), message inlining, CQ moderation. |  |  |
| nd_write_lat   | This test is used for performance measuring of RDMA-Write requests<br>in Microsoft Windows Operating Systems. nd write lat is perfor-<br>mance oriented for RDMA-Write with minimum latency, and runs over<br>Microsoft's NetworkDirect standard. The level of customizing for the<br>user is relatively high. User may choose to run with a customized mes-<br>sage size, customized number of iterations, or alternatively, customized<br>test duration time. nd write lat runs with all message sizes from 1B to<br>4MB (powers of 2), message inlining, CQ moderation.  |  |  |
| nd read bw     | This test is used for performance measuring of RDMA-Read requests<br>in Microsoft Windows Operating Systems. nd read bw is performance<br>oriented for RDMA-Read with maximum throughput, and runs over<br>Microsoft's NetworkDirect standard. The level of customizing for the<br>user is relatively high. User may choose to run with a customized mes-<br>sage size, customized number of iterations, or alternatively, customized<br>test duration time. nd read bw runs with all message sizes from 1B to<br>4MB (powers of 2), message inlining, CQ moderation.       |  |  |
| nd_read_lat    | This test is used for performance measuring of RDMA-Read requests<br>in Microsoft Windows Operating Systems. nd read lat is performance<br>oriented for RDMA-Read with minimum latency, and runs over Micro-<br>soft's NetworkDirect standard. The level of customizing for the user is<br>relatively high. User may choose to run with a customized message<br>size, customized number of iterations, or alternatively, customized test<br>duration time. nd read lat runs with all message sizes from 1B to 4MB<br>(powers of 2), message inlining, CQ moderation.        |  |  |
| nd_send_bw     | This test is used for performance measuring of Send requests in Micro-<br>soft Windows Operating Systems. nd send bw is performance ori-<br>ented for Send with maximum throughput, and runs over Microsoft's<br>NetworkDirect standard. The level of customizing for the user is rela-<br>tively high. User may choose to run with a customized message size,<br>customized number of iterations, or alternatively, customized test dura-<br>tion time. nd send bw runs with all message sizes from 1B to 4MB<br>(powers of 2), message inlining, CQ moderation.           |  |  |

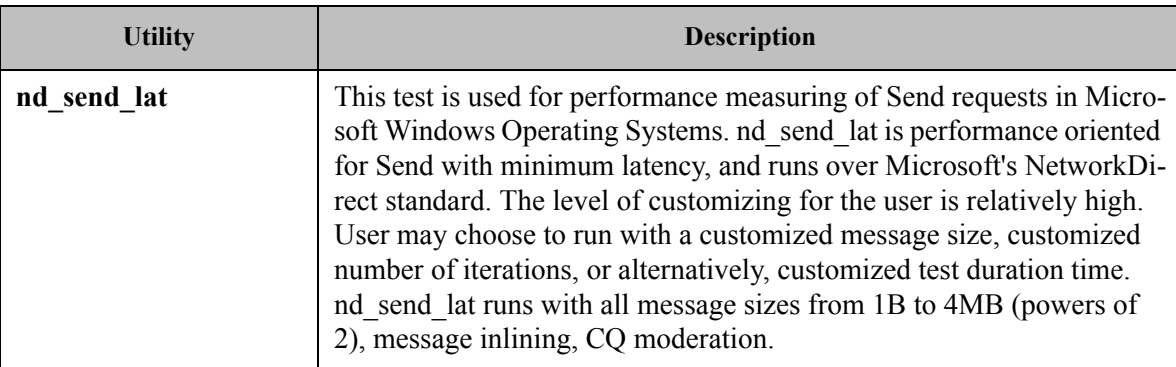

## **4.6 mlxtool**

mlxtool is a general utility used for debugging and accessing the driver using a command line.

#### *Usage*

mlxtool.exe <tool-name> <tool-arguments>

## **4.6.1 dbg Tool**

This tool is used to extract debug information.

*Usage*

mlxtool.exe dbg <tool-name> <tool-arguments>

## **4.6.1.1 mstdump Tool**

This tool is used to create 6 mstdump files upon user request. For further information on the files created, you may refer to Table [39, "Events Causing Automatic State Dumps," on page](#page-165-0) 159.

The parameters used in this command are:

<bus#> <device#> <function#>

#### *The PCI information can be queried from the "General" properties tab under "Location". Example:*

If the "Location" is "PCI Slot 3 (PCI bus 8, device 0, function 0)", run the following command:

mlxtool dbg mstdump 8 0 0

 *The output will indicate the files location and the index in the file name for this execution. Example:*

"mstdump succeeded. Dump files for device at location 8.0.0 were created in systemroot\temp directory with set index 4."

#### **4.6.1.2 oid-stats Tool**

This tool displays the OIDs statistics. For each invoked OID, the tool will display the following:

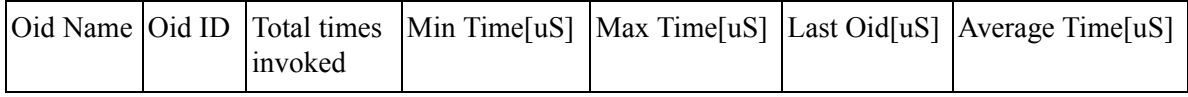

#### **Example:**

If you wish to display the information of "Ethernet 5" interface, run the following command:

mlxtool dbg oid-stats "Ethernet 5"

This command can be invoked on a specific IPoIB or ETH interface. If no interface name is provided, the information will be shown for all the interfaces.

#### **4.6.1.3 cmd-stats Tool**

This tool displays the device commands statistics. For each invoked command, the tool will display the following:

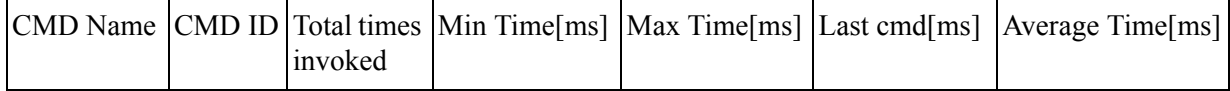

The parameters used in this command are:

<bus#> <device#> <function#>

#### **Example:**

The PCI information can be queried from the "General" properties tab under "Location".

If the "Location" is "PCI Slot 3 (PCI bus 8, device 0, function 0)", run the following command:

```
mlxtool dbg cmd-stats 8 0 0
```
#### **4.6.1.4 pkeys Tool**

This tool displays the pkeys (indexes and values) available for each IPoIB interface.

#### **Example:**

If you wish to display the information of "Ethernet 5" interface, run the following command:

mlxtool dbg pkeys "Ethernet 5"

This command can be invoked on a specific IPoIB interface. If no interface name is provided, the information will be shown for all the interfaces.

ConnectX IPoIB NIC: Ethernet 7 ---------------- ---------------- PKEY index | PKEY | ---------------- ----------------  $0$  | ffff | | 1 | f123 | | 2 | 9563 | ---------------- ----------------

## **4.6.2 show Tool**

This tool is used to show specific information.

*Usage:*

mlxtool.exe show <tool-name> <tool-arguments>

#### **4.6.2.1 show port list Tool**

This tool is used to show the Ethernet and IPoIB port list.

*Usage:*

mlxtool.exe show ports

#### **4.6.2.2 show device list Tool**

This tool is used to show the PCI list for devices.

*Usage:*

mlxtool.exe show devices

# **5 Troubleshooting**

You may be able to easily resolve the issues described in this section. If a problem persists and you are unable to resolve it, please contact your Mellanox representative or Mellanox Support at support@mellanox.com.

# **5.1 Installation Related Troubleshooting**

#### *Table 31 - Installation Related Issues*

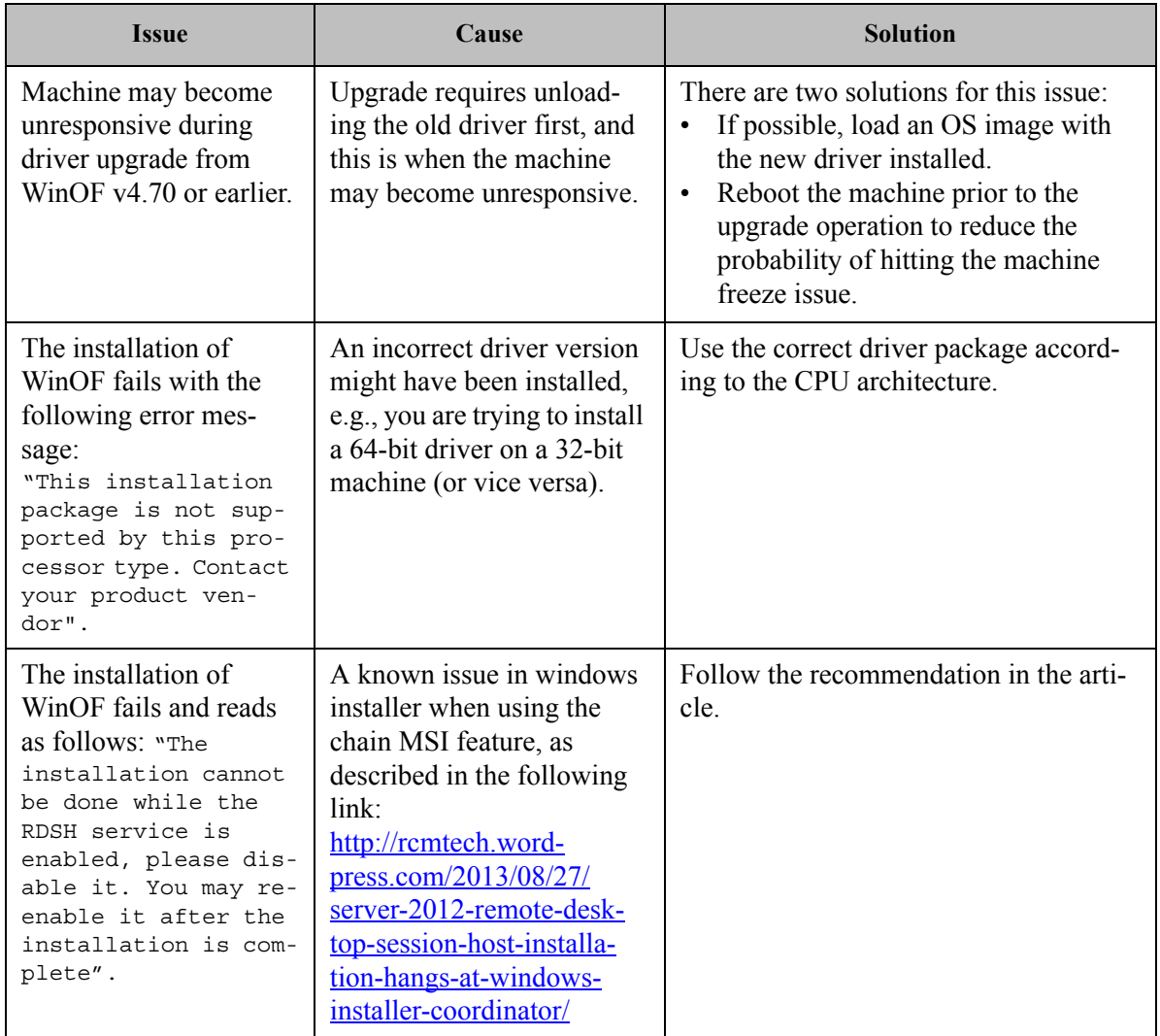

## **5.1.1 Installation Error Codes and Troubleshooting**

## **5.1.1.1 Setup Return Codes**

#### *Table 32 - Setup Return Codes*

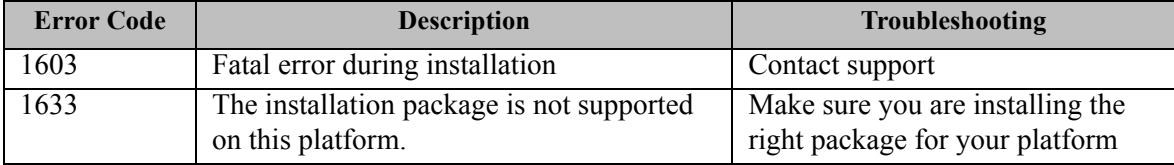

For additional details on Windows installer return codes, please refer to: http://support.microsoft.com/kb/229683

## **5.1.1.2 Firmware Burning Warning Codes**

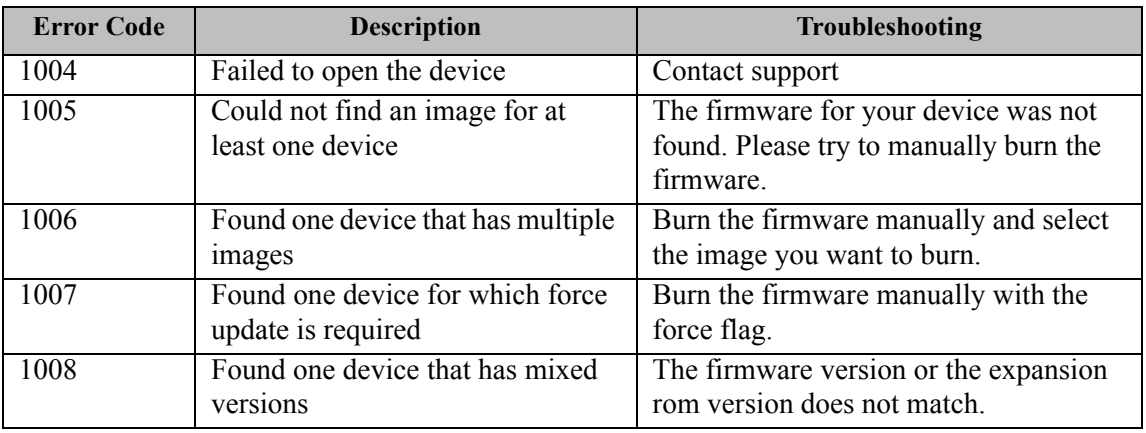

#### *Table 33 - Firmware Burning Warning Codes*

For additional details, please refer to the MFT User Manual:

http://www.mellanox.com > Products > Firmware Tools

## **5.1.1.3 Restore Configuration Warnings**

#### *Table 34 - Restore Configuration Warnings*

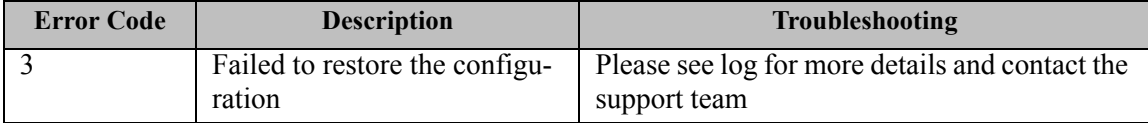

# **5.2 InfiniBand Related Troubleshooting**

#### *Table 35 - InfiniBand Related Issues*

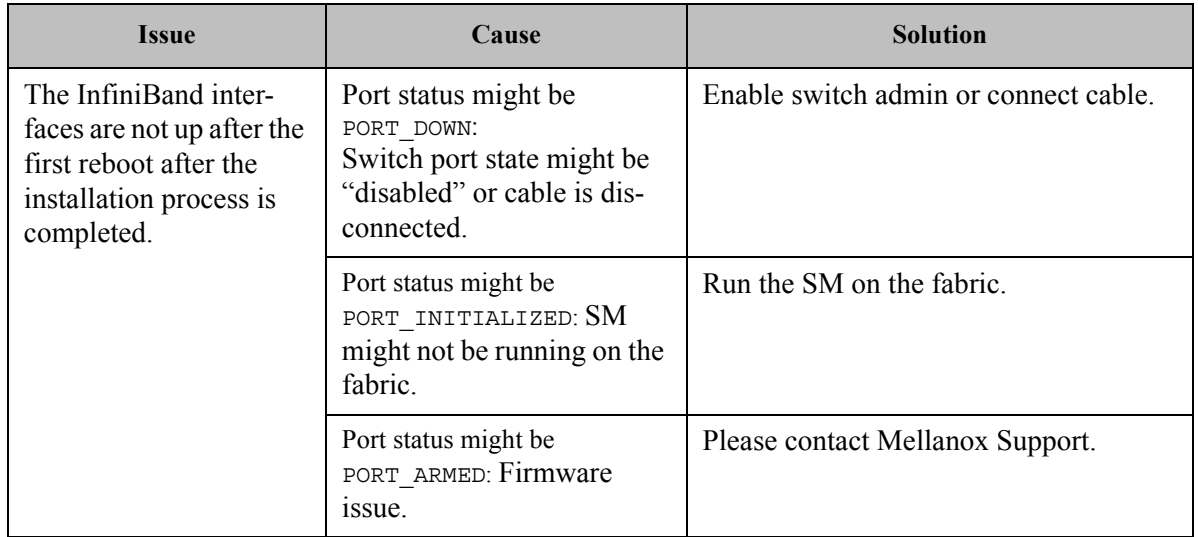

# **5.3 Ethernet Related Troubleshooting**

For further performance related information, please refer to the *Performance Tuning Guide* and to Section [3.8, "Performance Tuning and Counters", on page](#page-124-0) 118

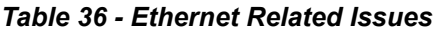

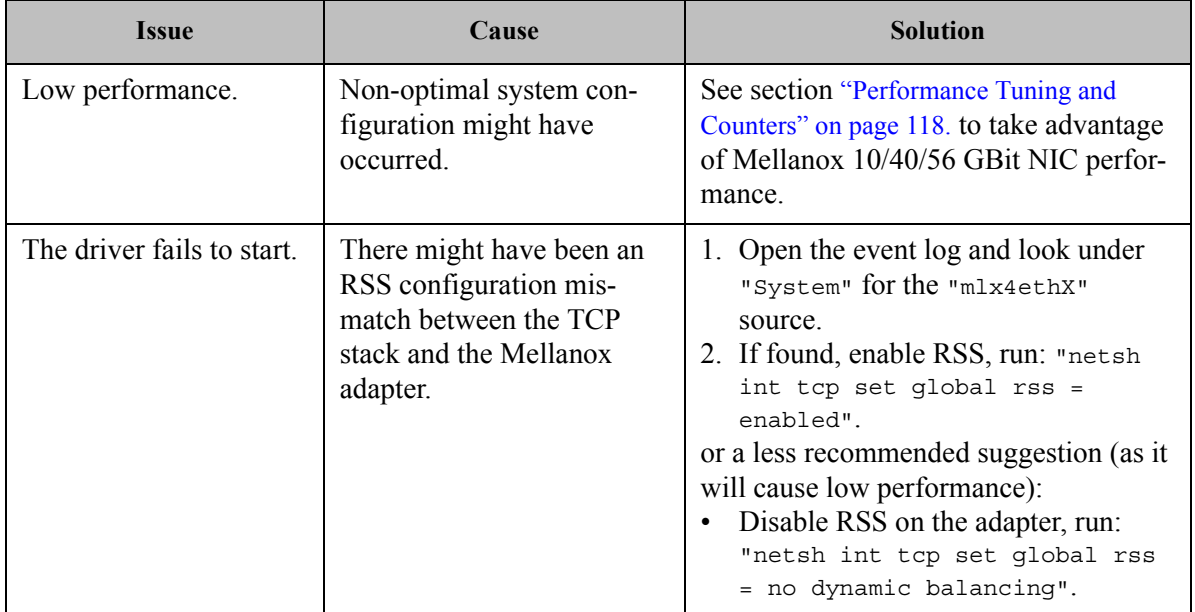

#### *Table 36 - Ethernet Related Issues*

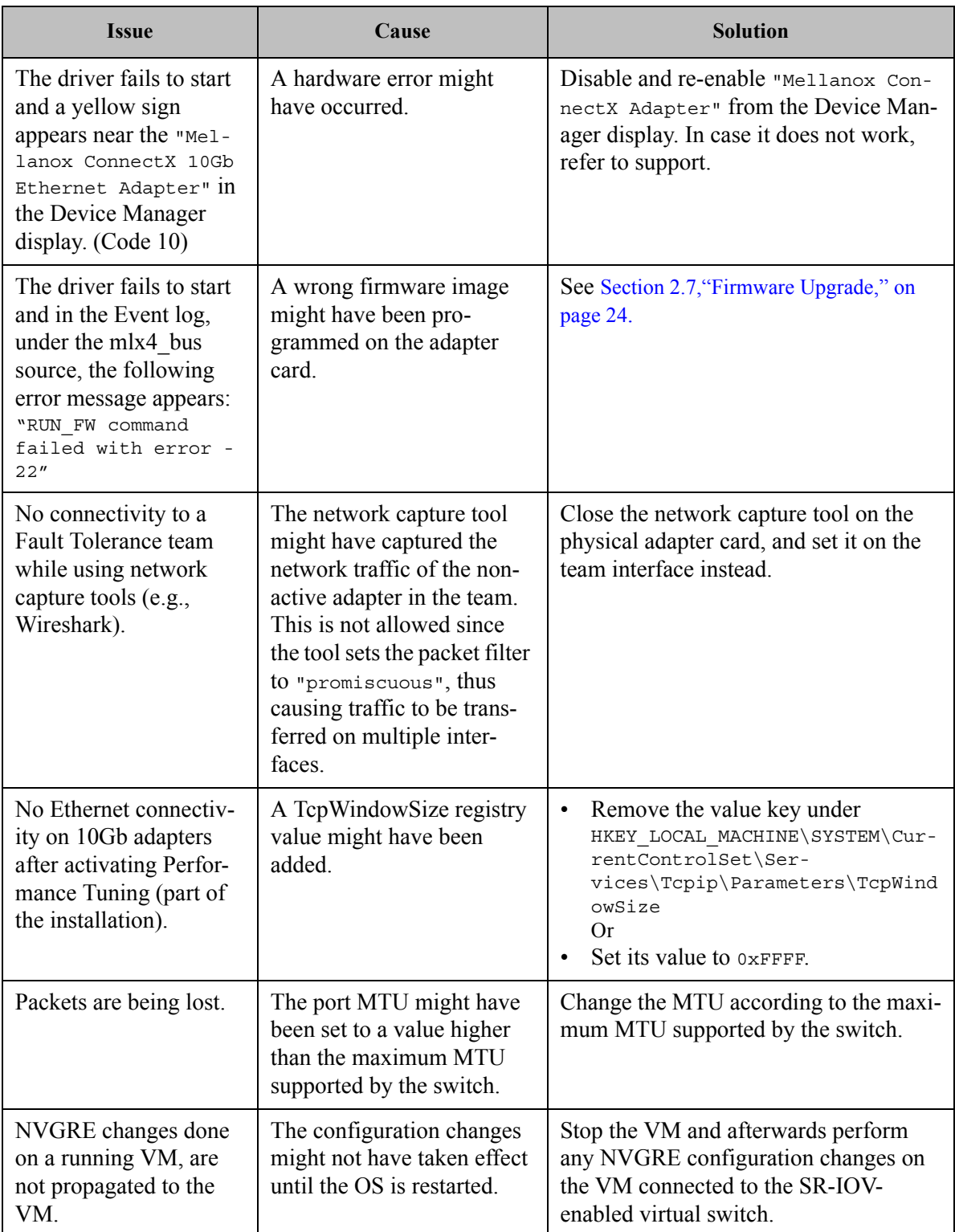

# **5.4 Performance Related Troubleshooting**

#### *Table 37 - Performance Related Issues*

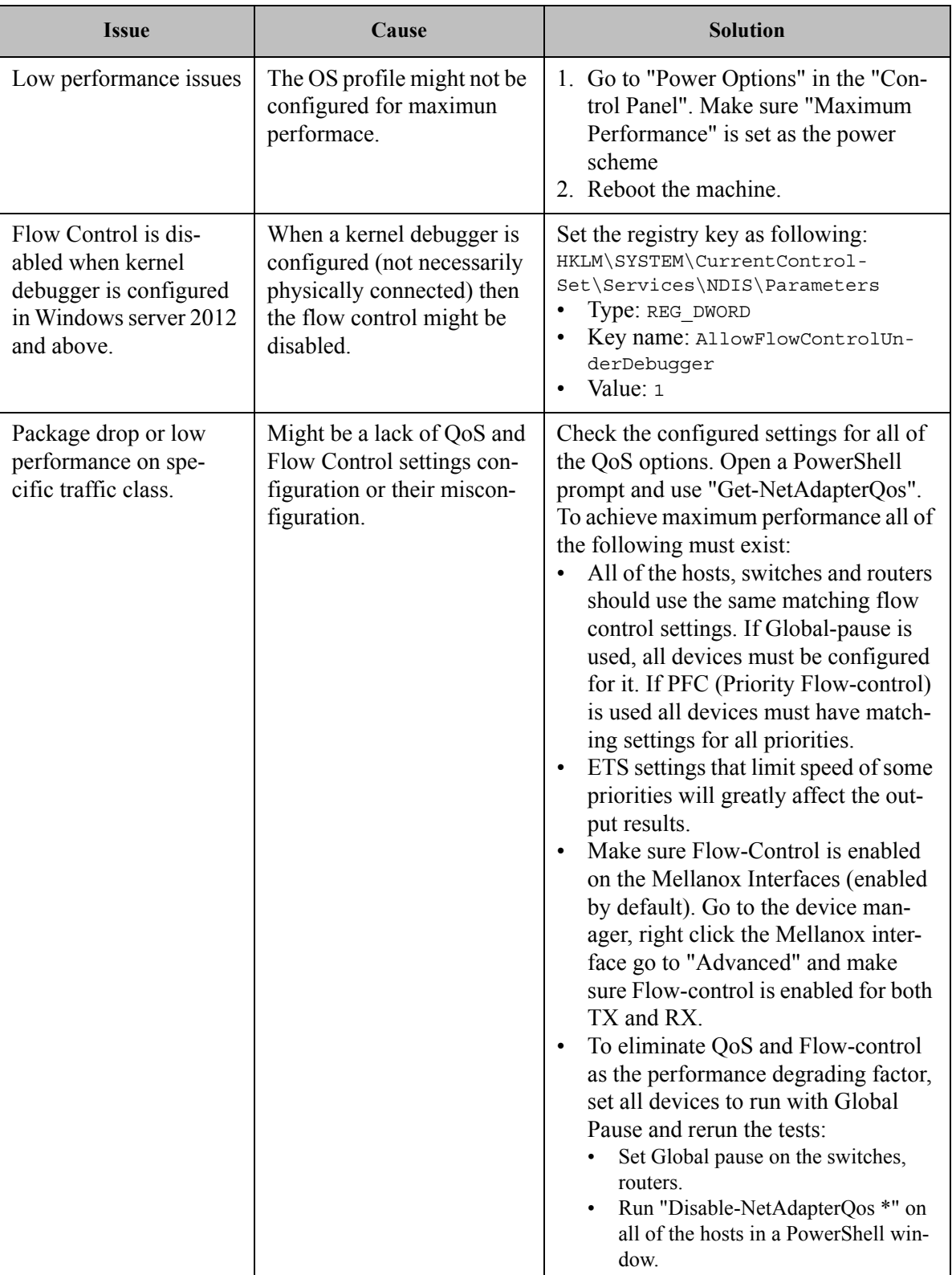

#### **5.4.1 General Diagnostic**

- **Issue 1.** Go to "Device Manager", locate the Mellanox adapter that you are debugging, rightclick and choose "Properties" and go to the "Information" tab:
	- PCI Gen 1: should appear as "PCI-E 2.5 GT/s"
	- PCI Gen 2: should appear as "PCI-E 5.0 GT/s"
	- PCI Gen 3: should appear as "PCI-E 8.0 GT/s"
	- Link Speed: 56.0 Gbps / 40.0Gbps / 10.0Gbps
- **Issue 2.** To determine if the Mellanox NIC and PCI bus can achieve their maximum speed, it's best to run nd send bw in a loopback. On the same machine:
	- **1.** Run "start /b /affinity 0x1 nd send bw -S <IP host>" where <IP host> is the local IP.
	- **2.** Run "start /b /affinity  $0x2$  nd send bw -C <IP host>"
	- **3.** Repeat for port 2 with the appropriate IP.
	- **4.** On PCI Gen3 the expected result is around 5700MB/s

On PCI Gen2 the expected result is around 3300MB/s

Any number lower than that points to bad configuration or installation on the wrong PCI slot. Malfunctioning QoS settings and Flow Control can be the cause as well.

- **Issue 3.** To determine the maximum speed between the two sides with the most basic test:
	- **1.** Run "nd\_send\_bw -S <IP\_host1>" on machine 1 where <IP\_host1> is the local IP.
	- **2.** Run "nd\_send\_bw -C <IP\_host1>" on machine 2.
	- **3.** Results appear in Gb/s (Gigabits  $2^{\wedge}30$ ), and reflect the actual data that was transferred, excluding headers.
	- **4.** If these results are not as expected, the problem is most probably with one or more of the following:
	- Old Firmware version.Misconfigured Flow-control: Global pause or PFC is configured wrong on the hosts, routers andswitches. See Section [3.1.4,"RDMA over Converged Ethernet \(RoCE\)," on page 33](#page-39-0)
	- CPU/power options are not set to "Maximum Performance".

# **5.5 Virtualization Related Troubleshooting**

#### *Table 38 - Virtualization Related Issues*

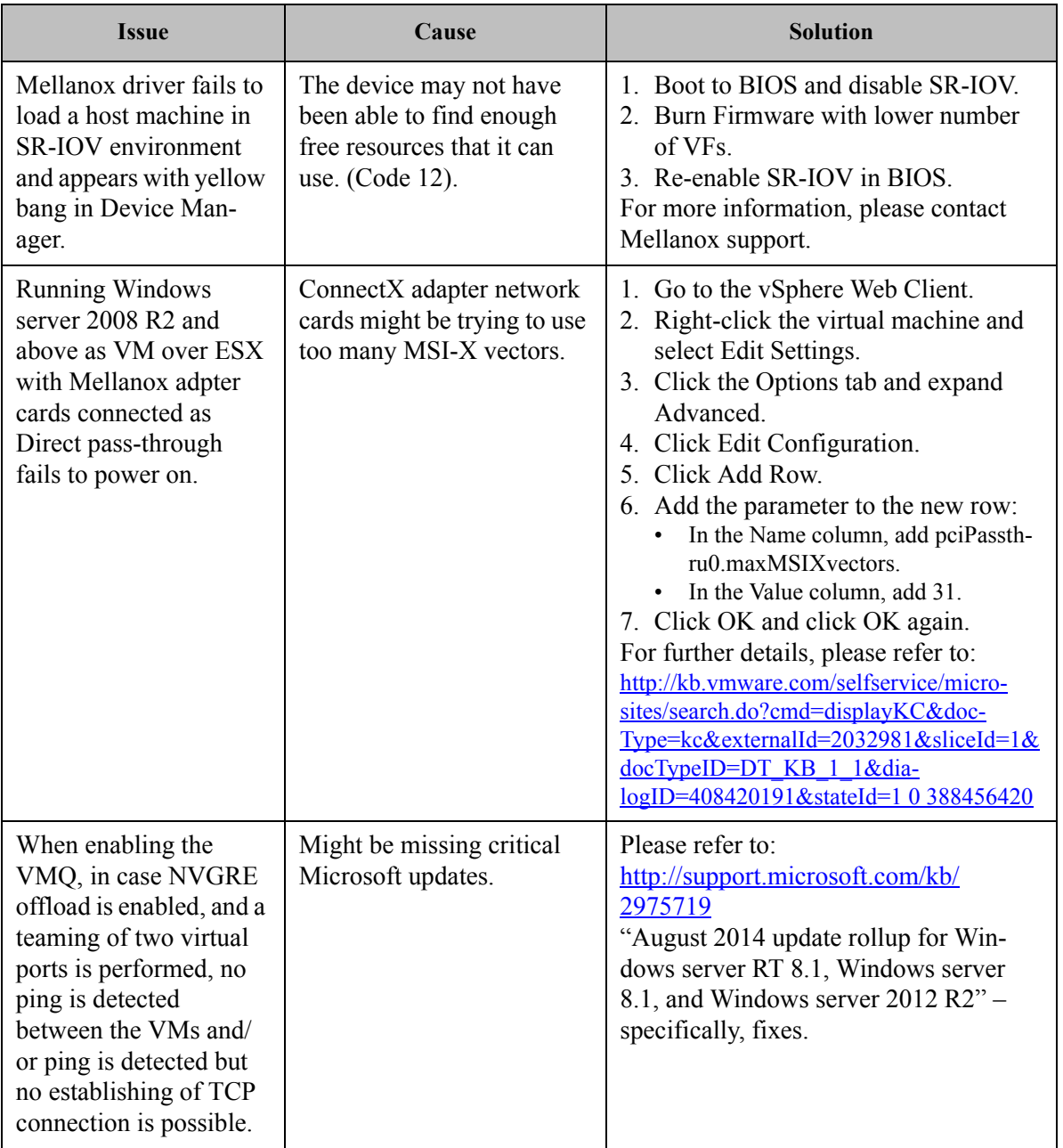

*Table 38 - Virtualization Related Issues*

| <b>Issue</b>                                                                                                    | Cause                                                                                                    | <b>Solution</b>                                                                                                    |  |
|----------------------------------------------------------------------------------------------------|----------------------------------------------------------------------------------------------------|----------------------------------------------------------------------------------------------------|--|
| In Hyper-V environ-<br>ment, Enable-Net-<br>AdapterVmq powershell<br>command can enable<br>VMQ on a network<br>adapter only if the vir-<br>tual switch which does<br>not have SR-IOV<br>enabled is defined over<br>corresponding network<br>adapter. | The powershell command<br>might depend on two regis-<br>try fields: *vmQ and<br>*RssOrVmqPreference,<br>when the former is con-<br>trolled by powershell and<br>the latter is controlled by<br>the virtual switch. | For further information on these registry<br>keys, please refer to:<br>http://msdn.microsoft.com/en-us/<br>library/windows/hardware/<br>$hh451362(v=vs.85)$ .aspx |  |

# **5.6 Reported Driver Events**

The driver records events in the system log of the Windows server event system which can be used to identify, diagnose, and predict sources of system problems.

To see the log of events, open System Event Viewer as follows:

- Right click on My Computer, click Manage, and then click Event Viewer. OR
- 1. Click start-->Run and enter "eventvwr.exe".
- 2. In Event Viewer, select the system log.

The following events are recorded:

- Mellanox ConnectX EN 10Gbit Ethernet Adapter <X> has been successfully initialized and enabled.
- Failed to initialize Mellanox ConnectX EN 10Gbit Ethernet Adapter.
- Mellanox ConnectX EN 10Gbit Ethernet Adapter <X> has been successfully initialized and enabled. The port's network address is <MAC Address>
- The Mellanox ConnectX EN 10Gbit Ethernet was reset.
- Failed to reset the Mellanox ConnectX EN 10Gbit Ethernet NIC. Try disabling then reenabling the "Mellanox Ethernet Bus Driver" device via the Windows device manager.
- Mellanox ConnectX EN 10Gbit Ethernet Adapter <X> has been successfully stopped.
- Failed to initialize the Mellanox ConnectX EN 10Gbit Ethernet Adapter <X> because it uses old firmware version (<old firmware version>). You need to burn firmware version <new firmware version> or higher, and to restart your computer.
- Mellanox ConnectX EN 10Gbit Ethernet Adapter  $\langle X \rangle$  device detected that the link connected to port <Y> is up, and has initiated normal operation.
- Mellanox ConnectX EN 10Gbit Ethernet Adapter <X> device detected that the link connected to port  $\langle Y \rangle$  is down. This can occur if the physical link is disconnected or damaged, or if the other end-port is down.
- Mismatch in the configurations between the two ports may affect the performance. When Using MSI-X, both ports should use the same RSS mode. To fix the problem, configure the RSS mode of both ports to be the same in the driver GUI.
- Mellanox ConnectX EN 10Gbit Ethernet Adapter <X> device failed to create enough MSI-X vectors. The Network interface will not use MSI-X interrupts. This may affects the performance. To fix the problem, configure the number of MSI-X vectors in the registry to be at least <Y>

# **5.7 Extracting WPP Traces**

WinOF Mellanox driver automatically dumps trace messages that can be used by the driver developers for debugging issues that have recently occurred on the machine.

The default location for the trace file is: %SystemRoot%\system32\LogFiles\Mlnx\Mellanox-System.etl

The automatic trace session is called Mellanox-Kernel.

In order to view the session, run the following command:

logman query Melloanox-Kernel -ets

In order to stop the session, run the following command:

logman stop Mellanox-Kernel -ets

When opening a support ticket, it is advised to attach the file to the ticket.

# **5.8 State Dumping**

Upon several types of events, the drivers can produce a set of files reflecting the current state of the adapter.

Automatic state dumps are done upon the following events:

<span id="page-165-1"></span><span id="page-165-0"></span>*Table 39 - Events Causing Automatic State Dumps*

| <b>Event Type</b>  | <b>Description</b>                                                                                           | <b>Provider</b> | <b>Default</b> | Tag          |
|--------------------|----------------------------------------------------------------------------------------------------|-----------------|----------------|--------------|
| <b>FATAL ERR</b>   | The driver detects an error that does<br>not allow the device to function nor-<br>mally and requires a reset | Mlx4 bus        | On             | $\mathbf f$  |
| <b>CMD TIMEOUT</b> | Timeout on a command, sent to HCA                                                                            | Mlx4 bus        | On             | $\mathbf{c}$ |
| EQ STUCK           | The driver decides that an Event<br>Queue is stuck                                                           | Mlx4eth63       | On             | e            |
| TXCQ STUCK         | The driver decides that the transmit<br>completion queue is stuck                                            | Mlx4eth63       | On             |              |
| PORT STATE         | Adapter passes to "port down" state or<br>"port unknown" state                                               | Mlx4eth63       | Off            | p            |
| ON IOCTL           | User application asks to generate<br>dump files                                                              | Mlx4 bus        | N/A            | u            |

where:

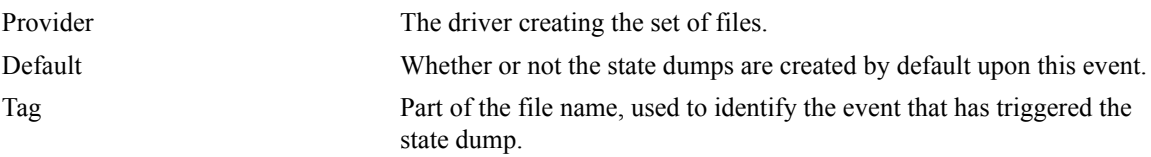

PORT STATE events can be enabled by adding Ethernet Mode Flags DWORD32 parameters into HKLM\System\CurrnetControlSet\Services\mlx4eth63\Parameters, and setting the following bits:

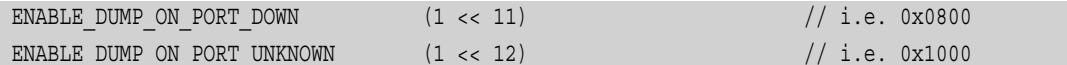

Events EQ\_STUCK and TXCQ\_STUCK can be disabled by setting the following bits using the Ethernet Mode Flags parameters:

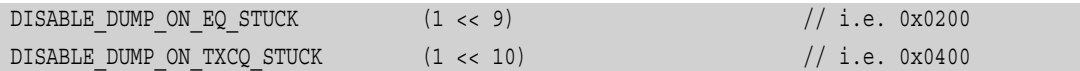

The set consists of the following files:

- 3 consecutive mstdump files
- 2 EQ dump files
- 1 FW trace file

These files are created in the %SystemRoot%\temp directory, and should be sent to Mellanox Support for analysis when debugging WinOF driver problems. Their names have the following format:<Driver\_mode\_of\_work>\_<card\_location>\_<event\_tag\_name>\_<event\_number> <event name> <file type> <file index>.log

where:

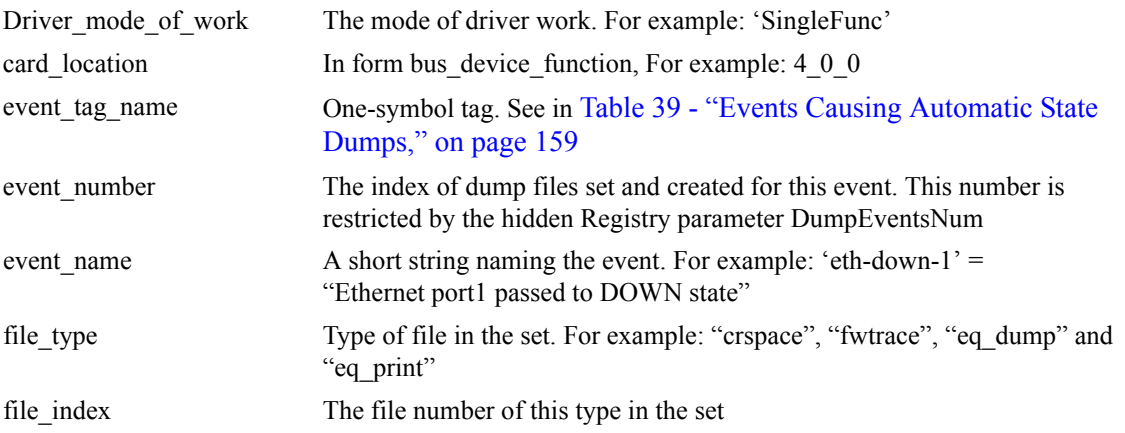

### **Example:**

Name: SingleFunc\_4\_0\_0\_p000\_eth-down-1\_eq\_dump\_0.log

The default number of sets of files for each event is 20. It can be changed by adding DumpEventsNum DWORD32 parameter under HKLM\System\CurrnetControlSet\Services\mlx4\_ bus\Parameters and setting it to another value.

# **Appendix A: NVGRE Configuration Scripts Examples**

The setup is as follow for both examples below:

```
Hypervisor mtlae14 = "Port1", 192.168.20.114/24
VM on mtlae14 = mtlae14-005, 172.16.14.5/16, Mac 00155D720100
VM on mtlae14 = mtlae14-006, 172.16.14.6/16, Mac 00155D720101
Hypervisor mtlae15 = "Port1", 192.168.20.115/24
VM on mtlae15 = mtlae15-005, 172.16.15.5/16, Mac 00155D730100
VM on mtlae15 = mtlae15-006, 172.16.15.6/16, Mac 00155D730101
```
## **A.1 Adding NVGRE Configuration to Host 14 Example**

The following is an example of adding NVGRE to Host 14.

```
# On both sides
  # vSwitch create command
  # Note, that vSwitch configuration is persistent, no need to configure it after each reboot
 New-VMSwitch "VSwMLNX" -NetAdapterName "Port1" -AllowManagementOS $true
  # Shut down VMs
 Stop-VM -Name "mtlae14-005" -Force -Confirm 
 Stop-VM -Name "mtlae14-006" -Force -Confirm 
  # Connect VM to vSwitch (maybe you have to switch off VM before), doing manual does also work
  # Connect-VMNetworkAdapter -VMName " mtlae14-005" -SwitchName "VSwMLNX" 
 Add-VMNetworkAdapter -VMName "mtlae14-005" -SwitchName "VSwMLNX" -StaticMacAddress 
"00155D720100"
 Add-VMNetworkAdapter -VMName "mtlae14-006" -SwitchName "VSwMLNX" -StaticMacAddress 
"00155D720101"
  # ------- The commands from Step 2 - 4 are not persistent, Its suggested to create script is run-
ning after each OS reboot
 # Step 2. Configure a Subnet Locator and Route records on each Hyper-V Host (Host 1 and Host 2) 
mtlae14 & mtlae15
 New-NetVirtualizationLookupRecord -CustomerAddress 172.16.14.5 -ProviderAddress 192.168.20.114 -
VirtualSubnetID 5001 -MACAddress "00155D720100" -Rule "TranslationMethodEncap"
 New-NetVirtualizationLookupRecord -CustomerAddress 172.16.14.6 -ProviderAddress 192.168.20.114 -
VirtualSubnetID 5001 -MACAddress "00155D720101" -Rule "TranslationMethodEncap"
 New-NetVirtualizationLookupRecord -CustomerAddress 172.16.15.5 -ProviderAddress 192.168.20.115 -
VirtualSubnetID 5001 -MACAddress "00155D730100" -Rule "TranslationMethodEncap"
 New-NetVirtualizationLookupRecord -CustomerAddress 172.16.15.6 -ProviderAddress 192.168.20.115 -
VirtualSubnetID 5001 -MACAddress "00155D730101" -Rule "TranslationMethodEncap"
 # Add customer route
 New-NetVirtualizationCustomerRoute -RoutingDomainID "{11111111-2222-3333-4444-000000005001}" -
VirtualSubnetID "5001" -DestinationPrefix "172.16.0.0/16" -NextHop "0.0.0.0" -Metric 255
```
# Step 3. Configure the Provider Address and Route records on Hyper-V Host 1 (Host 1 Only) mtlae14 \$NIC = Get-NetAdapter "Port1" New-NetVirtualizationProviderAddress -InterfaceIndex \$NIC.InterfaceIndex -ProviderAddress 192.168.20.114 -PrefixLength 24 New-NetVirtualizationProviderRoute -InterfaceIndex \$NIC.InterfaceIndex -DestinationPrefix "0.0.0.0/0" -NextHop 192.168.20.1 # Step 5. Configure the Virtual Subnet ID on the Hyper-V Network Switch Ports for each Virtual Machine on each Hyper-V Host (Host 1 and Host 2) # Run the command below for each VM on the host the VM is running on it, i.e. the for mtlae14- 005, mtlae14-006 on # host 192.168.20.114 and for VMs mtlae15-005, mtlae15-006 on host 192.168.20.115 # mtlae14 only Get-VMNetworkAdapter -VMName mtlae14-005 | where {\$\_.MacAddress –eq "00155D720100"} | Set-VMNetworkAdapter -VirtualSubnetID 5001 Get-VMNetworkAdapter -VMName mtlae14-006 | where {\$\_.MacAddress –eq "00155D720101"} | Set-VMNetworkAdapter -VirtualSubnetID 5001

# **A.2 Adding NVGRE Configuration to Host 15 Example**

The following is an example of adding NVGRE to Host 15.

```
# On both sides
 # vSwitch create command
 # Note, that vSwitch configuration is persistent, no need to configure it after each reboot
 New-VMSwitch "VSwMLNX" -NetAdapterName "Port1" -AllowManagementOS $true
 # Shut down VMs
 Stop-VM -Name "mtlae15-005" -Force -Confirm 
 Stop-VM -Name "mtlae15-006" -Force -Confirm 
 # Connect VM to vSwitch (maybe you have to switch off VM before), doing manual does also work
 # Connect-VMNetworkAdapter -VMName " mtlae14-005" -SwitchName "VSwMLNX" 
 Add-VMNetworkAdapter -VMName "mtlae15-005" -SwitchName "VSwMLNX" -StaticMacAddress 
"00155D730100"
Add-VMNetworkAdapter -VMName "mtlae15-006" -SwitchName "VSwMLNX" -StaticMacAddress 
"00155D730101"
```
#### Rev 5.10

# ------- The commands from Step 2 - 4 are not persistent, Its suggested to create script is running after each OS reboot # Step 2. Configure a Subnet Locator and Route records on each Hyper-V Host (Host 1 and Host 2) mtlae14 & mtlae15 New-NetVirtualizationLookupRecord -CustomerAddress 172.16.14.5 -ProviderAddress 192.168.20.114 - VirtualSubnetID 5001 -MACAddress "00155D720100" -Rule "TranslationMethodEncap" New-NetVirtualizationLookupRecord -CustomerAddress 172.16.14.6 -ProviderAddress 192.168.20.114 - VirtualSubnetID 5001 -MACAddress "00155D720101" -Rule "TranslationMethodEncap" New-NetVirtualizationLookupRecord -CustomerAddress 172.16.15.5 -ProviderAddress 192.168.20.115 - VirtualSubnetID 5001 -MACAddress "00155D730100" -Rule "TranslationMethodEncap" New-NetVirtualizationLookupRecord -CustomerAddress 172.16.15.6 -ProviderAddress 192.168.20.115 - VirtualSubnetID 5001 -MACAddress "00155D730101" -Rule "TranslationMethodEncap" # Add customer route New-NetVirtualizationCustomerRoute -RoutingDomainID "{11111111-2222-3333-4444-000000005001}" - VirtualSubnetID "5001" -DestinationPrefix "172.16.0.0/16" -NextHop "0.0.0.0" -Metric 255 # Step 4. Configure the Provider Address and Route records on Hyper-V Host 2 (Host 2 Only) mtlae15 \$NIC = Get-NetAdapter "Port1" New-NetVirtualizationProviderAddress -InterfaceIndex \$NIC.InterfaceIndex -ProviderAddress 192.168.20.115 -PrefixLength 24 New-NetVirtualizationProviderRoute -InterfaceIndex \$NIC.InterfaceIndex -DestinationPrefix "0.0.0.0/0" -NextHop 192.168.20.1 # Step 5. Configure the Virtual Subnet ID on the Hyper-V Network Switch Ports for each Virtual Machine on each Hyper-V Host (Host 1 and Host 2) # Run the command below for each VM on the host the VM is running on it, i.e. the for mtlae14- 005, mtlae14-006 on # host 192.168.20.114 and for VMs mtlae15-005, mtlae15-006 on host 192.168.20.115 # mtlae15 only Get-VMNetworkAdapter -VMName mtlae15-005 | where {\$\_.MacAddress –eq "00155D730100"} | Set-VMNetworkAdapter -VirtualSubnetID 5001 Get-VMNetworkAdapter -VMName mtlae15-006 | where {\$\_.MacAddress –eq "00155D730101"} | Set-VMNetworkAdapter -VirtualSubnetID 5001

# **Appendix B: Windows MPI (MS-MPI)**

## **B.1 Overview**

Message Passing Interface (MPI) is meant to provide virtual topology, synchronization, and communication functionality between a set of processes.

With MPI you can run one process on several hosts.

- Windows MPI run over the following protocols:
	- Sockets (Ethernet)
	- Network Direct (ND)

## **B.1.1 System Requirements**

- Install HPC (Build: 4.0.3906.0).
- Validate traffic (ping) between the whole MPI Hosts.
- Every MPI client need to run smpd process which open the mpi channel.
- MPI Initiator Server need to run: mpiexec. If the initiator is also client it should also run smpd.

## **B.2 Running MPI**

```
Step 1. Run the following command on each mpi client.
```
start smpd -d -p <port>

- **Step 2.** Install ND provider on each MPI client in MPI ND.
- **Step 3.** Run the following command on MPI server.

```
mpiexec.exe -p <smpd_port> -hosts <num_of_hosts> 
<hosts_ip_list> -env MPICH_NETMASK <network_ip/subnet> -
env MPICH_ND_ZCOPY_THRESHOLD -1 -env MPICH_DISABLE_ND <0/
1> -env MPICH DISABLE SOCK <0/1> -affinity <process>
```
# **B.3 Directing MSMPI Traffic**

Directing MPI traffic to a specific QoS priority may delayed due to:

- Except for NetDirectPortMatchCondition, the QoS powershell CmdLet for NetworkDirect traffic does not support port range. Therefore, NetwrokDirect traffic cannot be directed to ports 1-65536.
- The MSMPI directive to control the port range (namely: MPICH PORT RANGE 3000,3030) is not working for ND, and MSMPI chose a random port.

# **B.4 Running MSMPI on the Desired Priority**

- **Step 1.** Set the default OoS policy to be the desired priority (Note: this prio should be lossless all the way in the switches\*)
- **Step 2.** Set SMB policy to a desired priority only if SMD Traffic running.

 **Step 3. [Recommended]** Direct ALL TCP/UDP traffic to a lossy priority by using the "IPProtocol-MatchCondition".

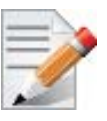

 TCP is being used for MPI control channel (smpd), while UDP is being used for other services such as remote-desktop.

Arista switches forwards the pcp bits (e.g. 802.1p priority within the vlan tag) from ingress to egress to enable any two End-Nodes in the fabric as to maintain the priority along the route.

In this case the packet from the sender goes out with priority X and reaches the far end-node with the same priority X.

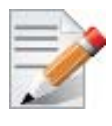

The priority should be losslessin the switches

 *To force MSMPI to work over ND and not over sockets, add the following in mpiexec command:*

-env MPICH DISABLE ND 0 -env MPICH DISABLE SOCK 1

## **B.5 Configuring MPI**

- **Step 1.** Configure all the hosts in the cluster with identical PFC (see the PFC example below).
- **Step 2.** Run the WHCK ND based traffic tests to Check PFC (ndrping, ndping, ndrpingpong, ndpingpong).
- **Step 3.** Validate PFC counters, during the run-time of ND tests, with "Mellanox Adapter QoS Counters" in the perfmon.
- **Step 4.** Install the same version of HPC Pack in the entire cluster. NOTE: Version mismatch in HPC Pack 2012 can cause MPI to hung.
- Step 5. Validate the MPI base infrastructure with simple commands, such as "hostname".

#### **B.5.1 PFC Example**

 In the example below, ND and NDK go to priority 3 that configures no-drop in the switches. The TCP/UDP traffic directs ALL traffic to priority 1.

• Install debx.

Install-WindowsFeature Data-Center-Bridging

• Remove the entire previous settings.

```
Remove-NetQosTrafficClass
Remove-NetQosPolicy -Confirm:$False
```
• Set the DCBX Willing parameter to false as Mellanox drivers do not support this feature

Set-NetQosDcbxSetting -Willing 0

• Create a Quality of Service (QoS) policy and tag each type of traffic with the relevant priority.

In this example we used TCP/UDP priority 1, ND/NDK priority 3.

```
New-NetQosPolicy "SMB" -NetDirectPortMatchCondition 445 -PriorityValue8021Action 3
New-NetQosPolicy "DEFAULT" -Default -PriorityValue8021Action 3
New-NetQosPolicy "TCP" -IPProtocolMatchCondition TCP -PriorityValue8021Action1
New-NetQosPolicy "UDP" -IPProtocolMatchCondition UDP -PriorityValue8021Action 1
```
• Enable PFC on priority 3.

```
Enable-NetQosFlowControl 3
```
• Disable Priority Flow Control (PFC) for all other priorities except for 3.

Disable-NetQosFlowControl 0,1,2,4,5,6,7

• Enable QoS on the relevant interface.

Enable-netadapterqos -Name

## **B.5.2 Running MPI Command Examples**

• Running MPI pallas test over ND.

```
> mpiexec.exe -p 19020 -hosts 4 11.11.146.101 11.21.147.101 
11.21.147.51 
11.11.145.101 -env MPICH_NETMASK 11.0.0.0/
255.0.0.0 -env MPICH_ND_ZCOPY_THRESHOLD -1 -env MPICH_DISABLE_ND_0
-env 
MPICH DISABLE SOCK 1 -affinity c:\\test1.exe
```
• Running MPI pallas test over ETH.

```
> exempiexec.exe -p 19020 -hosts 4 11.11.146.101 11.21.147.101 
11.21.147.51
11.11.145.101 -env MPICH_NETMASK 11.0.0.0/
255.0.0.0 -env MPICH_ND_ZCOPY_THRESHOLD -1 -env MPICH_DISABLE_ND 1 
-env
MPICH DISABLE SOCK 0 -affinity c:\\test1.exe
```